# **EPSON STYLUS<sub>IN</sub> PHOTO 950**

# 彩色噴墨印表機

All rights reserved. No part of this publication may be reproduced, stored in a retrieval system, or transmitted in any form or by any means, electronic, mechanical, photocopying, recording, or otherwise, without the prior written permission of SEIKO EPSON CORPORATION. The information contained herein is designed only for use with this EPSON printer. EPSON is not responsible for any use of this information as applied to other printers.

Neither SEIKO EPSON CORPORATION nor its affiliates shall be liable to the purchaser of this product or third parties for damages, losses, costs, or expenses incurred by the purchaser or third parties as a result of accident, misuse, or abuse of this product or unauthorized modifications, repairs, or alterations to this product, or (excluding the U.S.) failure to strictly comply with SEIKO EPSON CORPORATION's operating and maintenance instructions.

SEIKO EPSON CORPORATION shall not be liable for any damages or problems arising from the use of any options or any consumable products other than those designated as Original EPSON Products or EPSON Approved Products by SEIKO EPSON CORPORATION.

SEIKO EPSON CORPORATION shall not be held liable for any damage resulting from electromagnetic interference that occurs from the use of any interface cables other than those designated as EPSON Approved Products by SEIKO EPSON CORPORATION.

EPSON is a registered trademark and EPSON Stylus is a trademark of SEIKO EPSON CORPORATION.

Copyright 2001 SEIKO EPSON CORPORATION. All rights reserved. PRINT Image Matching is a trademark of SEIKO EPSON CORPORATION. The PRINT Image Matching logo is a trademark of SEIKO EPSON CORPORATION.

Microsoft and Windows are registered trademarks of Microsoft Corporation.

Apple and Macintosh are registered trademarks of Apple Computer, Inc.

*General Notice: Other product names used herein are for identification purposes only and may be trademarks of their respective owners. EPSON disclaims any and all rights in those marks.*

Copyright © 2002 by SEIKO EPSON CORPORATION, Nagano, Japan.

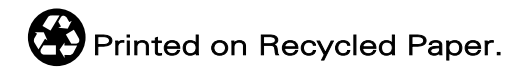

目錄

#### 印表機各部位名稱和功能説明

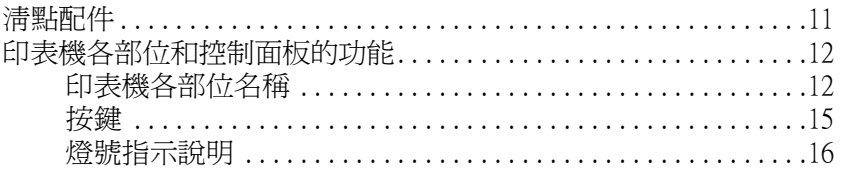

<u>and the state of the state of the state of the state of the state of the state of the state of the state of th</u>

#### 安全説明

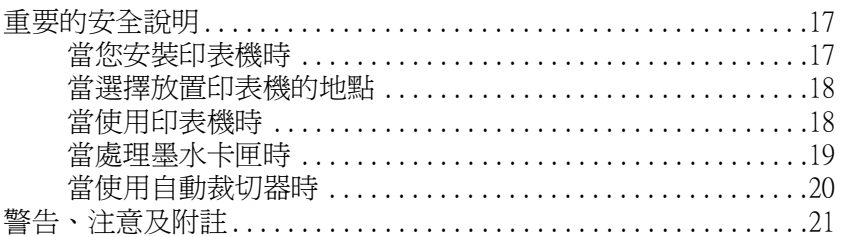

#### 第1章 紙張的處理

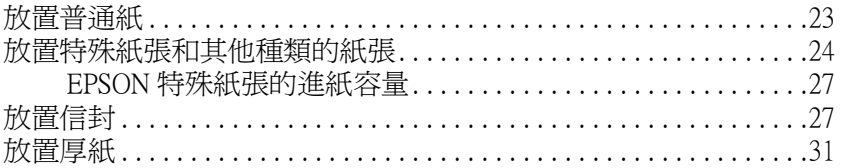

#### 第2章 雙面列印

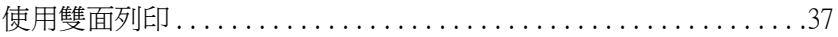

<u> 1980 - Jan Stein Stein Stein Stein Stein Stein Stein Stein Stein Stein Stein Stein Stein Stein Stein Stein S</u>

#### 第3章 使用滾筒紙

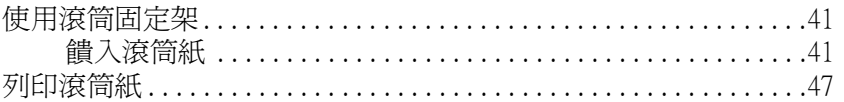

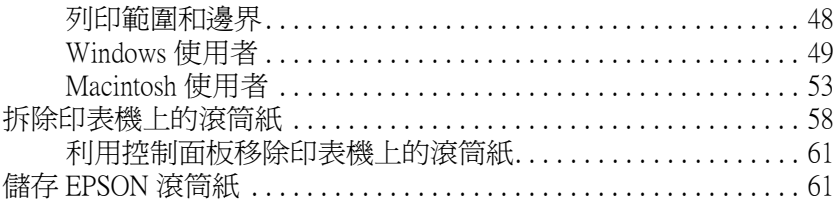

#### 第4章 使用自動裁切器

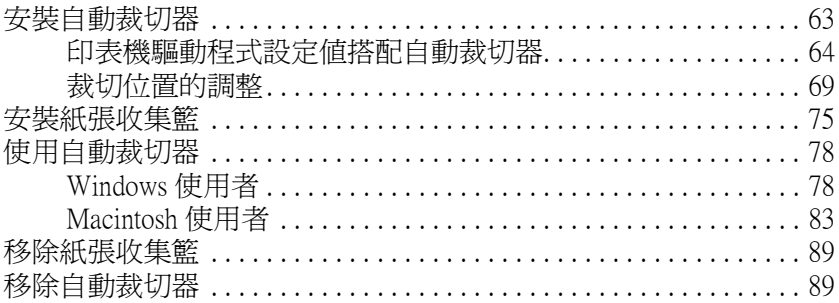

#### 第5章 列印光碟片

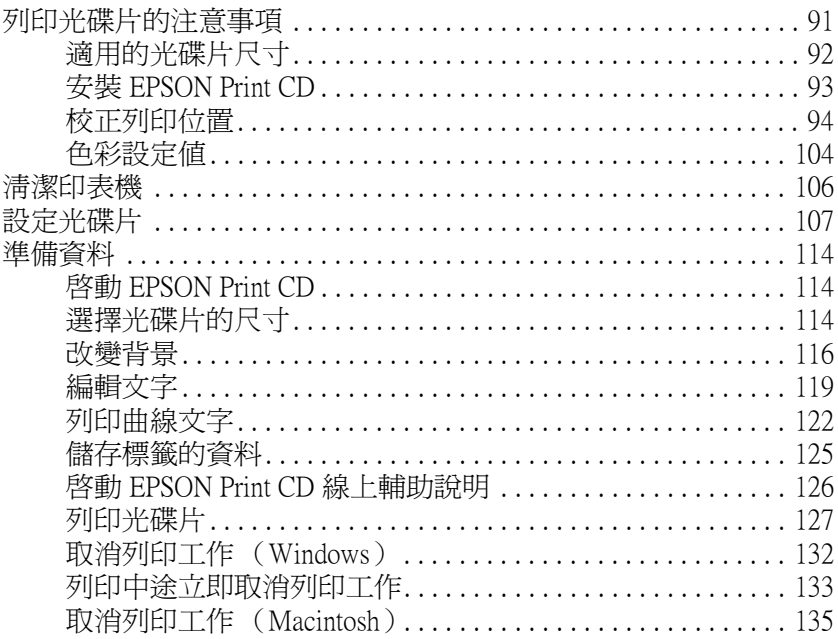

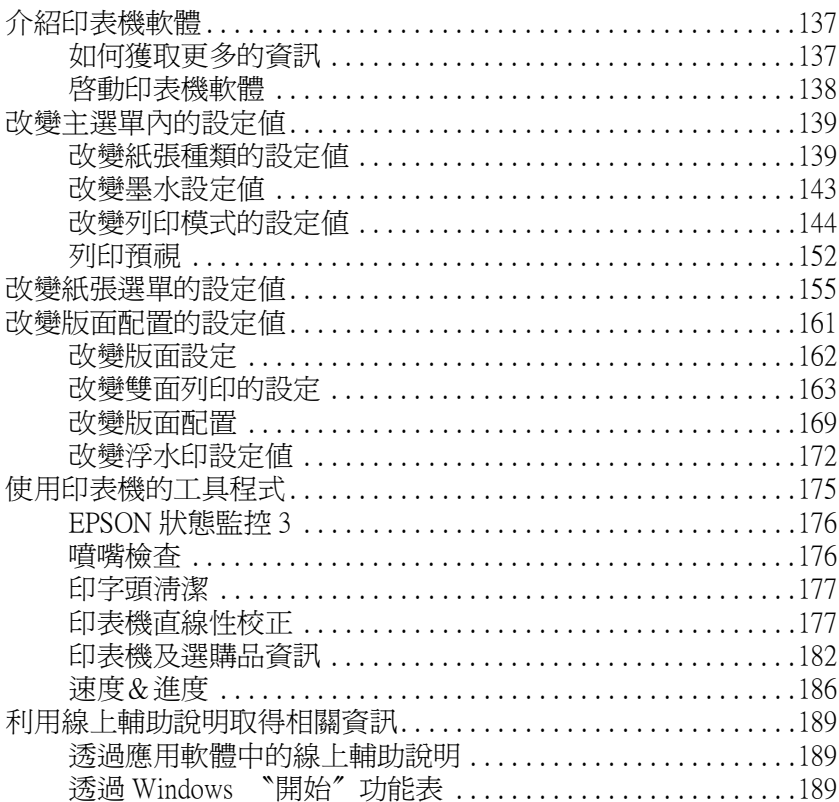

#### 第 7 章 檢查印表機狀態和管理列印工作 (適用 Windows)

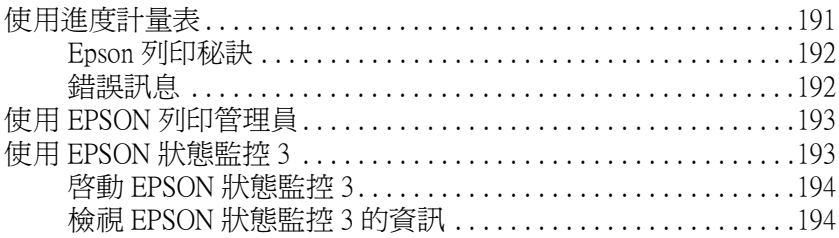

#### 第8章 在 Macintosh 下列印

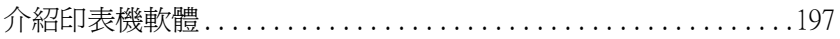

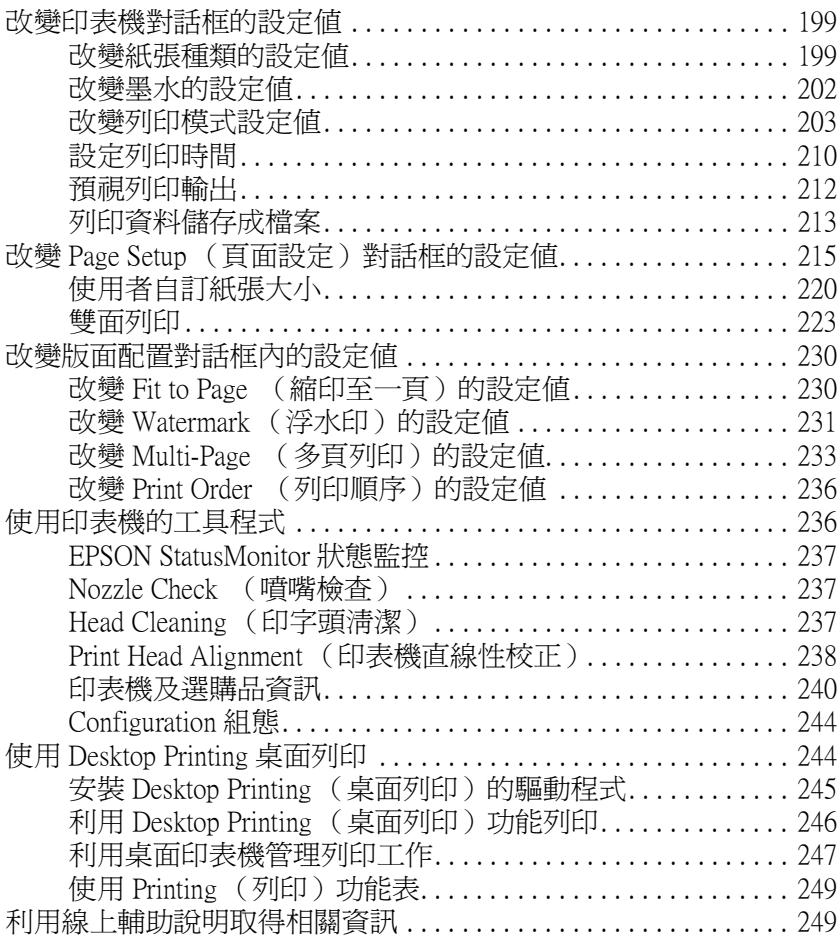

#### [第 9 章](#page-250-0) 檢視印表機狀態和管理列印工作 (適用 Macintosh)

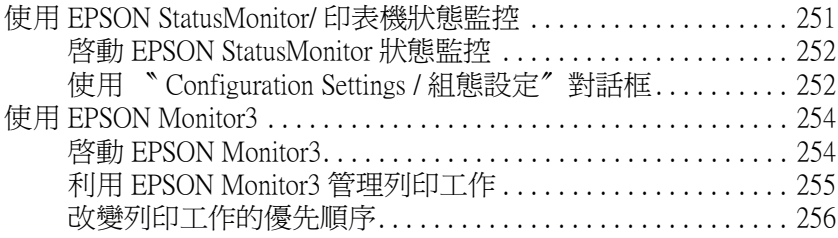

#### 第 [10 章](#page-258-0) 在網路上設定印表機

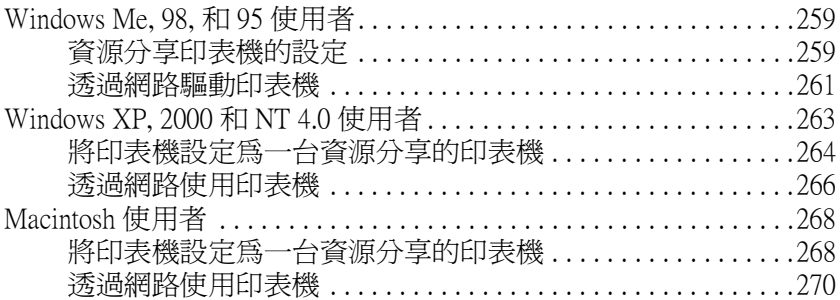

#### [第](#page-272-0) 11 章 加快列㊞速度

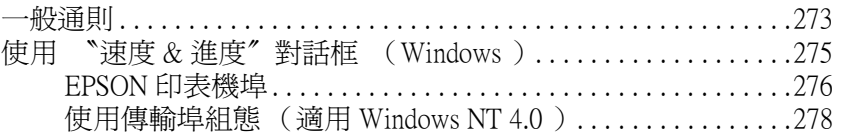

#### 第 [12 章](#page-280-0) **運用 PRINT Image Matching 技術列印**

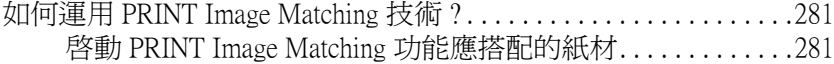

#### 第 [13 章](#page-282-0) **更換墨水卡匣**<br>————————————————————

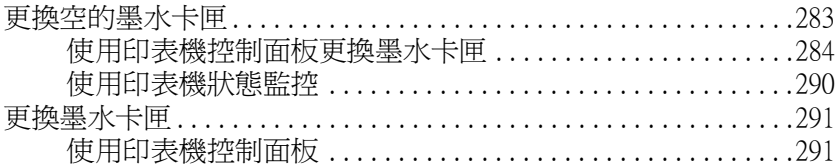

#### 第 [14 章](#page-294-0) 印表機日常保養與維護

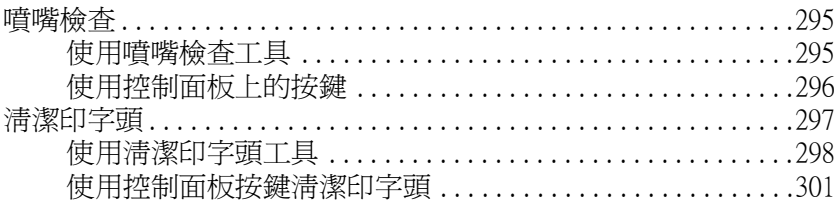

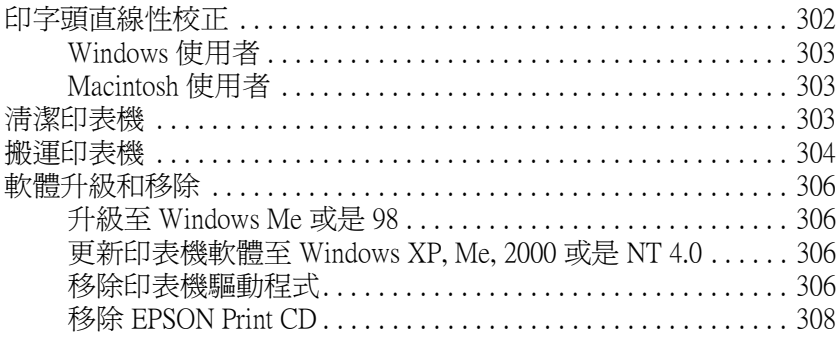

#### 第15章 解決問題的方法

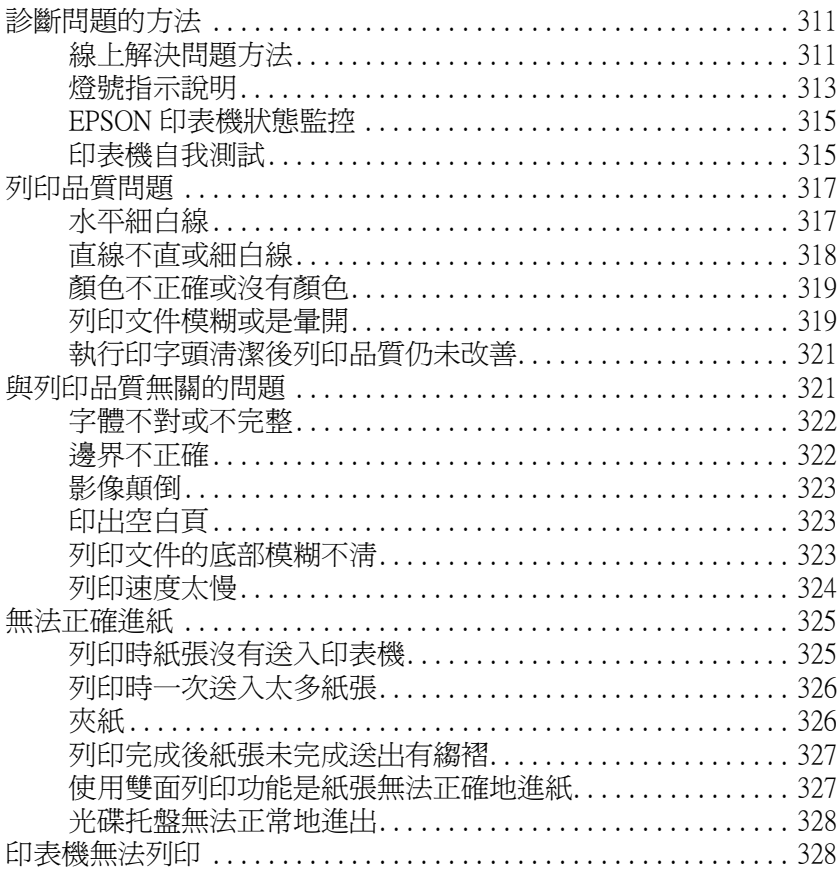

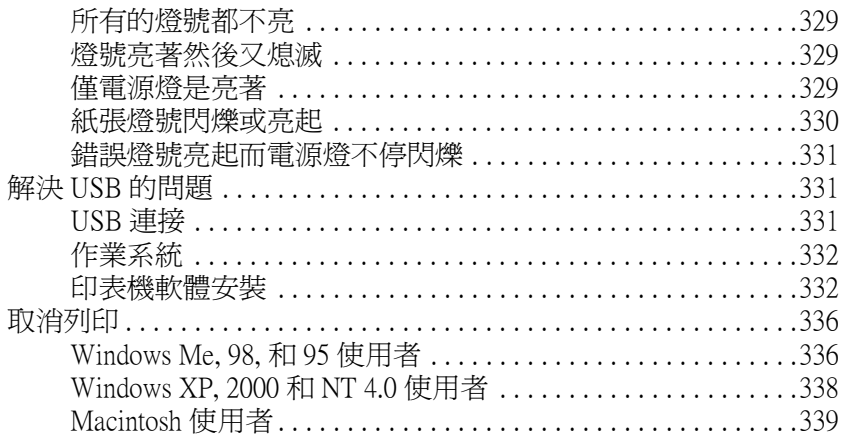

#### 第16章 選購品和消耗品

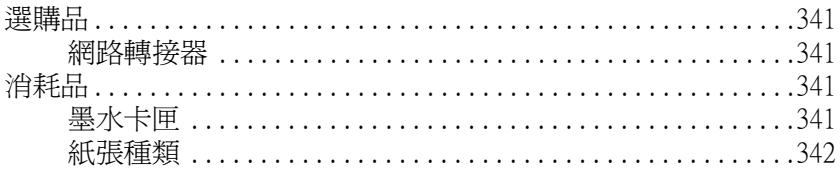

#### 附錄 A **印表機規格**

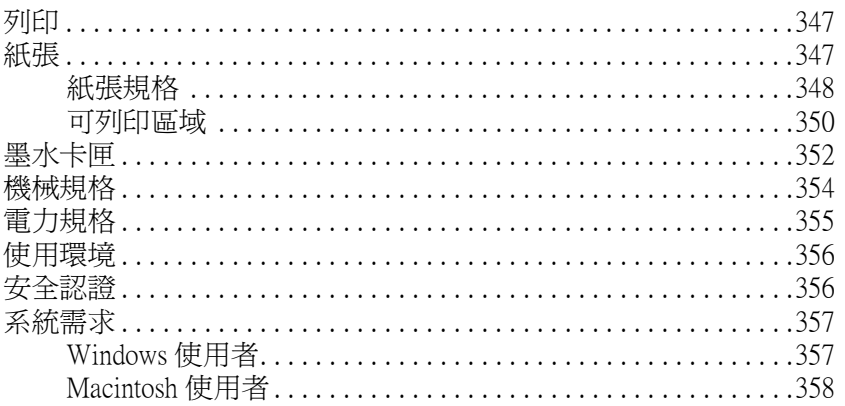

#### 附錄 B 客戶技術支援服務

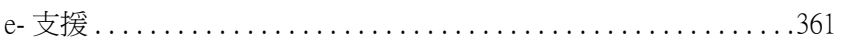

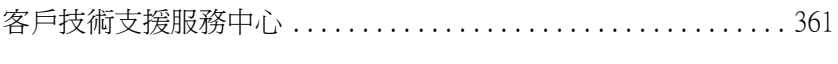

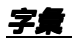

# <span id="page-10-0"></span>印表機各部位名稱和功能説明

<span id="page-10-1"></span>清點配件

您印表機隨機附有一張光碟片其中包含有印表機軟體可以讓您操 控印表機,外箱內還有以㆘這些配件。

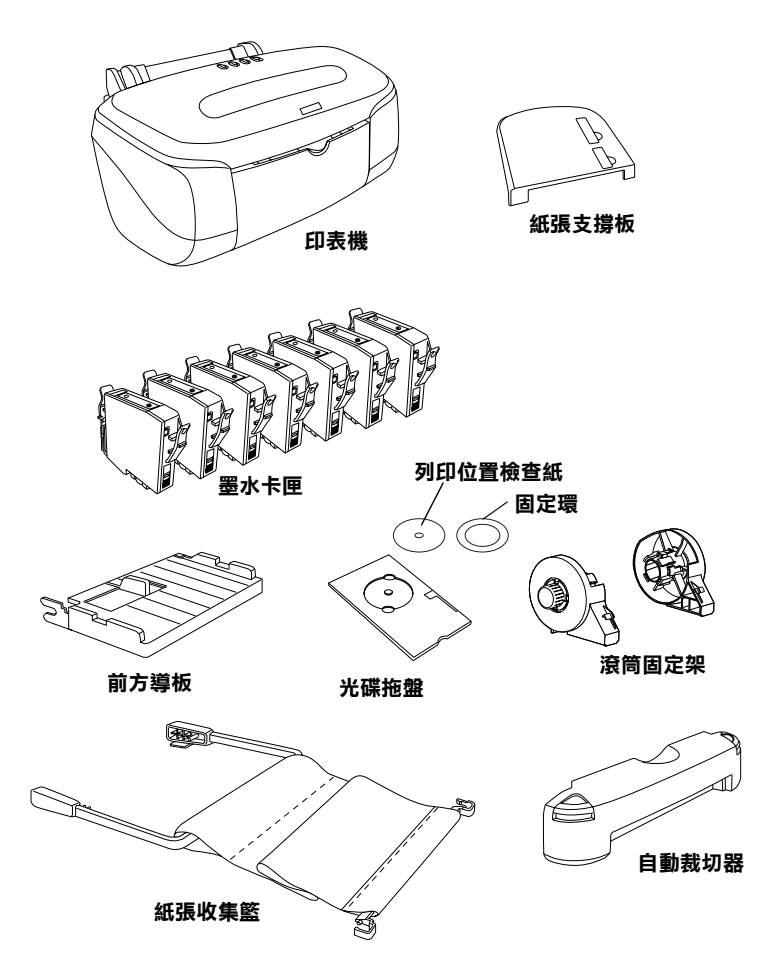

當您進行印表機安裝和連接電源之前,必須先將所有的保護裝置 全部都先拆除。詳細的拆除方法請直接參考機器內所附的詳細操 作說明。妥善地保存這些保護裝置以便於日後搬運印表機之用。

# <span id="page-11-0"></span>㊞表機各部位和控制面板的功能

# <span id="page-11-1"></span>㊞表機各部位㈴稱

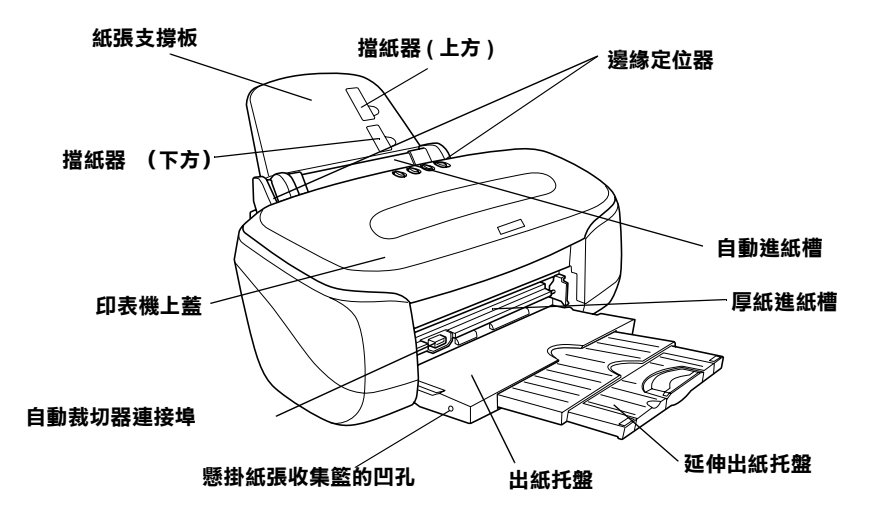

紙張支撐板:支撐自動進紙槽內所置放的紙張。

檔紙器 (上方): 讓 No.10 和 DL 規格信封能夠正確地淮紙。

擋紙器 (下方):讓 C6 規格的信封能夠正確地淮紙。

**邊緣定位器:**讓紙張能夠筆直地進紙。根據所使用的紙張寬度來 調整左邊紙張邊緣定位的位置,讓它緊靠在紙張邊緣上。

印表機上蓋:覆蓋內部的列印機械。您只需要在安裝或是更換墨 水卡匣時才需要掀開這個上蓋。

白動淮紙槽:存放空白紙張,並且會在列印過程中自動將紙張饋 進進紙道內。

自動裁切器連接追:連接自動裁切器。

厚紙進紙槽: 加裝 光碟托盤和存放厚紙的地方。而且可以利用前 方自動進紙槽來進紙。

出紙托盤:承接列印完畢退出的紙張。

延伸出紙托盤:承接列印完畢退出的紙張。

縣掛紙張收集籃的凹孔: 銜接懸掛式的紙張收集籃

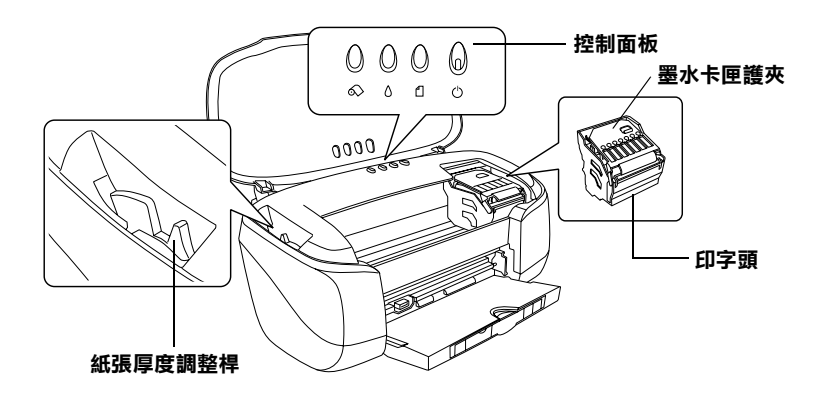

印字頭:輸送墨水到列印百面上。

墨水卡匣護夾:覆蓋墨水卡匣。您只需要在安裝或是更換墨水卡 匣時才需要掀開這個㆖蓋。

控制面板:操控印表機各種不同的功能。詳細的操作方法請參考 下一個章節中的說明資料。

調整桿: A 調整印字頭和列印紙張之間的距離避免墨水發生量染 的現象。當您使用厚紙或是信封列印資料時,噴出的墨水可能會 出現暈染的現象,此時請調整至 ⊠ 位置上。但是當您列印光碟片 -R 時則必須調整在 © 位置上。如果您想要饋淮或是移除其他種類 的紙張時,則必須調整回 巾 付置上。

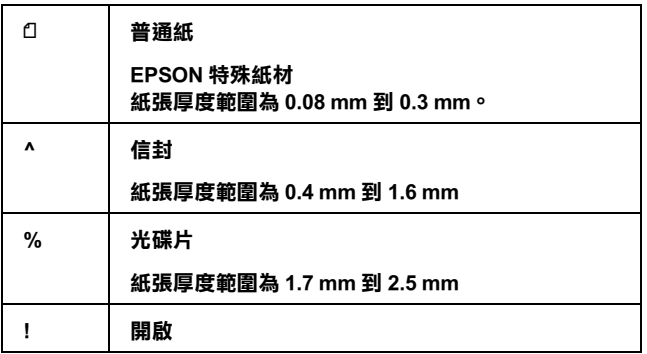

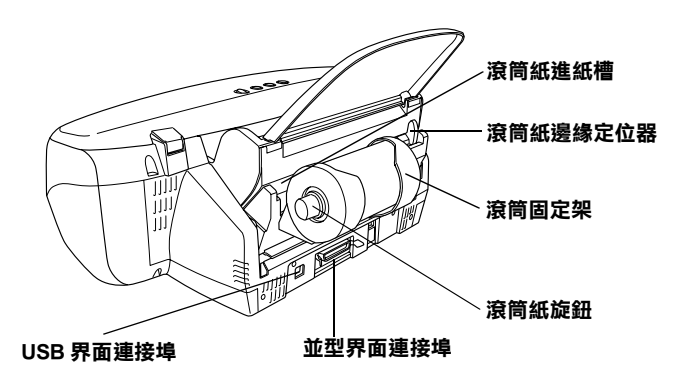

波筒紙進紙器:裝載滾筒紙,而且會在裝載完畢後在您按下該按 鍵㆔秒鐘不放後自動進滾筒紙。

波筒紙邊緣定位器:協助滾筒紙能夠筆直地順利進紙。請依照滾 筒紙的寬度調整定位器的位置。

波筒固定架:安裝在印表機上用來裝載滾筒紙。

**滾筒紙旋鈕:** 旋轉該旋鈕可以捲起滾筒紙。

USB 界面連接埠:電腦和印表機間連接 USB 連接線用。

並行界面連接埠:電腦和印表機間連接並行連接線用。

<span id="page-14-0"></span>按鍵

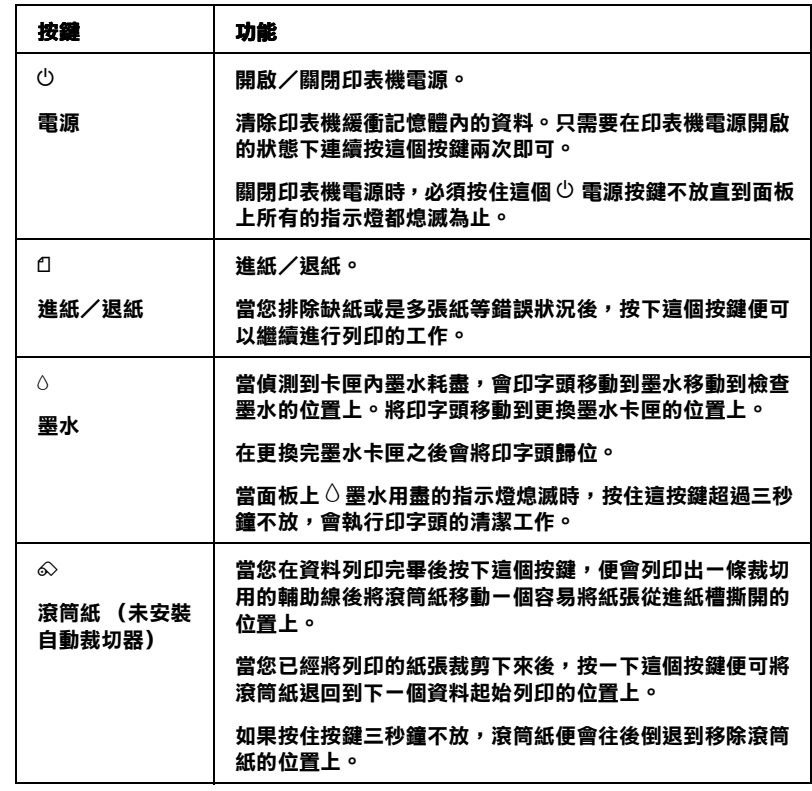

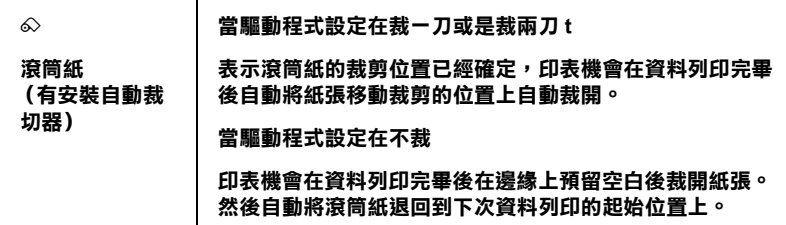

# <span id="page-15-0"></span>燈號指示說明

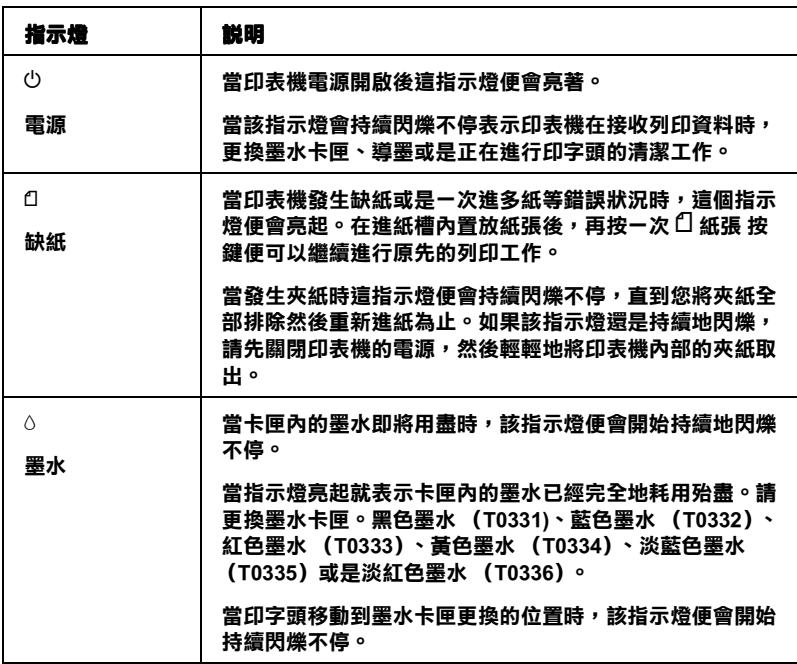

<span id="page-16-0"></span>安全說明

# <span id="page-16-1"></span>重要的安全說明

在您使用印表機之前,請詳細閱讀以㆘所有的說明及標示在印表 機上所有警告訊息和說明。

#### <span id="page-16-2"></span>當您安裝印表機時

當您安裝印表機時請務必確實地遵守以下相關說明:

- □ 不要將堵塞或是覆蓋印表機外殼上的涌氣孔或是縫隙。
- □ 請使用印表機上所指示的電源規格。
- ❏ 請使用獨立的電源插座。避免與其他如影印機、空氣調節器 等會需要經常啓動開關的任何電器設備共用一組電源延長插 座。
- ❏ 請避免將印表機電源連接至轉接開關或是定時裝置開關。
- □ 請將印表機機體遠離其他有電源干擾的機器設備,如喇叭或 是無線電話及其充電座。
- ❏ 請勿使用任何已損壞或磨損的電源延長線。
- □ 如果您的印表機雷源是插在雷源延長線上,請確定延長線上 所有機器設備在使用時所耗費的安培數沒有超過這條電源延 長線所能負載的總安培數。
- ❏ 切勿嘗試自行修理印表機。
- □ 印表機若發生以下的情形時,請拔除電源並將印表機送至合 格的維修㆗心進行維修:

電源插頭或是電源線損壞、有液體滲入印表機機殼內、印表 機不慎掉落或是機殼有損毀、印表機無法正常開啟或開啟後 有任何異常的情形。

#### <span id="page-17-0"></span>當選擇放置印表機的地點

當您挑選印表機合滴的放置位置時請務必遵守以下的規定:

- □ 請將印表機置放在平坦、穩固而且空間大於印表機本體的地 方。印表機是無法在傾斜或是晃動的地方正常渾作。如果印 表機背面是靠牆的情況,也必須在印表機和牆壁 之間預留超 過 10 公分的距離。
- ❏ 當您收藏或是搬運印表機時,不可以傾斜印表機或是將印表 機的一端豎立、倒立等狀況。否則會導致墨水外漏的現象。
- □ 請在印表機的前方保留足夠的空間,讓紙張可以很順利地退 出。
- □ 請避免將機器快速地搬移至另一個溫度、溼度差異甚大的環 境下。另外,請將印表機放置在遠離陽光、強光的昭射或是 其它熱源之處。
- ❏ 請避免將印表機置放在㆒個晃動或是不平穩的場所。
- ❏ 請確定有足夠的空間置放印表機,並保持印表機周圍空氣的 流通。
- ❏ 請將印表機置放在靠近牆壁的電源插座,且方便拔掉電源的 ㆞方。

## <span id="page-17-1"></span>當使用印表機時

當您使用印表機時請務必確實遵守以下規定:

❏ 不要將異物放入印表機機殼內任何凹槽㆗。

- □ 請注意不要讓任何液體潑灑到印表機上。
- ❏ 不要將手伸入印表機㆗或是在列印過程㆗觸摸墨水卡匣。
- ❏ 不要用手移動印字頭否則您可能會損壞印表機。
- □ 當您用『少 雷源』鍵來關閉印表機的雷源, 〝 少 雷源〞 燈號 會先閃爍,然後才會熄滅。在 〝 少 雷源〞 燈號停止閃爍之 前,請勿拔㆘印表機的電源或以其他的方式關閉印表機的電 源。
- □ 在搬移印表機之前,請確定印表機的印字頭及墨水卡匣已被 固定在印表機的最右方。
- ❏ ㆒旦安裝墨水卡匣就不可以隨意取出。任意取出墨水卡匣會 道致印字頭乾凋,因而讓印表機無法繼續正常地列印資料。

## <span id="page-18-0"></span>當處理墨水卡匣時

當您處理墨水卡匣時請務必遵守以下規定:

- □ 請將墨水卡匣置放在孩童無法拿到之處, 且避免孩童誤飲到 墨水或是觸碰到墨水卡匣。
- ❏ 請勿搖晃墨水卡匣,可能會造成墨水的外漏。
- □ 當在處理使用渦的墨水卡匣時要特別小心,因為可能有少許 的墨水還殘留在墨水孔周圍。當皮膚不小心沾到墨水時,請 用肥皂及清水徹底沖洗乾淨。如果墨水不慎濺入眼睛,請以 大量的清水沖洗眼睛。若在清洗過後,眼部仍感到不適,請 立即就醫。
- ❏ 不要移除或是撕開卡匣㆖的標籤;這樣會導致墨水外漏。
- □ 請於墨水卡匣包裝拆封後,立即安裝在印表機上。如果您在 拆封後一段時間才裝入印表機中,有可能會降低列印品質。
- □ 請勿繼續使用日期已超過外盒上所標示的保存期限之墨水卡 匣,因為這樣有可能會影響列印的品質。給您的建議是,請 在墨水卡匣拆封後六個月內使用完畢,以確保其列印的品 質。
- ❏ 請勿拆除墨水卡匣或是試圖使用注入式墨水,因為這樣可能 會造成印字頭受損。
- ❏ 將墨水卡匣從寒冷㆞帶處取出後,請在使用之前,先將其在 室溫㆘放置至少㆔個小時。
- □ 請將墨水卡匣儲存在陰涼及隱密的地方。
- ❏ 每次安裝墨水卡匣時,印表機自動執行例行的穩定性檢測任 務,也因此會耗用㆒些墨水。
- □ 請勿觸碰墨水卡匣上的綠色晶片,這樣可會影響印表機的一 般運作及列印。
- □ 在墨水卡匣的 IC 晶片裡,記錄著許多關於墨水的訊息,例如 墨水存量,所以墨水卡匣可以不受限制㆞取出或放入。但是 每當您再重新放回墨水卡匣的同時,也會因為印表機自動執 行的例行穩定性檢杏動作而耗捐一些墨水。
- ❏ 各種顏色的墨水耗用量會因為您所選用的紙材不同、印表機 驅動程式設定值和列印資料的內容而有明顯的差異。
- ❏ 在取出墨水卡匣後,請將其放置在與印表機相同的室溫環境 下。墨水卡匣下方的墨水孔不需要特別包裹或覆蓋,但必須 注意不要讓灰塵異物進入。並請勿直接觸碰墨水卡匣下方的 出墨孔或其周圍的區域。

## <span id="page-19-0"></span>當使用自動裁切器時

- □ 當印表機主機的電源開啓的狀態下,請不要安裝或是拆除這 個裝置。
- ❏ 裁刀必須存放在孩童不易拿到的㆞方。
- ❏ 不要觸摸出紙器部位和裁刀的邊緣。
- □ 不要將裁紙器置放不平穩的平台上 (像是不穩的桌子或是工 作平台)。
- ❏ 不要嘗試拆解或是修改裁紙器。

# 符合 ENERGY STAR*®*

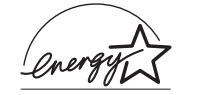

EPSON 公司為 ENERGY STAR 的加盟者,特此聲 明本產品之能源效率皆符合 ENERGY STAR 各項 準則。

國際 ENERGY STAR 辦公室設備計劃係㆒電腦及辦公室設備業界 組成之聯盟,並且將節省能源效能引到個人電腦、印表機、傳真 機、影印機及掃瞄器㆖,以減少空氣的污染。

# <span id="page-20-0"></span>警告、注意及附註

- **警告**:務必確實地遵守以避免身體受傷。
	- 注意:務必確實地遵守以避免損壞印表機。

**附註:**提供重要的訊息和對於您在操控印表機一些有幫助的小技 巧。

# <span id="page-22-0"></span>第 1 章 紙張的處理

# <span id="page-22-1"></span>放置普通紙

當您使用一般普通紙進紙時,請依照以下的操作步驟:

- 1. 扳下出紙導板,然後移動左邊的紙張邊緣定位器,讓兩個定 位器之間的距離比列印所使用的紙張寬度稍微寬鬆㆒點。
- 2. 將整疊紙打散然後靠在平穩的桌面邊緣順齊紙張。
- 3. 將整疊紙張的列印面朝上放置入進紙槽內,而且右邊必須緊 緊靠在右邊的紙張邊緣定位器㆖。然後依照紙張的寬度調整 左邊邊緣定位器,讓它也緊鄰紙張的左邊邊緣上。

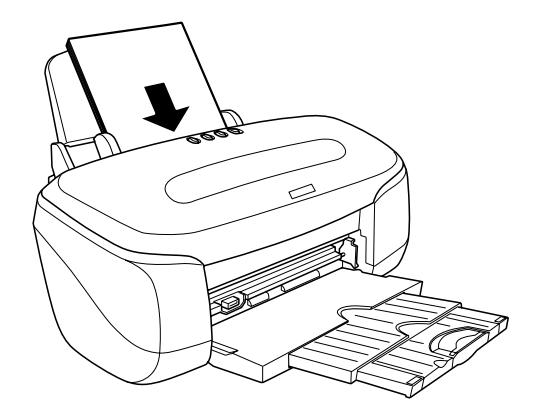

#### 附註:

- □ 存印表機的前面留足夠的空間以便讓紙張可以順利地退離 印表機。
- ❏ 通常將紙張比較窄的那㆒邊必須先放入自動進紙槽內。

□ 請注意不要讓整疊紙張的高度超過紙張定位器上的三角形 符號。

# <span id="page-23-0"></span>放置㈵殊紙張和其他種類的紙張

使用大部份普通紙來列印都能達到不錯的效果,若使用專用紙及 光面紙列印,因其吸收較少油墨,故列印效果會更好。

EPSON 提供配合 EPSON 噴墨印表機所使用的特殊紙張, 建議您 使用 EPSON 專用紙以確保列印品質。有關專用紙的詳細清單, 詳細的說明資料請直接參考手冊中 第 342 [頁 〝紙張種類〞](#page-341-1)等章節 ㆗有關於這些產品比較完整的規格說明資料。

請在使用 EPSON 特殊專用紙張之前,先詳細閱讀包裝㆖的說明資 料,並且將這些注意事項謹記在心。

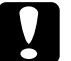

#### 注意:

EPSON 噴墨專用紙張包裝中所附的清潔紙張並不適用在這 款印表機㆖。意即這款印表機在使用這種紙張並不需要執 行這項清潔工作,一日使用這清潔紙可能會在印表機中發 生夾紙的問題。

□ 在放置紙張至自動進紙槽之前,請先確認紙張的列印面是否 朝上。您可以參閱包裝上的說明,以確認哪一面才是紙張的 列印面。有些紙張會以切角作爲裝紙方向的記號,如下圖所 示。

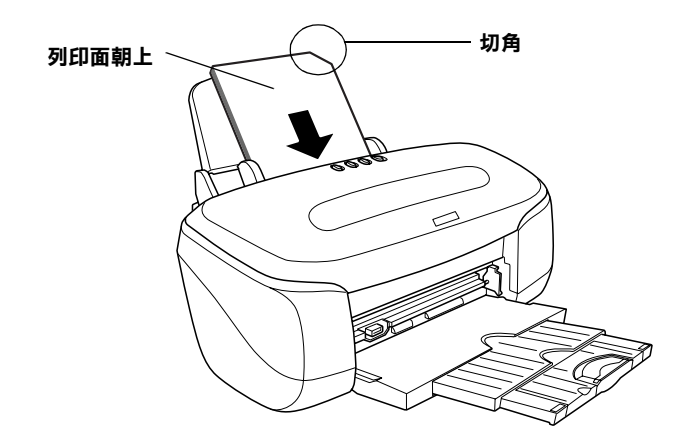

#### 附註:

若在印表機驅動程式的 "可列印區域"中點選 " **最大**" 來加 大列印範圍,在列印有印角記號之特殊紙張時可能將會破壞 列印品質。

- ❏ 請確定整疊紙張有在左側紙張邊緣定位器內面的箭頭㆘方。
- ❏ 若紙張捲曲,請於放入前,先將紙張壓平。不然在捲曲的紙 張上列印,可能會降低輸出品質,特別是在 "可列印區域" 中點選 〝最大 〞的情況。

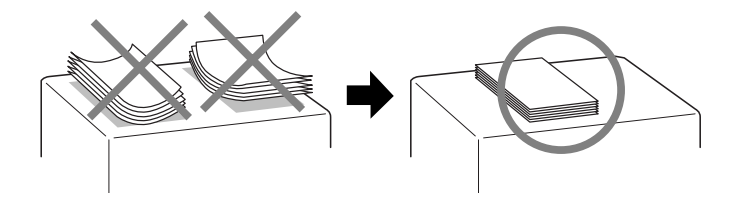

□ 如果列印在比較厚的紙張上導致墨水有暈染的現象時,請將 紙張厚度調整桿扳到 & 位置十。當您要移動紙張厚度調整桿 時,請掀開印表機的上蓋,紙張厚度調整桿的位置如下圖所 標示的位置。

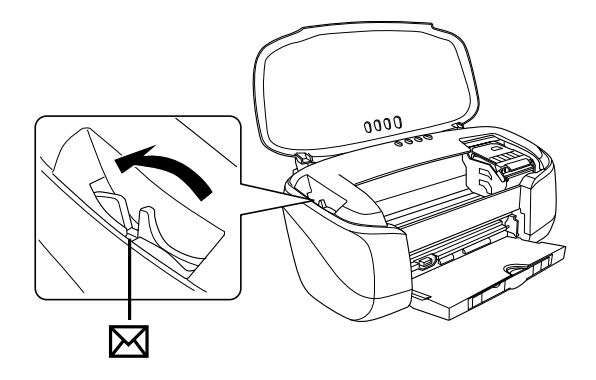

#### 附註:

- □ 涌常當您使用一般厚度的紙張列印之前為了避免發生列印 細白線,請將紙張厚度調整桿回復到1位置上。
- □ 當紙張厚度調整桿在 ⊠ 位置時,請確定已關閉印表機驅 動程式中對話框裡的 "高速列印"。關閉這項設定後,同 時您也需要改變列印品質的設定或使用 〝印表機直線性 校正〞工具校正印字頭。
- □ 如果您想使用 Ink Jet Card (噴墨專用卡紙) 雙面列印時, 請在 "可列印區域"設定中點選 "最大",在列印前將 壓平或反向輕輕捲曲紙紙張。並且切記在列印前請將紙張 厚度調整桿調到 ⊠ 位置上。

# <span id="page-26-0"></span>EPSON 特殊紙張的進紙容量

下表列出 EPSON 特殊紙張的淮紙容量:

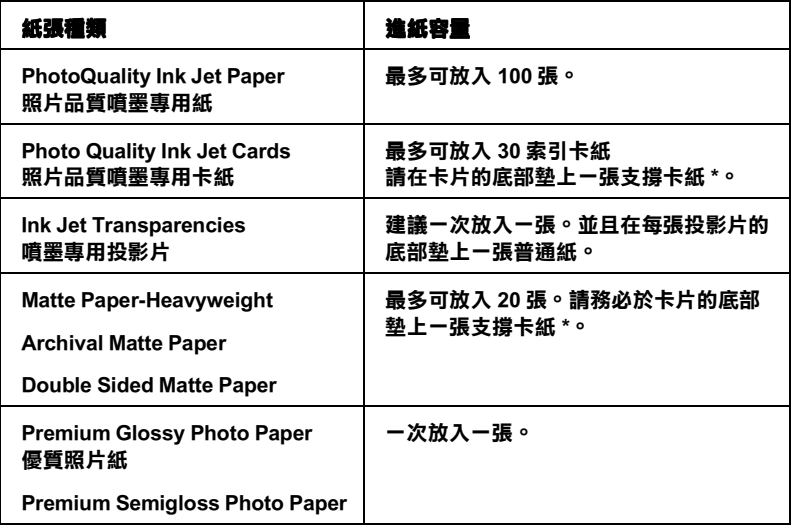

\* 注意請勿讓印表機列印至特殊紙張底部所墊的支撐紙上。

# <span id="page-26-1"></span>放置信封

當您想要在信封上列印資料時,提醒您注意以下各點:

❏ 您㆒次可以在進紙槽內裝入 15 個信封。

#### 附註:

信封可摺疊的特性及厚度差異甚大。如果整疊信封的厚度超 過 10 mm,則請於放入自動進紙槽前, 先將信封稍微壓平。如 果將整疊信封㆒起放入,可能會降低了列印品質,因此建議 ㆒次放入㆒張信封。

□ 掀開印表機的上蓋,然後將紙張厚度調整桿移動到 ⊠ 位置  $\vdash \circ$ 

#### 附註:

- □ 當信封資料列印宗畢後請將紙張厚度調整桿移到一般標準 的 1 位置上。通常當您使用一般厚度的紙張列印之前為 了避免發生列印細白線,請將紙張厚度調整桿回復到 0 位置㆖。
- □ 當紙張厚度調整桿在 ⊠ 位置時,請確定已關閉印表機驅 動程式中對話框裡的 "高速列印"。關閉這項設定後,同 時您也需要改變列印品質的設定或使用 〝印表機直線性 校正〞工具校正印字頭。
- □ 當您使用 C6 規格的信封列印資料時請豎起擋紙器 (下 方),若是使用 No.10 或是 DL 規格的信封時則請腎起上 方的擋紙器,如下圖所示。

#### 當使用 C6 信封進紙列印

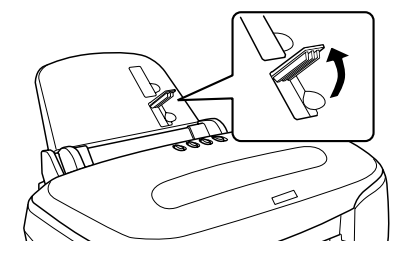

當使用 No.10 或是 DL 信封進紙列印

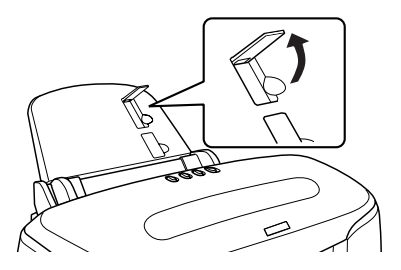

□ 請如下圖所示的方式將信封的封口朝上而且比較窄的那一邊 先放入進紙槽內。

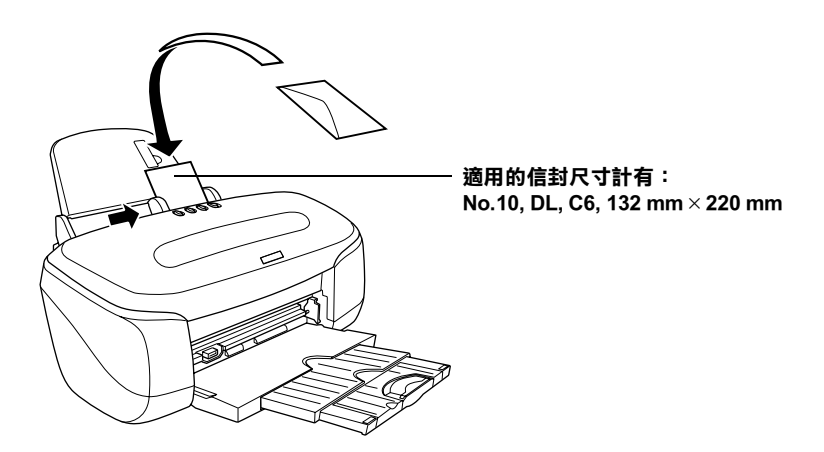

- ❏ 不要使用捲曲或是已經折疊的信封。
- ❏ 因此在進紙前請先將其封口壓平。
- □ 不要使用太薄的信封,以免在列印中發生捲曲的現象。
- □ 請於印表機驅動程式的 〝紙張種類〞設定中選擇 〝**普通紙**〞 的設定值。

□ 請從 "紙張"功能選單中在 "紙張大小"項目中挑選適合該 信封大小的設定値。然後,在 〝列印方向〞項目中選擇 〝 檔  $E\square$   $\sim$ 

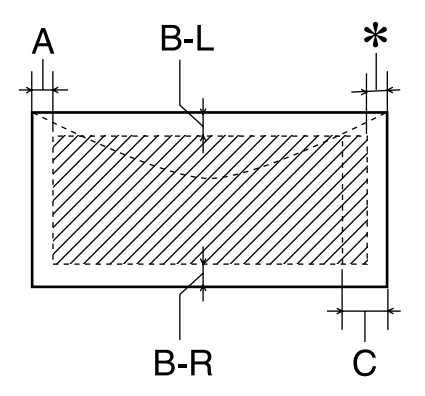

- A: 最小底邊界為 3.0 mm (0.12").
- B-L: 最小的左邊界為 3.0 mm (0.12").
- B-R: 最小右邊界為 3.0 mm (0.12").
- C: 最小的底邊界為 14 mm (0.55").
- ✽: 您可以利用 Winddows 系統的印表機驅動程式 〝可 列印區域<sup>™</sup>設定中或是在 Macintosh 系統 〝Page setup"(百面設定)中點選 "最大",便可以將列 印邊界縮小至 3 mm。 . 但是這可能會造成所延伸的 列印範圍的列印品質變差㆒些。

# <span id="page-30-0"></span>放置厚紙

當您挑選列印用的厚紙時,允許的紙張厚度範圍為 0.4 到 2.5 mm. , 使用時請注意以下事項:

# c 注意:

- ❏ 使用厚紙進紙列印時務必確實遵守相關的操作。如果 您以錯誤的方法進紙可能會損壞印表機。
- ❏ 因為滾筒固定架會覆蓋厚紙進紙槽。所以當您使用厚 紙進紙之前,請先拆除滾筒固定架。
- 1. 開啓印表機電源。

#### 附註:

- □ 涌常必須在厚紙進紙之前先開啓印表機的電源, 否則可能 會導致厚紙無法正常地進紙。
- □ 如果印表機尙有加裝自動裁切器,也請先拆除。
- 2. 將出紙延伸支撐架往回推收起來。

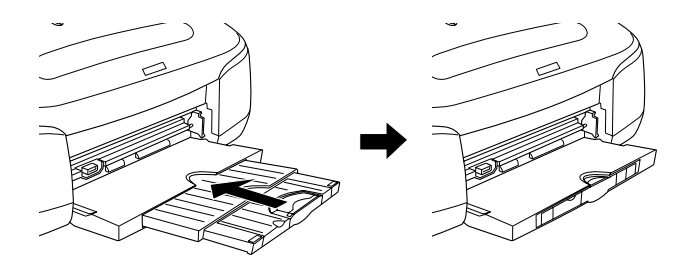

3. 掀開印表機上蓋,將紙張厚度調整桿移動到 rh 位置上,此時 面板㆖的 m 紙張指示燈會持續㆞快速閃爍不停。

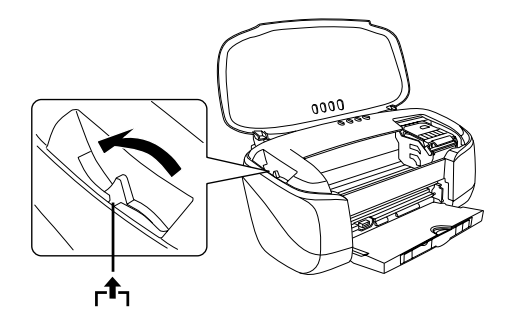

4. 將前方單張紙進紙器安裝到印表機上。

#### 附註:

將前方自動進紙槽牢牢地安裝在印表機正確的位置上。

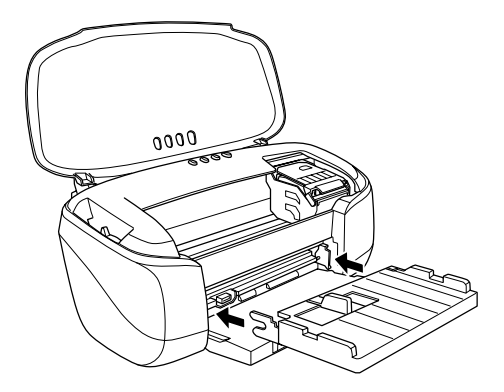

5. 適度地滑動左邊紙張邊緣定位器。讓它與右邊定位器之間的 距離比厚紙的寬度再寬鬆㆒些。

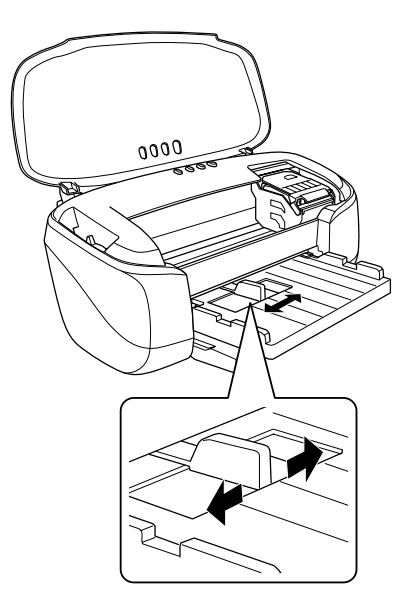

6. 將厚紙的列印面朝上放入進紙槽內。讓厚紙緊沿著前方自動 進紙槽的右邊筆直地推入紙槽內。一次只能進一張厚紙。

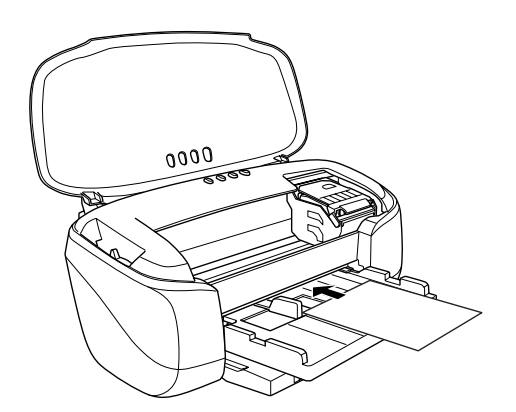

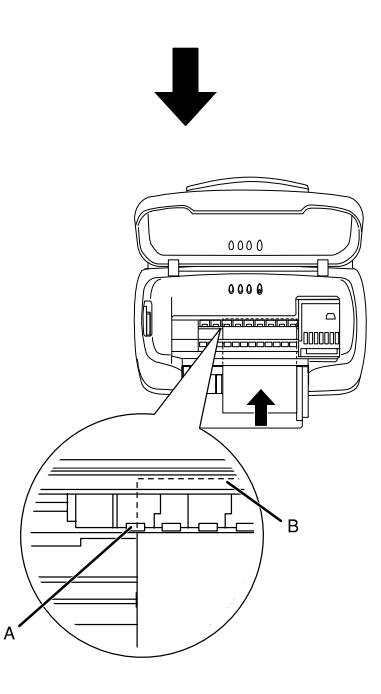

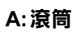

B:厚紙尾端的 5 到 10 cm 部分可能會隱藏在滾筒底部。

#### 附註:

- □ 淮紙之前必須先將紙張盡量地厭平。
- □ 淮紙時請注意使用紙張的四個角不要被折疊。
- ❏ 只能夠只用純白的紙張。
- 7. 如果您所使用的厚紙厚度為 0.4 mm 到 1.6 mm 之間,請將紙張 厚度調整桿扳到 ^ 位置。如果厚度是 1.7 mm 到 2.5 mm 之間 則請將紙張厚度調整桿移動到 % 位置㆖。

#### 附註:

- □ 存印表機列印渦程中不可以移動紙張厚度調整桿,這樣可 能會損壞印表機。
- □ 當您列印完厚紙後必須將紙張厚度調整桿扳回 0 位置。持 繪保持在 ⊠ 或是 ® 位置時列印一般可能會變得模糊不清 的現象。
- 8. 闔上印表機上蓋。然後按一下 □ 紙張按鍵。厚紙便會自動饋 入印表機內的進紙道。

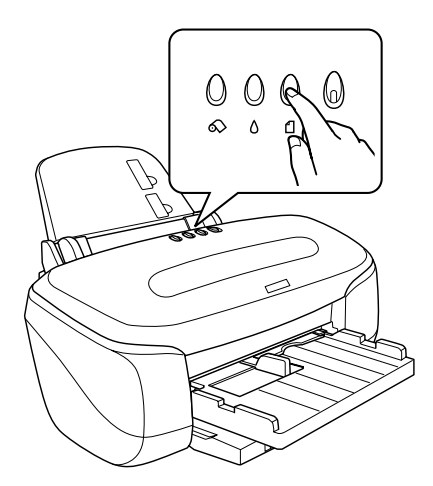

附註:

當 <sup>自 紙張指示燈持續閃爍不停表示目前紙張厚度調整桿的位</sup> 置不適當。此時,請重新將紙張厚度調整桿扳到正確的位置 後,再按一下□紙張按鍵。
# 第 2 章 **雙面列印**

# 使用雙面列㊞

EPSON Stylus Photo 950 可以提供雙面列印的功能。總共兩種雙面 列印的方式。㆒是標準雙面列印讓您可選擇先列印奇數頁的資 料,當列印完奇數頁資料後,將整疊紙張重新進紙繼續列印偶數 頁的資料。另外㆒種是對折式小冊子的雙面列印,可以讓您很容 易地製作對折式小冊子雙面列印的 操作步驟,請參考手冊㆗[第 161 頁 〝改變版面配置的設定值〞](#page-160-0) (適用 Windows),或是第 215 頁 〝改變 Page Setup [\(頁面設定\)](#page-214-0) [對話框的設定值〞\(](#page-214-0)適用 Macintosh)章節㆗相關的詳細說明資 料。

#### 附註:

- □ 當您是透過網路方式驅動印表機或是分享別人的印表機時, 都會使雙面列印功能失效。
- □ 根據所使用的紙張種類不同, 在使用雙面列印功能列印資料 時,印表機的淮紙槽一次最多只能放入 30 張紙。
- ❏ 您只能夠使用適合雙面列印的紙材。否則列印的結果可能會 模糊滲透不堪使用。
- ❏ 在列印圖文整合的資料時會根據所使用的紙張種類調整噴墨 量,因此可能會在列印背面時墨水會滲出滴落的現象。
- ❏ 在雙面列印資料時紙張的表面可能會墨漬被摩擦而變得模糊 污穢等現象發生。

Windows 使用者可以從印表機驅動程式的 "版面"選單中點選 〝雙面列印〞檢杳盒以啓動該功能。關於如何驅動印表機驅動程 式詳細的操作步驟,請參考手冊中第 138 頁 〝啓動印表機軟體〞 的說明資料。

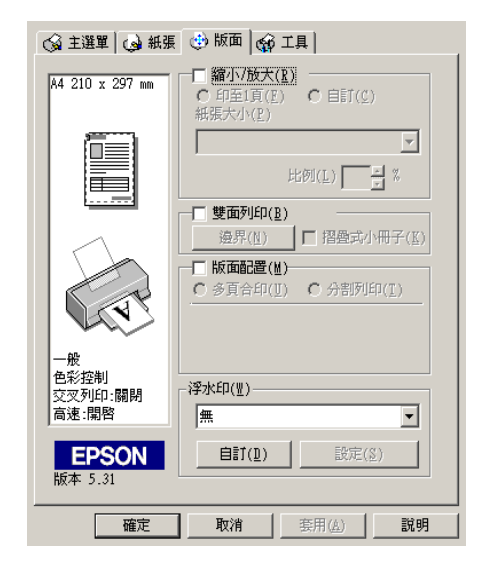

Macintosh 使用者則可以從 Page Setup (頁面設定)選單中點選 Double-Sided Printing (雙面列印)檢查盒啓動該功能。關於 如何在這個對話框中改變設定值的詳細操作步驟,請直接參考手 冊中第 197 [頁 〝介紹印表機軟體〞章](#page-196-0)節中相關說明資料。

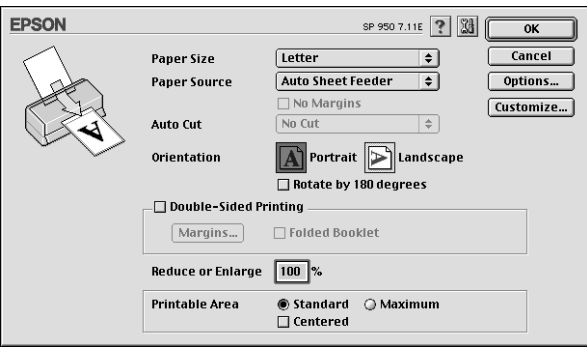

一旦點選 "雙面列印 "檢查盒後,您便可以修改以下這些設定 值。

#### 邊界

按下這個按鍵便可以開啓 "邊界"對話框,這個設定值可以讓您 依照裝訂的方式改變空白邊界的多寡。因此,您可以選擇在 〝左〞、〝上〞或是 〝下〞各需要預留裝訂用的空白邊界。您可 以在 "裝訂邊界" 數字欄位中直接鍵入該數值。

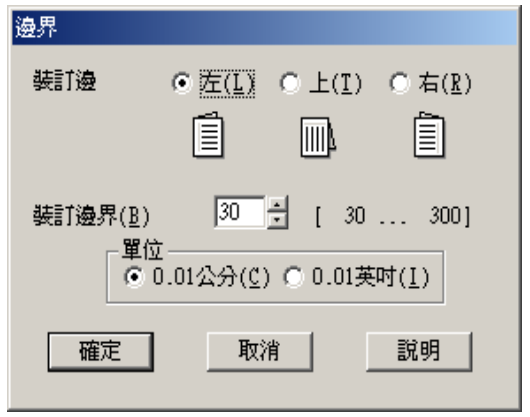

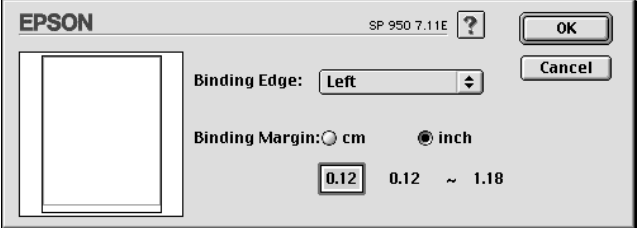

#### 折疊式小冊子

點選這個檢查盒便可以製作折疊式小冊子。關於這項功能的詳細 操作步驟請參考手冊中第 161 頁 〝改變版面配置的設定値〞(適 用 Windows),或是第 215 頁 〝改變 Page Setup [\(頁面設定\)對話](#page-214-0) [框的設定值〞\(](#page-214-0)適用 Macintosh)章節㆗相關說明。

一旦您改變設定值後請按下『確定』按鍵便可以儲存。稍後您從 從印表機自動進紙槽進紙後,利用應用軟體傳送列印資料給印表 機。印表機會先列印奇數頁的資料(如果沒有啓動 **〝折疊式小** 冊子〞的設定)。當奇數頁列印輸出時會顯示產生偶數頁列印資 料的操作說明。請依照所提供的說明內容依序操作,然後請按一 下『繼續』按鍵,印表機會繼續列印偶數頁的資料。

# 第 3 章 使用滾筒紙

# 使用滾筒固定架

將滾筒固定架安裝在印表機上,您便能夠列印滾筒紙,這種方式 在列印長條式的資料時非常方便。當您使用滾筒紙列印資料,請 務必謹記並且遵守以下規定:

- □ 滾筒紙必須將列印面朝上方式淮紙。
- ❏ 使用平坦、沒有破損的紙張。如果紙張有捲曲的現象,請在 進紙之前盡可能㆞壓平該紙張。否則可能會造成夾紙的問 題。
- ❏ 通常拿紙的方式是用雙手輕輕握住紙張的兩側。
- □ 在印表機前方預留足夠的空間,可以讓列印完畢的紙張順利 ㆞完全退離印表機。
- ❏ 請確認出紙導板已經扳㆘平躺,而且出紙延伸板也已經收回 來。
- □ 請檢查紙張的尾端的裁切是否平順整齊,紙張長度的邊緣也 沒有任何縐摺,是非常筆直。如果紙張邊綠裁切得鋸齒狀, 可以會導致淮紙不平順或列印無法延伸到紙張的邊緣地帶。
- ❏ EPSON 建議您使用 EPSON 原廠的紙張以確保能夠獲得高品質 的列印結果。

# <span id="page-40-0"></span>饋入滾筒紙

請依照下列的操作步驟進行滾筒固定架的安裝工作和饋入滾筒 紙:

1. 將滾筒紙裝在滾筒固定架上。

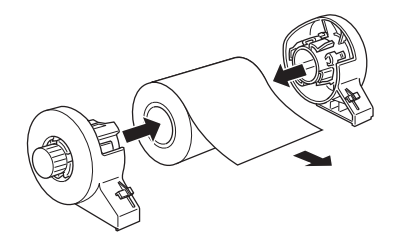

#### 附註:

將滾筒紙裝在滾筒固定架上後,請將滾筒紙表面的诱明紙取 ㆘來。

2. 仔細地檢杳滾筒紙兩邊的裁切角度是否是垂直 90 度。如下圖 所示,您可以利用三角板來測量。

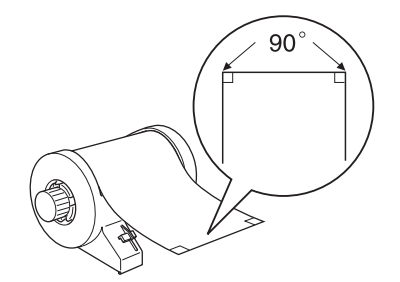

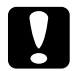

注意:

通常利用三角板或是其他工具來測量滾筒紙裁切邊是 否完全垂直。如果裁切成某些斜度,甚至鋸齒狀都可 能會導致印表機發生夾紙的問題。

3. 移除紙張支撐板,再往下打開出紙托盤。最後開啓印表機的 電源。

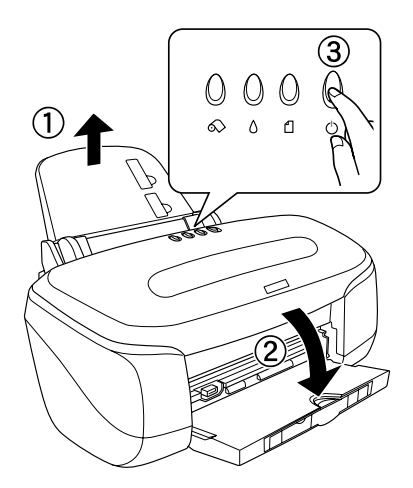

4. 請確定紙張厚度調整桿是在 □ 位置上。

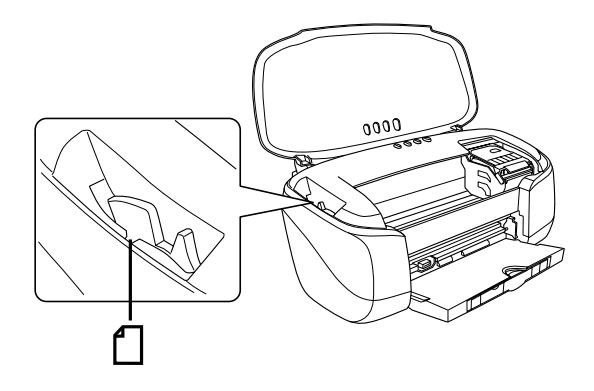

5. 將滾筒固定架㆖的卡榫嵌入印表機後端的凹槽內。

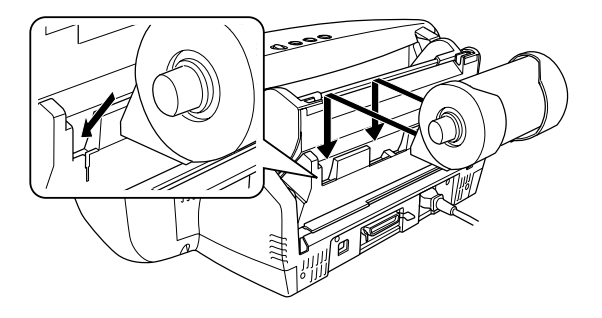

6. 拉出大約 40 公分長的滾筒紙,然後將它饋入滾筒紙進紙槽 內,盡可能地讓紙不斷地前進到底為止,從印表機背面不斷 地沿著滾筒紙的右邊邊綠將紙張往前推進。然後,依照紙張 的寬度適度㆞調整邊緣定位器的位置。

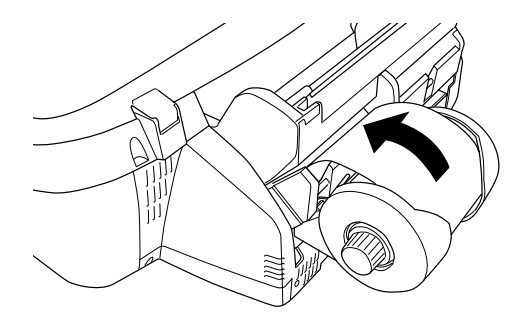

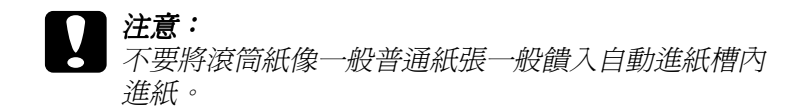

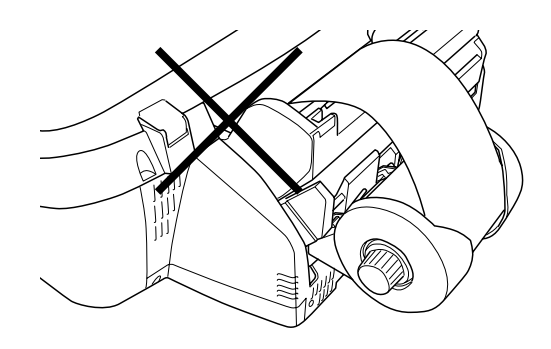

7. 為了能夠讓紙張順利正確地進紙,您必須要雙手輕輕地握住 紙張至少支撐三秒鐘。紙張便會自動地饋入印表機的進紙道 內。

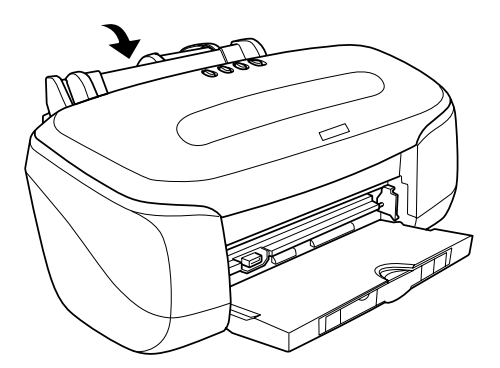

如果滾筒紙無法很容易地進紙,就必須再將紙張壓平一些。 為了能夠壓平紙張,如下圖所示範的操作方法,先將滾筒紙 的列印面朝上然後將紙張來入滾筒紙所附的操作小冊子內, 藉以保護紙張。然後,以反方向的方式捲曲該紙張。

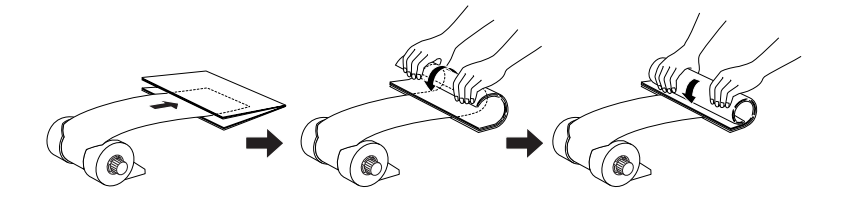

8. 掀開印表機上蓋再次確認紙張是否正確地饋入進紙道內。如 果發生進紙歪斜的現象, 按住 & 滾筒紙按鍵約三秒鐘不放, 便可以將紙張往後退出紙道。此時, 面板上錯誤指示燈便會 亮起。

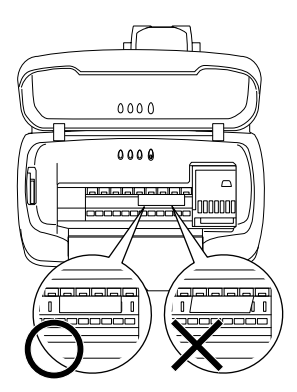

9. 旋轉滾筒紙旋鈕將滾筒紙捲起收拾起來。按一下 <>> 滾筒紙按 鍵清除原先發生的錯誤,然後從步驟 6 開始重新執行進紙的 動作。

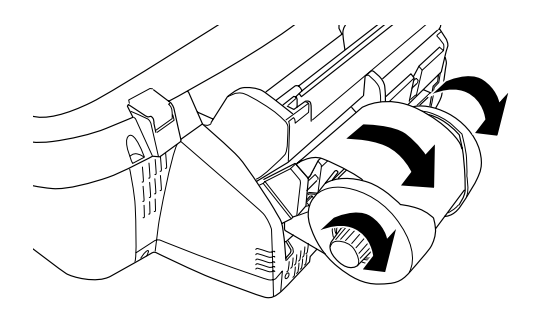

滾筒紙目前已經淮紙。下一個步驟便是修改印表機驅動程式內的 相關設定値,然後嘗試列印一些資料。關於印表機驅動程式設定 值的修改方式,詳細的操作方法請參考手冊㆗第 47 [頁 〝列印滾](#page-46-0) 筒紙"章節中相關的說明資料。

# <span id="page-46-0"></span>列印滾筒紙

當您已經完成滾筒紙的準備工作並且也順利地將滾筒紙饋入印表 機內,此時,您仍必須修改印表機驅動程式中相關的設定值才能 夠進行滾筒紙的列印工作。

#### 附註:

- □ 涌常淮行滾筒紙列印工作之前,請務必先確定目前卡匣內的 墨水存量是否足夠。因為,在滾筒紙已經進紙的狀態㆘更換 墨水卡匣可能會污損已列印的樣張。
- ❏ 我們建議您當滾筒紙剩餘約 20 公分時最好更換㆒卷新的滾筒 紙。否則,在剩餘紙張部分的列印品質可能會不佳。

❏ 當滾筒紙已經饋入自動進紙槽內時請不要在 〝紙張大小〞選 單㆗選定 A4 或是 100 <sup>×</sup> 150 mm。因為這樣的設定值會導致印 表機在每㆒次資料列印完畢後退出過多不必要的空白紙。如 果您沒有變更設定就已經開始進行列印工作,此時請按下 『 **取消**』按鍵,等到印表機停止列印資料和淮紙。在印表機 的後面將紙張裁剪開,然後關閉印表機的電源,所剩餘的紙 張也會退出進紙道。

# <span id="page-47-0"></span>列印範圍和邊界

您可以利用印表機驅動程式改變滾筒紙的列印範圍和邊界。而邊 界的設定有兩種,㆒是在列印樣張的兩邊分別預留 3 mm 的空白 邊界。另外㆒種是列印樣張不預留任何的空白邊界。

請依照㆘列的操作步驟改變每㆒頁頁列印資料之間的空白邊界。

- 1. 在印表機驅動程式的 〝紙張來源〞功能選單中設定 〝滾筒 紙"。
- 2. 當列印工作完成後請按一下面板上的 ◇ 滾筒紙鍵,便會在距 離列印資料約 14 mm 處列印出㆒條裁切輔助線。
- 3. 如果您想要列印下一百資料,請按一下 & 滾筒紙鍵,紙張便 會退回到起始列印位置上。然後,開始進行下一百資料的列 印工作。每㆒頁列印資料之間大約會預留 54 mm 的空白。如 下圖所示。

標準邊界 沒㈲邊界 標準邊界

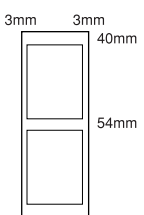

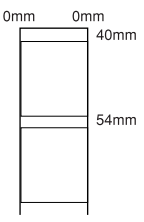

您必須要按一下&滾筒紙鍵,否則印表機無法運作即使您已 經傳送出㆘㆒頁的列印資料。但是除非需要否則不要隨意按 ㆘ z 滾筒紙按鍵。這樣會損毀已經列印完畢的樣張。

如果您不想在不同列印檔案的列印樣張之間預留任何空白邊 界如下表所示,請不要在各個列印工作之間按面板上的 & 滾 筒紙按鍵。

#### 標準邊界 沒㈲邊界 標準邊界 沒㈲邊界

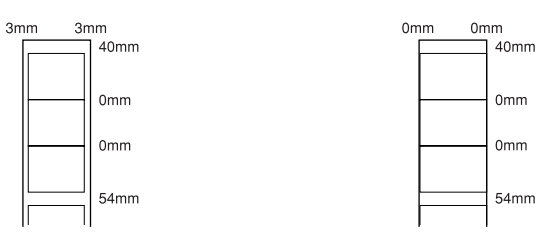

附註: 無論其他邊界的設定值如何,頂邊界會自動設定為 40 mm。

# Windows 使用者

#### 附註:

- □ 當您使用滾筒紙列印資料時,您不可以同時使用 <sup></sup>反序列 印"或是 "旋轉 180 度"的功能。您也不可以在 "可列印範 圍<sup>″</sup>的功能項目中選擇 〝 最大〞, 或者使用 〝版面配置〞選 單㆗任何㆒項功能。
- □ 不要選用印表機驅動程式中 〝 影像加強〞的功能,這項功能 可能會導致您的列印樣張卜出現細白間隙的現象。

當您已經完成滾筒紙的淮紙動作後,請依照下列操作步驟改變印 表機驅動程式㆗相關的設定值。

1. 在應用軟體中開啓想要列印的檔案。

2. 在應用軟體中啓動印表機驅動程式。

#### 附註:

關於如何在應用軟體中啟動印表機軟體,請參考應用軟體的 手冊。再絕大部分的應用軟體中從 "檔案"選單中點選 "列 **印**″,然後按一下"內容″按鍵,便可以啓動印表機驅動程 式。

3. 點選 "紙張"選單,然後在 "紙張來源"中選擇 "滾筒 紙",接著選用正確的紙張大小。

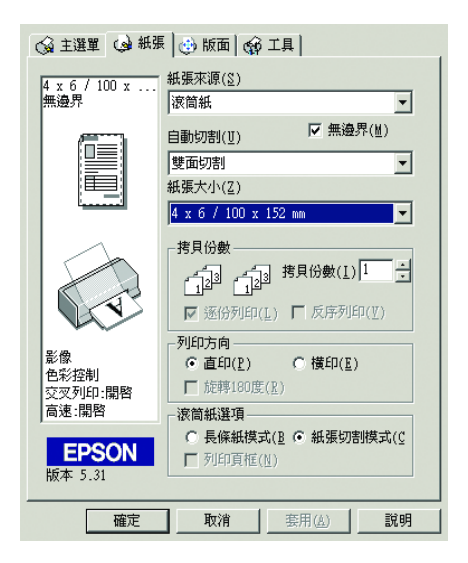

當您套用原先制訂紙張大小,如果資料超出所選定的紙張大 小時,您會將多出的資料列印在另外一頁滾筒紙上。當您按 一下 & 滾筒紙按鍵後,印表機會在每頁列印樣張之間會預留 54 mm 空白邊界。

如果您想要自訂特殊紙張大小,請在清單中挑選 "**使用者自** 訂〞後便可以開啟 〝使用者自訂〞對話框,您可以在該對話 框中輸入該文件滴用的紙張規格設定値。如果列印資料超過 一頁的列印範圍,多餘的資料會被列印在另外一頁上。這裡 將介紹一種方法可以讓您在列印較大的資料時,不會被分成 兩頁方式列印,全部都會列印在一整頁內。

詳細的操作方法請參考手冊中第48[頁 〝列印範圍和邊界〞](#page-47-0)章 節中相關的設明資料。

#### 附註:

當滾筒紙已經饋入自動進紙槽內時請不要在 〝紙張來源〞選 單中選定 "單張紙"。因為這樣的設定值會導致印表機在每 ㆒次資料列印完畢後退出過多不必要的空白紙。如果您沒有 變更設定就已經開始進行列印工作,此時請按㆘ 『取消』按 鍵,詳細的操作步驟請參考手冊中第 336 頁 "取消列印"的 說明資料。等到印表機停止列印資料和進紙。在印表機的後 面將紙張裁剪開,然後關閉印表機的電源,所剩餘的紙張也 會退出進紙道。

4. 如果印表機上已經加裝自動裁切器,請在 〝**自動裁切**〞清單 ㆗挑選裁切的方式。

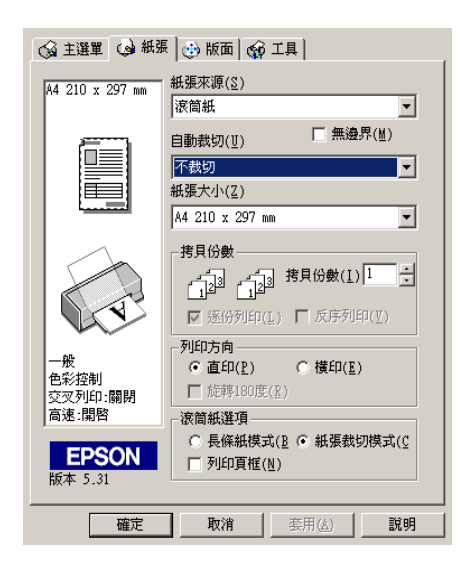

"自動裁切"項目的設定値如下表所示:

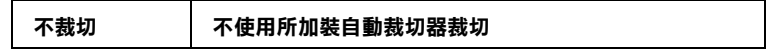

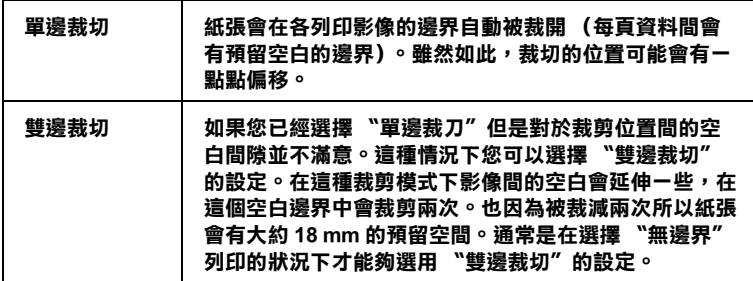

- ❏ 關於使用您加裝的裁刀和如何調整裁剪位置的詳細操作步 驟。請直接參考手冊中第 183 頁 "自動裁切調整" 章節 ㆗記載如何調整裁剪位置等相關資料。
- □ 當加裝裁刀後同時在選用 〝 紙張來源〞選項中也選定為 〝滾筒紙〞時,會自動啓動〝**自動裁切**〞,
- □ 如果加裝裁刀後, 〝紙張來源〞選項中也選定為 〝滾筒 紙",若沒有啓動"自動裁切"。表示印表機驅動程式中 沒有勾選 〝自動裁切器〞的設定值。詳細修改的操作步 驟請參考手冊㆗第 182 頁 [〝印表機驅動程式搭配所加裝](#page-181-0) 自動裁切器"童節中相關的說明資料後修改該項設定值。
- 5. 修改對話框底部的一項 "滾筒紙選項"內的相關設定值。

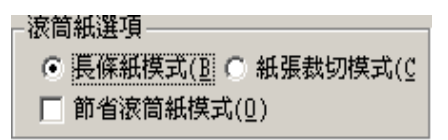

〝滾筒紙選項〞內的相關設定值如㆘表所示:

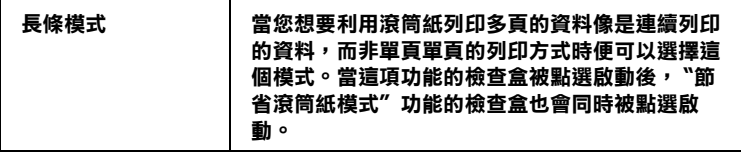

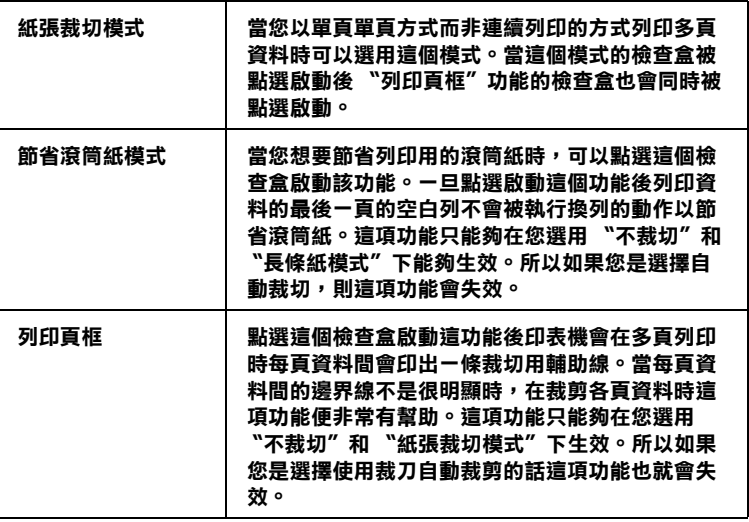

- 6. 回到 "主功能"表單後選擇列印用的紙張種類。
- 7. 點選 『確定』按鍵便可以關閉印表機驅動程式。列印您的文 件後繼續執行第 58 頁 〝拆除印表機上的滾筒紙〞的章節中相 關說明。

### Macintosh 使用者

#### 附註:

- ❏ 這個章節所描述的操作程序會因為所使用的應用軟體不同而 有所差異。因此,在這種情況㆘請直接參考您所使用的應用 軟體的使用手冊。
- **□** 當您使用滾筒紙列印資料時,您不可以同時使用 〝**反序列** 印"或是 "旋轉 180 度"的功能。您也不可以在 "可列印範 圍"的功能項目中選擇 " **最大**"或者是 " 居中", 或者使用 〝版面配置〞選單中任何一項功能。
- □ 不要選用印表機驅動程式中 〝 影像加強〞的功能,這項功能 可能會導致您的列印樣張上出現細白間隙的現象。

當您已經將滾筒紙饋入印表機進紙道內後,在執行列印之前請確 認您是否已經在 Chooser (選擇周邊)項目中點選您這一台 Stylus Photo 950 圖示。然後依照以下的操作步驟規劃您這一台印表機的 相關列印設定值。

- 1. 在您所使用應用軟體中開啓想要列印的檔案。
- 2. 開啓印表機的驅動程式。

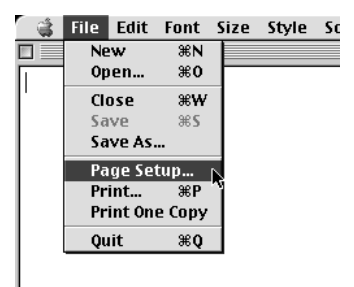

#### 附註:

在絕大部分應用軟體中您可以利用 "File"(檔案)選單中點 選 Page Setup (頁面設定)或是 Print Setup (列印設 定)。

3. 選擇 〝滾筒紙〞作為 〝**紙張來源**〞的設定値,然後在 〝紙 張大小″項目中挑選適用的紙張大小規格。您可以套用系統 內訂紙張大小或者是自行制訂其他特殊規格的紙張。

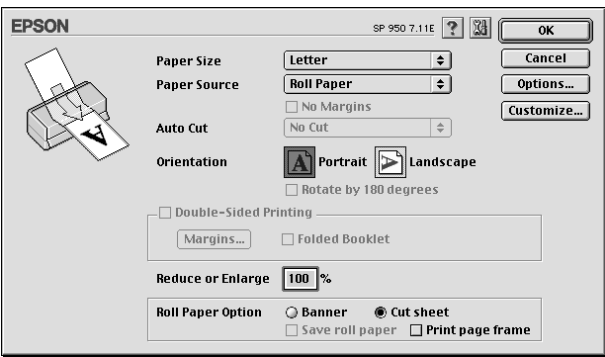

當滾筒紙已經饋入自動進紙槽內時請不要在 〝紙張來源〞選 單中選定 "單張紙"。因為這樣的設定值會導致印表機在每 ㆒次資料列印完畢後退出過多不必要的空白紙。如果您沒有 變更設定就已經開始進行列印工作,此時請按㆘ 『取消』按 鍵,詳細的操作步驟請參考手冊㆗第 336 頁 [〝取消列印〞的](#page-335-0) 說明資料。等到印表機停止列印資料和進紙。在印表機的後 面將紙張裁剪開,然後關閉印表機的電源,所剩餘的紙張也 會退出進紙道。

4. 如果印表機有安裝自動裁切器,請在 Auto Cut (自動裁切) 對話框㆗挑選裁切的方式。

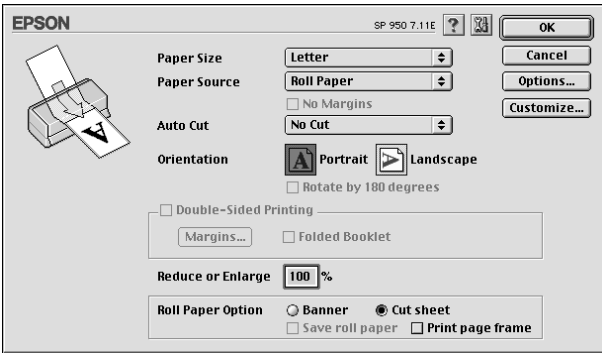

#### Auto Cut "自動裁切"項目的設定値如下表所示::

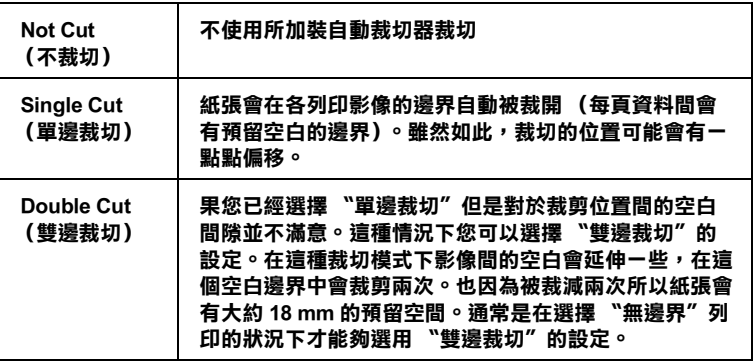

- ❏ 關於使用您加裝的裁刀和如何調整裁剪位置的詳細操作步 驟。請直接參考手冊中第 183 頁 "自動裁切調整"章節 ㆗記載如何調整裁剪位置等相關資料。
- □ 安裝自動裁切器之後,請將 Paper Source 〝紙張來源〞 設為 "滾筒紙",會啓動 Auto Cut "自動裁切"。
- □ 安裝自動裁切器後, Paper Source 〝紙張來源〞選項中 也選定為 "滾筒紙",若沒有啓動 Auto Cut "自動裁 切"。表示印表機驅動程式中沒有勾選 "自動裁切器"。 詳細修改的操作步驟請參考手冊中第 182 頁 "印表機驅 [動程式搭配所加裝自動裁切器〞章](#page-181-0)節㆗相關的說明資料後 修改該項設定值。
- 5. 修改其他相關的設定值。詳細請參考下表內的資料。當修改 工作完成後請按下 OK (確定) 按鍵。

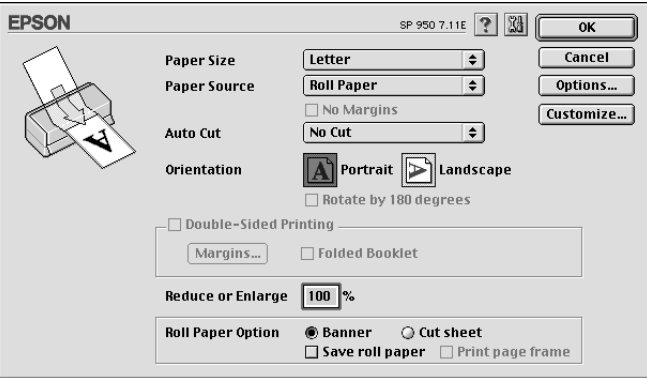

### Roll Paper Option (滾筒紙選項)內設定値如下表所示:

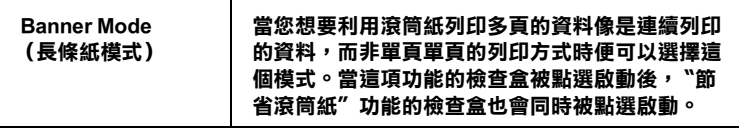

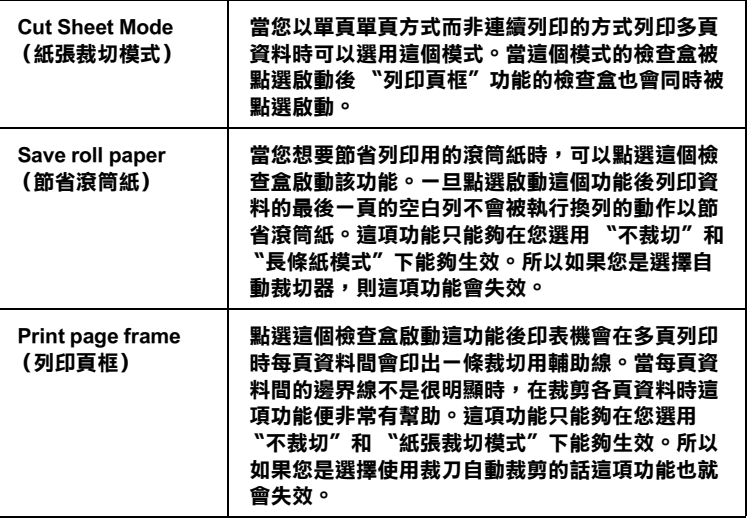

6. 請從 File (檔案)選單中挑選 **Print** (列印 )功能,便可以 開啟 Print (列印)對話框。

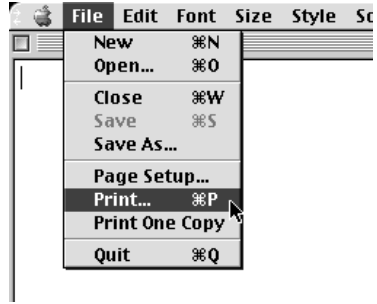

7. 在 Media Type (紙張種類)對話框挑選合適的設定值,然後 請按㆘ Print (列印)按鍵開始進行檔案的列印工作。

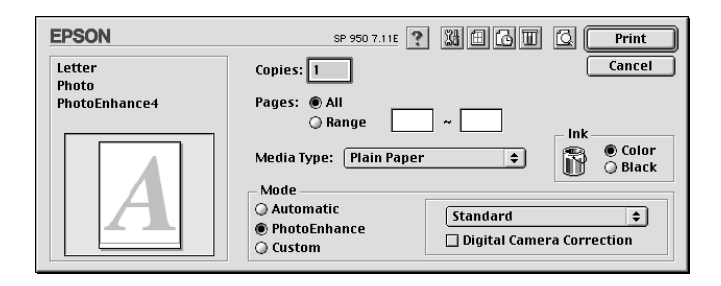

#### **附註:**:

按一下IQ Preview (預視)圖示按鍵後會將 Print (列印) 按鍵變更為 Preview (預視)的按鍵。按一下 Preview (預 視)按鍵便可以先預視列印結果。

# <span id="page-57-0"></span>拆除印表機上的滾筒紙

請依照以下的操作步驟拆除印表機上的滾筒紙。

1. 按一下 & 滾筒紙按鍵便可以進紙。印表機會在滾筒紙上列印 出裁切用的輔助線。如果印表機上已經加裝自動裁切器您可 利用以下三個步驟將紙張自動地裁剪開。

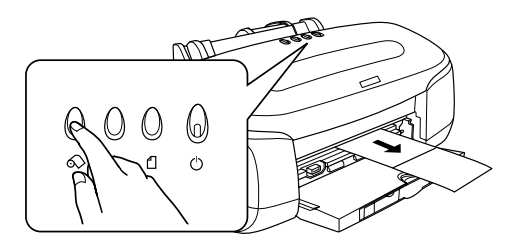

如果您想要取消紙張移除的程序並且列印更多的資料,只需 要按一下&滾筒紙按鍵,然後傳送下一頁的列印工作。印表 機會在執行下一個列印工作之前,先將紙張會回復到起始列 印的位置上。除非需要的情況否則不要隨意地按 ◇ 滾筒紙 按鍵,否則可能會損毀列印的樣張。

2. 沿著裁切用輔助線將列印的樣張裁切開,當您裁剪紙張時請 不要拉扯紙張,這樣可能會損毀列印的樣張。當您裁剪紙張 時請注意要不沿著輔助線的內側(比較靠近印表機端),這 樣可能會造成進紙的問題。

#### 附註:

EPSON 建議您利用三角板或是其他輔助工具來確認滾筒紙裁 剪筆直,若是裁剪成歪斜甚至鋸齒狀會導致進紙的問題。

3. 將紙張厚度調整桿切換到 巾 付置上。

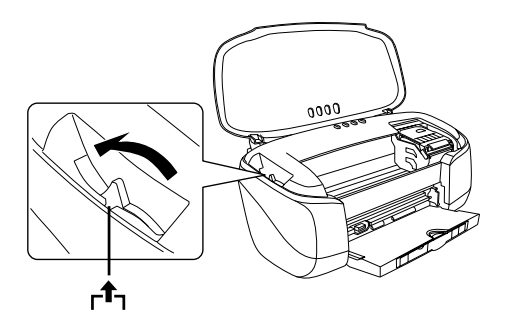

4. 旋轉滾筒紙的旋鈕然後捲起滾筒紙收拾起來。輕輕地將紙張 移開。

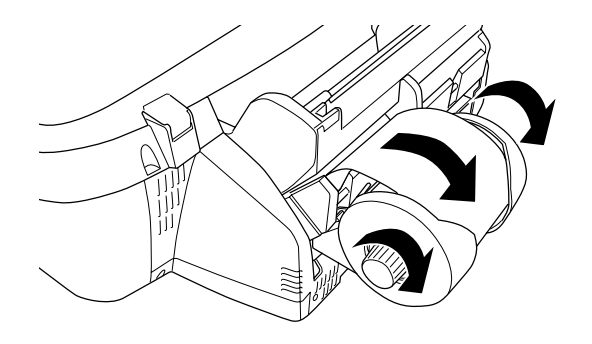

5. 將紙張厚度調整桿扳到 <sup>0</sup>位置上。

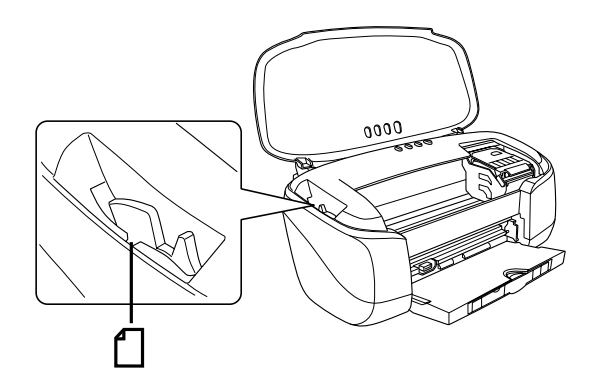

# 利用控制面板移除印表機上的滾筒紙

 $1.$  當您將紙張裁剪開後,請按住面板上 $\Omega$  滾筒紙不放超過三秒 鐘。紙張便會往後退紙,退到您可以很容易從印表機後面將 紙張移出的位置。如果紙張沒有被退到這個位置時,請重新 執行這個步驟。

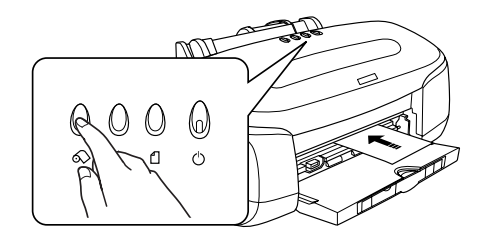

2. 旋轉滾筒紙旋鈕捲起滾筒紙收拾起來,然後輕輕地將紙張移 開。接著按一下 & 滾筒紙按鍵便可以解除該錯誤指示燈。

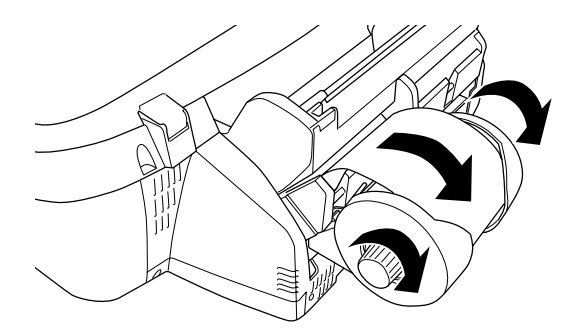

# 儲存 EPSON 滾筒紙

一旦當您完成列印工作後請立即將不使用的滾筒紙裝回原先的包 裝盒內保存起來。同時,EPSON 建議您將列印樣張也儲存在可以 密封的拉鍊塑膠袋內 。並且讓它遠離高溫、高濕和陽光直射的地 方。

# 第 4 章 **使用自動裁切器**

# 安裝㉂動裁切器

如果您利用 EPSON STYLUS PHOTO 950 隨機所附的自動裁切器, 便可以裁切滾筒紙。因此,請依照以㆘的步驟,安裝自動裁切 器。

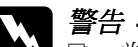

**▼ 警告:**<br> □ 當印表機的電源是在開啓的狀態下,您不可以安裝或 是拆除自動裁切器。

- □ 自動裁切器必須存放在孩童不易拿到的地方。
- □ 不要觸摸出紙器部位和裁刀的邊緣。
- □ 不要將自動裁切器置放不平穩的平台上 (像是不穩的 桌子或是工作平台)。
- □ 不要嘗試拆解或是修改自動裁切器。

### 注意:

當您在印表機上安裝自動裁切器時,為了安全起見請務必 先關閉印表機的電源。

1. 將出紙托盤扳㆘平躺。

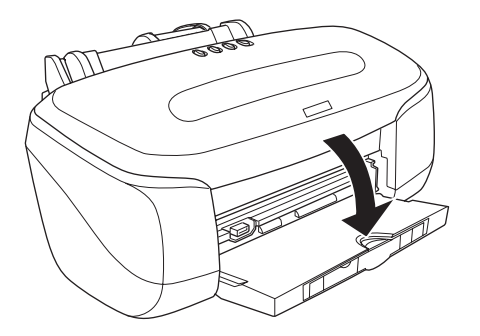

2. 將出紙托盤往下壓,然後將自動裁切器準確地嵌入正確的位 置㆖。

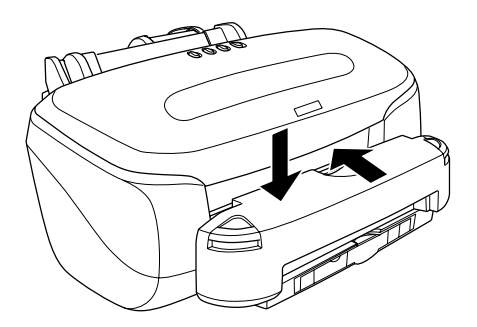

如果您安裝完自動裁切器後,請在使用之前先在印表機驅動 程式㆗修改某些項目的設定值。如果您沒有修改這些設定 值,將無法使用 〝自動裁切〞模式的功能。

# 印表機驅動程式設定值搭配自動裁切器

完成自動裁切器的安裝工作後必須在印表機驅動程式中修改相關 的設定值,操作步驟如下所示:

### Windows 使用者

1. 針對 Windows 2000、NT 4.0、Me, 98 和 95 使用者按一下 『 **開** 始」按鍵後將游標指向 〝設定〞,然後點選 〝印表機〞便可 以開啟 〝印表機〞的資料夾。

針對 Windows XP 使用者則請按一下 『開始』按鍵後,點選 "控制台",然後點選 "印表機和其他硬體",最後點選 "印 表機和傳真機〞後便可以開啟 〝印表機和傳真機〞的資料 夾。

2. 針對 Windows Me、 98 和 95 使用者,請點選 EPSON Stylus Photo 950 印表機圖示然後從 〝檔案〞選單中點選 〝內容〞 項目。

針對 Windows XP 和 2000 使用者, 也是請點選 EPSON Stylus Photo 950 印表機圖示,然後從 〝檔案〞選單中點選 〝列印 喜好設定〞項目。

針對 Windows NT 4.0 使用者,請點選 EPSON Stylus Photo 950 印表機圖示,然後從 〝檔案〞選單中點選 〝文件預設 值〞項目。

此時,便可以開啟印表機驅動程式。

3. 點選 "工具"選單後, 按一下『印表機和選購品資訊』按鍵 後,便可以開啟 〝印表機和選購品資訊〞的對話框。

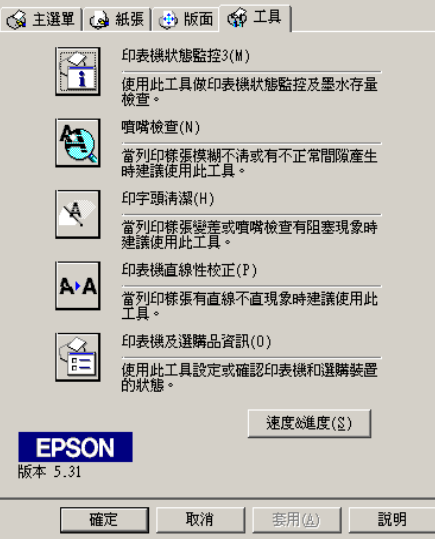

4. 點選 "自動裁切器"的檢查盒。

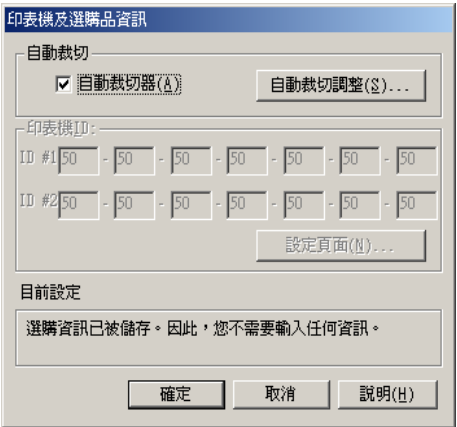

5. 按一下『確定』按鍵便可以退出該功能選單。

當您安裝完自動裁切器後請確認裁切的調整位置,可以改善 裁切的精確度。除此之外,當您更換使用不同的 〝紙張種類 /紙張寬度〞的滾筒紙時 ,建議您必須先校正裁切的位置後 才使用 〝自動裁切〞的模式。關於如何調整裁切的位置等詳 細的操作步驟請參考手冊中第69頁 "裁切位置的調整" 章節 ㆗相關的說明資料。

### Macintosh 使用者

- 1. 從所使用的應用軟體的 File ( "檔案" )選單中點選 Print (〝列印〞)項目。便可以開啟 〝列印〞的對話框。
- 2. 點選 圖 Utility ( "工具")圖示按鍵,開啓 Utility ( "工 具〞)的對話框。

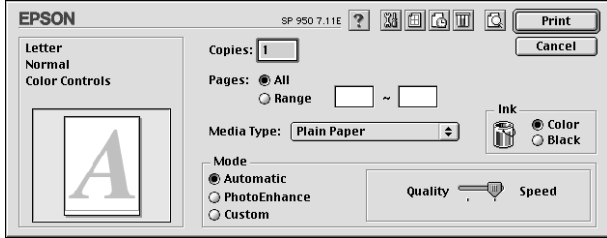

3. 按一下 Printer Information ( 『印表機資訊" ) 按鍵, 便可以 開啓 Printer and Option Information (〝印表機和選購品資訊〞) 的對話框。

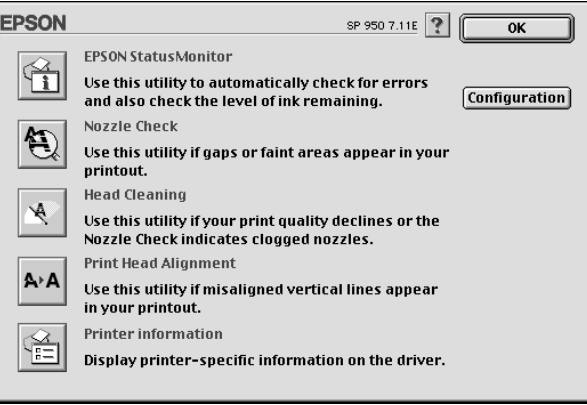

4. 點選 Auto Cutter Attached ( "自動裁切器" ) 的檢查盒。

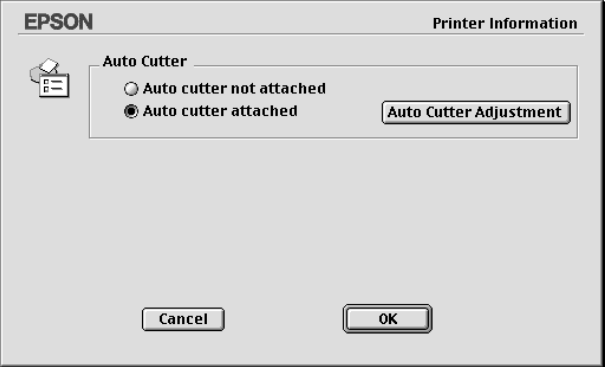

5. 按一下 OK (『確定』) 按鍵便可以退出這個功能選單。

當您安裝完自動裁切器後請確認裁切的調整位置,可以改善 裁切的精確度。除此之外,當您更換使用不同的 〝紙張種類 /紙張寬度〞的滾筒紙時 ,建議您必須先校正裁切的位置後 才使用 〝自動裁切〞的模式。關於如何調整裁切的位置等詳 細的操作步驟請參考手冊中第69頁 "裁切位置的調整" 章節 ㆗相關的說明資料。

# <span id="page-68-0"></span>裁切位置的調整

當您完成自動裁切器的安裝工作後,務必調整裁切的位置藉以改 善裁切的精準度。

#### 附註:

- □ 在執行以下的操作步驟前,請先開啓印表機的雷源也必須將 滾筒紙設定完畢。關於如何設定滾筒紙的詳細操作步驟,請 直接參考手冊中第 41 百 [〝饋入滾筒紙〞](#page-40-0)章節中相關的說明資 料。
- □ 如果您想要保持精進的裁切位置,建議您每更換一種不同種 類或是大小的滾筒紙時,都作校正㆒次裁切的位置。

### Windows 使用者

1. 針對 Windows 2000、NT 4.0、Me、98 和 95 使用者,按一下『 『開始』按鍵後將游標指向 "設定",然後點選 "印表機" 便可以開啟 〝印表機〞的資料夾。

針對 Windows XP 使用者則請按一下『開始』按鍵後,點選 〝控制台〞,然後點選 〝印表機和其他硬體〞,最後點選 〝印 表機和傳真機〞後便可以開啟 〝印表機和傳真機〞的資料 夾。

2. 針對 Windows Me、98 和 95 使用者,請點選 EPSON Stvlus Photo 950 印表機圖示然後從 〝檔案〞選單中點選 〝內容〞 項目。

針對 Windows XP 和 2000 使用者, 也是請點選 EPSON Stylus Photo 950 印表機圖示,然後從 "檔案"選單中點選 "列印 喜好設定〞項目。

針對 Windows NT 4.0 使用者,請點選 EPSON Stylus Photo 950 印表機圖示,然後從 〝檔案〞選單中點選 〝文件預設 值〞項目。

此時便可以開啟印表機驅動程式。

3. 點選 "工具"選單後, 按一下『印表機和選購品資訊』按鍵 後,便可以開啓 "印表機和選購品資訊"的對話框。

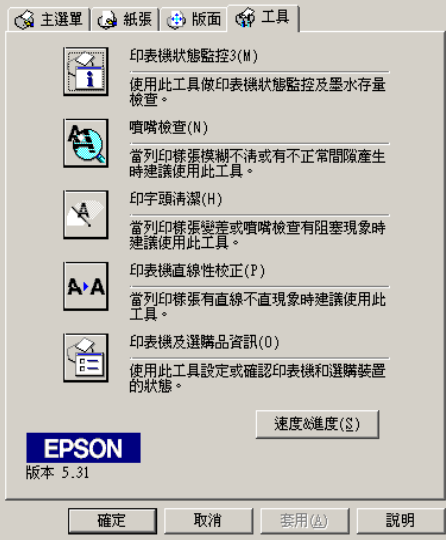

4. 點選 "自動裁切器"的檢查盒後,按一下 "自動裁切調整" 鍵。此時便開啟 〝自動裁切調整〞的對話框。

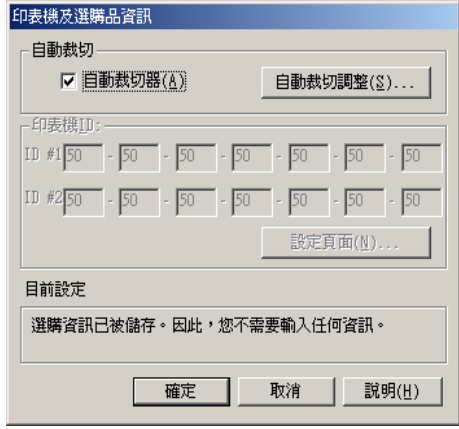

#### 附註:

如果 "自動裁切調整 ″按鍵失效時,請先再度確認 "自動裁 切器"的檢查盒是否已經有被點選啓動。如果沒有則 "自動 裁切調整 〞鍵是無法作用。也就是說您根本沒有安裝自動裁 切器。

5. 在確認滾筒紙設定完成後,請按下『列印』按鍵,印表機會 列印出裁切位置校正圖案,然後自動裁切下該頁資料。

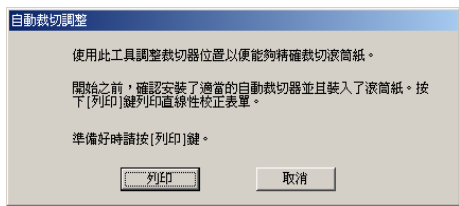

6. 利用裁切的滾筒紙, 在彩色的界線間逐一檢查篩選出位置最 精確的㆒個編號。

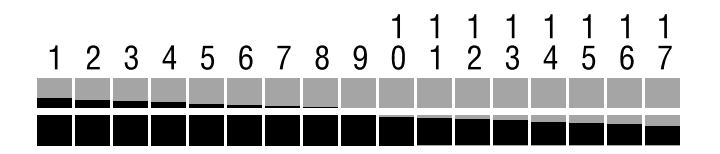

7. 從清單中挑選出彩色界線間位置最精準的編號。選定後請按 一下 『完成』按鍵便可以啓用這個校正値。

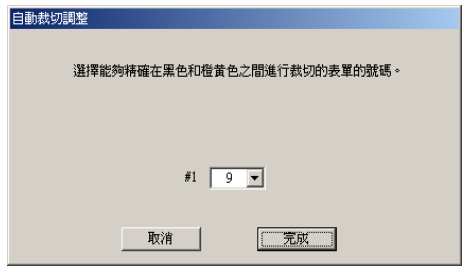

### Macintosh 使用者

- 1. 從所使用的應用軟體的 File ( "檔案")選單中點選 Print (〝列印〞)項目。便可以開啟 〝列印〞的對話框。
- 2. 點選 <sup>1</sup> Utility ( "工具")圖示按鍵,開啓 Utility ( "工 且")的對話框。

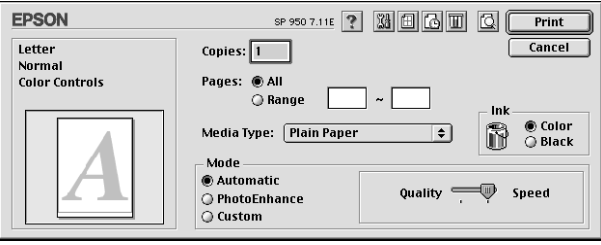
3. 按一下 Printer Information ( "印表機資訊" )按鍵,便可以 開啓 Printer and Option Information ( S印表機和選購品資訊<sup>\*</sup>) 的對話框。

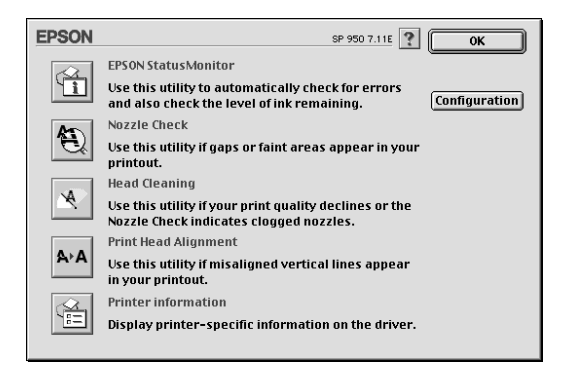

4. 點選 Auto Cutter Attached "自動裁切器"的檢杳盒後,按 一下 "自動裁切調整"按鍵。此時便開啓 Auto Cutter Adjustment 〝自動裁切調整〞對話框。

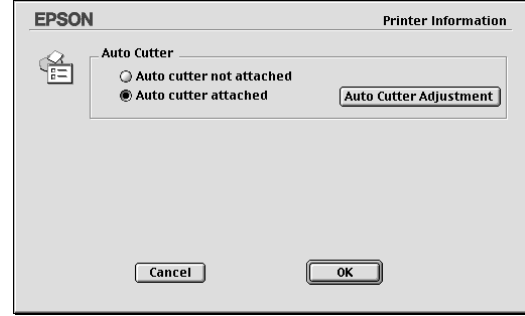

# 附註:

如果 Auto Cutter Adjustment〝自動裁切調整 〞鍵失效時,請先 再度確認 Auto Cutter Attached 〝自動裁切器 〞的檢查盒是否 已經有被點選啟動。如果沒有意味 〝自動裁切調整〞按鍵是 無法有作用。也就是說您根本無法所加裝的自動裁切器。

5. 在確認滾筒紙設定完成後,請按下 Print (『列印』) 按鍵, 印表機會列印出裁切位置校正圖案,然後自動裁切下該頁資 料。

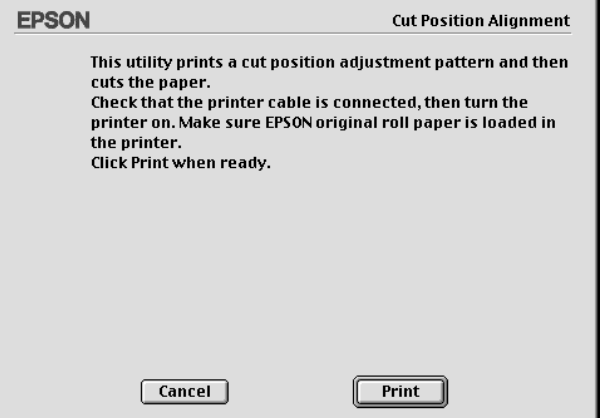

6. 利用裁切的滾筒紙,在彩色的界線間逐一檢查篩選出位置最 精確的㆒個編號。

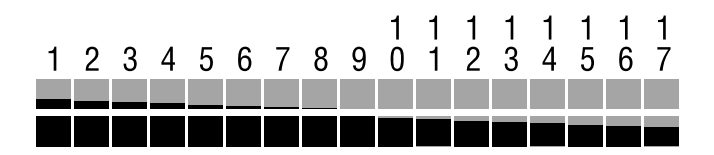

7. 從清單中挑選出彩色界線間位置最精準的編號。選定後請按 一下 Finish (『完成』) 按鍵便可以啓用這個校正值。

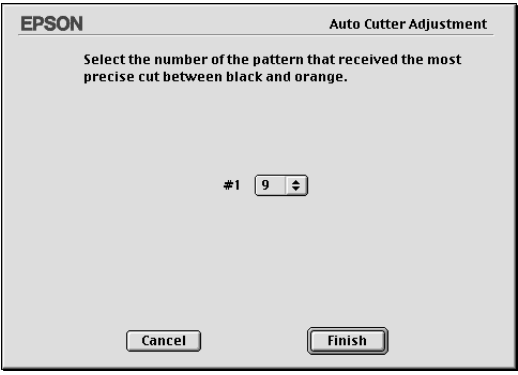

# 安裝紙張收集籃

為了承接裁切器所裁切下來的紙張,請在印表機上加裝這個紙張 收集籃。詳細的操作步驟如下所示:

c 注意: 當使用紙張收集籃時,請將印表機移到桌邊如此可以讓收 集器的布袋可以順勢垂下,如下圖所示範的方法。不過, 請注意在移動印表機時,千萬不要讓印表機從桌面上摔 落。除此之外,不要將印表機放置在不平穩的桌面。

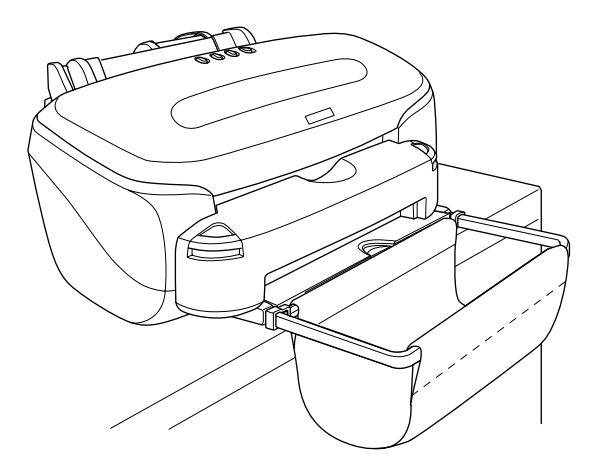

1. 將紙張收集籃的支撐臂張開後鉗住印表機的出紙導板兩側的 凹槽內,如㆘圖所示範的方法。

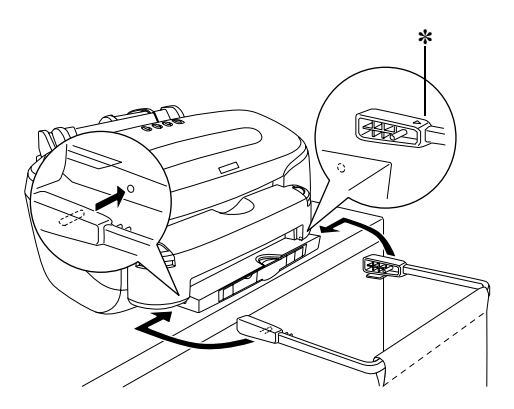

#### \* 請注意讓插硝保護時上的▼ 標誌朝上的方式鉗入出紙托盤的凹槽內。

2. 將支撐臂兩端的卡榫推入卡緊便可以固定住紙張收集籃的把 柄部位。

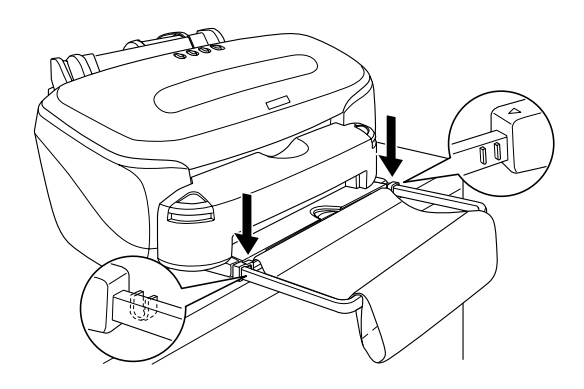

3. 將收集布袋懸掛在支撐臂上,調整成袋子的樣子。然後將有 布袋邊緣的縐摺部分以左右移動的方式移平。

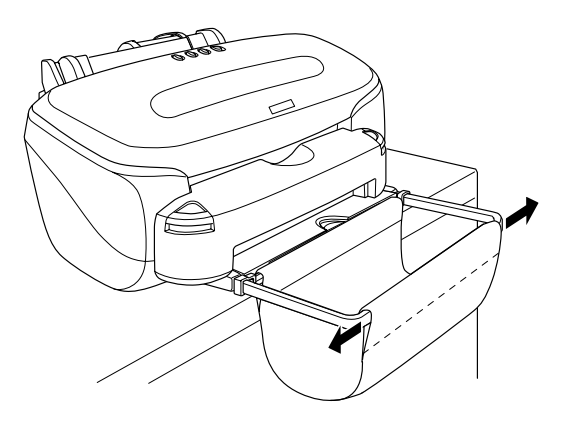

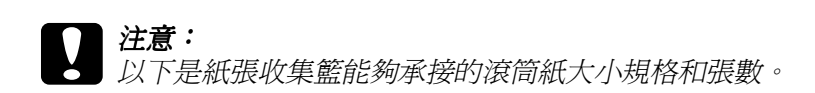

- ❏ 長度範圍:55 mm 到 178 mm: 40 張
- ❏ 長度範圍:178 mm 到 297 mm: 1 張

除此之外,如果您所列印照片超過 297 mm. 的情況便需 要先將紙張收集籃給拆除。這是因為如果您所列印的 照片超過範圍,可能會發生夾紙的問題或是損壞紙張 收集籃。

# *使用自動裁切器*

以下這個章節將說明如何在滾筒紙上列印和利用自動裁切器裁切 紙張。這些步驟都是從印表機驅動程式中進行裁切的動作。

# Windows 使用者

附註:

- □ 當您使用滾筒紙列印資料時,您不可以同時使用 "反序列 印"或是 "旋轉 180 度"的功能。您也不可以在 "可列印範 圖"的功能項目中選擇 " 最大"或是 " 居中", 或者使用 〝版面配置〞選單㆗任何㆒項功能。
- □ 不要選用印表機驅動程式中、影像加強"的功能,這項功能 可能會導致您的列印樣張上出現細白間隙的現象。

當您已經將滾筒紙饋入進紙道內,在開始執行列印工作之前必須 先在印表機驅動程式中規劃一些列印的設定值。

- 1. 從應用軟體中開啟想要列印的檔案。
- 2. 從所使用的應用軟體中啓動印表機的驅動程式。

### 附註:

關於如何啟動印表機驅動程式的操作方法,請直接參考該應 用軟體的使用手冊。再絕大部分的軟體都是從 〝檔案〞選單 中點選 "列印"項目,然後再按下 "內容" 按鍵,便可以啓 動印表機騙動程式。

3. 點選 〝紙張〞選單, 在 〝紙張來源〞項目中挑選 〝滾筒 紙",然後再挑選合適的紙張大小設定值。

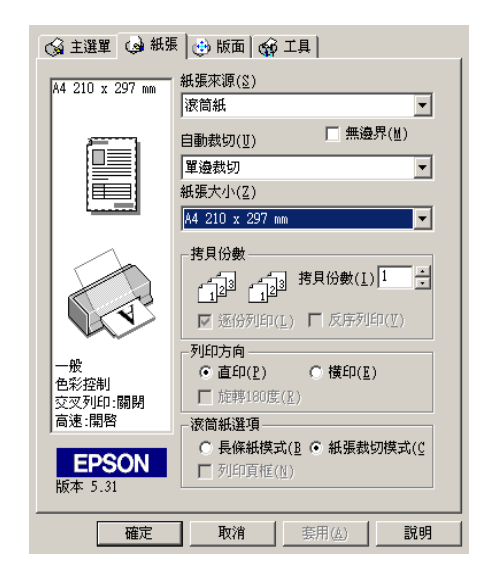

### 附註:

當滾筒紙已經饋入自動進紙槽內時請不要在 〝紙張來源〞選 單中選定 "單張紙"。因為這樣的設定值會導致印表機在每 ㆒次資料列印完畢後退出過多不必要的空白紙。如果您沒有 變更設定就已經開始進行列印工作,此時請按下 『取消』 按 鍵,詳細的操作步驟請參考手冊㆗第 336 頁 [〝取消列印〞的](#page-335-0) 說明資料。等到印表機停止列印資料和進紙。在印表機的後 *面將紙張裁切開,然後關閉印表機的電源,所剩餘的紙張也* 會退出進紙道。

4. 從 "自動裁切"清單中挑選裁切的方式。

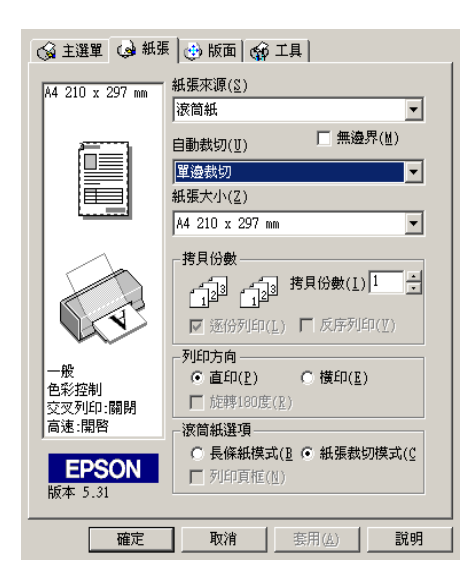

下表中列出 "自動裁切"清單中的設定值:

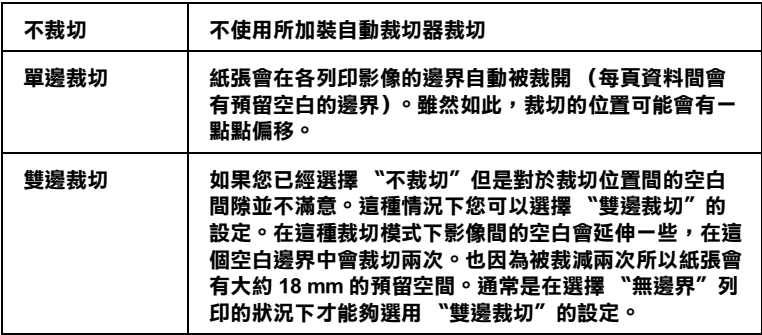

# 附註:

□ 當您安裝完自動裁切器,使用前必須要調整裁切的位置。 關於如何調整裁切位置的詳細操作步驟請參考手冊中第 183 頁 "自動裁切調整" 章節中相關的說明資料。

- □ 當您安裝完自動裁切器後必須選擇 〝自動裁切〞,同時在 **〝**紙張來源〞功能項目也必須選用 〝滾筒紙〞的設定値。
- ❏ 如果無法點選 〝自動裁切〞功能,即使在 〝紙張來源〞 功能項目已經是選用 〝滾筒紙〞的設定值。這種情況可 能是印表機驅動程式中並沒有選用 "加裝自動裁切器" 的功能。因此,請參考手冊㆗第 182 頁 [〝印表機驅動程](#page-181-0) [式搭配所加裝自動裁切器〞](#page-181-0)章節㆗的操作步驟的相關資 料,修改該項設定值。
- 5. 修改該對話框底下方的 〝滾筒紙選項〞的設定值。

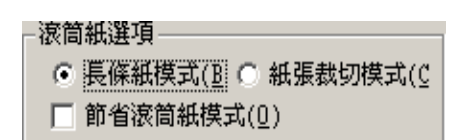

〝滾筒紙選項〞所提供的設定值如㆘表所示:

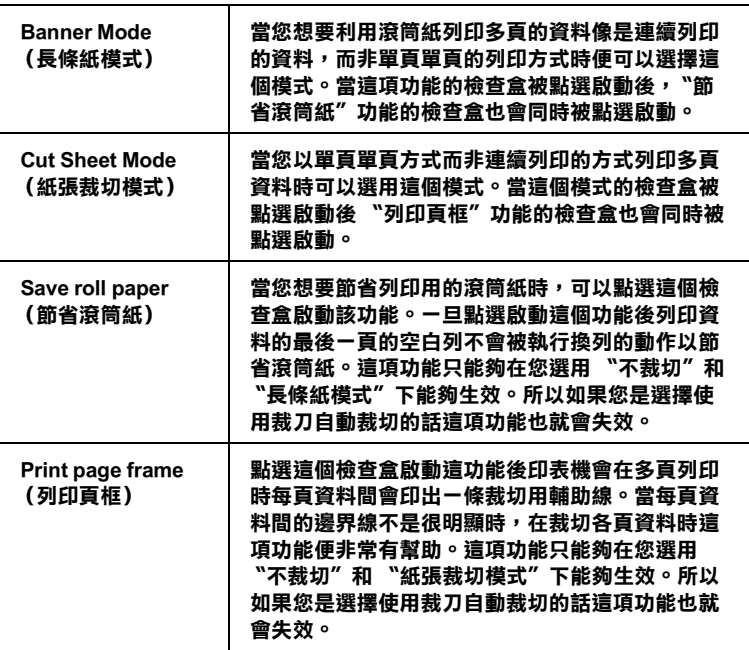

- 6. 回到 "主選單"選單,然後挑選合適的紙張種類。
- 7. 按一下『確定』按鍵,便可以關閉印表機驅動程式,然後開 始列印工作。
- 8. 當執行列印工作時,請等到印表機將最後一頁完全列印完畢 後,停止一切的操作為止。

當您列印兩頁或是更多頁時,除了最後一頁之外,印表機會 在每列印㆒頁後自動裁紙。

當您只列印一頁的資料時,列印樣張不會自動裁紙仍然保留 在印表機㆖。

當您在 〝自動裁切〞清單中選用 〝不裁切〞的設定値時,列 印的樣張會直接退離印表機,而且不會裁紙。

#### 附註:

當您在 "自動裁切"的清單中選用 "裁兩刀"的設定值,印 表機會在每頁列印樣張之間預留㆒些空白邊界,如此便可以 裁切樣張的前方和後方,並且預留約 18 mm 的間隙。

9. 按一下 & 滾筒紙按鍵便可以將最後一百資料裁切下來。

當您在 〝**自動裁切**〞清單中選用 〝不裁切〞的設定値時,紙 張將會在列印影像邊緣預留一些空白邊界後將紙張裁切下 來。

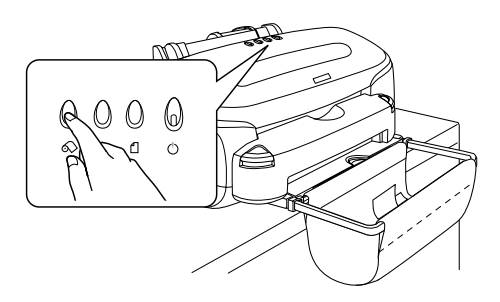

當您將列印樣張裁切下來後,印表機會自動將紙張退回起始 列印位置,然後淮行下一份列印工作(如果有的話)。

# Macintosh 使用者

### **附註:**:

- ❏ 這個章節所介紹的操作方法可能會因為所使用的軟體不同而 有所差異。因此,請直接參考應用軟體的操作手冊。
- □ 當您使用滾筒紙列印資料時,您不可以同時使用 "Reverse Order 反序列印"或是 Rotate by 180 〝 旋轉 180 度"的功能。 您也不可以在 "可列印範圍"的功能項目中選擇 Maximum 〝最大〞或是 〝Centered 居中〞,或者使用 〝版面配置〞選 單㆗任何㆒項功能。
- ❏ 不要選用印表機驅動程式㆗ PhotoEnhance 〝 影像加強〞的功 能,這項功能可能會導致您的列印樣張卜出現細白間隙的現 象。

當您已經將滾筒紙饋入進紙道內,請確認在 Chooser 〝選擇周邊〞 ㆗已經點選 Stylus Photo 950 印表機圖示,在開始執行列印工作之 前必須先在印表機驅動程式㆗規劃㆒些列印的設定值。

- 1. 在所使用的應用軟體中開啟想要列印的檔案。
- 2. 開啓印表機的驅動程式。

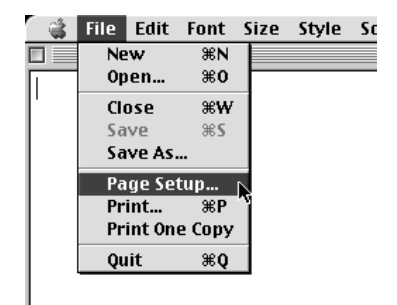

#### 附註:

在絕大部分的應用軟體中,您可以在 "檔案"選單中點選 Page Setup (頁面設定)或是 Print Setup (列印設定)中開啓 印表機驅動程式。

3. 在 Paper Source "**紙張來源**"項目中挑選 Roll Pape "滾筒 紙〞,然後再挑選合適的 Paper Size 〝紙張大小〞設定值。

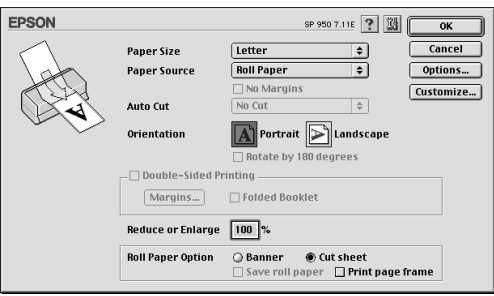

### //////////////////

當滾筒紙已經饋入自動進紙槽內時請不要在 〝紙張來源〞選 單中選定 "單張紙"。因為這樣的設定值會導致印表機在每 ㆒次資料列印完畢後退出過多不必要的空白紙。如果您沒有 變更設定就已經開始進行列印工作,此時請按㆘ 『取消』按 鍵,詳細的操作步驟請參考手冊㆗第 336 頁 [〝取消列印〞的](#page-335-0) 說明資料。等到印表機停止列印資料和進紙。在印表機的後 面將紙張裁切開,然後關閉印表機的電源,所剩餘的紙張也 會退出進紙道。

4. 從 Auto Cut 〝自動裁切〞清單中挑選裁切的方式。

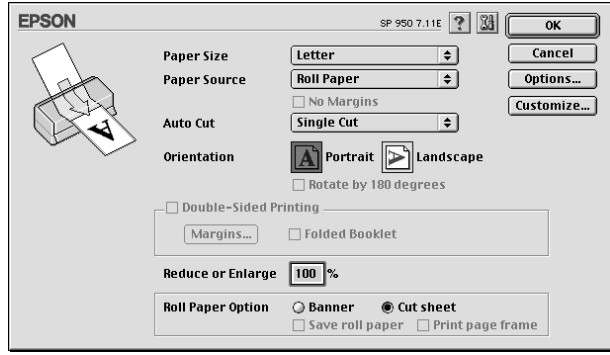

下表中列出 Auto Cut 〝自動裁切〞清單中的設定值:

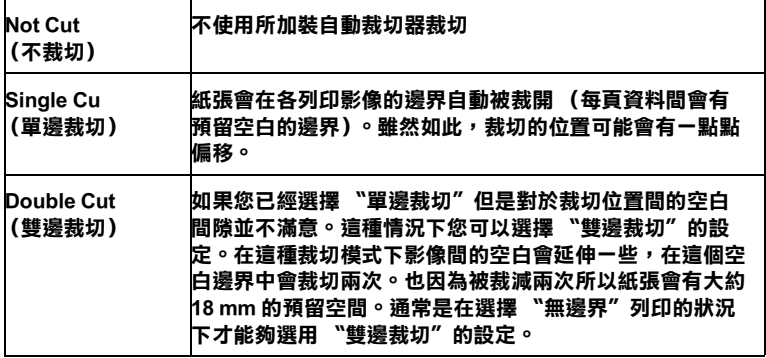

### 附註:

- □ 當您安裝完自動裁切器,使用前必須要調整裁切的位置。 關於如何調整裁切位置的詳細操作步驟請參考手冊中第 183 頁 "自動裁切調整" 章節中相關的說明資料。
- ❏ 當您安裝完自動裁切器後必須選擇 Auto Cut 〝自動裁 切〞,同時在 Paper Source 〝紙張來源〞功能項目也必須 選用 〝滾筒紙〞的設定值。
- ❏ 如果無法點選 Auto Cut 〝自動裁切〞功能,即使在 Paper Source 〝紙張來源〞功能項目已經是選用 〝滾筒紙〞的 設定値。這種情況可能是印表機驅動程式中並沒有選用 〝加裝自動裁切器〞的功能。因此,請參考手冊㆗第 [182](#page-181-0) 百 "印表機驅動程式搭配所加裝自動裁切器" 章節中的 操作步驟的相關資料,修改該項設定值。
- 5. 修改其他相關項目的設定值。詳細說明請參考下表中的資 料。完成修改工作後請按一下 OK 『確定』按鍵。

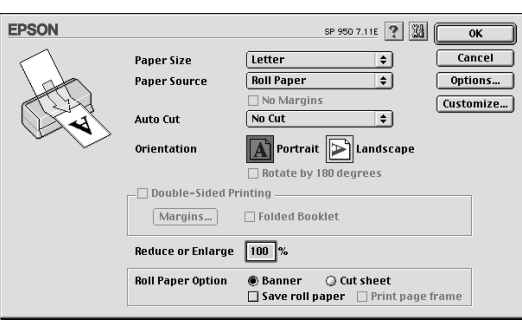

下表中列出 Roll Paper Option (滾筒紙選項)的設定値:

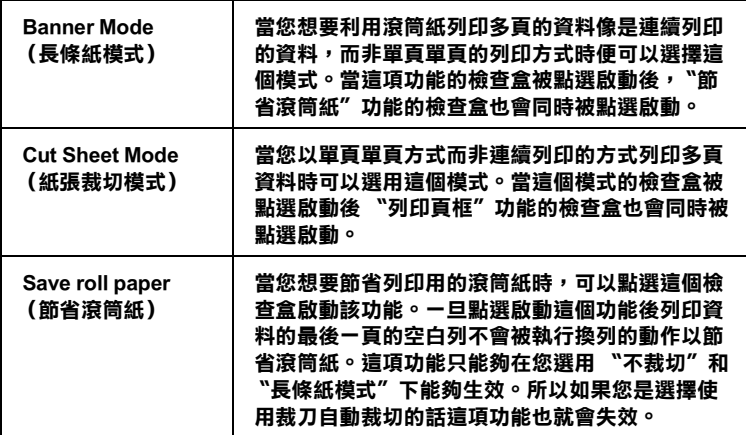

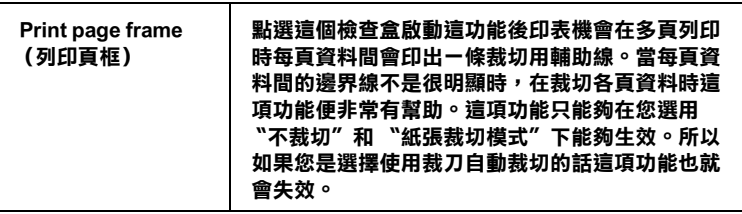

 $6.$  從 File 〝檔案〞選單中選擇 Print (列印),便可以開啓 Print (列印)的對話框。

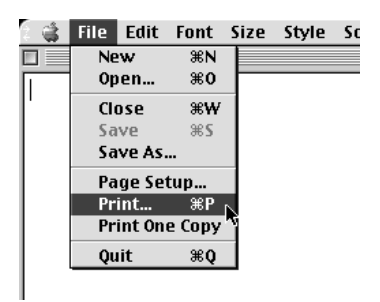

7. 挑選合適的 Media Type (紙張種類)設定値後,請按一下 Print (列印)按鍵便可以列印您的文件。

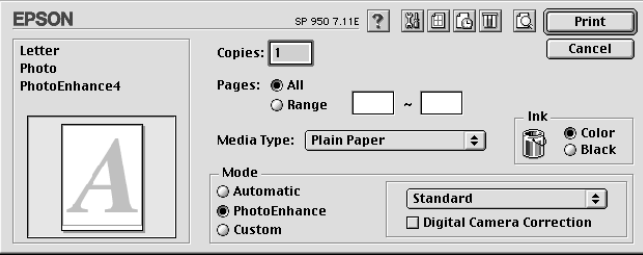

附註: 按一下IQ Preview (預視)圖示按鍵後會將 Print (列印) 按鍵變更爲 Preview (預視)的按鍵。按一下 Preview (預 視)按鍵便可以先預視列印結果。

8. 當執行列印工作時,請等到印表機將最後一百完全列印完畢 後,停止一切的操作為止。

當您列印兩頁或是更多頁時,除了最後一百之外,印表機會 在每列印㆒頁後自動裁紙。

當您只列印一百的資料時,列印樣張不會自動裁紙仍然保留 在印表機㆖。

當您在 Auto Cut "自動裁切"清單中選用 "不裁切"的設 定值時,列印的樣張會直接退離印表機,而且不會裁紙。

#### 附註:

當您在 Auto Cut "自動裁切"的清單中選用 "雙邊裁切"的 設定值,印表機會在每頁列印樣張之間預留㆒些空白邊界, 如此便可以裁切樣張的前方和後方,並且預留約 18 mm 的間 隙。

9. 按一下 & 滾筒紙按鍵便可以將最後一百資料裁切下來。

當您在 Auto Cut 〝自動裁切〞清單中選用 〝不裁切〞的設 定值時,紙張將會在列印影像邊緣預留㆒些空白邊界後將紙 張裁切㆘來。

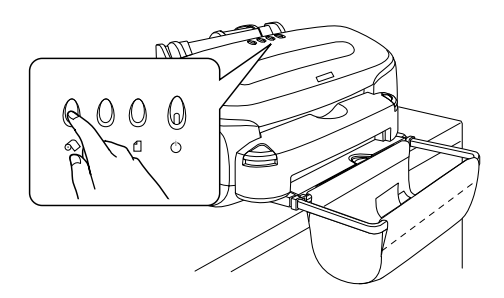

當您將列印樣張裁切下來後,印表機會自動將紙張退回起始 列印位置,然後進行下一份列印工作 (如果有的話)。

# 移除紙張收集籃

請依照下列操作步驟移除紙張收集籃。

1. 從紙張收集籃的支撐臂中將把柄移出。

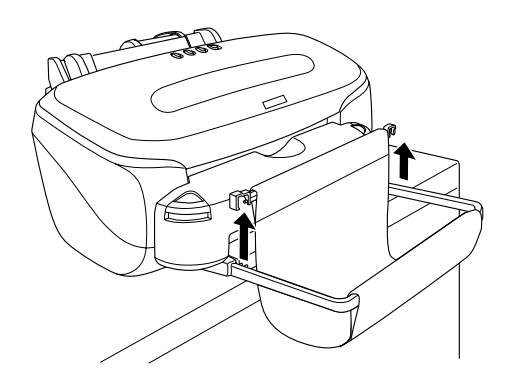

2. 從出紙導板㆗將支撐臂移出。

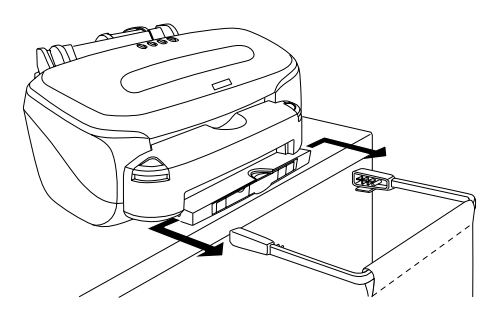

移除自動裁切器

請依照㆘列操作步驟將自動裁切器拆除。

c 注意: 為了安全起見,當從印表機㆖拆除自動裁切器之前,先關 閉印表機的電源。

壓㆘自動裁切器兩側的按鈕,將自動裁切器朝向自己的方向抽出 便可拆除。

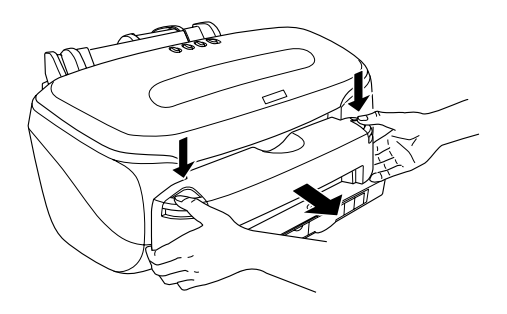

# 附註:

□ 當您列印一般普通紙時,自動裁切器仍然可以保留在印表機 上。如果您是列印 A4 尺寸的紙張時,請將紙張收集籃拆除, 然後將出紙導板扳下平躺。

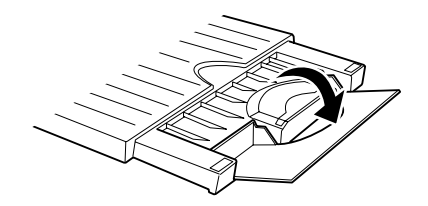

□ 如果您是要列印信封或是 光碟片的話,請移除自動裁切器。

# 第 5 章 列印光碟片

# <span id="page-90-0"></span>列印光碟片的注意事項

EPSON STYLUS PHOTO 950 可列印光碟片。列印光碟片時請確實 遒守以下注意事項:

- □ 列印光碟片之前請不要事先將資料寫入光碟片中。因為這樣 可能會在光碟片表面上留下指紋印、灰塵或是刮傷導致在寫 入資料時發生錯誤的現象。
- □ 建議您先嘗試列印一些其他額外的 光碟片。
- ❏ 當㆒列印完畢立即觸摸會讓該列印的表面很容易被污損。
- ❏ 所列印的光碟片至少必須放置 24 小時以㆖墨水才會完全乾 。 因此請在墨水尚未完全乾的情況㆘不要將該光碟片放入燒錄 機內。
- □ 不要將所列印光碟片直接放在陽光直射的地方曬乾。
- ❏ 依照光碟片種類不同在色彩飽和度準位可能會發生墨水暈染 的現象。
- ❏ 如果列印的表面在晾乾後墨水仍然黏稠,表示色彩的飽和度 準位可能太高。在這種情況㆘建議您嘗試將 EPSON Print CD 的色彩飽和度的設定值稍微調低一些。
- ❏ 在列印表面的水氣會導致墨水暈染而污穢表面。
- ❏ 如果您是要列印大量的光碟片,建議您先試著列印其他的光 碟片測試效果。然後,在一天後檢杳列印表面的效果。
- □ 如果您發現列印的資料被錯誤地列印在光碟片或是其中傳送 的元件上請立即將它擦拭掉。
- □ 如果您是在事先列印好的標籤上套印資料,這樣的列印品質 可能會無法改善。
- □ 關於光碟片的可列印範圍的規格如下所示:

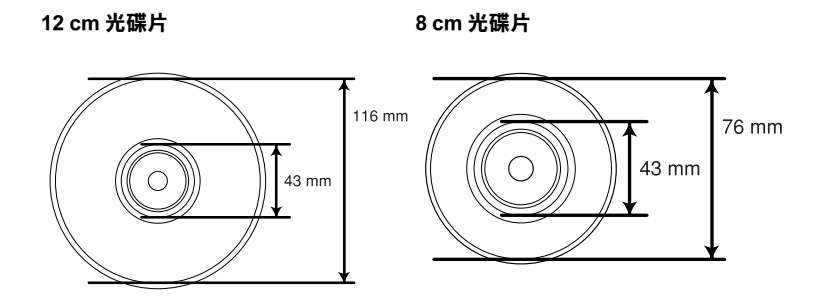

# 滴用的光碟片尺寸

EPSON STYLUS PHOTO 950 可以列印兩種光碟片的尺寸:12 cm 和 8 cm.

只能列印在用一種表面已經黏附貼紙的光碟片 。例如可直接在標 籤表面上列印資料或是可以使用噴墨印表機列印的標籤。

# 附註:

- □ 關於如何處理光碟片和燒錄資料的詳細操作步驟請直接參考 光碟片的相關說明文件。
- □ 當您在列印光碟片時請使用比 EPSON 特殊噴墨專用紙較低一 些的色彩飽和度,已確保列印的品質。
- □ 當列印在一張 8 cm 光碟片時, 在將它放入光碟片的輸送盤之 前,請先使用光碟片外面的防塵套或是盒子。

# 安裝 EPSON Print CD

EPSON Print CD 可以讓您很容易地在光碟片上列印資料。在安裝 完印表機驅動程式後會接著安裝 EPSON Print CD 軟體。如果您已 經安裝這套軟體,在 Windows Me、 98、 95、 2000 和 NT 4.0 使用者 可以在桌面上看見這個 EPSON Print CD 圖示。如果是 Windows XP 系統您可以在按下 『**開始**』按鍵後,將游標指向 『全部程式集』 後便可以看見 EPSON Print CD 。 Macintosh 的使用者可以直接在 Macintosh 螢幕的桌面上看見 EPSON Print CD 的資料夾。

如果系統內已經安裝了 EPSON Print CD 軟體,請直接進行 第 94 [頁](#page-93-0) [〝校正列印位置〞單](#page-93-0)元的操作步驟。 如果沒有安裝 EPSON Print CD 軟體 , 則請依照下列操作步驟淮行 安裝的工作:

# Windows 使用者

- 1. 將印表機軟體的光碟片放入光碟機㆗,如果沒有出現安裝程 式的對話框,請雙鑿光碟片中 SETUP.EXE 程式。點選 Install Software,再按下『 F- 』 鍵。
- 2. 按下『進階』鍵,只點選 EPSON Print CD 項目,再按下 『安裝』鍵。
- 3. 請依照螢幕的指示說明操作即可。

# Macintosh 使用者

- 1. 將印表機軟體的光碟片放入光碟機內。
- 2. 雙擊 EPSON 圖示。
- 3. 點選 Install Software 後按一下 ?
- 4. 按一下『Advanced』(進階)按鍵,只點選 EPSON Print CD 項目,然後按一下『Install』(安裝)按鍵。
- 5. 請依照螢幕上的指示說明操作即可。

# <span id="page-93-0"></span>校正列印位置

如果您發現列印結果位置有偏移的現象,請依照㆘列操作步驟校 正列印位置。

### Windows 使用者

### 1. 列印校正列印位置的检查圖案

為了檢查列印的偏移程度,首先必須先列印出這份位置檢查圖案 出來。

1. 將光碟片隨機所附的光碟片列印位置檢測的光碟片放入光碟 片的輸送盤㆖,然後推入印表機內。

#### 附註:

- □ 關於如何調整光碟片的設定值等詳細的操作步驟請參考手 冊中 第 107 頁 [〝設定光碟片〞](#page-106-0)章節的相關說明資料。
- □ 如果列印位置檢測紙有彎曲的現象,請才先將它厭平後重 新再進紙。
- 2. 雙擊桌面㆖ EPSON Print CD 圖示,然後啟動 EPSON Print CD 軟 體。

#### ///////////////////////

如果桌面上沒有出現 EPSON Print CD 圖示,請按一下 『 **盟** 始』按鍵,然後將游標移向 〝程式〞(適用 Windows Me, 2000, NT 4.0, 98 and 95) 或是 "**全部程式集**" (適用 Windows XP)然後點選 EPSON Print CD, 接著選擇 EPSON Print CD。

3. 從 〝檔案〞選單中點選 〝內 / 外徑設定 〞, 便可以開啓 〝內 / 外徑設定 〞的對話框。

4. 選擇 12 cm 光碟片然後按一下『確定』按鍵。

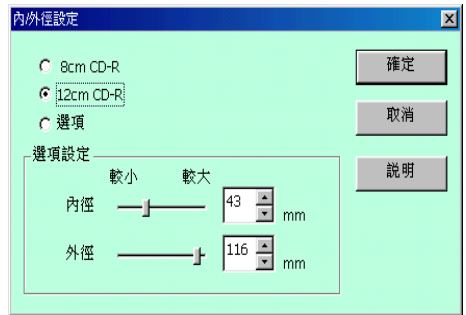

- 5. 從 〝檔案"選單中點選 〝印表機設定",便可以開啓 〝印表 機設定〞的對話框。
- 6. 從 "名稱"清單中選擇 EPSON STYLUS PHOTO 950,再按下 『內容』鍵。

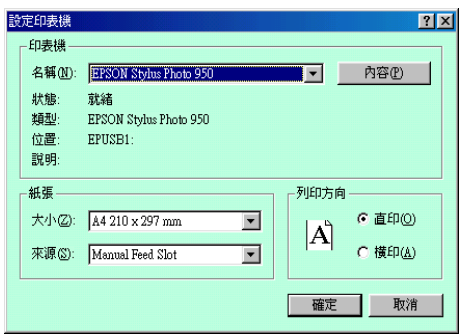

7. 點選 "主選單",從 "紙張種類"清單中點選 "CD-R"。

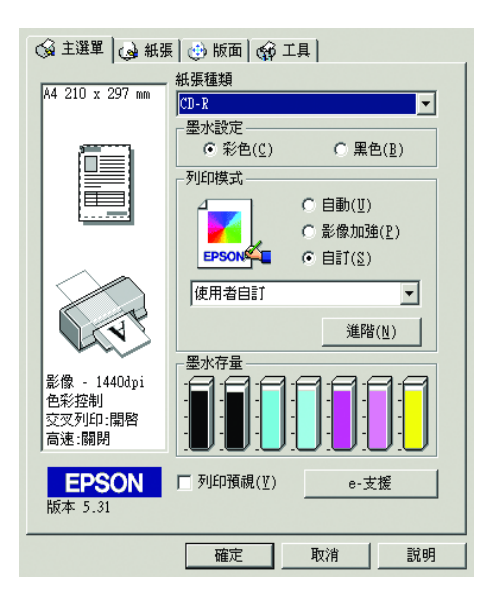

8. 點選 〝紙張〞選單,從 〝紙張來源〞清單中點選 〝手動進 紙槽",從 "紙張大小"清單中點選 "A4",在 "列印方 向"中選擇 "直印"。

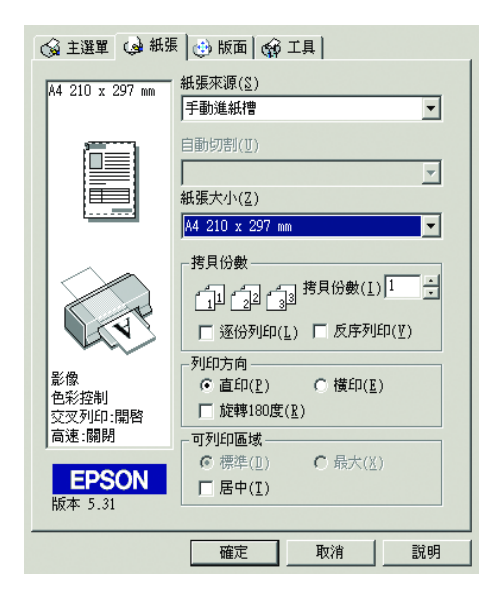

9. 在 〝列印設定〞對話框中按下『確定』鍵。

10. 從 〝檔案〞選單中選擇 〝列印〞,開啓 〝列印〞對話框。

11. 在 "列印確認圖案"中選擇 "列印列印位置確認圖案",再 ·<br>按下『確定』鍵。

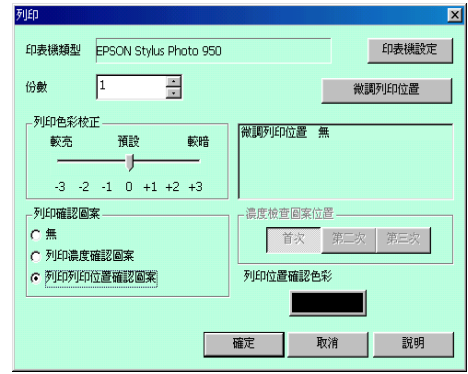

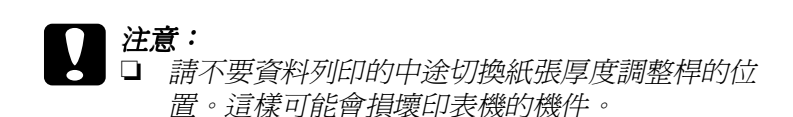

□ 當您列印完光碟片之後,請根據紙張厚度規格調整 紙張厚度調整桿的位置。如果您要使用一般普通紙 列印資料,請將它調整到 0 的位置上。

### 2. 測量列㊞位置的間隙

利用所列印檢查表來測量間隙的大小。請參照下圖的指示利用量 尺來測量這個範圍。

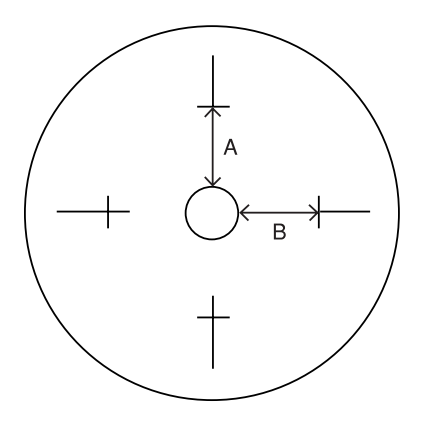

A: 高度

B: 寬度

### 附註:

□ 測量時請將量尺構越中間的圓圈。

□ 如果您不是列印檢查表而是直接將位置檢查圖案列印在光碟 片上,您可能會無法測量這個間隙。請確認將光碟片中間傳 送元件也必須包含在測量的範圍內。測量的距離是從光碟托 盤圓圈到檢測圖案的水平線。

# 3. 將測量的數值儲存到 EPSON Print CD 內

1. 請從 〝檔案〞選單中選擇 〝調整列印位置〞。開啓 〝調整列 印位置〞的對話框。

2. 點選 〝輸入數值〞的檢杳盒。然後在 〝高度(頂 - 底)〞和 〝寬度 (左-右)″欄位中輸入所測量的數值。輸入完畢後請 按下『確定』鍵。

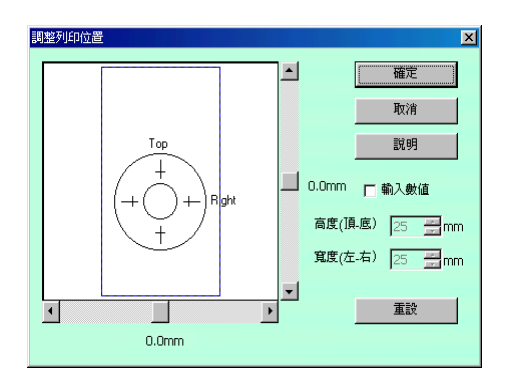

#### 附註:

- □ 如果您重新安裝這一套 EPSON Print CD 軟體, 必須要重新 調整這個設定值。
- □ 如果您重新調整設定值後發現位置有間隙的現象,請先按 一下 "**重設**" *鍵後,再列印一份位置校正圖案。*

# Macintosh 使用者

### 1. 列印出列印位置檢查圖案

為了檢查列印的偏移程度,首先必須先列印出這份位置檢查圖案 出來。

1. 將隨機所附的列印位置檢查紙放入光碟 輸送盤上,然後推 入印表機內。

### **附註::**

- ❏ 關於如何調整光碟片的設定值等詳細的操作步驟請參考手 冊中 第 107 頁 "設定光碟片" 章節的相關說明資料。
- ❏ 如果列印位置檢測紙有彎曲的現象,請才先將它壓平後重 新再進紙。
- 2. 雙擊 Macintosh HD 圖示,然後開啓 EPSON Print CD 資料夾 然後點選 EPSON Print CD 圖示。
- 3. 在 File (檔案)選單中點選 Change CD Inner/Outer Diameter (改變光碟內 / 外徑設定),便可以開啟 Change CD Inner/Outer Diameter (改變光碟內 / 外徑設定)的對話框。
- 4. 選擇 12 cm 光碟片然後按一下『OK』(確定)按鍵。

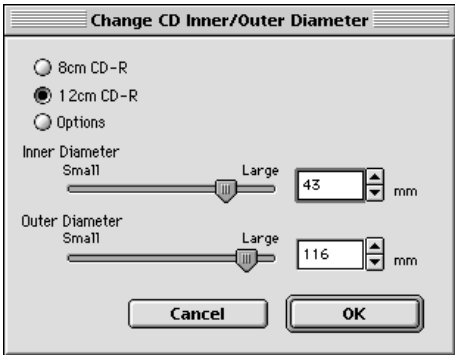

- 5. 在 File (檔案)選單中點選 Page Setup (頁面設定),開啓 Page Setup (頁面設定)對話框。
- 6. 然後從 〝Paper source" (紙張來源) 清單中點選 〝Manual Feed"(手動進紙),從 〝Paper size(紙張大小) 清單中點選 〝A4〞, 最後在 〝Orientation〞(列印方向) 項目中選擇 〝Portrait〞( 直㊞ )。

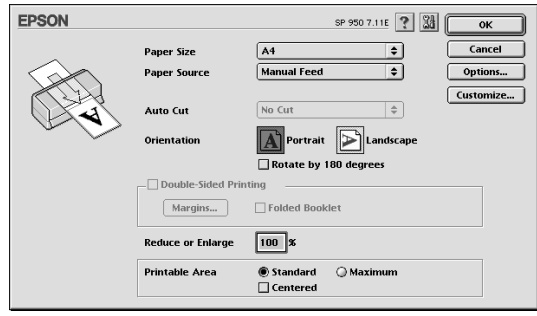

- 7. 按一下『OK』(確定)按鍵便可以關閉 Page Setup (百面設 定)對話框。
- 8. 在 File (檔案)選單中點選 Print (列印),開啟 Print (列 印)對話框。
- 9. 從 〝Media Type〞(紙張種類)清單中選擇 CD-R,然後在 **〝Test Print Patter<sup>″</sup> ( 列印確認圖案** ) 中選擇 〝Print Position Check Pattern〞( 列印列印位置確認圖案)。最後 請按一下 〝 $\mathsf{Print}^{\prime}$  (列印)按鍵。

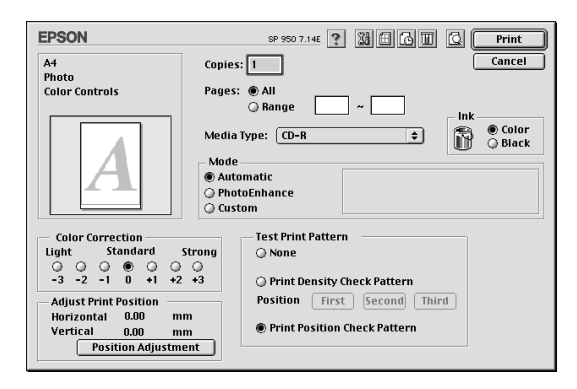

- 10. 按一下 OK (確定) 按鍵。
	- 注意:<br>● □ 請不要資料列印的中途切換紙張厚度調整桿的位 置。這樣可能會損壞印表機的機件。
		- □ 當您列印完光碟片之後,請根據紙張厚度規格調整 紙張厚度調整桿的位置。如果您要使用一般普通紙 列印資料,請將它調整到10 的位置上。

### 2. 測量列印位置的間隙

利用所列印檢查表來測量間隙的大小。請參照下圖的指示利用量 尺來測量這個範圍。

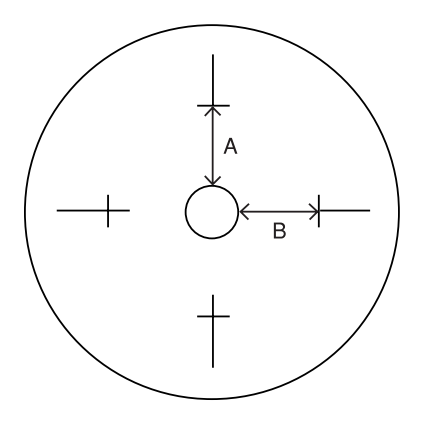

A: 高度

B: 寬度

#### 附註:

□ 測量時請將量尺構越中間的圓圈。

□ 如果您不是列印檢查表而是直接將位置檢查圖案列印在光碟 片上,您可能會無法測量這個間隙。請確認將光碟片中間傳 送元件也必須包含在測量的範圍內。測量的距離是從光碟托 盤圓圈到檢測圖案的水平線。

# 3. 將測量的數值儲存到 EPSON Print CD 內

1. 在 File (檔案)選單中點選 Fine-tune Print Position (準確 調整列印位置),便可以開啟 Fine-tune Print Position (準確調 整列印位置)的對話框。

2. 點選 Value Entry 〝輸入數值〞檢查盒。然後在 Top Space **〝高度 ( 頂 - 底 )**″和 Right Space 〝寬度 ( 左 - 右 )″欄位中 輸入所測量的數值。輸入完畢後請按下 『OK』 (確定) 按 鍵。

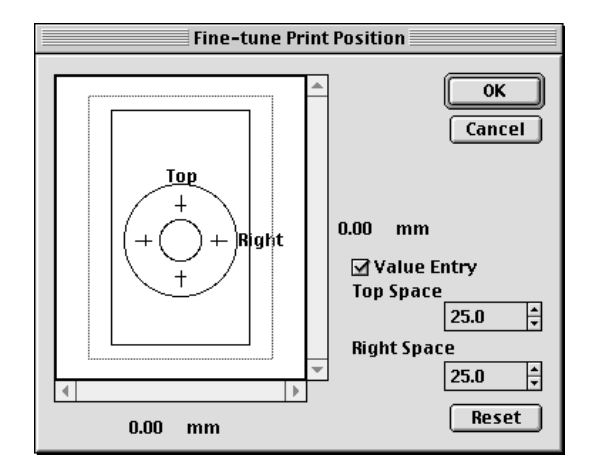

### 附註:

- □ 如果您重新安裝這一套 EPSON Print CD 軟體, 必須要重新 調整這個設定值。
- □ 如果您重新調整設定値後發現位置有間隙的現象,請先按 一下Reset "重設"鍵後再列印一份位置校正圖案。

# 色彩設定值

### 調整色彩的飽和度

當列印光碟片時發生色彩暈染模糊的現象時,請依照下列操作步 驟調整飽和度的設定值。

在 〝列印色彩校正〞㆗設定色彩的濃度 (適用 Windows)或是在 Print <sup>、</sup>列印"的對話框中選擇 Color Correction (適用 Macintosh),然後請按一下『確定』按鍵。

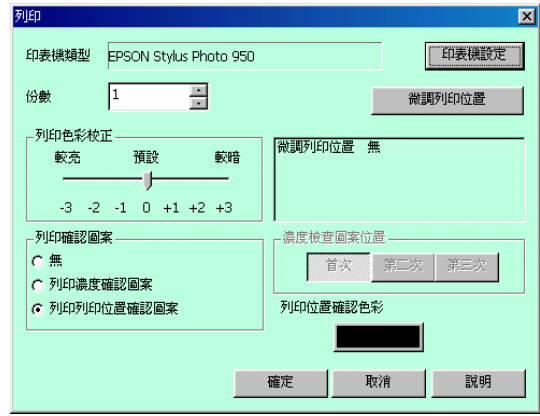

### ///////////////////

- ……<br>□ 即使您使用相同的色彩餉和度設定値,但是如果使用的光碟 片種類不同墨水暈染模糊的現象都會不同。
- □ 如果您想要降低色彩的飽和度,可以在 EPSON Print CD 中調整 〝亮度〞的設定値或是在印表機驅動程式中調整 〝對比〞的 設定值。
- □ 如果列印結果的色彩飽和度過低,請將 "列印色彩校正"項 目改變成 〝較暗〞(適用 Windows)或是將 Color Correction 〝列印色彩校正〞改變成 Strong 〝較亮〞(適用 Macintosh)。
- ❏ 為了檢查列印的效果,請在列印完畢後至少放置 <sup>24</sup> 小時。

# 列㊞濃度確認圖案

您可以利用 EPSON Print CD 列印出色彩濃度確認圖案。這個確認 圖案會被列印在列印位置檢查紙︰。您可以檢查列印位置檢查紙 上的墨水飽和度進位是否合適。

請依照㆘列操作步驟列印濃度確認圖案。

- 1. 放置光碟片,以檢查色彩的濃度。
- 2. 從 〝檔案〞選單中選擇 〝列印〞,便可以開啓 〝列印〞的對 話框。
- 3. 在 〝列印確認圖案〞中選擇 〝列印濃度確認圖案〞(適用 Windows)或是在 Test Print Pattern (測試列印圖案)選擇 Print Density check Pattern (適用 Mac),然後按下〝確認 〞鍵。

# <span id="page-105-0"></span>清潔印表機

在列印光碟片之前,您必須要清潔印表機內部的滾筒,此時您可 以利用一張 A4 大小的紙張淮紙後退紙的方式即可清潔。這樣可 以避免印表機內滾筒上的灰塵導致光碟片的讀寫面被刮傷。

所以在您列印光碟片之前,請先作一次滾筒的清潔動作。但是您 不需要每列印一張光碟片就清潔一次滾筒。

- 1. 請確認印表機已經開啟電源。
- 2. 將 A4 大小的紙張放在自動進紙槽中。
- 3. 按一下 f1 紙張鍵。紙張便會饋入印表機。

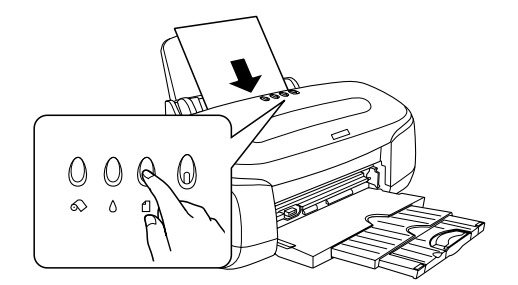

4. 再按一次 f 紙張按鍵,紙張便會退出印表機。

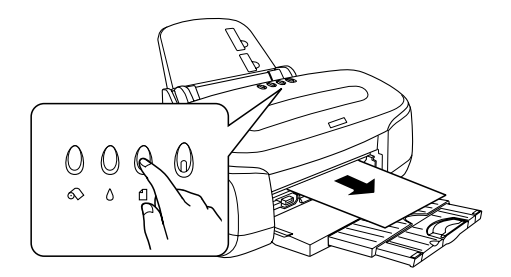

5. 重複以上步驟 2 到 4 數次。

# <span id="page-106-0"></span>設定光碟片

請依照下列的操作步驟將光碟片放入印表機內,以下是以設定 12 cm 光碟片作為說明用的範例。

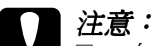

- □ 在放入光碟片之前請先確認已經逐一檢查關於列印光 碟片 的相關注意事項。關於列印光碟片的詳細注意事 項請直接參考 第 91 頁 [〝列印光碟片的注意事項〞](#page-90-0)章節 ㆗的說明資料。
- ❏ 放置光碟片時請確實㆞依照㆘列操作步驟。如果您以 不正確的方式置放光碟片可能會導致資料或是印表機 硬體損壞。

### 附註:

在列印 光碟片之前,您必須要清潔印表機內部的滾筒,此時您可 以利用一張 A4 大小的紙張進後退紙的方式即可,關於清潔印表 機內部的詳細操作方法請參考手冊㆗ 第 106 頁 [〝清潔印表機〞](#page-105-0)章 節的說明資料。

1. 請確定印表機的電源是開啟的。

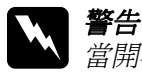

**W 警告:**<br>全自開啓電源時請確認已經插入光碟托盤。如果電源是 關閉的話,在插入光碟托盤之後自動列印位置校正可 能還沒有被執行過。

2. 收回延伸出紙托盤。

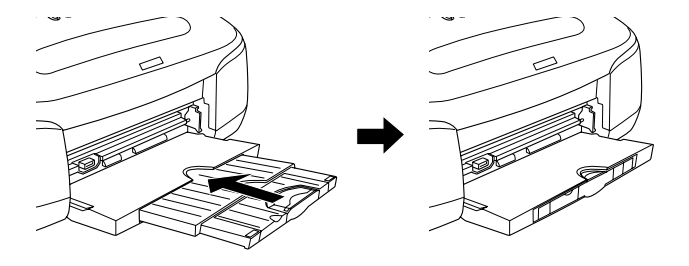

3. 掀開印表機的上蓋,然後將紙張厚度調整桿切換到 rh 位置 上, 面板上 0 紙張指示燈便會快速地閃爍不停。

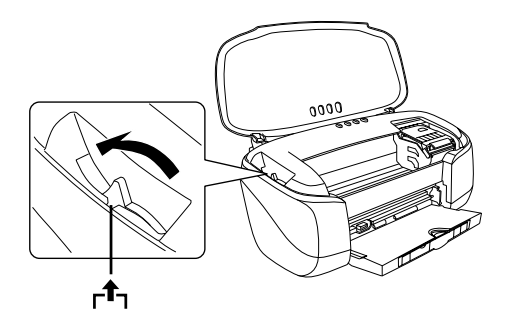

4. 安裝印表機前方導板。
#### 附註:

穩固地將前方自動進紙槽安裝到印表機的正確位置上。

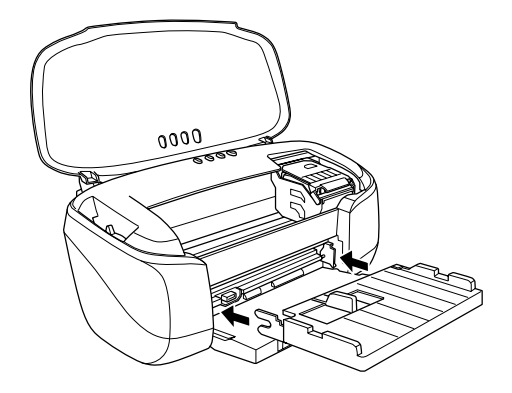

5. 將光碟片的列印面朝上的方式放入光碟托盤上。

#### 附註: ㆒次只能放置㆒張光碟片。

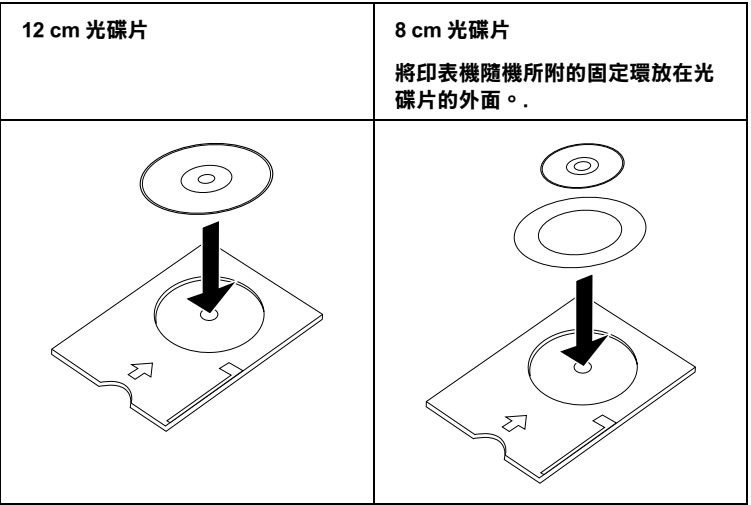

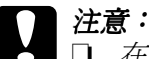

- 在放置光碟片之前請注意在光碟托盤上沒有任何**異** 物或是障礙物。這些障礙物可能會損壞光碟片的讀 寫面。
	- □ 請注意一定要使用印表機所附的光碟托盤。如果您 使用其他的輸送盤可能會在列印位置上發生間隙, 同時列印可能無法正常地運作。
	- ❏ 當您安裝㆒片 8 cm 光碟片之前,請務必使用隨機所 附的 8 cm 光碟片支撑板, 否則會無法校準列印位 置。請不要使用坊間其他的支撐物,因為它們可能 會損壞印表機的機件。
- 6. 將左邊邊緣定位器滑到比光碟托盤寬度還要寬㆒些的位置  $\vdash$   $\circ$

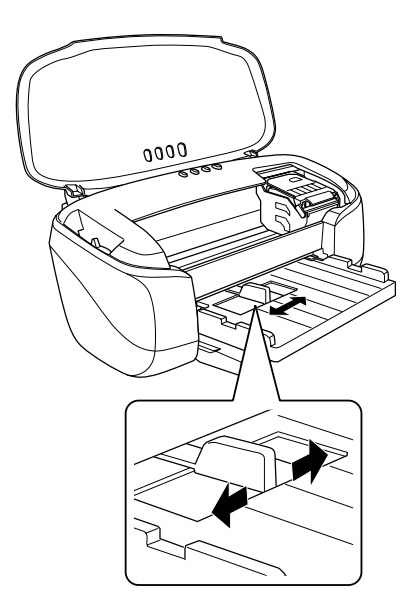

7. 將光碟片的列印面朝上,筆直地放入光碟托盤上,水平方向 則是沿著前方自動淮紙槽的右邊邊緣。用手輕輕地壓一下澼 免輸送盤會從前方自動進紙槽滑動。然後將輸送盤往內推直 到半個圓圈都會陷入在前方自動進紙槽的後半部內。

附註:

如果 光碟托盤從前方自動進紙槽滑動,當您推入輸送盤時可 能會導致光碟片的讀寫面受損。因此,請務必小心處理這個 步驟。

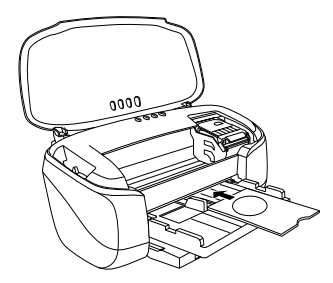

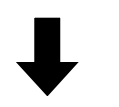

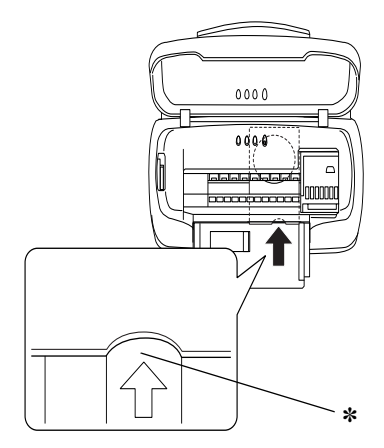

✽ 將光碟托盤往內推直到半個圓圈都會陷入在前方㉂動進紙槽的後半部 內。

8. 移動左邊邊緣定位器使之靠在光碟托盤的邊緣上。

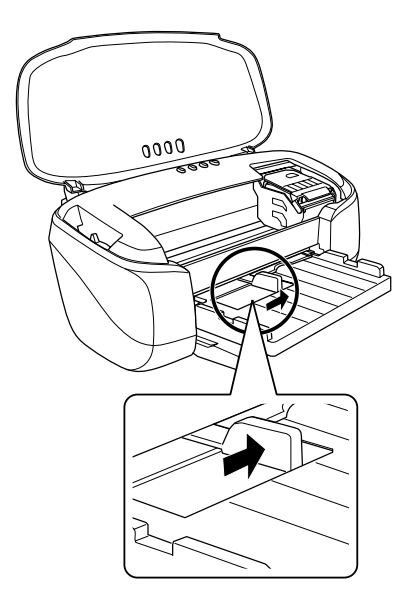

9. 將紙張厚度調整桿移到 ◎ 位置上,此時面板上 □ 紙張指示燈 會熄滅。

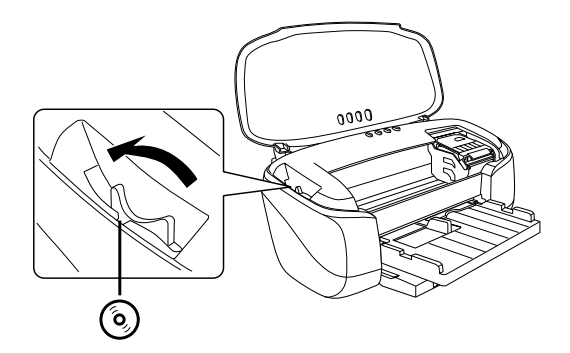

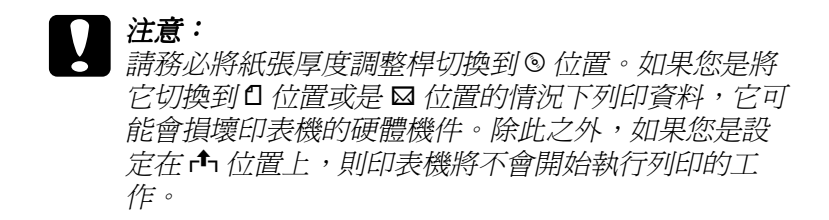

10. 闔上印表機的上蓋,然後按一下□紙張按鍵。印表機會自動 調整光碟托盤的位置。

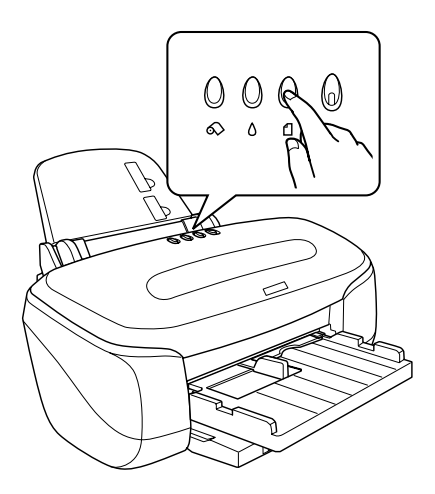

#### 附註:

□ 再按一次 f 紙張鍵, 光碟托盤會被退出印表機。

□ 當您列印完光碟片之後請將紙張厚度調整桿切換回 0 位 置上。因為如果紙張厚度調整桿在 & 或是 ® 位置時, 使 用㆒般普通紙列印,會造成列印品質模糊不清。

### 準備資料

EPSON Print CD 可以協助您製作光碟片標籤。這個軟體提供您一 些簡單的影像可以應用在標籤的背景影像,在此也將以此作為說 明的範例,請依照㆘列的說明如何使用這㆒套 EPSON Print CD。

### 啟動 EPSON Print CD

#### Windows 使用者

為了啟動 EPSON Print CD 軟體請雙擊桌面㆖ EPSON Print CD 圖示。

#### 附註:

如果桌面上沒有出現 EPSON Print CD 圖示,請 按下『**開始**』按鍵 後,將游標指向『**程式集**』( 滴用 Windows Me, 2000, NT 4.0, 98 和 95))或是『全部程式集』(適用 Windows XP) 後指向 EPSON Print CD。然後點選 EPSON Print CD。

#### Macintosh 使用者

如果您想要啓動 EPSON Print CD,雙鑿 Macintosh HD 圖示,然後 開啓 EPSON Print CD 資料來,最後點選 EPSON Print CD 圖示。

### 選擇光碟片的尺寸

#### Windows 使用者

1. 從 〝檔案〞選單中挑選 〝 內 / 外徑設定〞,便可以開啓 〝內 / 外徑設定〞的對話框。

2. 選擇 8 cm 光碟片 或是 12 cm 光碟片 項目後請按一下 『確 定』按鍵。

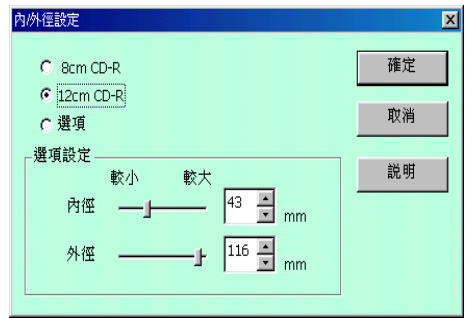

#### Macintosh 使用者

- 1. 從 File 〝檔案〞選單中挑選 Change CD Inner/Outer Diameter (改變 CD 內 / 外徑設定)。便可以開啓 CD Inner/Outer Diameter (CD 內 / 外徑設定)的對話框。
- 2. 點選 8 cm 光碟片 或是 12 cm 光碟片 後, 再按下 OK (『確 定』)鍵。

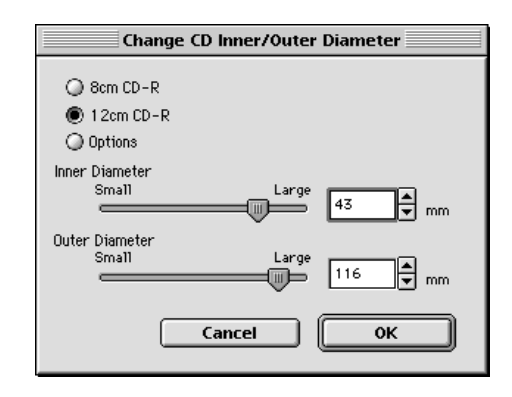

改變背景

#### Windows 使用者

- 1. 點選編輯工具列左邊的 3 鍵。開啓 〝選擇背景〞對話框。
- 2. 點選 〝編輯背景〞選單,挑選您想要使用的影像,選定後請 按一下『確定』按鍵。您所選定的背景影像便會出現在該標 籤卜。

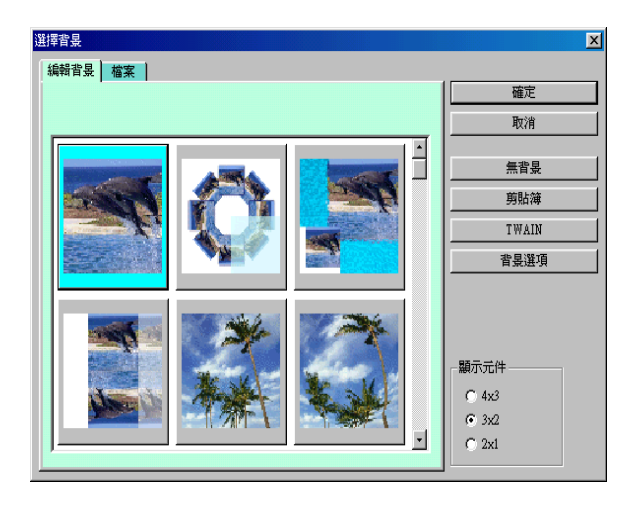

#### 附註:

- ❏ 以㆖範例所使用的影像檔是附在 EPSON Print CD 軟體內。 如果您想要使用您利用數位相機拍攝的影像後儲存在您的 電腦主機的影像作為標籤的背景。則請您不要點選 〝編 **輯背景**″選單,而是點選 〝檔案″後選擇儲存您想要使 用影像的資料夾。
- □ 如果您當初安裝這套軟體時是點選 〝最小安裝〞的方式, 則這些背影影像檔案就沒有被安裝到電腦內。在這種情況 下,您可以將印表機軟體的光碟片插入光碟機中執行安裝 這些影像檔案。

□ 如果您想要改變背景的影像,請按一下®按鍵。開啓 〝背景選項〞對話框。然後,在螢幕上點選 〝**選擇影像**〞 的按鍵。

#### Macintosh 使用者

- 1. 在 Tool "工具"列上點選 o 按鍵。然後螢幕上便會開啓 Adjust Background 〝調整背景〞的畫面。
- 2. 點選 Select Background 〝選擇背景〞項目後螢幕上便會出 現可以讓您挑選影像的畫面。

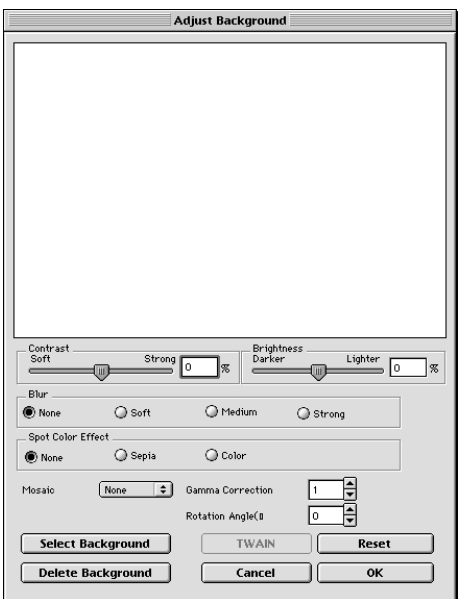

3. 選擇 Background 〝背景〞資料夾然後按一下 Open 〝開 啓然 的按键,螢幕上便會出現讓您挑選影像的書面。

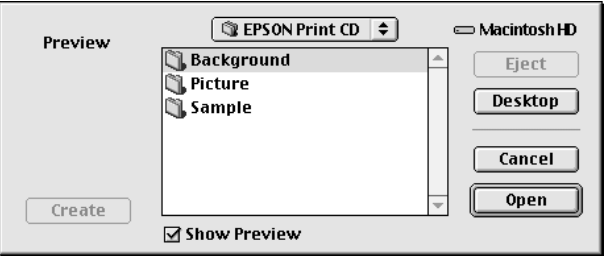

#### 附註:

以上範例所使用的影像檔是附在 EPSON Print CD 軟體內。如 果您想要使用您利用數位相機拍攝的影像後儲存在您的電腦 主機的影像作爲標籤的背景。則請您不要點選 〝**編輯背景**″ 選單,而是點選 〝檔案〞後選擇儲存您想要使用影像的資料 夾。

4. 選擇您想要使用的背景影像,然後按下 Open (『開啓』) 按 鍵。

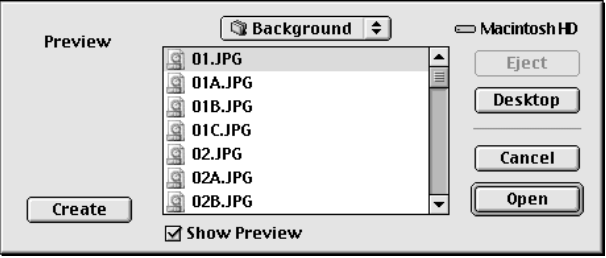

5. 按一下OK (『確定』) 按鍵, 所選擇的影像便會顯示在該標 籤卜。

#### 附註:

如果您想要改變背景影像,請回到步驟㆒然後重置。

#### Windows 使用者

- 1. 在編輯工作列的左邊按下 100 按鍵,便可以開啓 "文字設 定〞對話框。
- 2. 點選 〝文字 〞選單,在 〝文字〞欄位中輸入文字。然後按 下『確定』鍵,輸入的文字便會出現在標籤上。

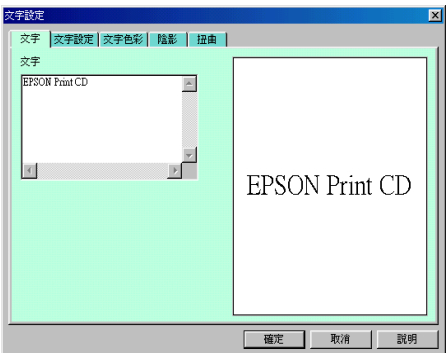

#### 附註:

- □ 如果您想要改變字體的樣式,請點選 "文字設定"對話 框的 〝文字設定〞、 〝文字色彩〞、〝陰影〞和 〝扭曲〞 等設定項目,改變後您便可發現螢幕上的文字變化。
- ❏ 如果您想要改變文字的內容,請雙擊該文字然後開啟 〝文字設定值〞的對話框。便可以開啟 〝文字設定值〞的 對話框,在這個 "文字設定值"對話框中您可以改變原 先所輸入的文字。

3. 同時您可以拖曳顯示在螢幕上的文字不放直接拖到您想要放 置的位置上。

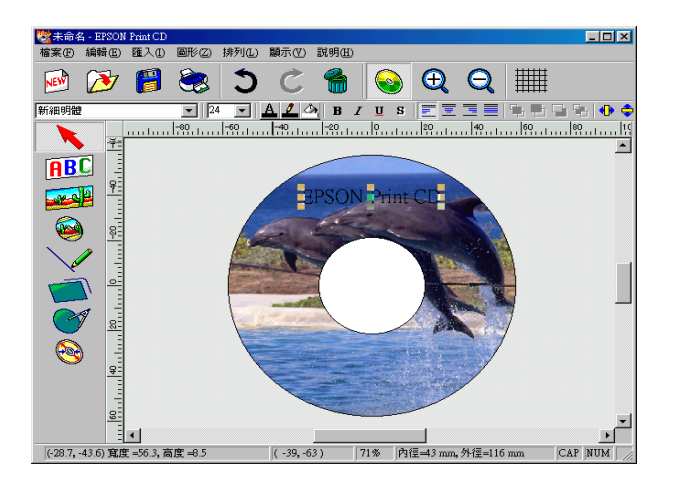

4. 如果您想要輸入更多的文字,請重複步驟 1-3。

#### Macintosh 使用者

1. 請在 Tool (工具)工作列上點選 T 按鍵,開啓 Text Setting (〝文字設定〞)對話框。

2. 點選 Text Settings ( "文字設定" ) 選單, 然在在文字欄位 中輸入您的文字。輸入的文字將會出現標籤上。

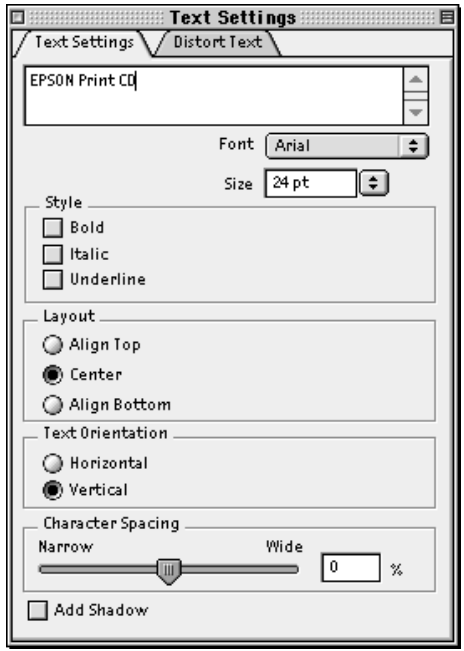

#### 附註:

- ❏ 您可以在 Text Settings (〝文字設定〞)對話框㆗改變文字 的字體、大小和樣式。
- ❏ 如果您想要改變文字的內容,請雙擊該文字然後開啟 Text Settings "文字設定"的對話框。便可以開啓 Text Settings 〝文字設定〞的對話框,在這個 Text Settings 〝文字設定〞 對話框㆗您可以改變原先所輸入的文字。

3. 同時您可以拖曳顯示在螢幕上的文字不放直接拖到您想要放 置的位置上。

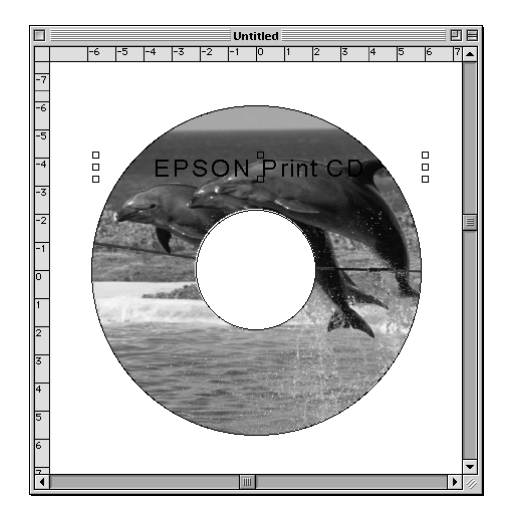

4. 同時您可以拖曳顯示在螢幕上的文字不放直接拖到您想要放 置的位置㆖。

## 列印曲線文字

### Windows 使用者

1. 請在編輯工作列的左邊點選 按鍵。

2. 點選標籤上您原先輸入的文字。然後點選方框的角落和文字 方塊的中間。

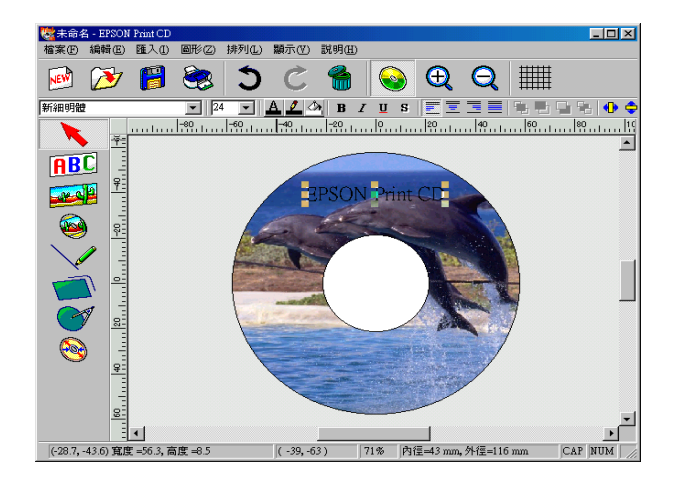

3. 重新點選文字方框中間的不放往前或是往後的方向拖曳。此 時文字的方框也會跟著該方向變形。

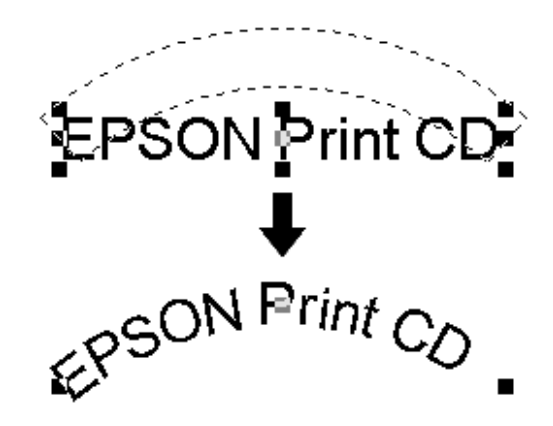

#### 附註:

□ 如果文字的數目是奇數的情況下即使從左邊或是右邊都會 無法居中對齊。此時,請點選文字工作列上右邊的 目 按 鍵。這些文字將會以奇數的方式重新黏貼㆒次。

□ 如果您在處理這些動作時無法很清楚地看見文字,可以在 處理這些步驟之前先將背景影像先移除。

### Macintosh 使用者

- 1. 在 Tool ( "工具")工作列上點選 按鍵。
- 2. 點選標籤㆖您原先輸入的文字。然後點選方框的角落和文字 方塊的中間。

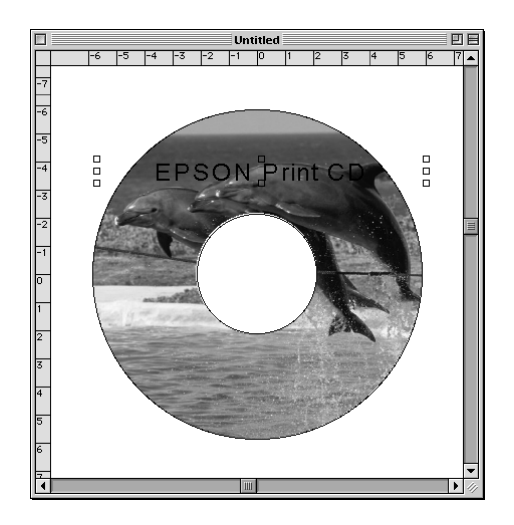

3. 重新點選文字方框中間的不放往前或是往後的方向拖曳。此 時文字的方框也會跟著該方向變形。

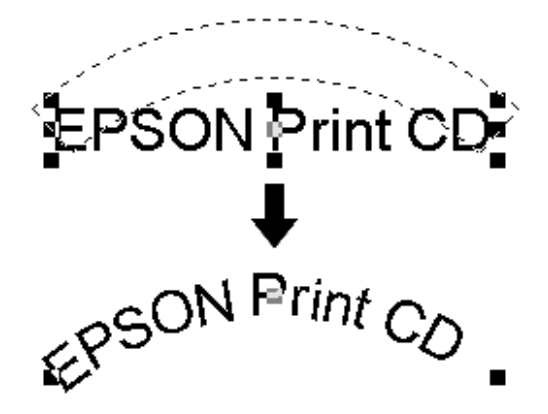

#### 附註:

如果您在處理這些動作時無法很清楚地看見文字,可以在處 理這些步驟之前先將背景影像先移除。

儲存標籤的資料

#### Windows 使用者

1. 從 〝檔案〞選單中點選 〝儲存〞項目。此時,螢幕上便會出 現 〝另存新檔〞的項目。

2. 如果您想要儲存該標籤的資料,請先指定一個資料夾後輸入 該資料的檔案命名。輸入完畢後請按一下 "存檔"鍵。

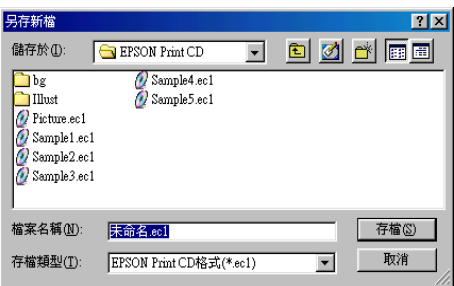

### Macintosh 使用者

- 1. 請從 File (〝檔案〞)選單中選擇 Save (〝儲存〞)項目, 此 時便可以開啟 〝儲存〞的對話框。
- 2. 如果您想要儲存該標籤的資料,請先指定㆒個資料夾後輸入 該資料的檔案命名。輸入完畢後請按一下 Save ( 〝儲存〞) 按鍵。

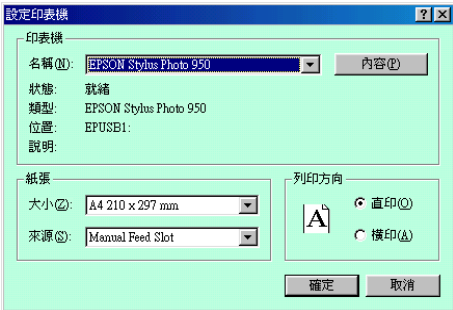

### 啟動 EPSON Print CD 線㆖輔助說明

如果您想要更瞭解 EPSON Print CD 詳細的操作和功能說明,您可 以直接瀏覽 EPSON Print CD 線上輔助說明。至於如何啓動 EPSON Print CD 線上輔助說明的方法在這個單元中有詳細的介紹。

#### Windows 使用者

在 EPSON Print CD 軟體的視窗中 〝說明〞檔案內點選 〝説明主 題 〞即可。

#### Macintosh 使用者

從 Apple (〝蘋果〞)選單中選擇 EPSON Print CD Helps 即可。

### 列印光碟片

EPSON Print CD 軟體可以協助您在光碟片上列印影像。以下將介 紹如何利用 EPSON Print CD 軟體列印光碟片。

#### Windows 使用者

- 1. 請從 〝檔案〞選單中挑選 〝印表機設定〞。此時便可以開啓 〝印表機設定〞的對話框。
- 2. 從 〝名稱〞清單中挑選 EPSON Stylus Photo 950 ,選定後請按 下『內容』按鍵。

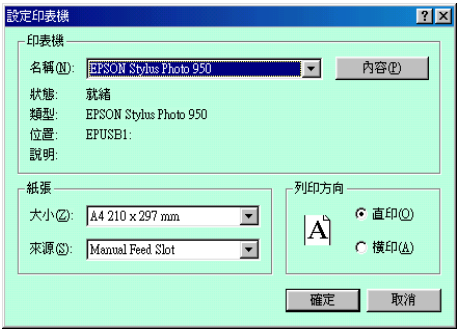

3. 點選 "主選單"選單,在 "紙張種類"的清單中挑選 CD-R。

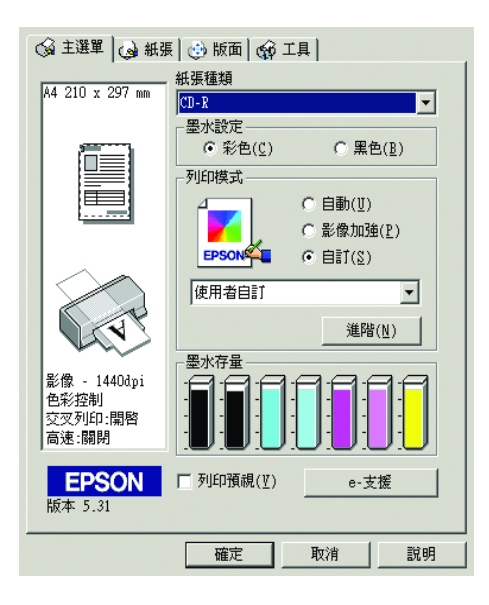

4. 點選 〝紙張〞選單,從 〝紙張來源〞的清單中選擇 〝手動 進紙槽″,接著從 〝**紙張大小**″的清單中選擇 〝A4″,最後 在 "列印方向"中選擇 "直印"。

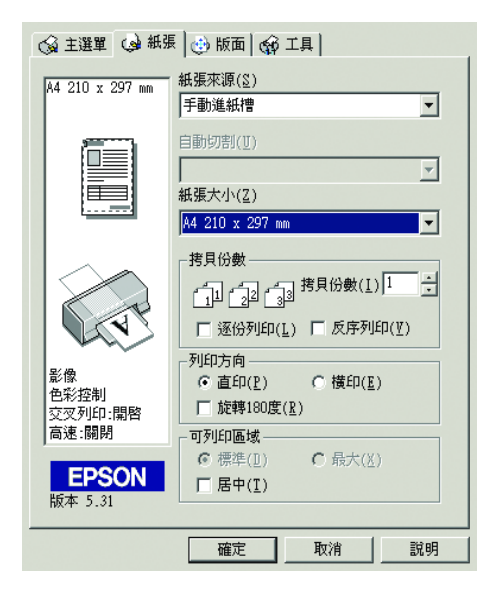

- 5. 按下『確定』鍵後回到 〝列印設定〞的對話框。
- 6. 按下『確定』鍵。
- 7. 請從 "檔案"選單中挑選 "列印"便可以開啓 "列印"的 對話框。

8. 在 "列印確認圖案"中點選 "無",再按下『確定』按鍵。

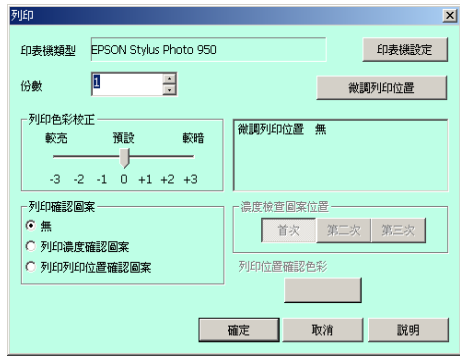

- **◯ 注意:**<br>● □ 請不要資料列印的中途切換紙張厚度調整桿的位置。 這樣可能會損壞印表機的機件。
	- □ 當您列印完光碟片之後,請根據紙張厚度規格調整紙 張厚度調整桿的位置。如果您要使用一般普涌紙列印 資料,請將它調整到1的位置上。

#### 附註:

- □ 如果您發現列印結果位置有偏移的現象時,請參考手冊中第 94 頁 [〝校正列印位置〞](#page-93-0)童節中的操作說明校正位置。
- □ 當您發現列印結果墨水有暈染模糊的現象。請參考手冊中第 104 頁 "色彩設定值" 章節中的操作說明解決這個問題。

#### Macintosh 使用者

1. 請從 File ( 〝檔案〞)選單中點選 〝**頁面設定**〞, 便可以開啓 Page Setup ( "頁面設定")的對話框。

2. 請從 Paper source (〝紙張來源〞)的清單中挑選 (〝手動 進紙槽"),接著從 Paper size ( "紙張大小")的清單中選 擇 "A4",最後在 Orientation ( "列印方向") 中選擇 Portrait ( "直印" )。

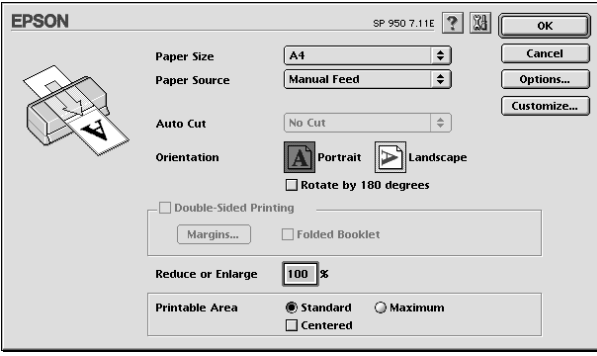

- 3. 按一下 OK 『確定』按鍵便可以關閉到 "列印設定"的對話 框。
- 4. 請從 File ( 〝檔案〞)選單中選擇 Print ( 〝列印〞), 此時便 可以開啟 〝列印〞的對話框。
- 5. 請在 Media Type (〝紙張種類〞)清單中挑選 CD-R,然後在 Test Print Pattern (〝測試列印圖案〞) 中挑選 None (〝無〞)。最後請按㆘ Print (〝列印〞)。

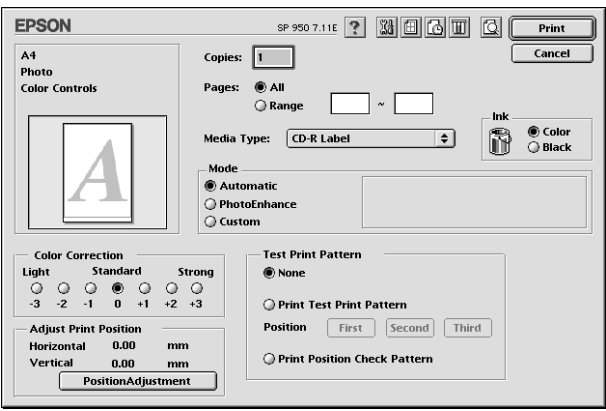

# 注意:<br>□ 請

❏ 請不要資料列印的㆗途切換紙張厚度調整桿的位置。 這樣可能會損壞印表機的機件。

□ 當您列印完光碟片之後,請根據紙張厚度規格調整紙 張厚度調整桿的位置。如果您要使用一般普通紙列印 資料,請將它調整到1的位置上。

#### 附註:

- □ 如果您發現列印結果位置有偏移的現象時,請參考手冊中第 94 百 [〝校正列印位置〞](#page-93-0)音節中的操作說明校正位置。
- □ 當您發現列印結果黑水有暈染模糊的現象。請參考手冊中第 104 頁 "色彩設定值" 章節中的操作說明解決這個問題。

### 取消列㊞工作 (Windows)

這個章節中將說明如何在 Windows 中取消列印工作。如果您想要 在執行列印工作的㆗途㆗㆗斷列印,請依照以㆘的操作步驟執行 即可。

當開始執行列印工作時工作列的右邊會出現列印進度的刻度尺 標,此時您只要按下『停止』按鍵,便可以中斷正在淮行中的列 印工作。

#### 附註:

- ❏ 如果您沒有安裝EPSON狀態監控3程式則螢幕㆖並不會出現列 印進度的尺標。
- ❏ 當您是使用滾筒紙列印資料時,當您利用以上操作步驟中斷 列印工作後,請參考手冊中第 78 百 〝使用自動裁切器〞 音節 中說明資料來裁剪滾筒紙。同時請參考手冊中第 58 頁 [〝拆除](#page-57-0) 印表機上的滾筒紙″ 章節中 操作說明拆除印表機上的滾筒 紙。

□ 如果在中斷列印工作時發生錯誤的訊息或是列印淮度刻度尺 標因為某種原因而沒有被開啟。此時,請參考手冊中第 [133](#page-132-0) 頁 "列印中涂立即取消列印工作" 章節中操作說明排除錯誤 狀況。

### <span id="page-132-0"></span>列印中途立即取消列印工作

如果您執行以上的操作步驟依然無法將列印工作立即給取消,直 到電腦所傳送的列印資料全部被列印出來為止。在這種情況下, 基於某種原因會發生列印上的錯誤,因此如果您想要立即取消列 印的工作,請依照㆘列操作步驟執行。

#### Windows Me,98, 和 95 使用者

1. 關閉印表機電源,即使目前正在進行列印工作。然後紙張會 從印表機中被退出。

#### 附註:

當您關閉印表機電源時列印的資料仍然會保留在列印佇列 ㆗。

2. 如果螢幕上出現以下的訊息請按下『取消』按鍵。在出現這 個書面之前必須等待一段時間。您可以依照以下的操作步驟 取消列印工作。

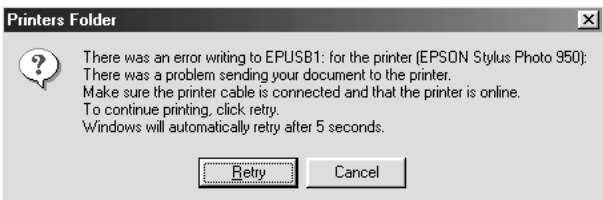

#### 附註:

**□** 當您按下『確定』按鍵後螢幕上會出現以下這個書面。 當您想要取消資料的列印工作時請按下 『**取消**』按鍵。

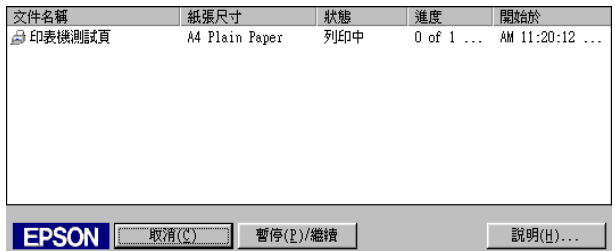

□ 営您是使用滾筒紙列印資料時, 営您利用以上操作步驟中 斷列印工作後,請參考手冊中第 78 百 [〝使用自動裁切](#page-77-0) 器"章節中說明資料來裁剪滾筒紙。同時請參考手冊中第 58 百 〝拆除印表機上的滾筒紙〞 童節中 操作說明拆除印 表機 卜的滾筒紙。

#### Windows XP, 2000 和 NT 4.0 使用者

1. 關閉印表機電源,即使目前正在進行列印工作。然後紙張會 從印表機中被退出。

#### 附註:

當您關閉印表機電源時列印的資料仍然會保留在列印佇列 ㆗。

- 2. 針對 Windows 2000 和 NT 4.0 使用者,請按下 『 **開始**』 按鍵然 後將游標指向 〝設定值〞後,點選 〝印表機〞便可以開啓 〝印表機〞資料夾。針對 Windows XP 使用者,請按下 『 **開** 始』按鍵然後將游標指向 "控制台"後,點選 "印表機和其 他硬體<sup>",接著點選 "印表機和傳真機"便可以開啓 "印表</sup> 機和傳真機〞的資料夾。
- 3. 雙擊 EPSON Stylus Photo 950 圖示。

4. 請從 "印表機"選單中選擇 "清除列印文件"(適用 Windows NT4.0)或是 〝清除全部文件〞(滴用 Windows 2000) 和 XP)。當您想只要刪除某㆒個特定的檔案,則請只挑選該 檔案後,從 〝文件〞選單中按下 〝**取消列印**〞。

#### 附註:

- ❏ 如果您所列印的檔案已經完全傳送到印表機內,則不會有 出現在 〝列印進度尺標〞㆖ (如㆖圖所示)。在這種情 況下您可以直接關閉印表機的電源便可以停止列印的工 作。
- □ 當您是使用滾筒紙列印資料時,當您利用以上操作步驟中 斷列印工作後,請參考手冊中第 78 百 [〝使用自動裁切](#page-77-0) 器"章節中說明資料來裁剪滾筒紙。同時請參考手冊中第 58 頁 "拆除印表機上的滾筒紙" 章節中 操作說明拆除印 表機上的滾筒紙。

### 取消列㊞工作 (Macintosh)

在這個章節㆗將說明如何在 Macintosh 系統㆘取消列印工作。因 此,當您想要在執行列印工作中涂取消列印時,請依照以下操作 步驟執行。

首先請先關閉印表機的電源,印表機會將紙張退出。然後請依照 下列操作步驟刪除列印文件。

#### 當您使用背景列印時

當您將 Background Printing (背景列印)功能設定在 On (啓動) 時,可直接利用顯示在螢幕上的 EPSON Monitor3 來停止列印工 作。

- 1. 在功能選單右邊的應用軟體的選單中選擇 EPSON Monitor3。 便可以開啟 EPSON Monitor3 對話框。
- 2. 點選您想要取消列印的文件圖示,選定後請按下 .

當螢幕上出現取消列印的對話框時,請依照螢幕上指示說明 操作,在一般正常情況下便可以停止列印工作。

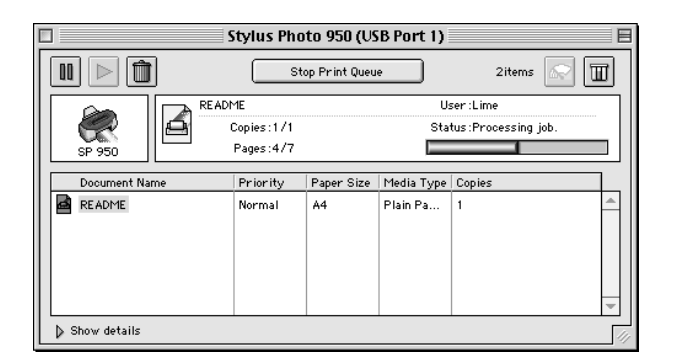

#### 附註:

當您是使用滾筒紙列印資料時,當您利用以上操作步驟中斷 列印工作後,請參考手冊中第78頁 『使用自動裁切器" 章節 中說明資料來裁剪滾筒紙。同時請參考手冊中第 58 頁 [〝拆除](#page-57-0) 印表機上的滾筒紙"童節中 操作說明拆除印表機上的滾筒 紙。

#### 當關閉背景列印時

如果您目前並沒有啟動背景列印的功能時,您可以直接利用 Macintosh 系統的功能來取消列印工作。

先按著鍵盤上的 & Command 按鍵不放,再按下, period 按鍵。

當螢幕上出現取消列印的對話框時,請依照螢幕上指示說明操 作,在一般正常情況下便可以停止列印工作。

#### 附註:

當您是使用滾筒紙列印資料時,當您利用以上操作步驟中斷 列印工作後,請參考手冊中第78頁 『使用自動裁切器" 章節 中說明資料來裁剪滾筒紙。同時請參考手冊中第 58 頁 [〝拆除](#page-57-0) 印表機上的滾筒紙"童節中 操作說明拆除印表機上的滾筒 紙。

# 第 6 章 在 Windows 下列印

## 介紹印表機軟體

印表機隨機所附的軟體包括有印表機驅動程式和工具程式。印表 機驅動程式可以讓您挑選各種不同的列印設定組合,以便得到最 佳的列印效果。而列印的工具程式則可以幫助您檢查印表機的列 印狀態和讓它保持在最佳的列印狀態。

下表中列出印表機驅動程式各功能選單中所提供的列印設定功能 和工具:

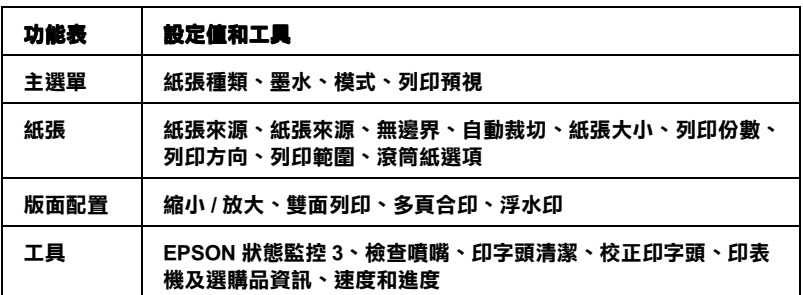

當您在使用印表機軟體時發生任何的問題時,請點選印表機軟體 的 "主選單"中『e- 支援』鍵,便可以杳閣 "問題解決方法" 的手冊尋找該問題的解決方法。

### 如何獲取更多的資訊

關於如何使用印表機軟體的相關資訊,請參考手冊中[第 139](#page-138-0) 頁 [〝改變主選單內的設定值〞](#page-138-0)、第 155 [頁 〝改變紙張選單的設定](#page-154-0) [值〞、](#page-154-0)或[是第 161 頁 〝改變版面配置的設定值〞](#page-160-0)等章節㆗詳細的 說明資料。

關於如何使用印表機的工具程式請參考手冊中第 175 [頁 〝使用印](#page-174-0) 表機的工具程式"章節中詳細的說明資料。

#### 附註:

印表機所能夠提供的列印功能將會根據您所使用的 Windows 版本 不同而不同。

線上輔助說明可以提供您更多關於印表機軟體的資訊。關於如何 啓動線上輔助說明的操作步驟請參考手冊中第 189 百 〝利用線上 [輔助說明取得相關資訊〞](#page-188-0)章節㆗相關的說明資料。

### 啟動印表機軟體

您可以從 Windows 應用軟體或是 Windows 的 『開始』功能表中 啟動印表機軟體。

當您從 Windows 應用軟體中啓動印表機軟體時, 您所修改的列印 設定值只能套用在您目前所使用的應用軟體上。

當您利用 Windows 的『開始』功能啓動印表機軟體時則您所修改 的設定值可以套用在所有的應用軟體上。

請參考以㆘適用的章節。

#### 從 Windows 應用軟體

以下將說明如何啓動印表機軟體。

- 1. 請從 〝檔案〞選單中點選 〝列印〞或者是 〝列印設定 〞功 能項目。
- 2. 當出現對話框時請依序點選 〝印表機〞、〝設定〞,〝選項〞 或是 "內容" (這些操作步驟可能會因為所使用的應用軟體 的不同而不同,因此有可能會是直接按下這些功能的組合按 鍵也說不定)。此時便可以開啟印表機軟體。

#### 從 『開始』功能表

請依昭下列操作步驟啓動印表機軟體:

1. 針對使用 Windows Me, 2000, NT 4.0, 98 和 95 使用者,按一下 『開始』按鍵後將游標指向 〝設定〞後點選 〝印表機〞。

針對使用 Windows XP 使用者,,按一下『開始』按鍵後將游 標指向 "控制台"後點選 "印表機和其他硬體",接著請選 摆 "印表機和傳直機"。

2. 針對 Windows Me, 98, 和 95 使用者請選擇該印表機機型的圖 示,然後從 〝檔案〞選單中點選 〝內容〞。

針對使用 Windows XP 和 2000 系統,請選擇該印表機機型的圖 示,然後從 〝檔案〞選單中點選 〝列印喜好設定〞。

而針對 Windows NT 4.0 使用者同樣㆞請選擇該印表機機型的 圖示。從 〝檔案〞選單中點選 〝文件預設值〞。

此時便可以開啟印表機軟體。

### <span id="page-138-0"></span>改變主選單內的設定值

您可以在 "主選單"中改變 "紙張種類"、"墨水"、"模式" 和 〝列印預視〞等列印設定値。請參考以下相關童節的詳細說明 資料。

### 改變紙張種類的設定值

在 〝紙張種類 〝選項中的設定値會決定其他有哪些設定値可供 選用,因此,通常您必須先修改這項功能的設定值。

在 "主選單"的 "紙張種類"中挑選一種適合目前印表機所饋 入的紙張種類。至於如何挑選一種合適的紙張種類請參考下表中 的所提供的資料。並且參考該群組中相對應的紙張種類(顯示在 較大 樣式)。針對某些種類,在 "紙張種類"清單中會提供一些 種類供您挑選。

#### 普通紙

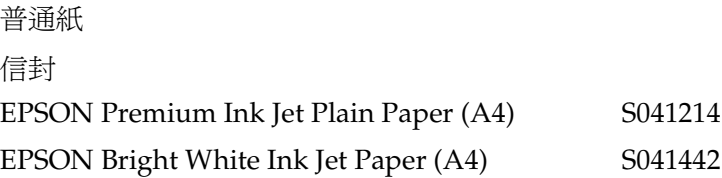

### 360 dpi Ink Jet Paper

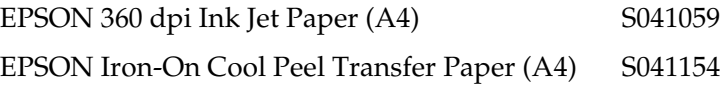

### Photo Quality Ink Jet Paper

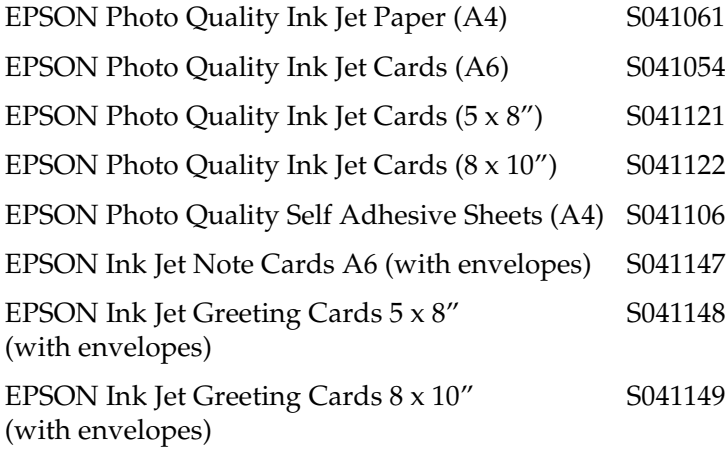

#### Matte Paper-Heavyweight

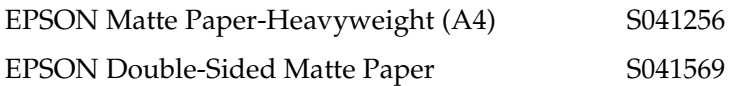

### Photo Paper

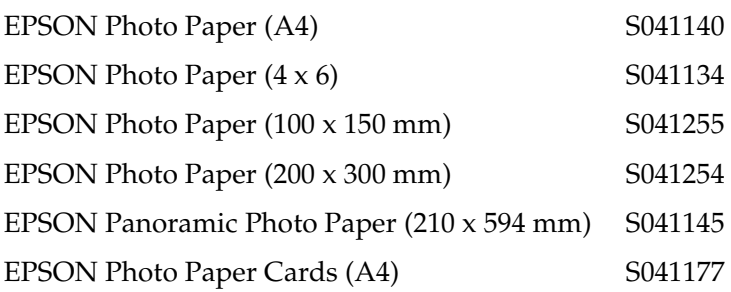

### Premium Glossy Photo Paper

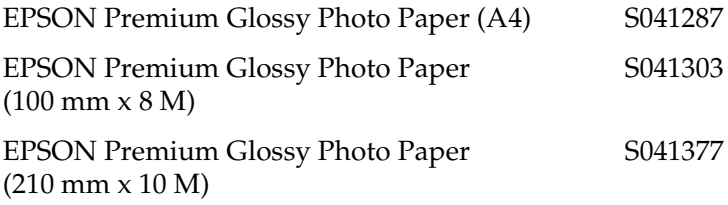

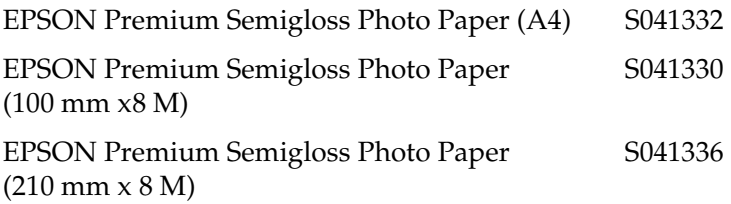

#### Photo Quality Glossy Film

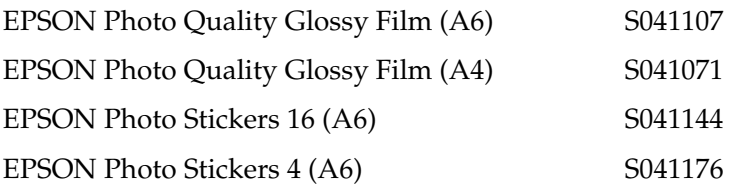

#### ColorLife Photo Paper

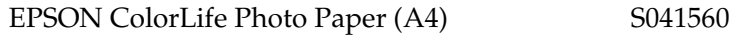

#### Ink Jet Transparencies

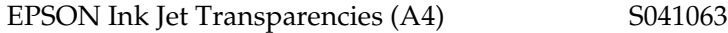

#### CD-R

CD-R

#### 附註:

各地區所販售的特殊紙材均有不同。因此關於當地所販售專用紙 材的詳細資訊請直接洽詢當地 EPSON 客戶服務中新。當地 EPSON 服務中心的聯絡資料請參考手冊中第 361 頁 [〝客戶技術支](#page-360-0) 援服務中心"中相關的說明資料。

## 改變墨水設定值

這樣改變墨水設定值可以讓您選擇以全彩的方式或是黑白的方式 列印資料。因此,請在 〝列印色彩〞項目中點選 〝彩色〞,則資 料將會以全彩的方式列印出來,如果您是選擇 "**黑色**"的設定值 則會以黑白或是灰階的方式列印資料。

### **改變列印模式的設定值**

在 "主選單"中的 "列印模式"設定值提供您三種不同程級來 操控印表機軟體,茲將這三種模式分別描於下表:.

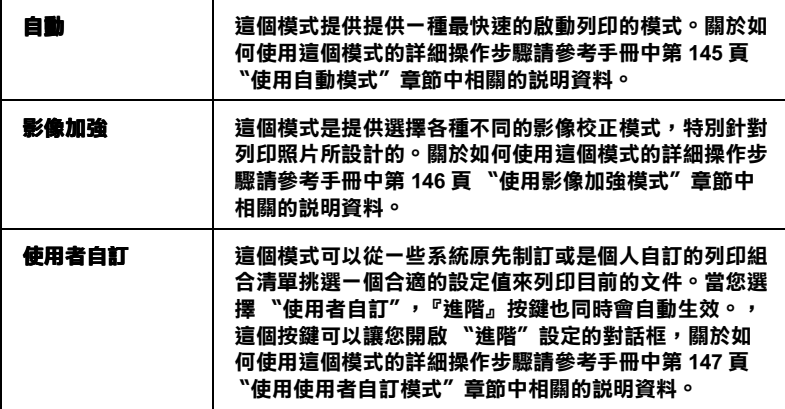

除此之外,全面性改變 "模式"的設定值會影響列印品質,因此 您可以針對所列印的文件而單獨只修改某些特定的設定值,像是 〝紙張〞和 〝版面配置〞的設定值。關於修改這兩個項目設定值 的詳細操作步驟請直接參考手冊中第 155 [頁 〝改變紙張選單的設](#page-154-0) [定值〞](#page-154-0)和[第 161 頁 〝改變版面配置的設定值〞章](#page-160-0)節㆗相關的說明 資料。
## **使用自動模式**

當您在 〝主選單〞的 〝列印模式〞項目中選擇 〝 自動 〞時, 印 表機軟體會根據目前的 〝紙張種類〞和 〝墨水〞項目目前的設 定値自動地調配其他相關的設定値。關於如何改變目前的 〝墨 水〞設定値的詳細操作步驟請參考手冊中第 143 百 〝改變墨水設 [定值〞](#page-142-0)章節㆗的說明資料。至於如何改變 〝紙張種類〞項目的設 定值則請參考手冊中第 139 百 〝改變紙張種類的設定值〞 竟節中 的說明資料。

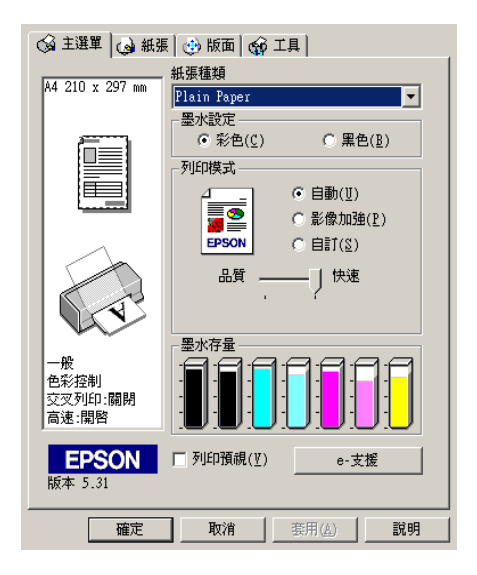

### 附註:

- □ 根據您在 〝紙張種類〞清單中所選擇紙材(當您選擇 〝自 動"的列印模式)的狀況會在 〝**使用者自訂**″設定鈕的下方 出現一個調軸整,它可以讓您選擇 〝**品質**〞或是 〝快**速**〞或 是中間位置。當列印品質比列印速度 還要重要的情況時請直 接選擇 〝品質〞。
- ❏ 絕大部分的Windows應用軟體也有紙張大小和版面配置的設定 功能項目,而這些設定值會覆蓋印表機軟體內類似的設定 值。雖然如此,如果您使用的應用軟體沒有這些設定功能 **時,請直接在印表機軟體中修改該設定值。**

## 使用影像加強模式

這個 "影像加強"模式可以提供您各種不同的影像校正方式,可 以讓您在列印之前套用在照片上。"影像加強"不會影響您原始 檔案的資料。

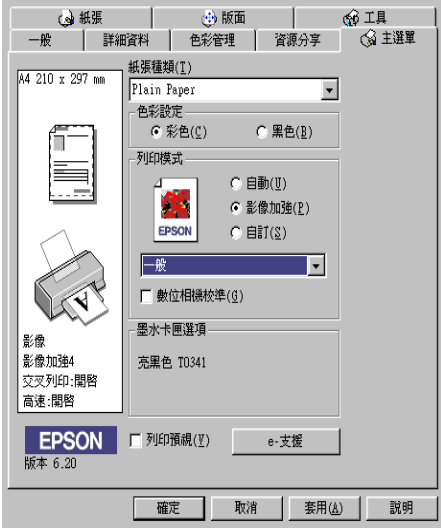

附註:

- ❏ 這個模式只有在列印 8-、16-、 24-、或是 32-bit 彩色影像資料才 會生效。
- □ 列印資料時選用 <sup>、</sup>影像加強<sup>™</sup>模式可能會導致列印時間的延 長,實際的情況會取決於所使用的電腦主機和該影像資料量 的多寡。

您可以從下表中挑選適用的設定值:

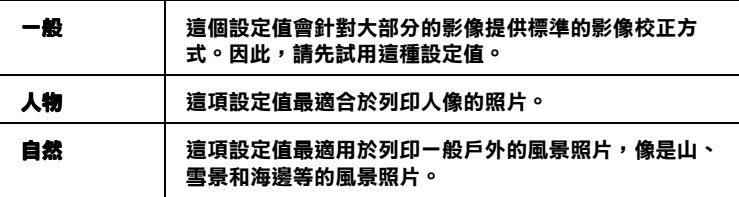

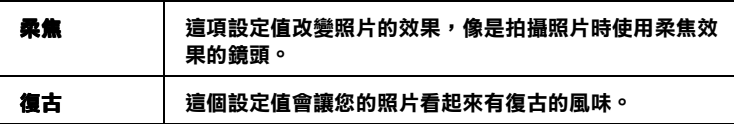

當您點選 〝數位相機校進 ″ 檢杳盒便會同時自動啓動 〝影像加 強〞功能。當您利用數位相機拍攝照片時,點選這項檢查盒會讓 您所列印的照片看起來更平順、更自然可以媲美使用一般傳統的 底片式相機所拍攝的照片。

# 使用使用者自訂模式

澤擇 〝使用者自動〞 模式便可以啓動 〝使用者自訂〞清單,您 可以直接從該清單中挑選適用的列印設定值組合。該清單中是系 統原先針對列印文字和圖像所設計的列印組合。或者您也能夠選 擇色彩吻合的方法。您可以重新設計自己制訂的設定值後加以儲 存起來。關於如何改變該項設定值的操作步驟請參考手冊中第 148 [頁 〝改變進階設定值〞](#page-147-0)章節中相關的說明資料。

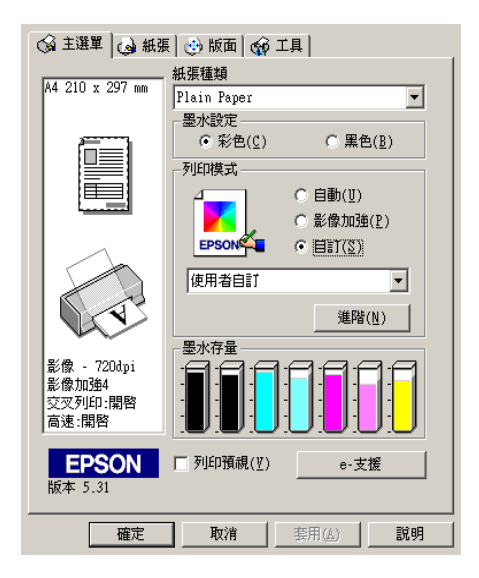

下表中列印系統預設的列印組合,您可以直接挑選一種合適的一 組:

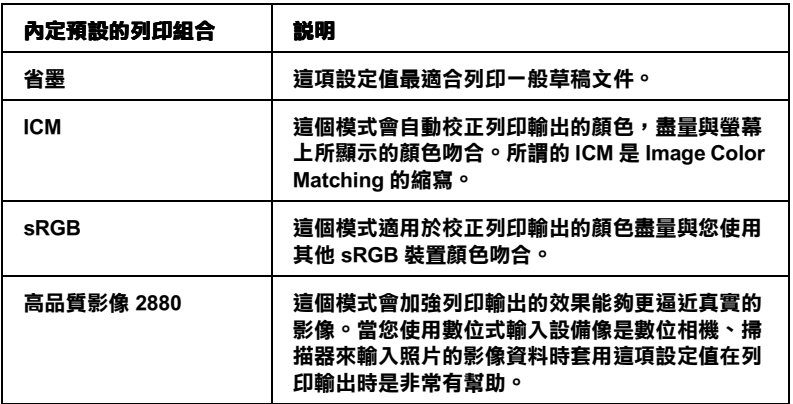

當您選擇使用者自訂設定值時,其他像是 〝列印品質〞、〝色 調"和 〝色彩調整"的功能項目也會自動地跟隨著調整。而您所 做的改變也會立即顯示在 〝主選單〞左邊視窗內。

請依照下列的操作步驟選用一組使用者自訂的列印組合。

- 1. 在 〝主選單〞的 〝列印模式〞中挑選 〝 使用者自訂〞。
- 2. 從 〝使用者自訂〞清單中挑選最適合您目前想要列印的影像 或是文件的列印組合。
- 3. 在進行資料列印之前請先確認 〝紙張種類〞和 〝墨水〞等項 目的設定值是否正確。因為這兩項設定值會影響您所選定的 使用者自訂項目的設定值。至於如何確認這兩項的設定值請 參考手冊㆗第 139 [頁 〝改變紙張種類的設定值〞](#page-138-0)或是 [第 143](#page-142-0) [頁 〝改變墨水設定值〞](#page-142-0)章節㆗相關的詳細說明資料。

### <span id="page-147-0"></span>改變進階設定值

在 〝進階〞對話框㆗的設定值提供您全盤掌控您的列印環境。利 用這些設定值是來實驗㆒些新的列印構想或是最佳的列印設定值 來滿足您個人的需求。一旦您滿意這些新的設定值。您便可以將 它加以命名和追加在 〝主選單〞的 〝使用者自訂〞清單中。

請依照這個章節㆗的操作步驟改變 〝進階〞項目的設定值。

### 附註:

在這個操作步驟是以 Windows 98 和 95 系統㆘的印表機軟體的畫 面作為解說的範例。因此,在 Windows XP, Me, 2000 和 NT 4.0 印表 機軟體的畫面外觀㆖可能會有些不同。

1. 在 〝主選單〞的 〝列印模式〞中選擇 〝使用者自訂〞後, 便可以點選 〝進階〞按鍵便可以開啓 〝進階〞對話框。

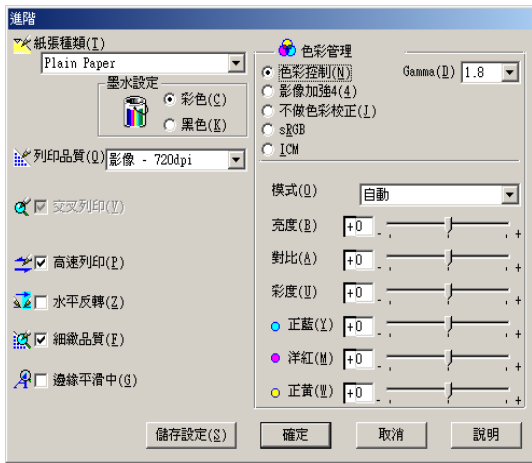

- 2. 在 〝紙張種類〞項目中根據您印表機目前所饋入的紙張種類 挑選合適的設定値。詳細的操作步驟請參考手冊中第 139 頁 [〝改變紙張種類的設定值〞章](#page-138-0)節㆗相關的說明資料。
- 3. 在 〝墨水〞項目中選擇 〝**彩色**〞或是 〝**黑色**〞的設定値。
- 4. 指定其中一種 〝列印品質〞設定値。
- 5. 如果有需要的話,請修改其他項目的設定值。詳細的操作步 驟請參考線㆖輔助說明。

### //////////////////

- □ "影像加強"功能只能夠對影像列印產生效用,而不是文 字或是圖形。舉例來說,如果您從 "色調"清單中選擇 〝**黑白**〞(*當已經啓動*〝影像加強〞功能)時,如果您是 列印圖文整合文件只有文件中的影像部分會以黑白方式被 列印出來。而文件其他任何的文字和圖形則會以彩色方式 列印出來。
- □ 依照目前 "紙張種類"、"墨水"和 "列印品質"三個項 目的設定值可能會導致某些列印設定值可能會無法生效。
- 6. 按一下『確定』按鍵便可以立即套用所修改的設定値,回到 〝主選單〞畫面。如果您不想套用所修改的這些設定值而直 接回到 "主選單"的話請直接按下『取消』按鍵。如果您是 想要儲存 "進階"設定值,則請執行下一個章節的操作步 驟。

### 儲存和刪除您的設定值

如果您想要將所修改的 〝進階〞設定值儲存在 〝使用者自訂〞 清單內。請按下゛淮階″對話框中『**儲存設定**』鍵,此時螢幕 上便會出現 〝使用者自訂〞對話框。

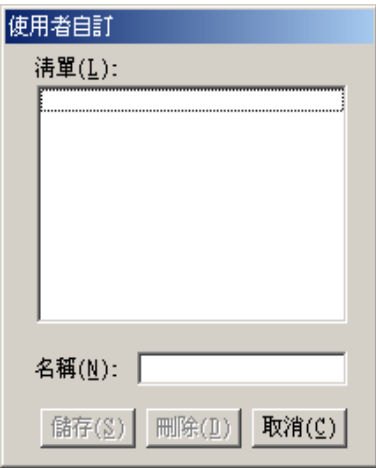

請在 "名稱"欄位中輸入該設定值的新命名,輸入後請按下 『儲存』按鍵。此時您所儲存的 〝進階〞設定值便會出現在 〝使 用者自訂″清單中。

### 附註:

- ❏ 您不可以直接套用 EPSON 系統內預定的設定值名稱或是色彩 吻合方法在您所自訂的設定值組合名稱上。
- □ 您不可以删除 "使用者自訂"中原系統內預定的設定值或是 色彩吻合的方式。

如果您想要刪除原先儲存的設定值,請直接從 〝使用者自訂〞清 單中點選該設定組合的名稱後,按下『刪除』按鍵。

## 使用您所儲存的設定值

如果您想要使用原先儲存的設定值,請在 "主選單"中 "列印 模式"中選擇 "使用者自訂",然後便可以在 "使用者自訂"清 單㆗挑選該組設定值。

當您已經在 "使用者自訂"清單中某一組設定值,之後又變更目 前 〝紙張種類〞或是 〝墨水〞項目的設定值,此時您便會發現 原原先在清單中所選用的設定值會回復到 〝 使用者自訂〞。您之 前所選定的使用者自訂設定值將會無法套用在這個改變上。因此 請重新回到使用者自訂清單中重新再選擇一次。

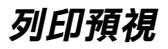

當您想要資料列印之前事先預視該文件的列印輸出,此時請點選 〝主選單〞中 〝列印預視〞檢查盒。

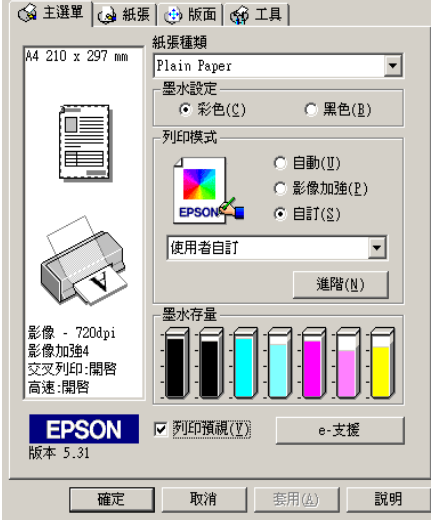

當您將列印工作傳送給印表機時, "EPSON 列印預視"視窗便會 開啓,此時您仍然可以在列印工作進行之前在修改一些設定值。

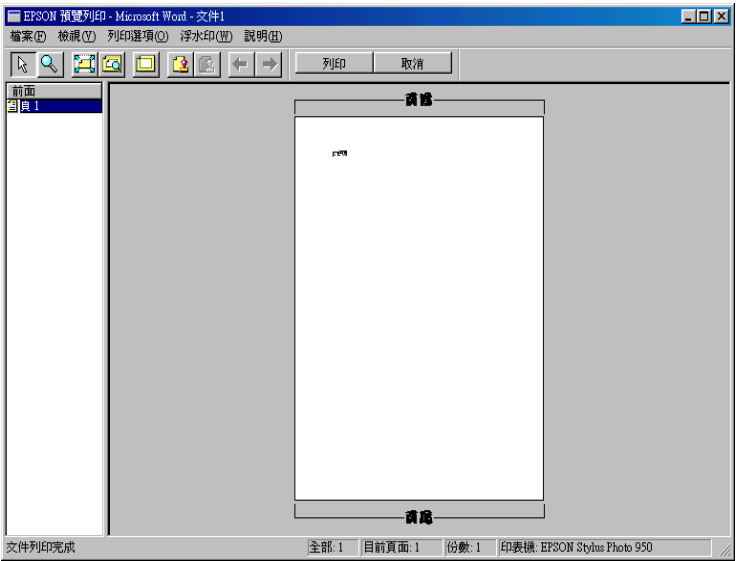

〝EPSON 列印預視〞功能列包含有㆒些功能按鍵,可以讓您執行 以下的功能。

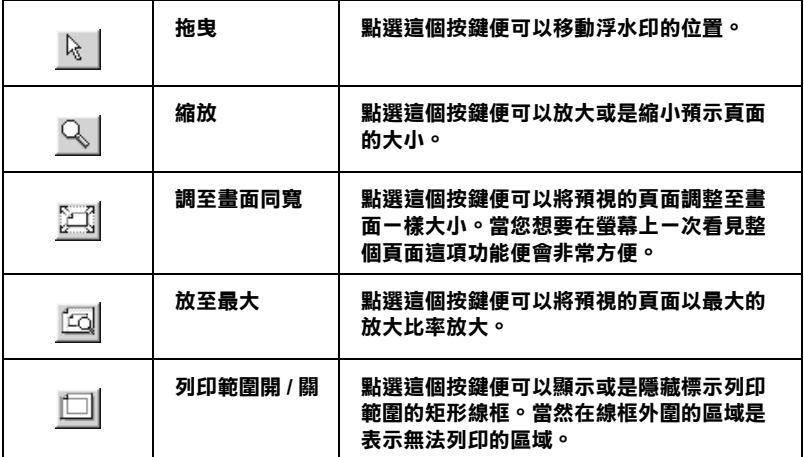

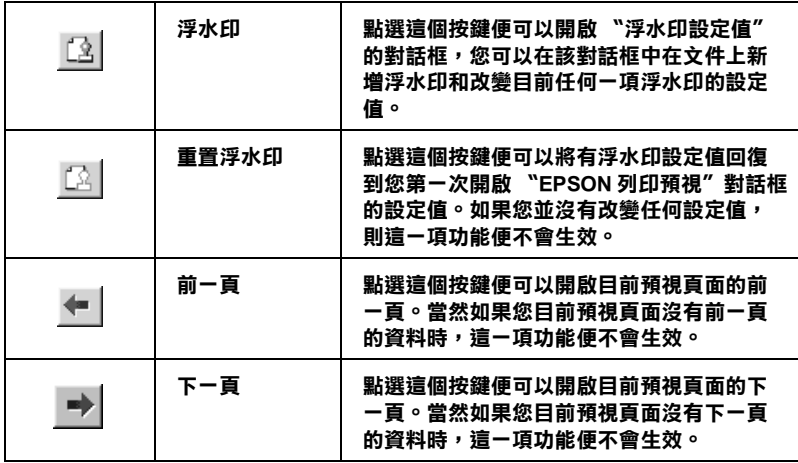

您可以以下列這些方法操控預視文件:

- ❏ 選擇和預視單獨頁面。
- ❏ 縮小或是放大預視的視窗。
- □ 局部放大預視的文件。如果您想要執行這個功能時,請按下 『**預視**』後再按下『放大鏡』圖示按鍵,放大鏡移動到文件 上會出現一個紅色外框,此時您拖曳該紅色外框便可以局部 放大預視該區域。
- □ 檢視組合式海報的單獨頁面。當您在 〝版面〞選單中的 〝版 面配置″中選擇 〝分割列印″設定後,傳送一份海報列印工 作,便可以自動地開啓海報列印視窗。從這個視窗中您可以 檢視所分割海報其中幾個單獨頁面。您也可點選 『列印預 視』後再按下『分割列印』按鍵便可以開啓這個對話框。
- □ 套用浮水印。您所選用的浮水印會套印在預視的影像上。關 於執行使用者自訂浮水印的操作步驟,請參考手冊中第 172 [頁 〝改變浮水印設定值〞章](#page-171-0)節㆗相關的說明資料。

□ 指定整份文件中您想要列印哪幾頁資料。如果您想要新增或 是刪除某一頁資料,在預視視窗左邊的清單中直接點選該頁 圖示,然後利用 "列印選項"功能表的指令便可以新增或是 删除該頁資料。在 "列印選項"功能表中提供以下的功能項 目:

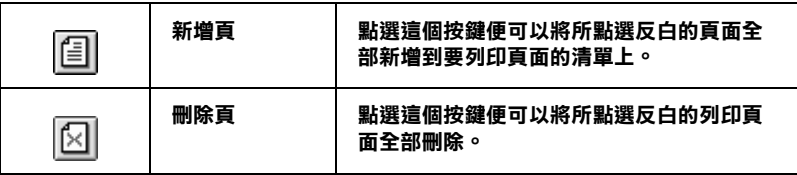

當您已經預視過文件後,請按下『列印』按鍵開始進行列印工 作,或者是按下『取消』按鍵取消列印工作。

# 改變紙張選單的設定值

利用 "紙張"選單中的設定值便可以改變紙張大小、列印份數和 其他複製的參數,指定列印方向和調整列印範圍。

這些設定值會因為您在 〝紙張來源〞中所選擇設定値為單張紙自 動進紙槽、滾筒紙或是手動進紙等不同而有所差異。

當您在 "紙張來源"設定值中選用 "自動進紙槽"和 "手動進 紙槽"時,印表機軟體會出現以下畫面。

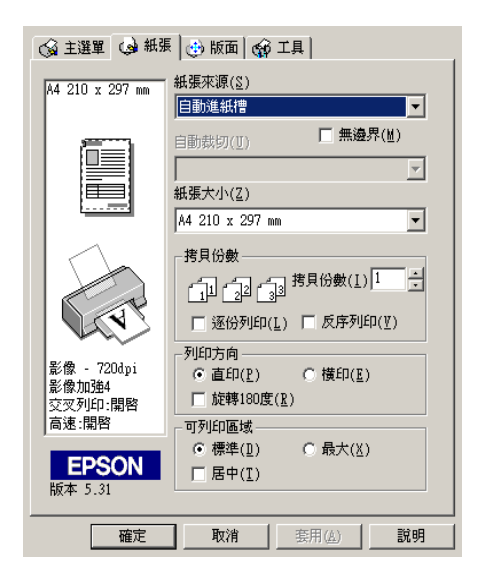

當您在 "紙張來源"設定值中選擇 "演筒紙"時,螢幕上會出 現以下畫面。

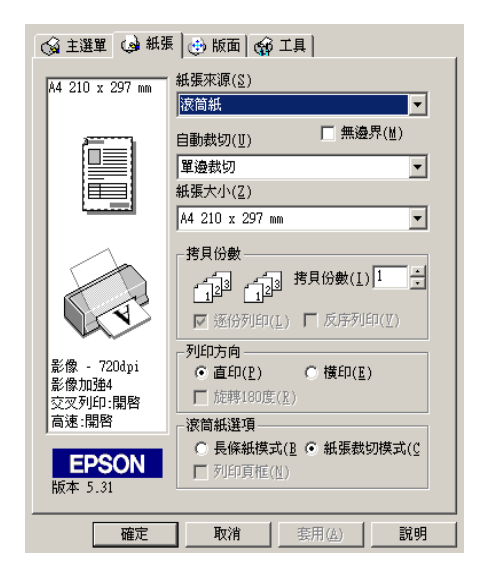

您可以在 "紙張"選單中修改以下這些設定值:

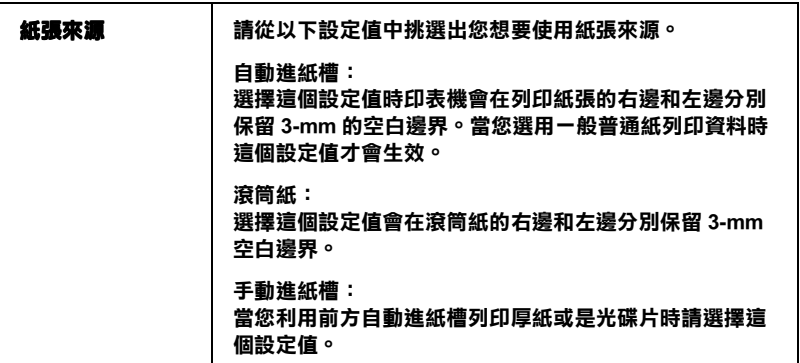

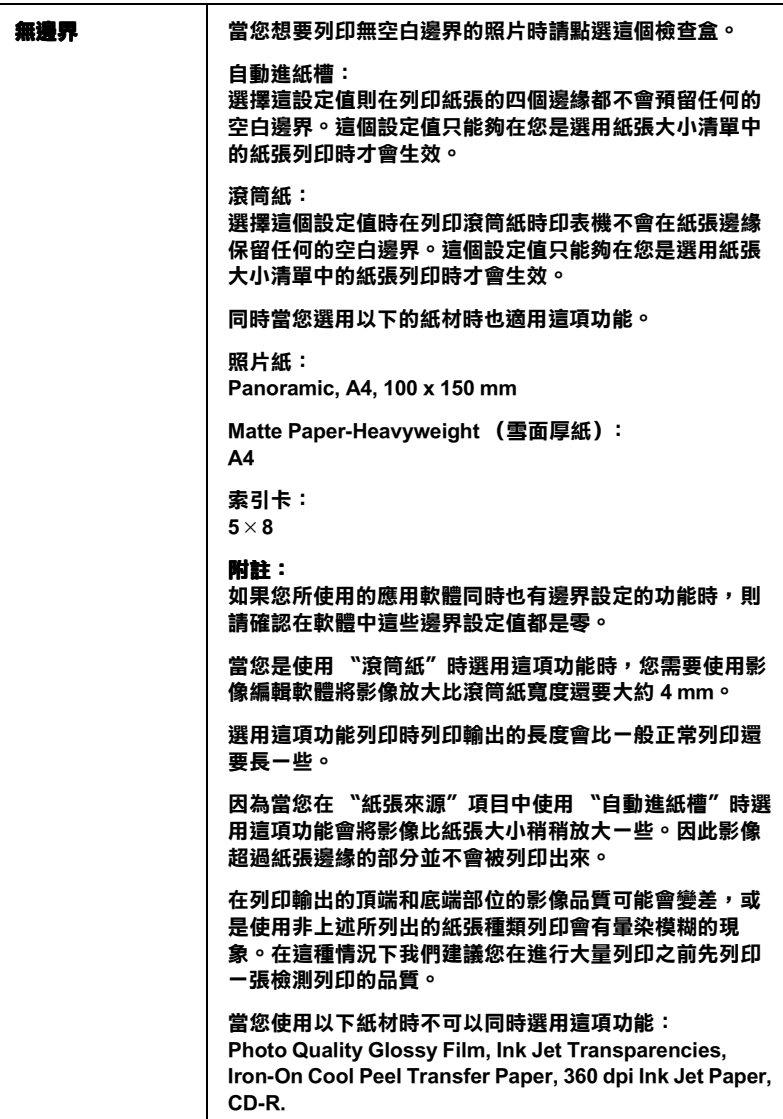

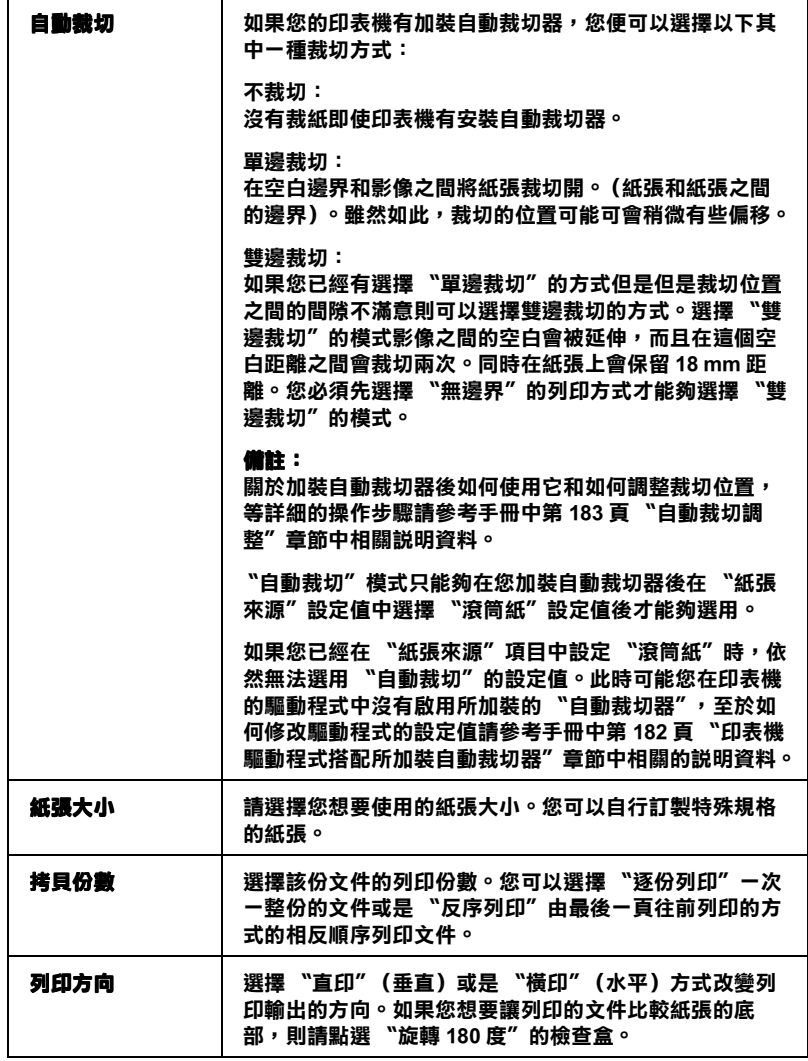

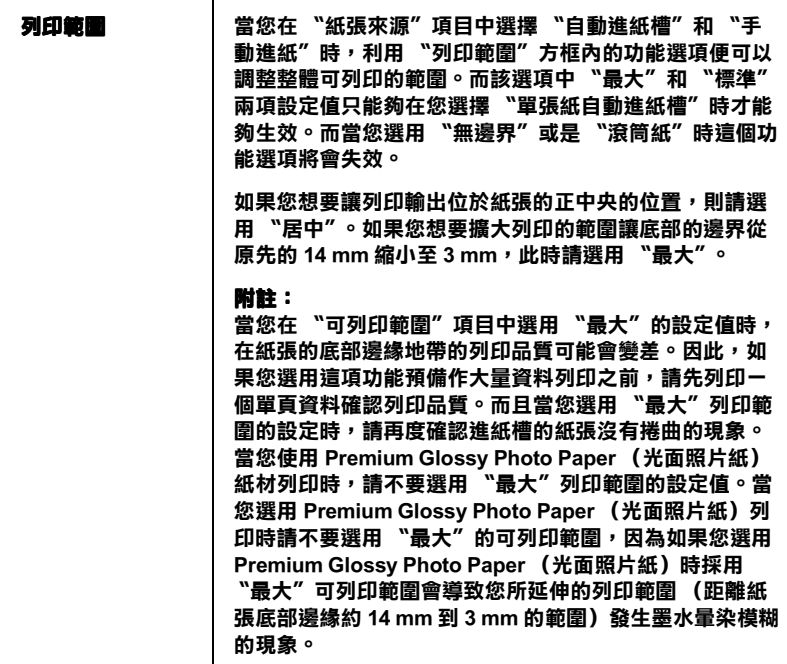

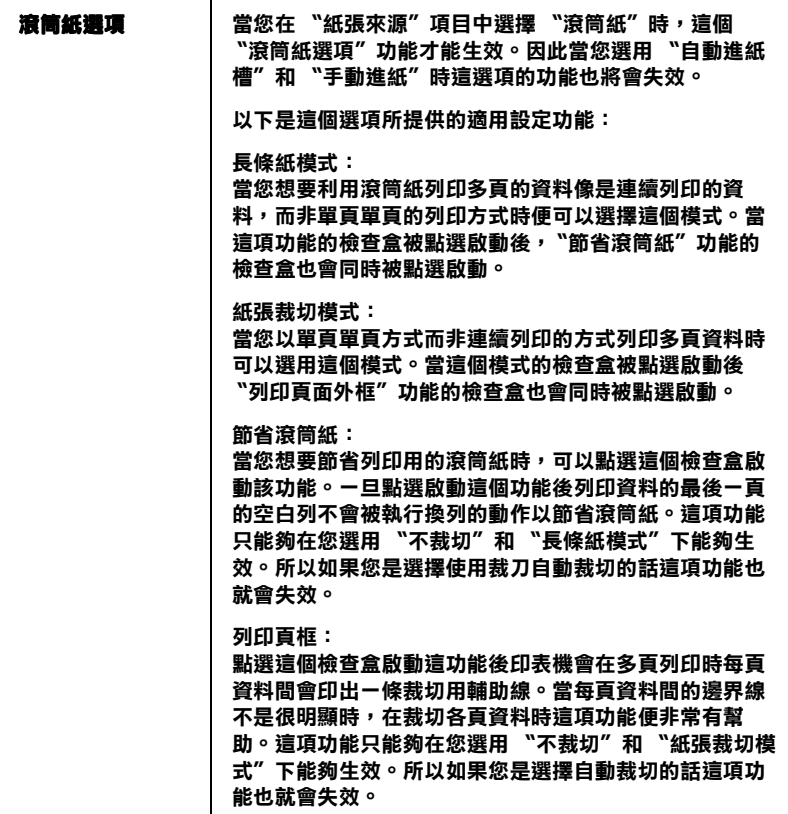

# 改變版面配置的設定值

您可以在 〝版面配置〞選單㆗設定 〝放大 / 縮小〞、〝雙面列 印"、"版面配置"和"浮水印",詳細的功能解說請參考以下 相關的章節。

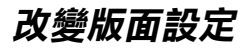

利用 "版面"選單中的 "放大 / 縮小"功能將影像的尺寸調整到 適合您所選取的紙張尺寸。

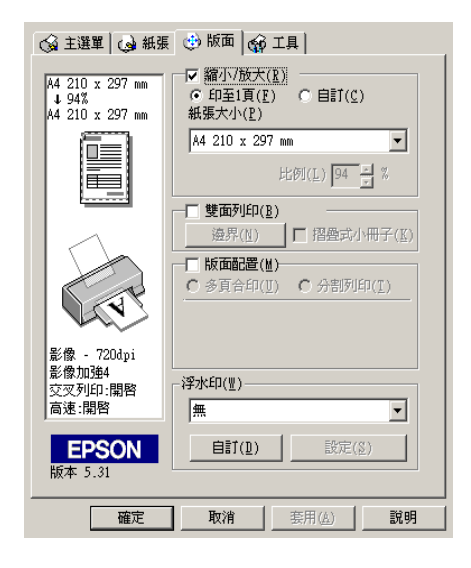

您可以選擇以下這些設定功能:.

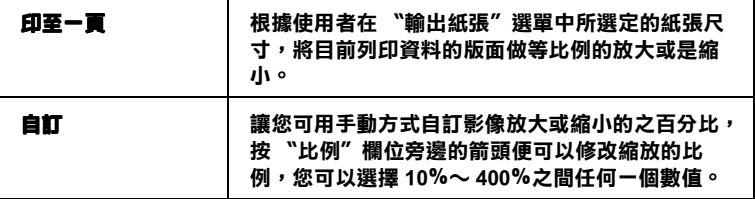

# *改變雙面列印的設定*

EPSON Stylus Photo 950 提供雙面列印的功能。總共有兩種雙面列 印的方式,標準的雙面列印方式是先將文件的奇數頁的資料列印 出來,然後將這些紙張再度放入進紙槽內,印表機會在紙張的背 面繼續將偶數頁的資料列印出來。另外一種是 "折疊式小冊子" 可以讓您製作出折疊式小冊子。詳細的說明請參考以下的相關的 章節。

### 附註:

- □ 當您是透過網路方式啓動印表機,或是分享印表機的情況下 這項雙面列印功能會失效。
- □ 依照您所使用的紙張種類不同,但是單張紙自動進紙槽在執 行雙面列印工作時最多只能夠裝載 30 張。
- □ 只能夠使用可以雙面列印資料的紙材,否則會因為墨水滲透 導致損毀列印輸出的品質。
- ❏ 依照所使用的紙材種類和列印文字和影像的噴墨量多寡等情 況墨水可能會滲透到紙張的背面。
- □ 在執行雙面列印時,紙張的表面可能會因為摩擦導致墨清弄 髒紙張。

## <span id="page-162-0"></span>標準雙面列㊞

請依照下列的操作步驟先將奇數頁資料列印出來然後在紙張背面 列印偶數頁的資料。

1. 請從印表機驅動程式中 〝版面〞選單中 〝**雙面列印**〞檢杳 盒。關於如何啟動 〝版面〞選單的詳細操作步驟,請直接參 考手冊中第 138 頁 〝 啓動印表機軟體〞章節中相關的說明資 料。

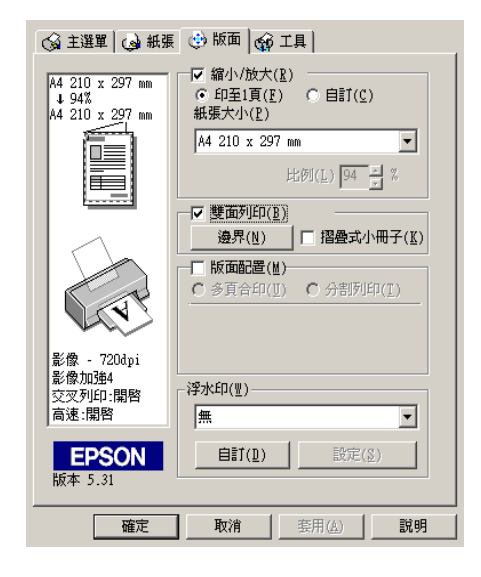

2. 按一下『**邊界**』按鍵後,螢幕上會出現以下這個對話框。

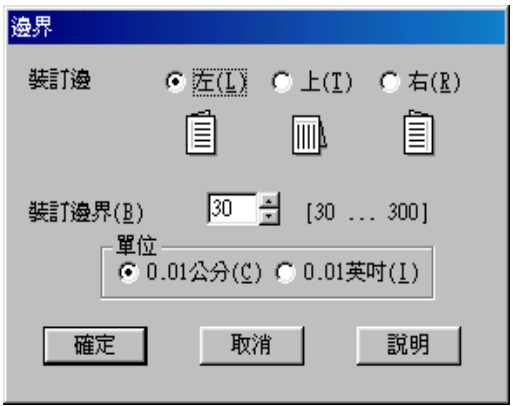

- 3. 指定紙張的那一邊是要被用來裝訂。您可以選擇 〝左〞、 〝┣″、或是 〝右″ 其中一個設定値。
- 4. 請在 "裝訂邊界"欄位中輸入欲留給裝訂用的空白邊界。您 可以在 3 mm 到 30 mm 範圍內選擇㆒個數值。

### 附註:

實際的所預留的裝訂邊界可能會因為您所使用的應用軟體不 同而有些許的差異。因此,請先利用幾頁資料學習如何精確 地檢測實際的列印結果,有了這些經驗後便可以正式地進入 真正的列印工作。

- 5. 按一下『確定』按鍵便可以回到 〝版面〞選單,然後再按一 次 『確定』按將所改變的設定值儲存起來。
- 6. 將紙張放入印表機的進紙槽內,然後從您所使用的應用軟體 中傳送一份列印工作。螢幕上會顯示目前正在產生文件奇數 頁列印輸出的資料。
- 7. 當螢幕上出現要求您重新將原先列印輸出的整份紙張再度放 入淮紙槽內。此時,請依照以下圖示重放入紙張。

### 備註:

- ❏ 由於出墨量的多寡可能會讓紙張產生捲曲的現象。因此再 重新將這整疊紙張放入進紙槽之前,必須先將紙張以反方 向的捲曲,讓紙張壓平避免發生夾紙的錯誤狀況。
- □ 將整疊紙張的邊緣直接靠在平坦的、堅固的桌面上讓紙張 邊緣順齊,整理完畢後再重新將這整疊紙張放入進紙槽。
- □ 當您重新載入原先列印輸出的紙張請務必遵守螢幕上的說 明指示操作。如果原先列印輸出的紙張沒有正確㆞重新放 入印表機的進紙槽內,可能會發生夾紙或是該文件預留作 裝訂的邊界不適當等問題。

□ 如果是發生夾紙的情況,請參考手冊中第 325 頁 "無法正 確進紙"章節中相關說明資料試著排除該問題。

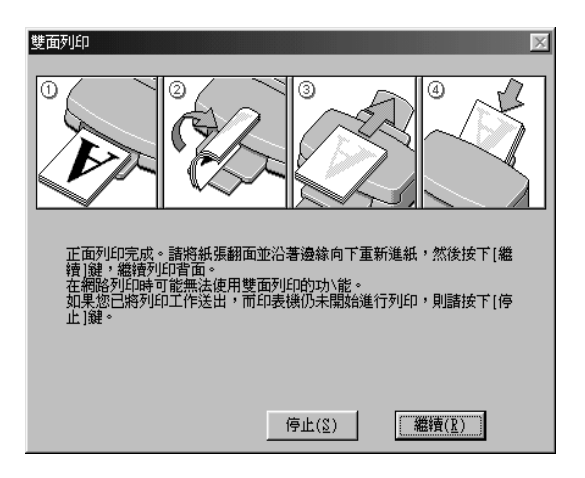

8. 重新將紙張再裝入進紙槽一次,然後按一下『繼續』按鍵便 可以繼續列印出偶數頁的資料。

# 折疊式小冊子

您可以利用雙面列印功能來製作折疊式小冊子。為了製作一本折 疊式小冊子,印表機第一次會先列印出外面那一頁的資料。(所 謂的外面是指冊子對折後朝向外面的頁面)。然後當您重新再裝 入該疊紙張後會繼續列印出裡面的那一頁資料,如下圖所示範的 方式。

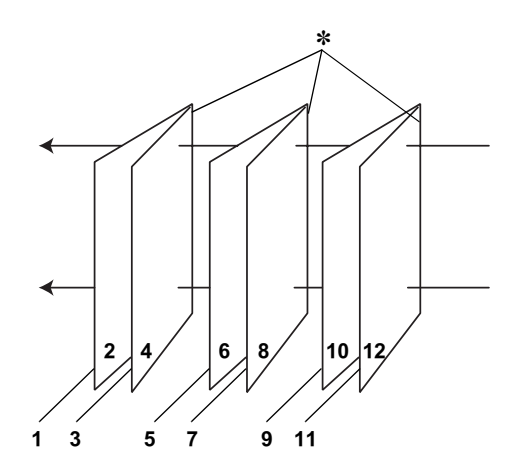

#### 折疊式小冊子

#### ✽ 裝訂的邊緣

這一本小冊子會將先第一頁和第四頁的資料列印在同一張上,然 後再將第五頁和第八頁的資料列印在第二張紙上,第九頁和第十 二百的資料則是列印在第三張紙一章。等到您重新將這三張紙再度 放入進紙槽內,您可以列印第二頁和第三頁的資料在第一張紙的 背面上,第六百和第七百的資料列印在第二張紙的背面上,第十 百和第十一百的資料則是印在第三張紙的背面。全部列印完畢後 您可以分別將紙張對折後依序裝訂在一起便成了一本小冊子。

請依照㆘列的操作步驟來製作㆒本小冊子。

- 1. 請從 〝版面配置〞選單中點選 〝**雙面列印**〞的檢查盒,然後 請再點選 "折疊式小冊子"的檢查盒。
- 2. 點選 『**邊界**』按鍵,便可以開啓 〝邊界〞對話框。
- 3. 指定紙張的那一邊是要被用來裝訂。您可以選擇 〝左〞、 〝㆖〞、或是 〝㊨〞其㆗㆒個設定值。

#### 附註:

當您在印表機驅動程式的 "主選單"中 "列印方向"項目設 定 "直印"時,裝訂位置的設定值只有選擇 "左邊"或是 〝右邊〞其中一種。但是如果您是選擇預留 〝構印〞的 〝列 印方向",則只能夠選擇預留 <sup>、</sup>"**頂邊**"的裝訂位置。

4. 在 〝裝訂邊界〞欄位中輸入您所要預留的裝訂邊界值,您所 指定的裝訂寬度的設定值可以是 3 mm 到 30 mm 之間任何的數 值。您所設定的裝訂邊界是被用來折疊頁的兩側。舉例來 說, 如果您是設定 10-mm, 則會在列印頁面的兩側分別預留 10mm,所以該頁面會被預留 20-mm 的邊界。

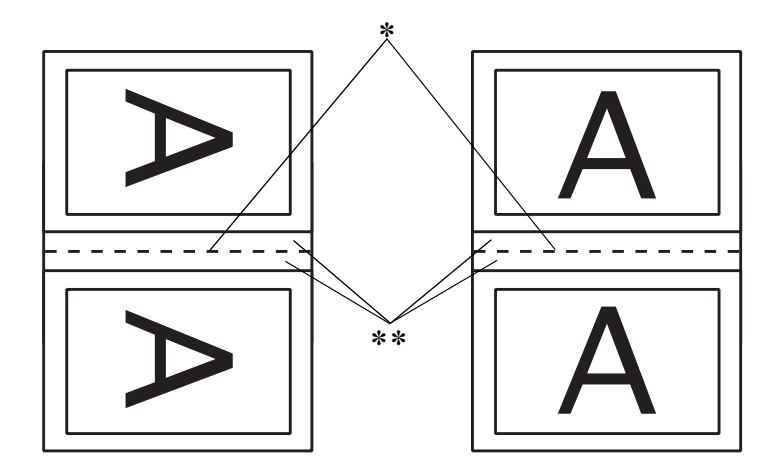

えいきょう 直印 しゅうしゃ おおし おおし 横印 おおおお 横印

#### ✽ 折疊的邊緣

✽✽ 邊界

5. 按下『確定』按鍵便可以回到 〝版面配置〞選單,然後請再 按一下『確定』按鍵便會將您所修改的設定值儲存起來。

- 6. 請確認紙張已經放入印表機進紙槽內,然後從您所使用的應 用軟體㆗傳送㆒份列印工作。
- 7. 當外面的那一百資料正在列印輸出中營幕會顯示列印內百的 操作步驟。因此當您列印完所有外頁的資料後,請重新將紙 張再度放入進紙槽內。或是參考手冊中第 163 [頁 〝標準雙面](#page-162-0) 列印"章節中相關的說明資料。

### 附註:

- ❏ 由於出墨量的多寡可能會讓紙張產生捲曲的現象。因此再 重新將這整疊紙張放入進紙槽之前,必須先將紙張以反方 向的捲曲,讓紙張壓平避免發生夾紙的錯誤狀況。
- □ 將整疊紙張的邊緣直接靠在平坦的、堅固的桌面上讓紙張 邊緣順齊,整理完畢後再重新將這整疊紙張放入進紙槽。
- □ 當您重新載入原先列印輸出的紙張請務必遵守螢幕上的說 明指示操作。如果原先列印輸出的紙張沒有正確㆞重新放 入印表機的進紙槽內,可能會發生夾紙或是該文件預留作 裝訂的邊界不適當等問題。
- □ 如果是發生來紙的情況,請參考手冊中第 325 頁 [〝無法正](#page-324-0) 確進紙"章節中相關設明資料試著排除該問題。
- 8. 重新將紙張再裝入進紙槽一次,然後按一下『**繼續**』按鍵便 可以繼續列印出偶數頁的資料。
- 9. 一日完成整份文件的列印工作之後,請將它對折後利用訂書 針或是其他裝訂方法將整份文件裝訂成冊。

# 改變版面配置

點選 〝**版面配置**〞的檢杳盒後,您便可以挑選 〝多**頁合印**〞或 是 "分割列印"的列印方式,該功能的詳細操作步驟請參考手冊 ㆗相關章節的說明資料。

# 改變 "多頁合印"的設定值

在 "版面"選單中設定 "版面配置"後點選 "多頁合印"功能 後,便可以將兩頁或是四頁的資料合印在一張紙內。

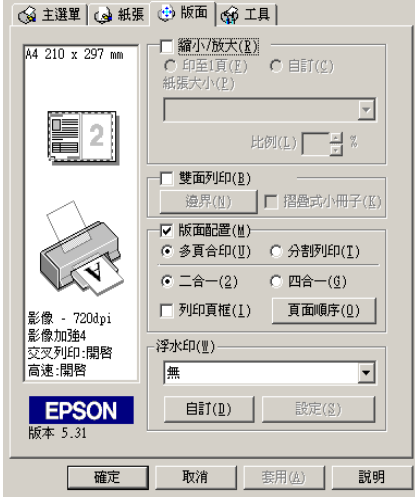

當您啓動 "多頁合印"的功能時請選擇以下這些設定值:

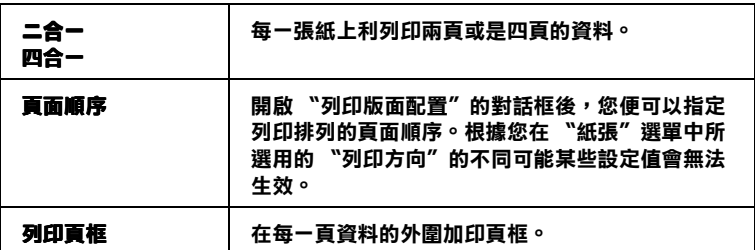

## 改變海報列印的設定值

㆒單頁的資料可以被放大成 4 頁、9 頁、或是 16 頁紙。請在 〝版 面配置"功能項目中點選 "分割列印",便可以將該頁資料列印 成海報大小的影像。

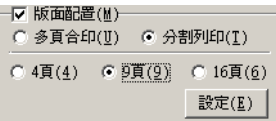

按一下『設定』按鍵便可以調整您將要列印的海報。此時,螢幕 上會開啓 〝分割列印設定〞的對話框。

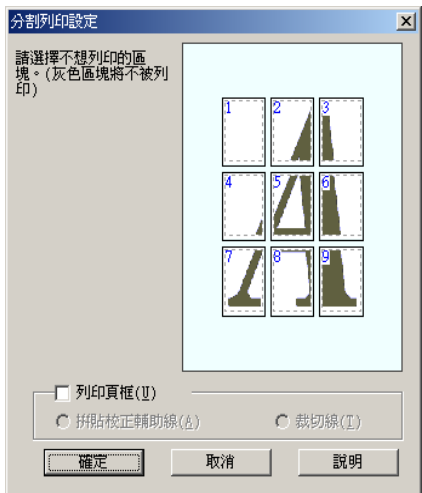

在這個對話框㆗您可以修改以㆘這些設定值:

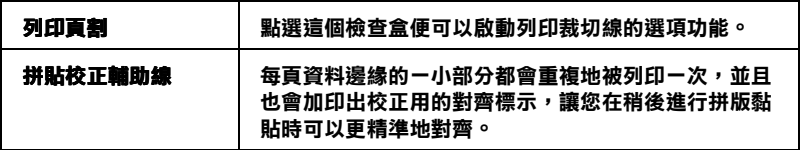

## ■ **裁切線** 和 本影像的周圍會列印出裁切線,讓您可以精準地裁切每 一頁面然後進行黏貼。.

如果您只想列印海報的一部份而非整張海報時,請點選您不想列 印的頁面,然後按『確定』鍵,關閉 〝海報設定〞的對話框。

# <span id="page-171-0"></span>改變浮水印設定值

如果您想在文件上加印一個浮水印,請需要在 "版面配置"選單 中點選 〝浮水印〞清單後,挑選一個適用的浮水印即可。

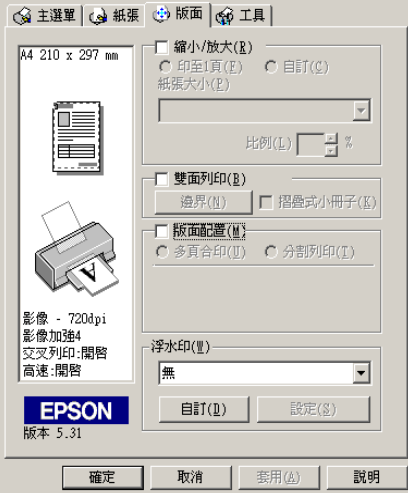

您也可以新增文字型態或影像類型的浮水印到浮水印清單上。如 果您想要新增自訂的浮水印,請參考以下的操作步驟,首先按『 自訂」鍵,螢幕上則會出現以下的對話框。

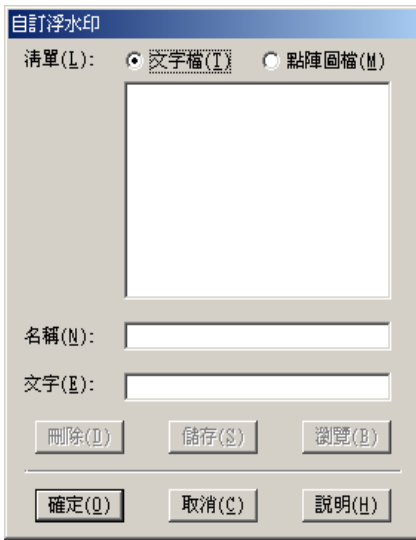

關於如何自訂一個新的浮水印,請參考一下相關章節的詳細操作 步驟。

### 產生一個影像型態的浮水印

請依照以㆘的操作步驟制訂㆒個影像類型的浮水印。

- 1. 請選擇點陣圖檔。
- 2. 按一下『瀏覽』按鍵便可以指定您所想要使用的影像檔案, 選定之後請按一下『確定』按鍵。
- 3. 請在 "名稱"欄位中輸入您所制訂的浮水印命名。輸入完畢 之後按一下『儲存』按鍵,然後再按一下『確定』按鍵便可 以回到 〝版面〞選單。

## 產生一個文字型態的浮水印

請依照下列的操作步驟製作一個文字型熊的浮水印。

- 1. 選擇 "文字"。
- 2. 請在 〝文字〞欄位中輸入該浮水印的文字內容。同時您所輸 入的內容也會被當作該浮水印的命名。
- 3. 如果您想要改變該浮水印的名稱,請重新在 "名稱"欄位中 再度輸入名稱。輸入完畢之後請按下『儲存』按鍵,然後再 按一下『確定』按鍵便可回到 〝版面配置〞的選單。

## 調整浮水印的外觀

您可以依照下列的操作步驟調整浮水印列印的外觀:

- 1. 在 〝版面〞選單的 〝浮水印〞清單中挑選一個適用的浮水 印。
- 2. 按一下『**設定**』按鍵螢幕上便會出現以下這個對話框。

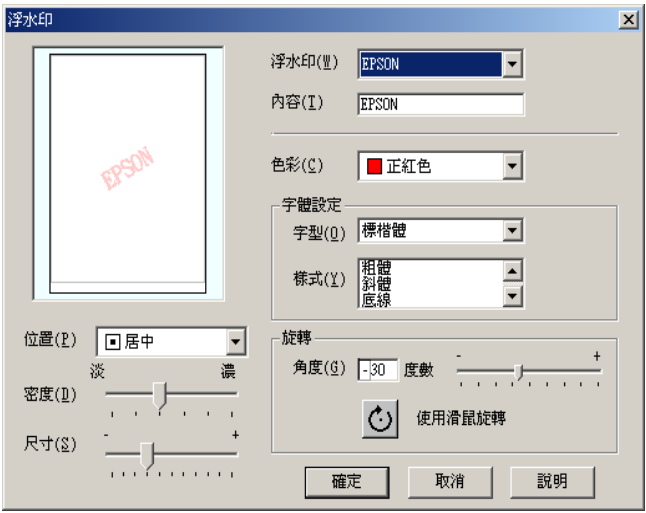

- 3. 請確認 "浮水印"清單中已經選擇一個合適的浮水印,然後 改變 〝顏色〞、〝位置〞、〝列印濃度〞、〝大小〞、〝字 體〞、和 〝角度〞等選項的設定值 (各選項的詳細解說請直 接參考線㆖輔助說明的相關的資料),而您所改變的相關設 定值會立即反映在對話框左邊的方框內。
- 4. 當您完成相關選項的設定值變更後,請按一下『確定』按 鍵。

# 使用印表機的工具程式

EPSON 印表機工具程式可以讓您檢查印表機目前的狀態和從電腦 主機端執行某些印表機例行的保養工作。

如果您想要利用這些工具程式,請直接在印表機驅動程式中點選 、工具"選單,然後直接按下您想要執行的工具按鍵 t。關於如何 驅動印表機驅動程式詳細的操作步驟請參考手冊中第 138 頁 〝啓 動印表機軟體"音節中相關的說明資料。

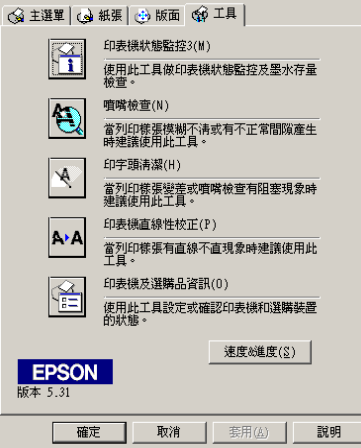

附註:

- □ 工具程式名稱後面的括弧字母代表該工具程式的快速鍵, 按 Alt 不放再按下鍵盤上之字母即可開啓該工具程式。
- □ 如果印表機是诱渦網路連接到您的雷腦時,請不要使用 〝噴 嘴檢查〞、〝印字頭清潔〞和 〝印字頭直線性校正〞的工具 程式。
- ❏ 在列印時,請不要使用 〝噴嘴檢查〞、〝印字頭清潔〞和 〝印表機直線性校正〞的工具按鍵,否則可能會發生列印品 質不佳的情形。

各項工具程式請參考以下相關音節的解說:

# EPSON 狀態監控 3

EPSON 狀態監控 可以提供您印表機狀態的訊息,像是墨水存量偵 測,和檢查印表機所發生的錯誤狀況。

這個工具程式只能在以下兩種情況都同時成立的狀況下才能夠生 效。

- ❏ 印表機直接經由並行連接埠 (LPT1) 或 USB 連接埠與主電腦連 接。
- ❏ 您的系統支援雙向溝通模式。

# 噴嘴檢查

〝噴嘴檢查〞工具程式是用來檢查印字頭的噴嘴是否有堵塞的現 象,如果您發現列印結果的品質變差時,請先執行噴嘴檢查的功 能。而且在清潔噴嘴之後請確認噴嘴是否完全清潔乾淨。如果您 所列印的噴嘴檢查圖案指示印字頭的噴嘴需要清潔時,您可以直 接從 "噴嘴檢查"工具程式中直接只行清潔工作,詳細的操作步 驟請參考手冊中第 295 百 〝噴嘴檢杳〞童節中相關的說明資料。

# ㊞字頭清潔

這個 〝印字頭清潔〞工具程式適用來印字頭清潔。您可能需要清 潔一下印字頭當您發現列印的品質有變差的現象。不過,您首先 必須先執行 〝噴嘴檢查〞的工具程式確認印字頭是否真的需要清 潔。您可以直接從 "印字頭淸潔"工具程式中直接執行 "噴嘴 檢查〞的工具。詳細的操作步驟請參考手冊㆗第 297 [頁 〝清潔印](#page-296-0) 字頭"音節中相關的說明資料。

# ㊞表機直線性校正

〝印表機直線性校正〞工具程式可以用來改善文件的列印品質。 印字頭的校正可能是需要被校正的列印垂直線段之間會出現白色 或是黑色的條狀區塊,也就是垂直線有歪斜不直的現象,此時您 必須利用這個工具來校正您的印字頭。

因此當您利用這個工具時,印表機將會列印出兩種不同類型的測 試圖案,都可以用來檢測印表機直線性校正的精準度。

以下的影像圖檔便是印表機所列印出的其中一種的測試圖案。

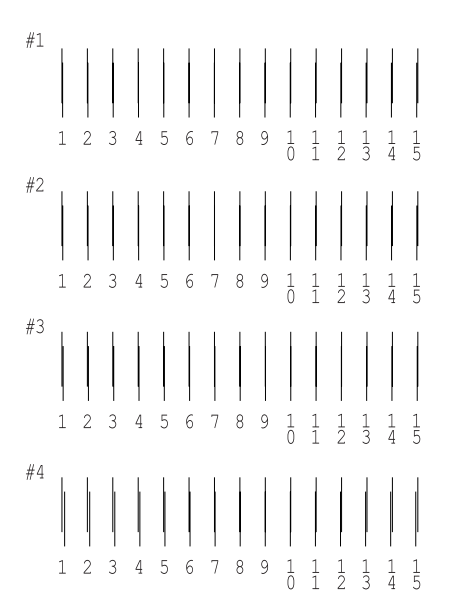

在該列印的測試頁所列出的各種測試圖案中,挑選出一組垂直線 最直的編號。然後在 "印表機直線性校正"對話框內的下拉式清 單中挑選該編號,選定之後請按下『下一步』將該組新設定值套 用生效。

### 附註:

如果您無法從這些圖案中正確地挑選出一組最直的線段,則請您 挑選出一組比較直的線段,輸入該編號後再按下『**重新校正**』按 鍵,您所選定的線段將會被重置在中間 (編號 8)的位置上,然 後印表機會重新列印出一份校正的測試圖案。

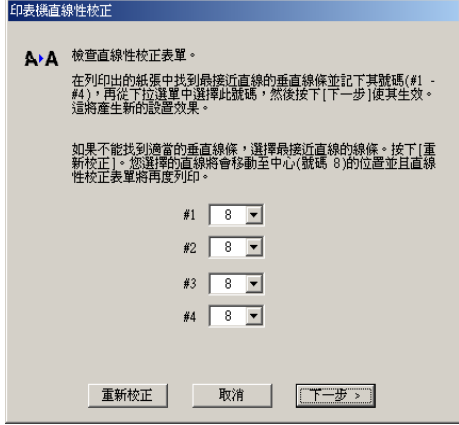

以下的影像圖檔便是印表機所列印出的第二種的測試圖案。

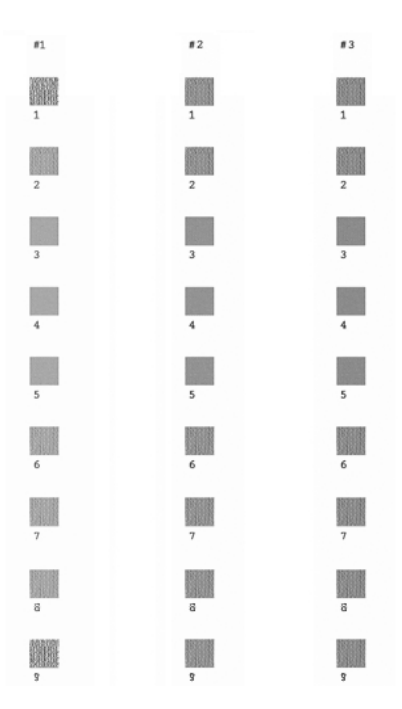

在列印的測試頁中所列出的各種方塊中挑選出一組紋路最少的一 塊,後在 "印表機直線性校正"對話框內的下拉式清單中挑選該 編號,選定之後請按下『**完成**』將該組新設定值套用生效。
#### 附註:

如果您無法從這些圖案中正確地挑選出一組紋路最少的方塊,則 請您挑選出一組比較少的方塊,輸入該編號後再按下『 **重新校** 正』按鍵,此時方塊校正圖案會重新再被列印一次。此時如果您 可以從其中挑選出一個比較平滑的圖塊,而不需要重新在列印一 次校正圖案的話,請先清除右邊 #1~#3 的檢查盒。

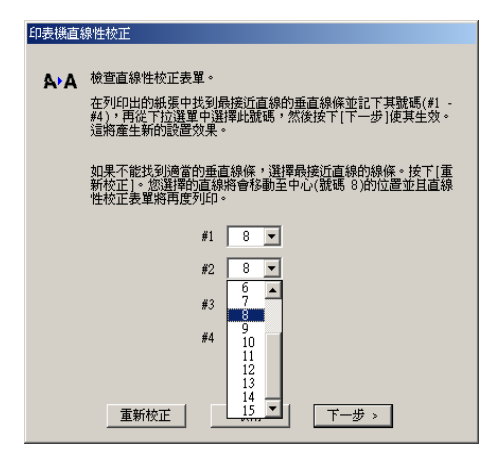

# 印表機及選購品資訊

這個工具程式可以讓您從印表機驅動程式端確認印表機組態的資 訊。它也可以提供關於印表機某些特定的的資訊,像是印表機的 辨識碼 ID。

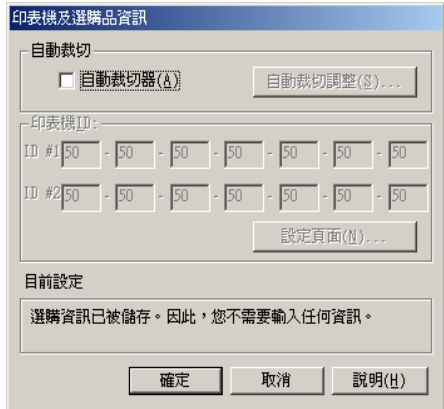

## 印表機驅動程式搭配所加裝自動裁切器

如果已經加裝自動裁切器,請在使用之前先在印表機驅動程式中 修改以下的設定值。如果您沒有修改這些設定值, 〝自動裁切〞 模式將不會生效。

1. 點選 "自動裁切器"的檢杳盒。

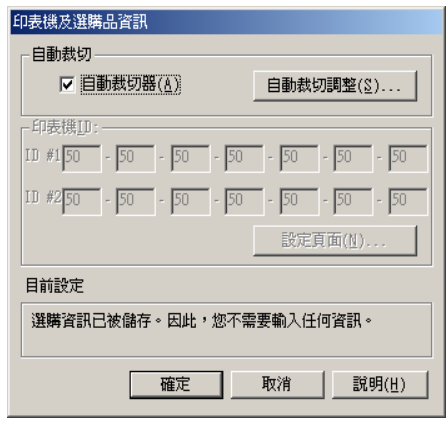

#### 附註:

當您已經加裝自動裁切器後,請確認必須要調整裁切位置藉以改 善裁切的精準度。除此之外,如果您是使用不同的 "紙張種類 / 紙張寬度"時,建議您必須先調整裁切位置後才啓用 "自動裁 切"模式。關於如何調整裁切位置的操作步驟請參考手冊中第 183 頁 [〝自動裁切調整〞章](#page-182-0)節中相關的詳細說明資料。

#### <span id="page-182-0"></span>自動裁切調整

當您完成自動裁切器的安裝工作之後,請確實地校正裁切的位置 以改善裁切的精準度。

#### 附註:

- □ 在執行以下步驟之前,您必須先開啓印表機雷源並且安裝設 定滾筒紙。關於滾筒紙的設定値等詳細解說請參考手冊中第 41 百 〝饋入滾筒紙〞童節中相關的資料。
- □ 如果您想要持續保持精準的裁切位置,建議您每一次改變滾 筒紙的 〝紙張種類〞或是 〝尺寸大小〞(不同寬度)時都必 須調整㆒次裁切的位置。

1. 請確認您已經點選 "自動裁切器"的檢查盒後,按一下『自 **動裁切調整**, 按鍵, 便可以開啓『自動裁切調整』的對話 框。

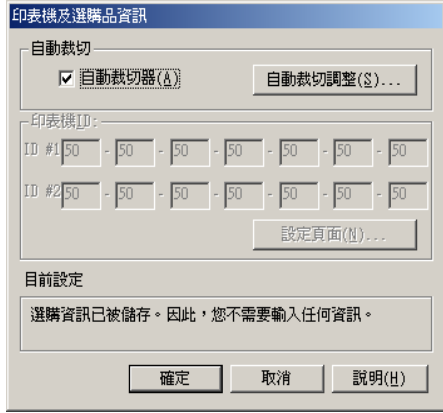

附註:

如果 『自動裁切調整』按鍵沒有生效時,請確認是否已經有 點選 "自動裁切器"的檢查盒。如果您並沒有點選該檢查 盒,則『自動裁切調整』按鍵無法發生效用,除此之外您也 無法使用這個自動裁切器。

2. 當您確認已經在印表機上安裝滾筒紙後,請按一下『列印』 按鍵,則印表機會列印出裁切位置校正圖案後自動將紙張裁 切下來。

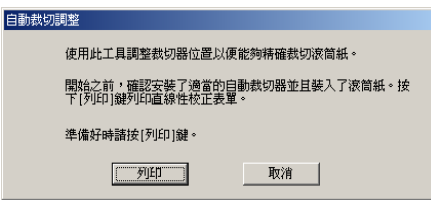

3. 請利用所裁切下來的滾筒紙上的檢測圖案,檢查在彩色條狀 **色塊中最精進的列印編號。** 

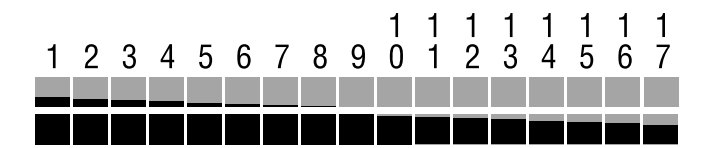

4. 從淸單中挑選所列印彩色色塊中最精進的編號。選定後請按 一下 『 **完成**』按鍵便可以啓用這個調整值。

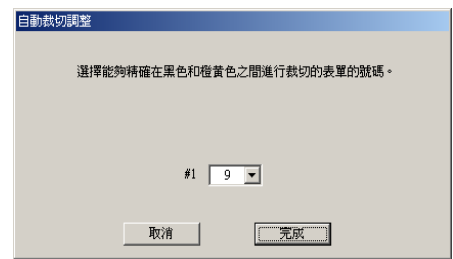

#### 取得印表機資訊

根據您的系統組態,顯示在 "印表機及選購品資訊"對話框中的 資料會隨時自動㆞更新。或者您也可以以手動方式更新該資訊。

如果有訊息出現在 〝目前設定〞視窗中要求您輸入設定值,或者 是如果您改變印表機的組態,請以手動方式修改以下相關項目的 設定值。

1. 在 〝印表機及選購品資訊〞的對話框中按下 『 **設定值頁面** 』 按鍵,印表機便會列印出您這一台印表機的資訊和所加裝的 選購品資訊。因此當您使用這個工具程式時請先在印表機的 進紙槽內裝入 A4 的紙張。您將會看見印表機列印出一張類似 以下樣張。

Printer ID 

- 2. 請確認在工具中所顯示的訊息和所印出的 "設定值狀態表" 完全一致。如果其中有不相同的地方請以所印出的設定值狀 熊表。為準,在螢幕上修正不相同的各項設定值。
- 3. 按一下『確定』按鍵便可以退出這個功能表,並且儲存您所 修改的設定值。

# 速度&進度

您可以在這個對話框㆗修改列印速度和進度等選項的設定值。

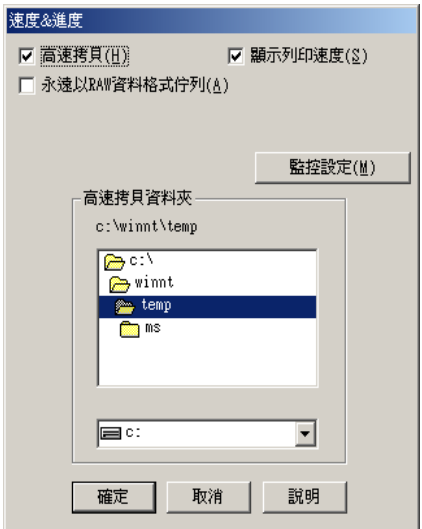

這選項中提供以下各細項的設定值:

## 附註:

印表機驅動程式所提供的特殊功能選項,會因為您正在使用的印 表機機型和 Windows 系統的版本不同而有所差異。

#### 高速拷貝

點選 "**高速拷貝**"的功能,可以使您在列印多份同樣的文件時速 度加快。這個速度加快的方法是在列印多份資料時利用您的硬碟 空間作資料的存取來加快處理的速度。

#### 顯示列印涑度

如果您想要在每一次執行列印工作時都顯示目前的 〝列印速 度",請選擇 〝**顯示列印速度**〞的項目。

#### EPSON 印表機埠 (只適用 Windows Me, 98 和 95)

針對使用印表機的並行連接埠列印資料時,您可以選用 〝EPSON 印表機埠〞加快列印資料的傳輸速度。

當您使用並行連接埠時可以更進一步啓動 DMA 傳輸來加快列印 速度。詳細的操作步驟請參考手冊中第 276 百 〝 啓用 DMA 傳輸〞 章節㆗相關的說明資料。

## 永遠以 RAW 資料格式佇列 (適用 Windows XP, 2000 和 NT 4.0 )

點選這個檢查盒便可以讓以 Windows NT 為基準的作業系統的終 端使用者經常性使用 RAW 資料型態來取代原先 EMF (metafile) 資 料型態 (以 Windows NT 系統為基準的應用軟體通常都是使用 EMF 的資料格式)

如果您原先使用的列印文件是採用 EMF 的資料格式導致列印結果 不正確的話,您可以點選這個選項後再試印一次。

採用 RAW 資料型態所需要的設備資源比 EMF 資料格式還要少一 些,因此某些問題 (像是記憶體或是硬碟空間不足,列印速度緩 慢等等問題)點選 "永遠以 RAW 資料格式佇列"檢查盒後,有 可能會迎刃而解。

#### 附註:

當您選用 RAW 列印資料型態時,顯示在 〝列印進度刻度尺〞的 列印進度狀態可能會在實際的列印速度有些差異。

點選這個檢查盒便可以開啓 "監控設定"的對話框,在這個對話 框㆗您可以改變 EPSON Status Monitor 3 監控項目的設定值。

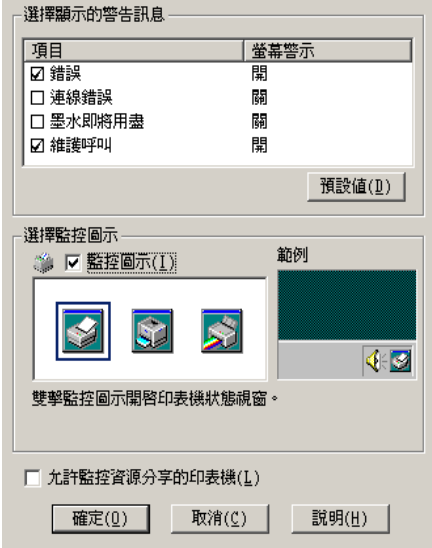

您可以改變以下這些設定值:

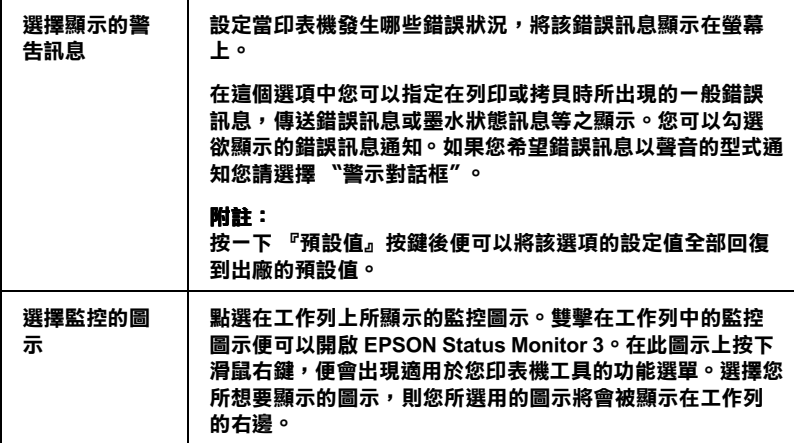

允許監控資源 分享的印表格

點選此選項可讓其他電腦監控資源分享印表機。

# 利用線上輔助説明取得相關資訊

您的印表機軟體提供您多項線上輔助說明等特性,它可以及時地 告訴您如何使用印表機驅動程式㆗的各項設定及印表機工具程 式。

請參考以㆘相關單元的說明資料:

# 诱渦應用軟體中的線上輔助説明

打開 〝檔案〞選單並點選 〝列印〞或 〝列印設定〞, 然後再按 『印表機』、『設定』、『選項』或 『內容』鍵 ( 依所使用的軟體 不同,您可能需要同時使用這些按鍵)。按下 "主選單"、"紙 張"、"版面"或 "工具"下的 『 **説明**』鍵,便會出現此項目的 線上輔助說明。

Windows 使用者,可以直接使用某些特別選單內的輔助說明,只 要點選該功能選項後,按下滑鼠右鍵,便會出現 『 **這是什麼** (W)?』該功能的相關說明資料。

# 透過 Windows 〝開始〞功能表

請按『開始』鍵後,選擇 〝程式集〞( 適用於 Windows Me、 2000、NT 4.0、98 及 95) 或是 "所有程式集"(適用於 Windows XP)中的 "EPSON" (適用於 Windows Me、98 及 95) "EPSON **印表機**″(適用於 Windows 2000 及 NT 4.0),然後點選 〝**EPSON** Stylus Photo 950 輔助説明"此時電腦螢幕上便會出現線上輔助 說明的內容視窗。

# 第 7 章 檢查印表機狀態和管理列印工作 (適用 Windows)

# 使用進度計量表

當您傳送一份列印工作到印表機後,便可以開啓如下圖所示的 〝進度計量表〞視窗。

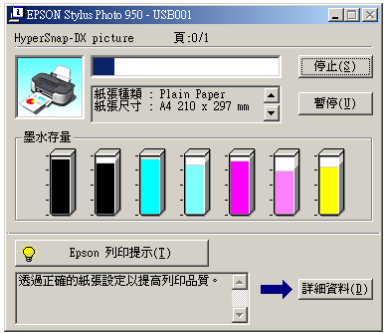

當印表機與電腦之間的雙向溝涌被建立時,則 "淮度計量表"將 會顯示目前列印工作的進度及提供列印狀態的資訊。同時,此刻 度尺也顯示了列印秘訣的相關提示及錯誤訊息,請參考以下相關 章節的說明資料。

# Epson 列印秘訣

大部份沒有在 EPSON 印表機驅動程式內的列印提示將會出現在 〝進度計量表〞視窗底部的文字框內。每 隔 30 秒會更新㆒個新的 列印提示。有關目前所顯示的列印提示之詳細說明,請按下『詳 細資料」按鍵。

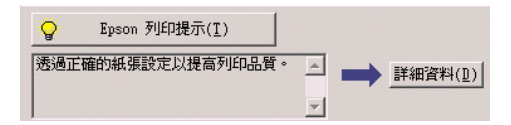

# 錯誤訊息

若在列印時發生問題,則錯誤訊息會出現在 〝進度計量表〞視窗 上方的文字框內。詳細的說明,請點選『e- 支援』,進入 〝解決 問題的方法"或到 "e- 支援"網站, 尋求協助。

當墨水卡匣快用盡或已用盡時,則在文字框的下方會出現 『**怎麼** 辦!』鍵。請按下『怎麼辦!』鍵,則 EPSON 狀態監控 3 將指導 您㆒步㆒步的進行墨水卡匣的更換程序。

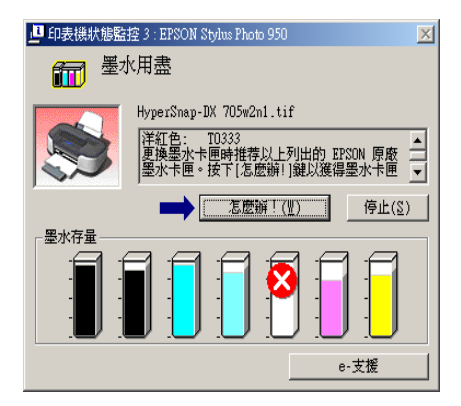

# 使用 EPSON 列㊞管理員

EPSON 列印管理員與 Windows 列印管理員的功能很類似。若同時 接收二份或以上的列印工作,則列印管理員會按照接收的先後順 序排列 ( 在網路上的印表機, 則可能會稱為佇列 )。當列印工作被 安排到第㆒列的位置時, EPSON 列印管理員會將它傳送到印表機 進行列印。您可以看到已經傳送到印表機的列印工作的列印狀態 訊息。而您也可以經由列印管理將列印工作 〝取消〞、〝暫停〞、 〝繼續〞列印工作。

#### 附註:

EPSON 列印管理員不適用於 Windows XP,、Windows 2000 或 Windows NT。.

當您傳送一份列印工作後,工作列上會出現 EPSON Stylus Photo 950 按鍵。按下這個按鍵便可以開啓 "EPSON 列印管理 員〞。

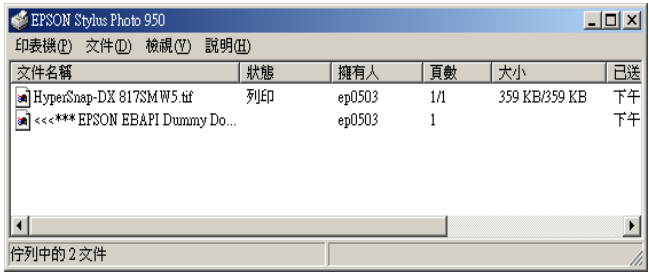

# 使用 EPSON 狀態㈼控 3

EPSON 印表機狀態監控 3 會顯示出印表機狀態的相關資訊。

#### **附詳::**

在您使用 EPSON 印表機狀態監控 3 之前,請務必詳細閱讀 README 檔案的內容。如果您想要開啓這個檔案,請按下『聞 始』按鍵,將游標指向 〝程式集〞後移向 EPSON 或是 EPSON ㊞表機,然後點選 EPSON Stylus Photo 950 讀我檔案。

## 啟動 EPSON 狀態監控 3

這裡要介紹啓動 EPSON 狀態監控 3 程式的方法:

開啓印表機軟體,然後點選 "工具"選單,然後在該選單中按下 『EPSON 狀態監控 3 按鍵』。

當您啓動 EPSON 狀態監控 3 工具程式,此時螢幕上會出現一下這 個視窗畫面。

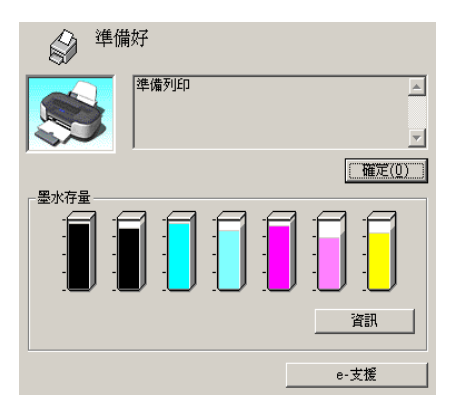

# 檢視 EPSON 狀態監控 3 的資訊

EPSON 狀態監控 3 程式提供您以㆘相關的資訊:

❏ 目前的狀態:

EPSON 印表機狀態監控 3 提供印表機狀態的詳細資料、圖示 及狀態訊息。若墨水卡匣快用盡或已用盡,則在 〝EPSON 印 表機狀態監控 3"視窗中會出現 『怎麼辦!』鍵。按下 『怎 麼辦!』鍵,將顯示更換墨水卡匣的說明,並且印字頭將會移 至墨水卡匣的更換位置。

- ❏ 墨水存量: EPSON 狀態監控 3 提供了顯示墨水卡匣內的墨水存量圖示。 並且預估距離墨水完全用盡之前,尚且還可以列印多少頁。
- ❏ 墨水卡匣資訊: 你可以點選 『資訊』的圖示便可以檢視目前安裝在印表機內 的墨水匣的相關資訊。
- ❏ e- 支援: 您可以在 EPSON 印表機狀態監控 3 中選擇 〝問題與解答〞的 網頁資料尋求解決問題的相關資料。如果您仍然遭遇問題, 請在 EPSON 印表機狀態監控 3 視窗中,點選 『 e- 支援』按 鍵。

# 第 8 章 在 Macintosh 下列印

# 介紹印表機軟體

印表機隨機所附的軟體包括有印表機驅動程式和工具程式。印表 機驅動程式可以讓您挑選各種不同的列印設定組合,以便得到最 佳的列印效果。而列印的工具程式則可以幫助您檢查印表機的列 印狀態和讓它保持在最佳的列印狀態。

下表中列出印表機驅動程式各功能選單中所提供的列印設定功能 和工具:

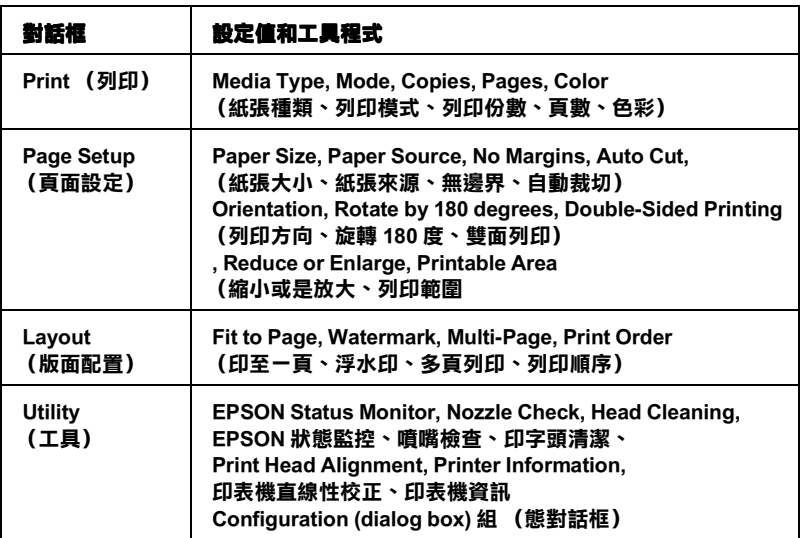

#### 這些對話框可以利用以下方式啓動:

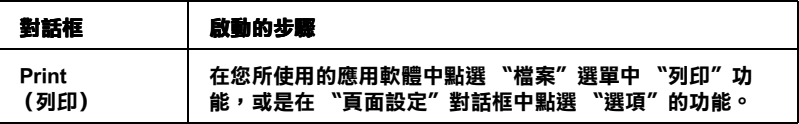

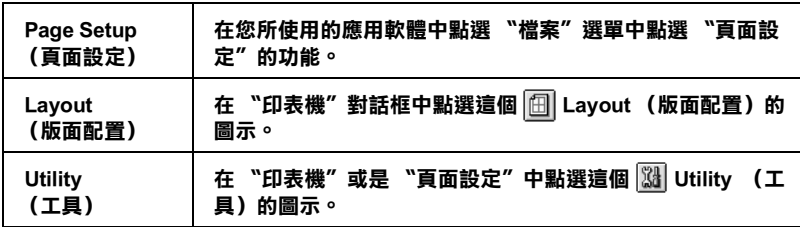

除此之外,您可以從 "印表機"對話框中開啓以下這些對話框。

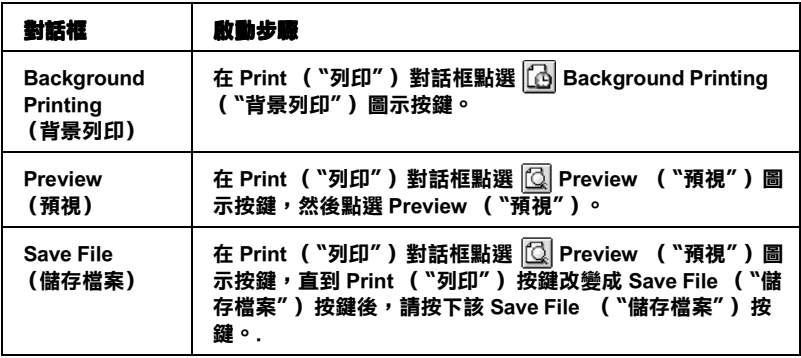

關於本手冊中印表機軟體其他相關的資料,您可以在印表機軟體 中任何一個對話框中按下說明圖示的按鍵便可以輕易地獲取詳細 更多的資訊。

如果當您使用印表機軟體時發現任何問題時,請先查詢 〝EPSON 技術支援網頁"。您可以直接從印表機軟體的光碟片中連結到該 技術網頁。只要將光碟片放入光碟機後雙擊 EPSON 圖示,然後 選擇 Technical Support Web Site (技術支援網頁),然後點選 □ (下一步)按鍵即可。

.

# *改變印表機對話框的設定值*

您可以在 〝印表機〞對話框㆗改變 Media Type (紙張種類)、 Mode (列印模式)、 Color (色彩)、Copies (列印份數)、和 Pages (頁數)等設定值。在這個對話框中您也可以啓動其他的 對話框,像是 設定列印時間、列印文件前預視、將列印資料儲存 成檔案等等。詳細的操作說明和解說請參考相關章節的說明資 料。

# <span id="page-198-0"></span>改變紙張種類的設定值

這個 〝紙張種類〞功能設定值會決定其他功能設定值是否能夠生 效,所以通常您必須在先決定這個功能的設定值。

在 〝列印〞對話框㆗您可以根據印表機目前進紙槽內紙張選擇合 適的 〝紙張種類〞設定值。請在下列的清單中挑選您目前所使用 的紙張種類,並且您參考各項設定值是涵蓋哪些種類的紙張。 (以顯示),針對某些種類的紙張,您會有幾個 〝Media Type / 紙 張種類〞設定值可供您選用。

# Plain Paper

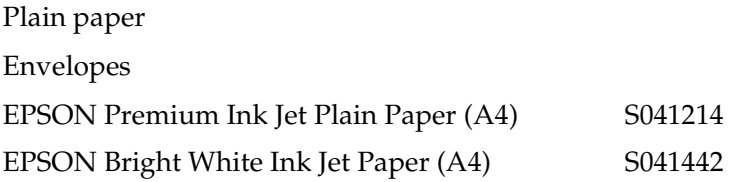

## 360 dpi Ink Jet Paper

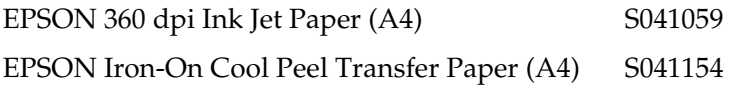

# Photo Quality Ink Jet Paper

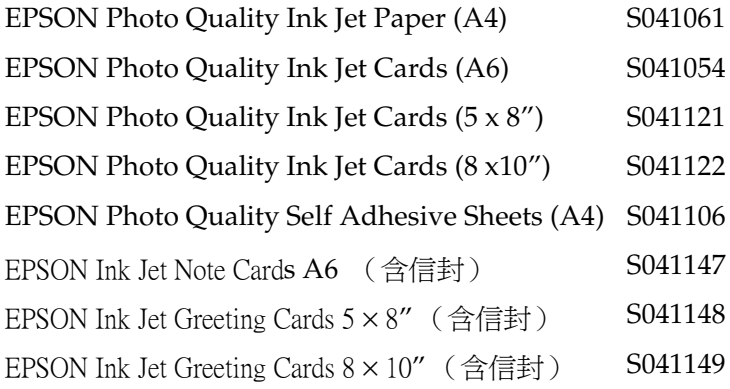

## Matte Paper-Heavyweight

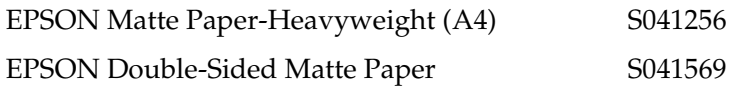

# Photo Paper

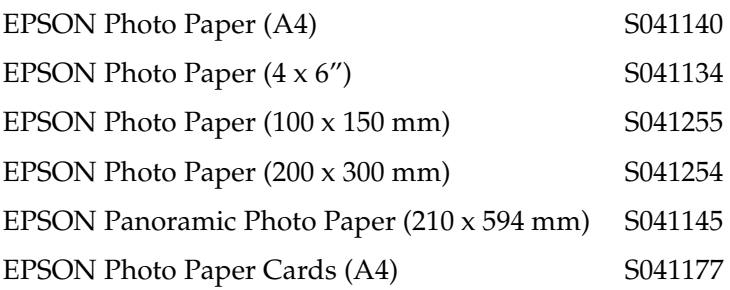

# Premium Glossy Photo Paper

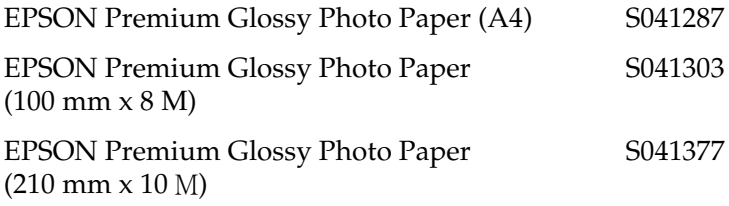

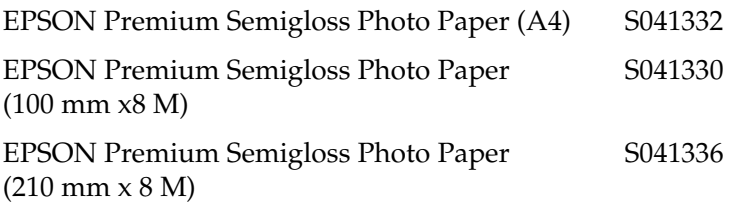

## Photo Quality Glossy Film

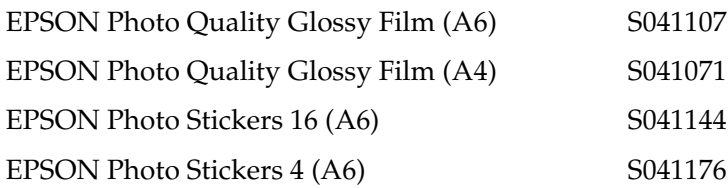

## ColorLife Photo Paper

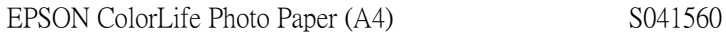

## Ink Jet Transparencies

EPSON Ink Jet Transparencies (A4) S041063

## CD-R

CD-R

### *附註::*

印表機所提供特殊紙張種類會因為依國家不同而有屬差異。因此 關於當地所提供特殊紙材的最新資訊請直接洽詢當地的 EPSON 顧 客服務中心,服務中心的聯絡資料請查閱第 361 頁 "客戶技術支 援服務中心"音節中相關的詳細說明資料。

# <span id="page-201-0"></span>改變墨水的設定值

這項墨水功能設定值可以讓您選擇以彩色或是黑白方式列印文 件。當您點選 "彩色"設定值則是以彩色方式列印,如果您想要 以黑白方式或是灰階方式列印文件則請點選 "**黑色**"的設定值。

# **改變列印模式設定值**

在 "列印"對話框中這個 "列印模式"設定值可以提供三種不 同層次來操控印表機軟體,詳細操控方式請詳閱以下的說明資 料:

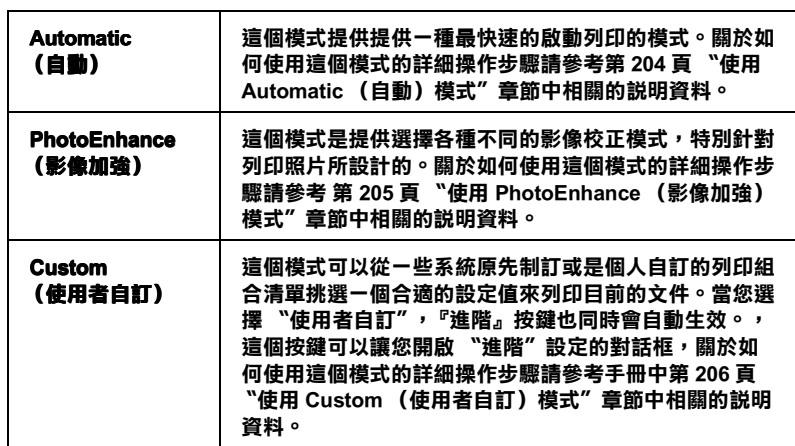

除此之外,全面性改變 〝Mode (模式)〞的設定值會影響列印 品質,因此您可以針對所列印的文件而單獨只修改某些特定的設 定值,像是 〝Page Setup (頁面設定)〞和 〝Layout (版面配 置)〞的設定值。關於修改這兩個項目設定值的詳細操作步驟請 直接參考手冊㆗第 215 頁 〝改變 Page Setup [\(頁面設定\)對話框](#page-214-0) [的設定值〞](#page-214-0)或是第 230 [頁 〝改變版面配置對話框內的設定值〞](#page-229-0)章 節中相關的說明資料。

# <span id="page-203-0"></span>使用 Automatic (㉂動)模式

當您在 〝Print (列印)〞對話框的 〝Mode (列印模式)〞項目 中選擇 Automatic (自動)時,印表機軟體會根據目前的 〝Media Type (紙張種類)〞和 〝Ink (墨水)〞項目目前的設定 値自動地調配其他相關的設定值。關於如何改變目前的 〝Ink (墨水)〞設定值的詳細操作步驟請參考手冊㆗第 202 [頁 〝改變](#page-201-0) [墨水的設定值〞](#page-201-0)章節㆗相關的說明資料。至於如何改變 Media Type (紙張種類)的設定値則您參考手冊中第 199 [頁 〝改變紙張](#page-198-0) [種類的設定值〞](#page-198-0)章節㆗相關的說明資料。

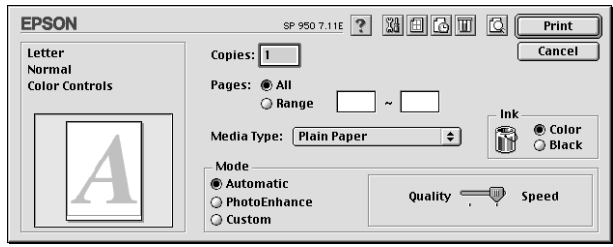

附註:

根據您在 Nedia Type (紙張種類)"清單中所選擇紙材 (當您 選擇 "Automatic (自動)"的列印模式)的狀況會在 "Mode (列印模式)〞設定鈕的㆘方出現㆒個調軸整,它可以讓您選擇 〝Quality (品質)″或是 〝Speed (速度)″或是中間位置。當 列印品質比列印速度 還要重要的情況時請直接選擇 〝Quality (品質)〞。

# <span id="page-204-0"></span>使用 PhotoEnhance (影像加強)模式

這個 PhotoEnhance (影像加強)模式可以提供您各種不同的影像 校正方式,可以讓您在列印之前套用在照片㆖。PhotoEnhance (影像加強)不會影響您原始檔案的資料。

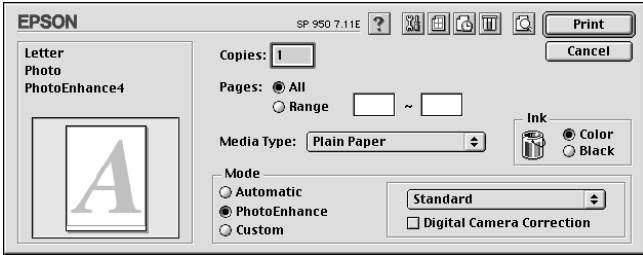

#### 附註:

❏ 這個模式只有在列印 32 位元彩色影像資料才會生效。

□ 列印資料時選用 〝PhotoEnhance (影像加強) ″ 模式可能 會導致列印時間的延長,實際的情況會取決於所使用的電腦 主機和該影像資料量的多寡。

您可以從下表中挑選適用的設定值:

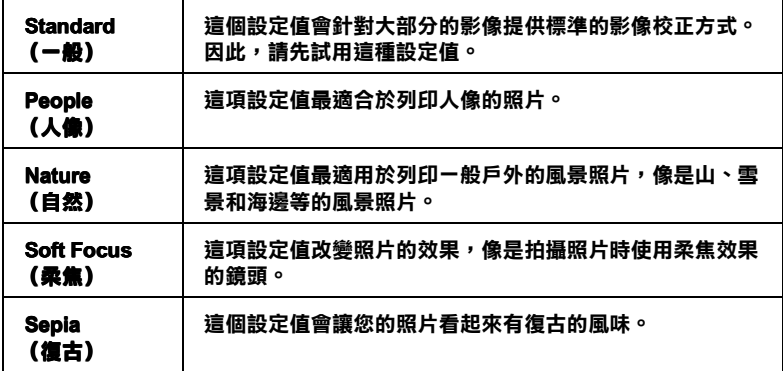

當您點選 "Digital Camera Correction (數位相機相準) "檢查 盒便會同時自動啟動 〝PhotoEnhance (影像加強)〞功能。當 您利用數位相機拍攝照片時,點選這項檢查盒會讓您所列印的照 片看起來更平順、更自然可以媲美使用一般傳統的底片式相機所 拍攝的照片。

## <span id="page-205-0"></span>使用 Custom (使用者自訂)模式

選擇 〝Custom (使用者自訂)〞模式便可以啟動 〝使用者自訂〞 清單,您可以直接從該清單中挑選適用的列印設定值組合。該清 單中是系統原先針對列印文字和圖像所設計的列印組合。或者您 也能夠選擇 ColorSync (色彩吻合)是一種色彩匹配的方法。您 可以重新設計自己制訂的設定值後加以儲存起來。關於如何改變 該項設定値的操作步驟請參考手冊中 第 207 [頁 〝改變](#page-206-0) Advanced [\(進階\)設定值〞](#page-206-0)章節㆗相關的說明資料。

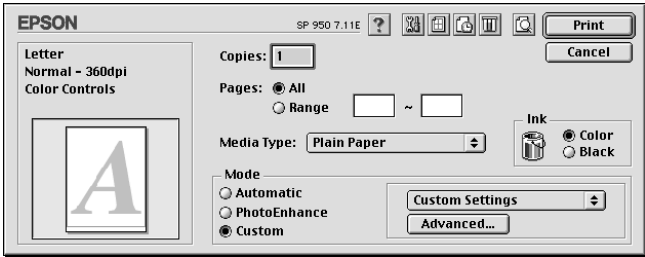

下表中列印系統預設的列印組合,您可以直接挑選一種合適的一 組:

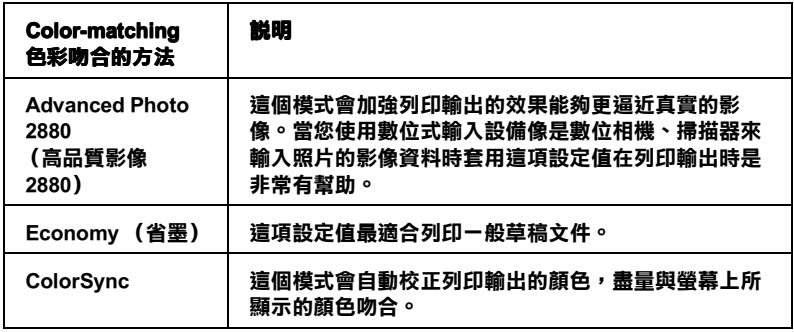

當您選擇使用者自訂設定值時,其他像是 〝Print Quality (列印品 質〞、〝Halftoning (色調)〞和 〝Color Managemen (色彩管 理)〞的功能項目也會自動㆞跟隨著調整。而您所做的改變也會 立即顯示在 〝Print (列印)〞對話框左邊視窗內。

請依照下列的操作步驟選用一組使用者自訂的列印組合。

- 1. 在 〝Print (列印)″對話框的 〝Mode (列印模式)″中挑選 **〝Custom (使用者自訂)**″。便可以啓動 Custom Settings (使用者自訂)的清單,該清單是位於 Custom (使用者自 訂)旋鈕式按鍵的右側。
- 2. 從 〝Custom Settings (使用者自訂)〞清單中挑選最適合您目 前想要列印的影像或是文件的列印組合。
- 3. 在淮行資料列印之前請先在 〝Print (列印)"對話框中確認 〝Media Type (紙張種類)〞和 〝Ink (墨水)〞等項目的設 定值是否正確。因為這兩項設定值會影響您所選定的使用者 自訂項目的設定值。至於如何確認這兩項的設定值請參考手 冊中第 202 [頁 〝改變墨水的設定值〞](#page-201-0)或是 第 199 [頁 〝改變紙](#page-198-0) 張種類的設定值"章節中相關的說明資料。

### <span id="page-206-0"></span>改變 Advanced (進階)設定值

在 Ndvanced (淮階)"對話框中的設定值提供您全盤掌控您的 列印環境。利用這些設定值是來實驗㆒些新的列印構想或是最佳 的列印設定值來滿足您個㆟的需求。㆒旦您滿意這些新的設定 值。您便可以將它加以命名和追加在 〝Print (列印)〞對話框的 〝Custom Settings (使用者自訂)〞清單㆗。

請依照這個章節㆗的操作步驟改變 〝Advanced (進階)〞項目的 設定值。

1. 在 〝Print (列印)″對話框的 〝Mode (列印模式)″中選擇 <sup></sup>"Custom (使用者自訂)"後,便可以點選 "Advanced (進階)″按鍵便可以開啓 〝Advanced (進階)″對話框。

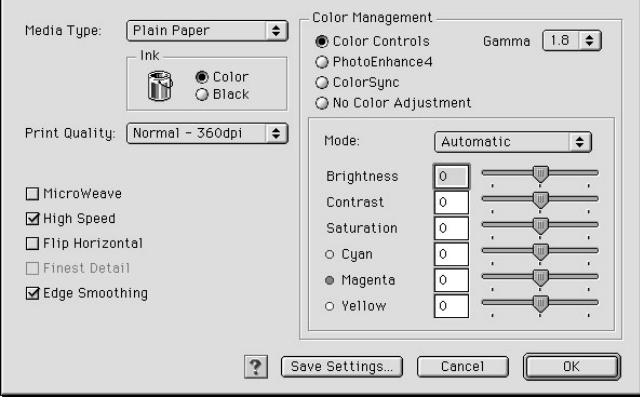

- 2. 在 Nedia Type (紙張種類)"項目中根據您印表機目前所 饋入的紙張種類挑選合適的設定值。詳細的操作步驟請參考 手冊中第 199 頁 〝改變紙張種類的設定值〞 章節中相關說明 資料。
- 3. 在 〝Ink ( 墨水 ) ″ 項目中選擇 〝Color (彩色) ″ 或是 〝Black (黑色)〞的設定值。
- 4. 指定其中一種 Print Ouality (列印品質)設定値。
- 5. 如果有需要的話,請修改其他項目的設定值。詳細的操作步 驟請參考線上輔助說明。

### 附註:

□ 〝PhotoEnhance4 (影像加強)〞功能只能夠對影像列 印產生效用,而不是文字或是圖形。舉例來說,如果您從 〝Tone (色調)〞清單㆗選擇 〝Monochrome (黑白)〞 (當已經啓動 **`PhotoEnhance4 (影像加強)**"功能) 時,如果您是列印圖文整合文件只有文件中的影像部分會 以黑白方式被列印出來。而文件其他任何的文字和圖形則 會以彩色方式列印出來。

- ❏ 依照目前 〝Media Type (紙張種類)〞、〝Ink (墨水)〞 和 "Print Quality (列印品質)"三個項目的設定値可能 會導致某些列印設定值可能會無法生效。
- 6. 按一下『OK (確定)』按鍵便可以立即套用所修改的設定 值,回到 〝主選單〞畫面。如果您不想套用所修改的這些設 定值而直接回到 〝主選單〞的話請直接按㆘ 『Cancel (取 消)』按鍵。如果您是想要儲存 〝進階〞設定值,則請執行 下一個章節的操作步驟。

#### 儲存和刪除您的設定值

如果您想要將所修改的 〝Advanced (進階)〞設定值儲存在 〝Custom Settings (使用者自訂)〞清單內。請按㆘ 〝Advanced (進階)″對話框中『Save Settings (儲存設定值)』按鍵,此 時螢幕㆖便會出現 Custom Settings 〝使用者自訂〞對話框。

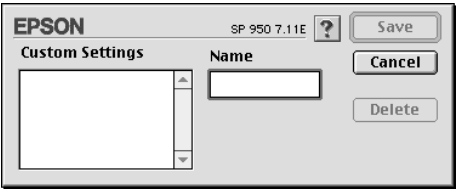

請在 〝Name (名稱)〞欄位㆗輸入該設定值的新命名 (最多不 可以超過 16 個字母 ),輸入後請按下 『Save (儲存)』按鍵。 此時您所儲存的 〝Advanced (進階)〞設定值便會出現在 〝 Custom Settings (使用者自訂)"清單中。您最多只可以儲存 10 組 不同的設定值組合。

#### 附註:

- ❏ 您不可以直接套用 EPSON 系統內預定的設定值名稱或是色彩 吻合方法在您所自訂的設定值組合名稱上。
- □ 您不可以刪除 〝Custom Settings (使用者自訂)"中原系統內 預定的設定值或是色彩吻合的方式。

如果您想要刪除原先儲存的設定值,請直接從 〝Custom Settings (使用者自訂)〞對話框的 〝Custom Settings (使用者自訂)〞清 單中點選該設定組合的名稱後,按下『Delete (刪除)』按鍵。

## 使用您所儲存的設定值

如果您想要使用原先儲存的設定值,請在 〝Print (列印)〞對話 框中 Node (列印模式)"中選擇 Noustom (使用者自 訂)〞,然後便可以在 〝Custom Settings (使用者自訂)〞清單㆗ 挑選該組設定值。

當您已經在 ヾ Custom Settings (使用者自訂)"清單中某一組設 定值,之後又變更目前 〝Media Type (紙張種類)〞或是 〝Ink (墨水)"項目的設定值,此時您便會發現原原先在清單中所選 用的設定值會回復到 〝Custom Settings (使用者自訂)〞。您 之前所選定的使用者自訂設定值將會無法套用在這個改變上。因 此請重新回到使用者自訂清單㆗重新再選擇㆒次。

## 改變 Copies (列印份數)設定值

如果您想要改變 Copies (列印份數)的設定值,請在 sCopies (列印份數)欄位㆗輸入您這份文件想要列印的份數設定值。

## 改變 Pages (頁數)設定值

如果您想要改變 Pages (百數)設定值,請選擇 All (全部)或 是 Range. (選定範圍)其中一個設定值。如果您選擇的是 Range (選定範圍)的設定値時,請在 Range (選定範圍)的欄 位㆗輸入想要列印的頁數範圍。

# 設定列㊞時間

您可以指定印表機何時開始列印您的文件。詳細的操作步驟請參 考以㆘的說明資料。

1. 按一下 "Print (列印)"對話框中 Background Printing (背 景列印)圖示按鍵,便可以開啟 Background Printing (背景列 印)對話框。

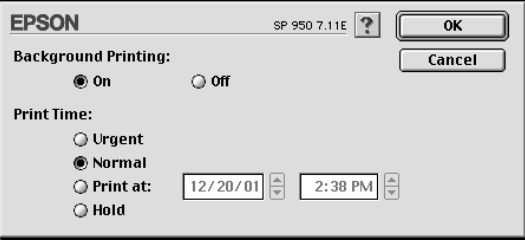

- 2. 請在 Background Printing (背景列印)項目中選擇 On (啓 動),如果當時是 Off (關閉)狀況的話便需要更改該設定 值。
- 3. 在 Print Time (列印時間)項目中挑選 Urgent (緊急)、 Normal (正常)、Print at (列印在)或是 Hold (暫停)其 中一項設定値。

如果您選擇 Print at (列印在)的設定值,請根據您想要列印 的時間,利用箭頭調整旁邊日期和時間。

#### 附註:

請確認您所指定的日期和時間是電腦主機和印表機電源都是 開啟的時間。

- 4. 按一下 OK (確定)按鍵,便可以關閉 Background Printing (背景列印)對話框。
- 5. 請在 Print (〝列印〞)對話框㆗再次確認所有相關的列印設 定值都已經依照您的需求設定完畢,確認後請按㆘ Print. (列印)按鍵進行列印工作。

#### 附註:

您可以利用 EPSON Monitor3 (狀態監控)工具程式來改變列印工 作的優先順序。詳細的操作步驟請參考手冊中第 251 頁 "使用 EPSON StatusMonitor/印表機狀態監控<sup>™</sup>中相關的說明資料。

# 預視列印輸出

這個 Preview ( 〝預視〞)功能可以讓您在資料列印之前事先預視 該文件的列印輸出。請依照㆘列操作步驟瀏覽您的文件。

- 1. 改變您印表機驅動程式的相關設定值。
- 2. 當您在 Print ( S列印")對話框中按下 Q Preview (預視) 按鍵。此時, 螢幕上的 Print (列印) 按鍵會改變成一個 Preview (預視)的按鍵。

#### 附註:

利用這個 © Preview (預視)圖示按鍵, 便可以切換 © Print (列印)、 Preview (預視)、和 Save File (儲存檔案) 等三個模式。因此,請重複按下這個圖示按鍵切換到您想要 的模式為止。關於 Save File (儲存檔案)模式的詳細解說請 參考手冊中 第 213 百 [〝列印資料儲存成檔案〞章](#page-212-0)節中相關的 說明資料。

3. 按一下 Preview (預視) 按鍵便可以開啓 Preview (預視) 對話框,而且也將您要列印的文件顯示在預視的視窗內。

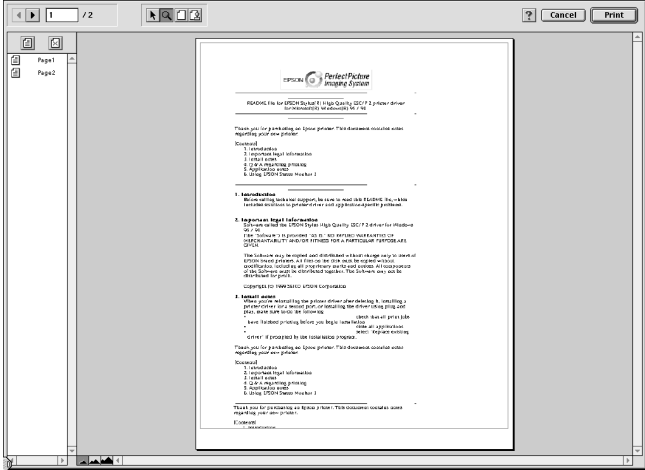

〝Preview (列印預視)〞功能列包含有㆒些功能按鍵,可以 讓您執行以下的功能。.

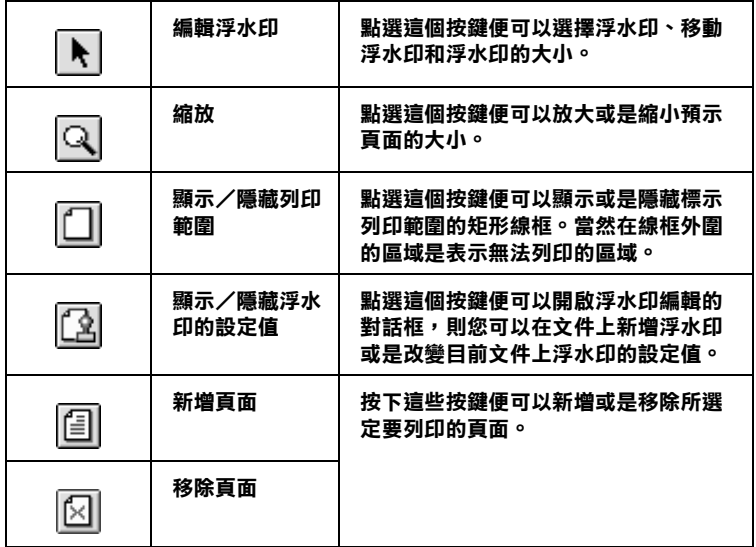

4. 如果您滿意目前預視的頁面影像,請按一下『Print』(列 印)按鍵。

如果您並不滿意目前預視的頁面影像,則請按下『Cancel』 (取消)按鍵。此時,這個 Preview (預視)和 Print (列印) 對話框會保留目前的列印設定值關閉。因此,請重新再開啟 Print (列印)對話框後,追加修改其他列印設定值。

# <span id="page-212-0"></span>列印資料儲存成檔案

您可以利用 Save File (儲存檔案)圖示按鍵將已經經過列印處 理的列印資料儲存檔案。這項功能可以讓您日後想列印所儲存的 這個檔案後便可以很輕易㆞雙擊該檔案將它列印出來。詳細的操 作步驟請參考以下的說明資料。.

#### 附註:

利用這個 © Preview (預視)圖示按鍵,便可以切換 © Print  $(\overline{F}/\sqrt{F})\cdot\overline{F}$  Preview (預視)、和  $\overline{F}$  Save File (儲存檔案)等三 個模式。因此,請重複按下這個圖示按鍵切換到您想要的模式為 止。

- 1. 改變印表機驅動程式的設定值。
- 2. 當您在 Print ( "列印")對話框中重複地按下 © Preview (預視)按鍵。直到,螢幕㆖的 Print (列印)按鍵會改變成 一個 Save File (儲存檔案)的按鍵為止。
- 3. 按一下 Save File (儲存檔案)的按鍵, 螢幕上會出現以下 這個對話框。

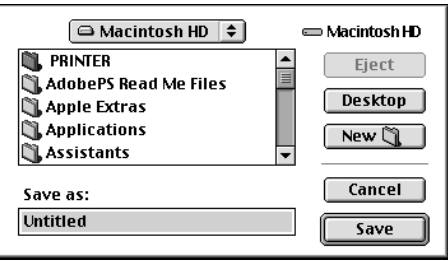

- 4. 選擇您想要檔案儲存的路徑位置,選定後請在 Save As (另存 新檔)的欄位中輸入該檔案的命名後按下 Save. (儲存) 按 鍵。
- 5. 當您想要列印這個檔案時,請雙擊這個檔案後開啓 EPSON Monitor3 (狀態監控)程式後,請再度確定所選定的檔案是 否正確無誤,確認後請按㆘ Resume (繼續)按鍵便可以 將資料傳送給印表機進行列印的工作。

# <span id="page-214-0"></span>改變 Page Setup (頁面設定)對話框的設定值

在這個 Page Setup 頁面設定)對話框㆗您可以改變紙張大小、指 定紙張的列印方向、在紙張的兩面分別都列印資料、將文件旋轉 180 度後列印、縮小或是放大列印輸出、以及調整列印的範圍等 等多項的頁面設定功能。

從您所使用應用軟體的 File 檔案)選單中選擇 Page Setup (頁 面設定)項目。此時,螢幕㆖便會出現 Page Setup (頁面設定) 的對話框。

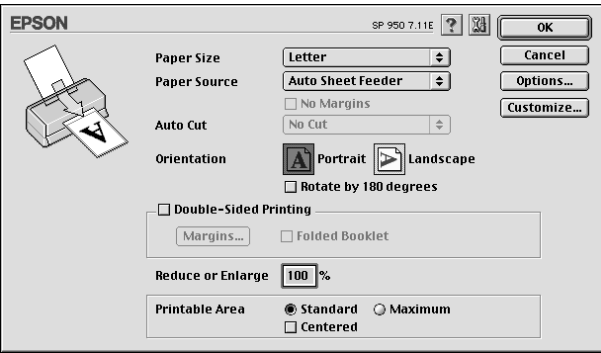

在 Page Setup (頁面設定)對話框㆗您可以改變以㆘的列印設定 值:

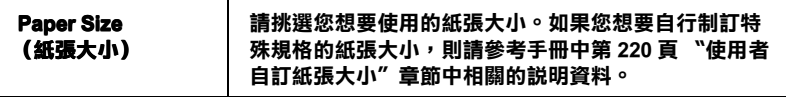

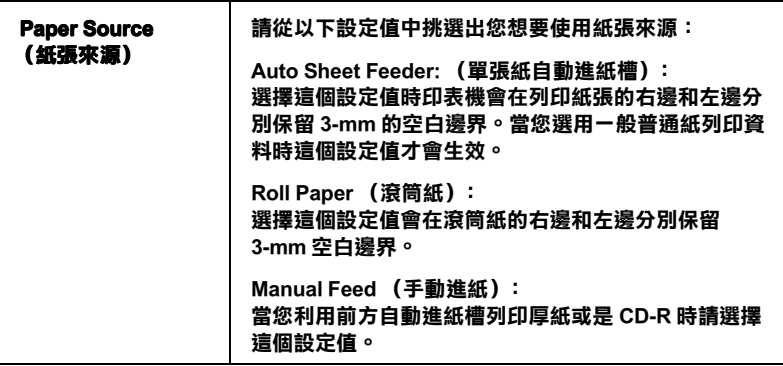
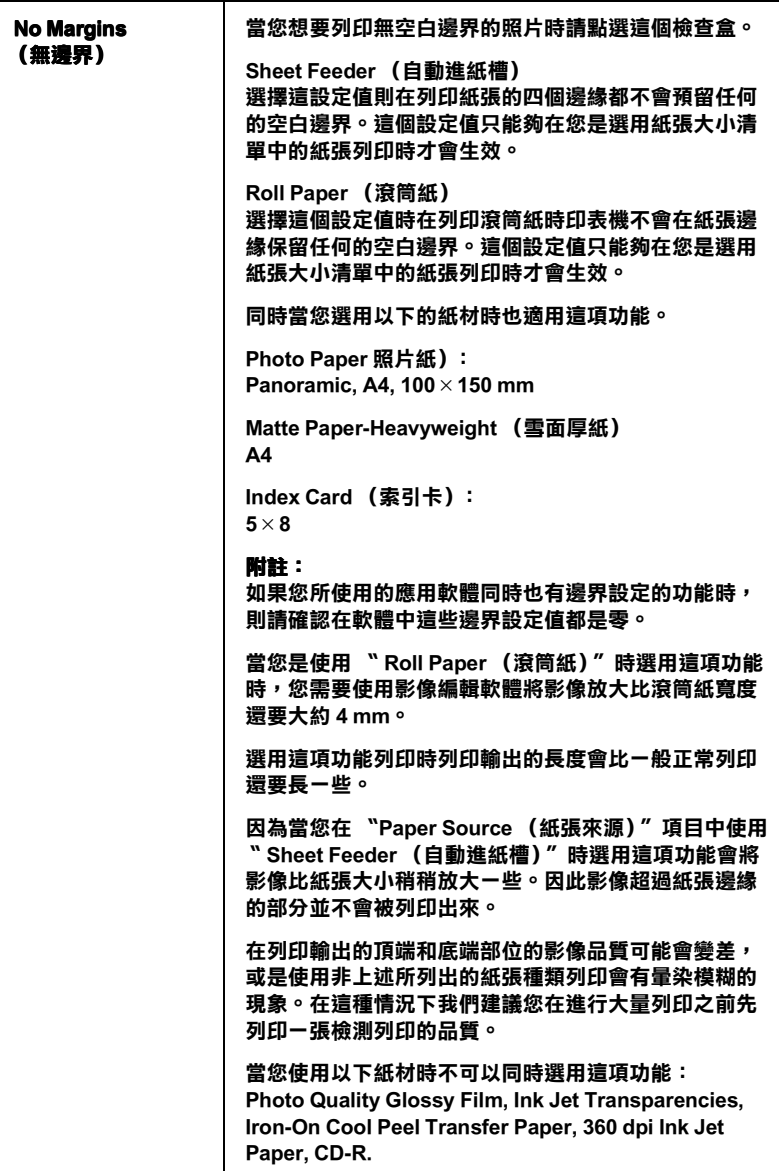

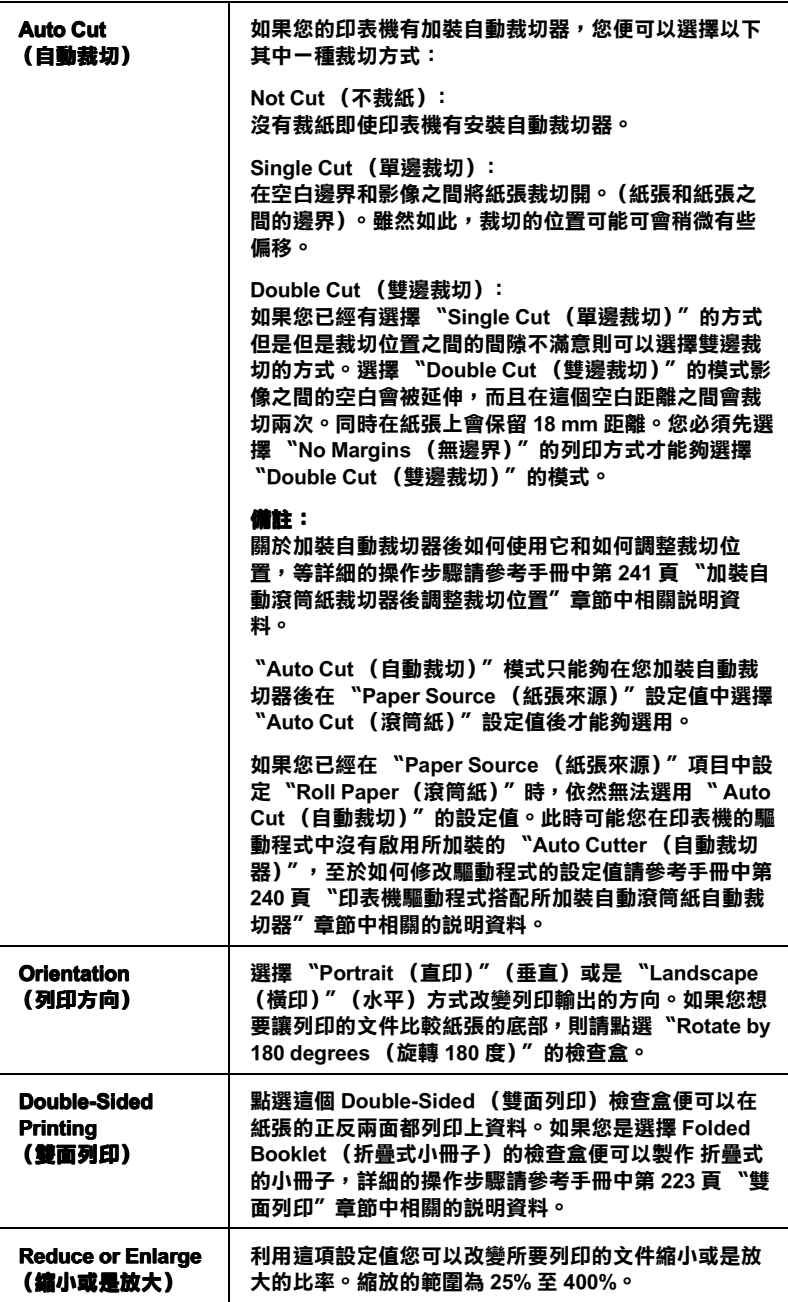

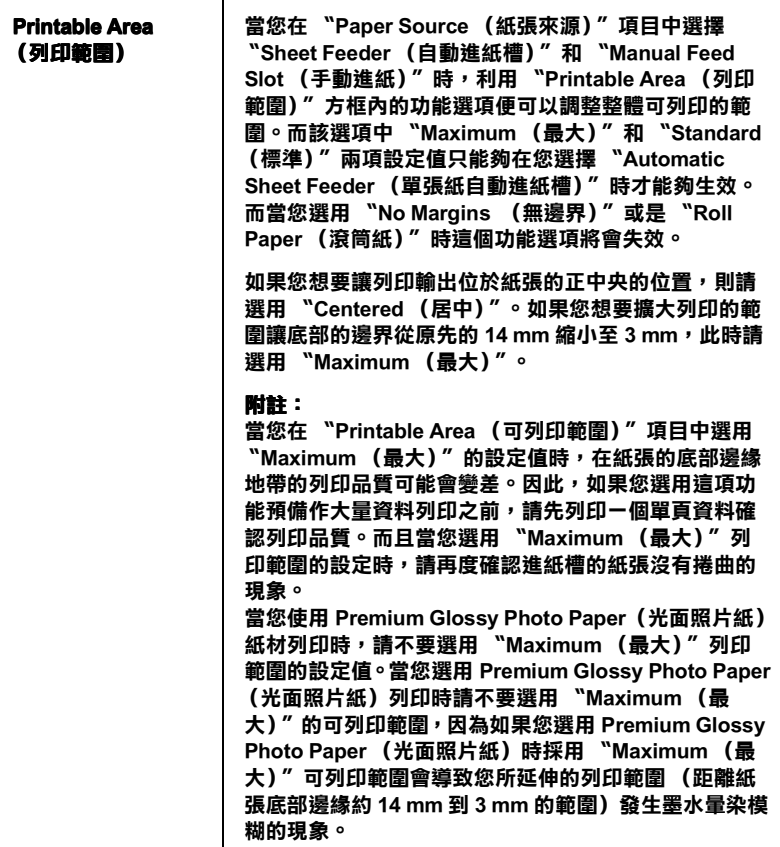

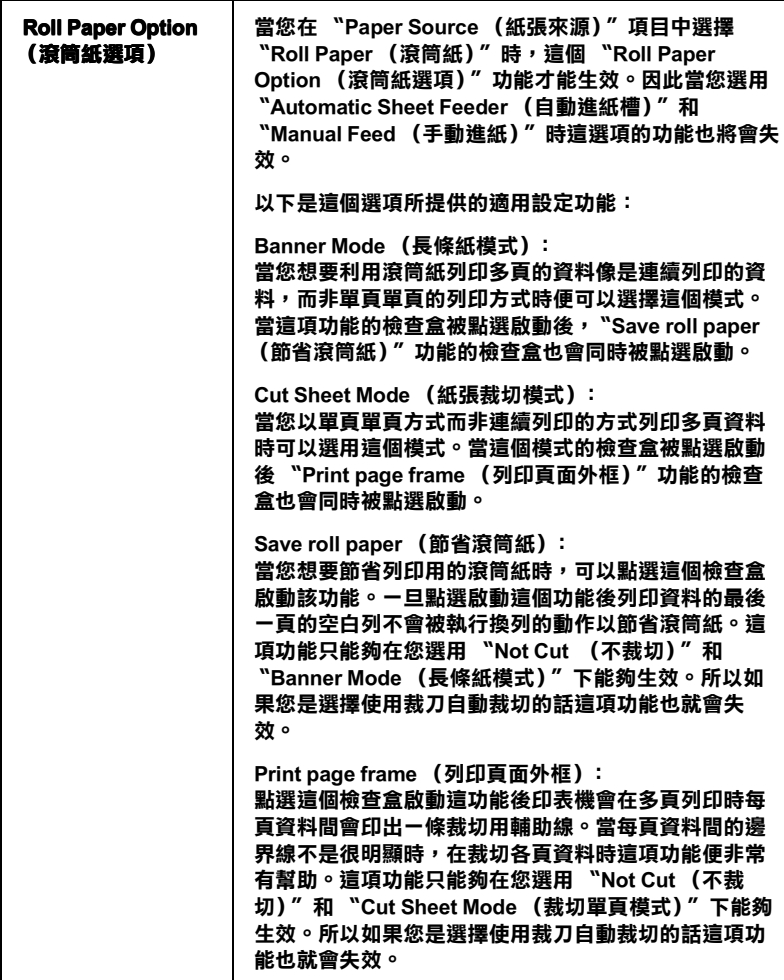

# 使用者自訂紙張大小

您可以自行訂製一個特殊規格的紙張大小。利用這項功能的運用 您便可以產生一個新規格的紙張大小,或者是套用系統現成的制 式規格的紙張產生您的使用者自訂規格的紙張為基礎。詳細的操 作步驟請參考以下相關單元的解說資料。

### 產生一個新規格的紙張尺寸

如果您在 Page Setup (頁面設定)對話框內的 Paper Size (紙張大 小)清單中無法挑選到合適的紙張大小。您可以依照以下的操作 步驟自行訂製㆒個特殊規格的紙張尺寸。

1. 在 Page Setup (頁面設定)對話框中,點選 Customize (使 用者自訂)功能項目,螢幕㆖便會出現以㆘的對話框。

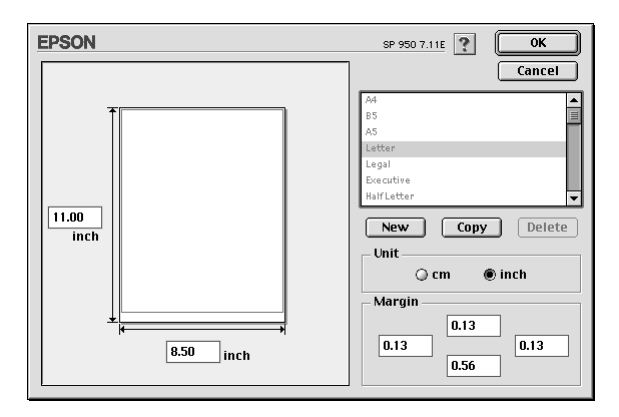

2. 如果您想要定義一個新規格的紙張尺寸,請按一下 New (『新規格』)按鍵。此時,您可以在所更新的對話框㆗輸入 該特殊紙張的命名。

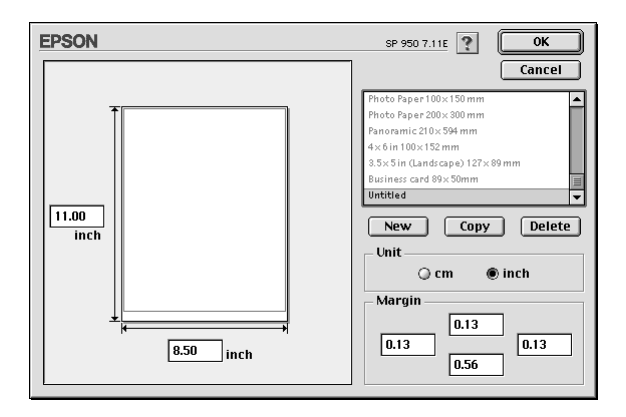

- 3. 所輸出的該紙張大小的新名稱會出現在 Paper Size (紙張大 小)的清單中。
- 4. 指定紙張規格的度量衡單位,可以是 inch (英吋)或是 cm. (公分)其㆗㆒個單位。
- 5. 在相對應的欄位中以文字方式輸入該紙張尺寸的寬度和長度 等設定值。
- 6. 在 Margin (邊界)欄位㆗輸入您想要預留的空白邊界設定 值。或是利用預視影像頁面設定的處理方式。
- $7.$  按下 OK  $($ 確定) 按鍵, 您便可以回到 Page Setup  $($ 頁面設 定)對話框。

您最多可以制訂 100 種特殊規格的紙張大小。而您所制訂的特殊 規格的紙張命名將會出現 Page Setup (百面設定)對話框中 Paper Size (紙張大小)清單中。

如果您想要刪除原先制訂的使用者自訂紙張。請在 Page Setup (頁面設定)對話框中按下 Customize (使用者自訂)按鍵,然 後在 Custom Paper (使用者自訂紙張大小)的對話框中選擇您想 要刪除紙張的名稱,選定後請按下 Delete (刪除)接鍵。

### 複製現有紙張大小為自訂的藍本

請依照以㆘操作步驟便可以

將原內定的紙張大小複製成自訂特殊紙張尺寸的設計藍本。

- 1. 挑選一個原先現存的紙張大小,選定後進行複製的動作,此 時請按下 Copy (複製)的按鍵
- 2. 指定紙張規格的度量衡單位,可以是 inch (英吋)或是 cm (公分)其㆗㆒個單位。
- 3. 在 Margin (邊界)欄位中輸入您想要預留的空白邊界設定 值。或是利用預視影像頁面設定的處理方式。

4. 按下 OK (確定)按鍵,便完成自訂特殊紙張的設定任務。

## <span id="page-222-0"></span>雙面列印

EPSON Stylus Photo 950 提供雙面列印的功能。總共有兩種雙面列 印的方式,標準的雙面列印方式是先將文件的奇數頁的資料列印 出來,然後將這些紙張再度放入進紙槽內,印表機會在紙張的背 面繼續將偶數頁的資料列印出來。另外㆒種是 〝折疊式小冊子〞 可以讓您製作出折疊式小冊子。詳細的說明請參考以下的相關的 章節。

### 附註:

- □ 當您是透過網路方式啓動印表機,或是分享印表機的情況下 這項雙面列印功能會失效。
- □ 依昭您所使用的紙張種類不同, 但是單張紙自動淮紙槽在執 行雙面列印工作時最多只能夠裝載 30 張。
- □ 只能夠使用可以雙面列印資料的紙材, 否則會因為墨水滲透 導致損毀列印輸出的品質。
- ❏ 依照所使用的紙材種類和列印文字和影像的噴墨量多寡等情 況墨水可能會滲透到紙張的背面。
- □ 在執行雙面列印時,紙張的表面可能會因為摩擦導致墨清弄 髒紙張。

### <span id="page-222-1"></span>標準雙面列㊞

請依照下列的操作步驟先將奇數頁資料列印出來然後在紙張背面 列印偶數頁的資料。

1. 請從印表機驅動程式中 〝Page Setup (頁面設定)〞選單中 〝Double-Sided Printing (雙面列印)″檢查盒。關於如何 啟動 〝Page Setup (頁面設定)〞選單的詳細操作步驟,請直 接參考手冊㆗第 215 頁 〝改變 Page Setup [\(頁面設定\)對話](#page-214-0) [框的設定值〞章](#page-214-0)節㆗相關的說明資料。

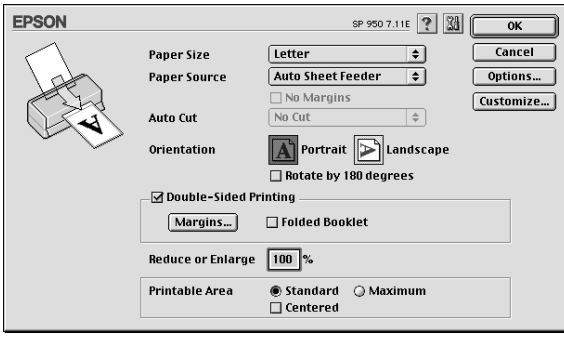

2. 按一下『Margins (邊界)』按鍵後,螢幕上會出現以下這 個對話框。

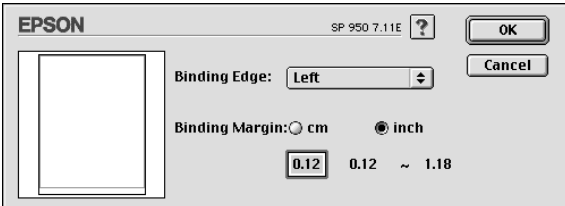

- 3. 指定紙張的那一邊是要被用來裝訂。您可以選擇 〝Left (左 邊)<sup>″、</sup> 〝Top (頂邊)<sup>″、或是</sup> 〝Right (右邊)"其中一 個設定值。
- 4. 請在 Ninding Margin (裝訂邊界)"欄位中輸入欲留給裝訂 用的空白邊界。您可以在 3 mm 到 30 mm 範圍內選擇㆒個數 值。

### 附註:

實際的所預留的裝訂邊界可能會因為您所使用的應用軟體不 同而有些許的差異。因此,請先利用幾頁資料學習如何精確 地檢測實際的列印結果,有了這些經驗後便可以正式地進入 真正的列印工作。

- 5. 按一下『OK (確定)』按鍵便可以回到 〝Page Setup (百面 設定)"選單,然後再按一次『OK (確定)』按將所改變的 設定值儲存起來。
- 6. 將紙張放入印表機的進紙槽內,然後從您所使用的應用軟體 中傳送一份列印工作。螢幕上會顯示目前正在產生文件奇數 頁列印輸出的資料。
- 7. 當螢慕上出現要求您重新將原先列印輸出的整份紙張再度放 入淮紙槽內。此時,請依昭以下圖示重放入紙張。

### 附註:

- ❏ 由於出墨量的多寡可能會讓紙張產生捲曲的現象。因此再 重新將這整疊紙張放入進紙槽之前,必須先將紙張以反方 向的捲曲,讓紙張壓平避免發生夾紙的錯誤狀況。
- □ 將整疊紙張的邊緣直接靠在平坦的、堅固的桌面上讓紙張 邊緣順齊,整理完畢後再重新將這整疊紙張放入進紙槽。
- □ 當您重新載入原先列印輸出的紙張請務必遵守螢幕上的說 明指示操作。如果原先列印輸出的紙張沒有正確地重新放 入印表機的進紙槽內,可能會發生夾紙或是該文件預留作 裝訂的邊界不適當等問題。

□ 如果是發生夾紙的情況,請參考手冊中第 325 頁 [〝無法正](#page-324-0) 確進紙"章節中相關說明資料試著排除該問題。

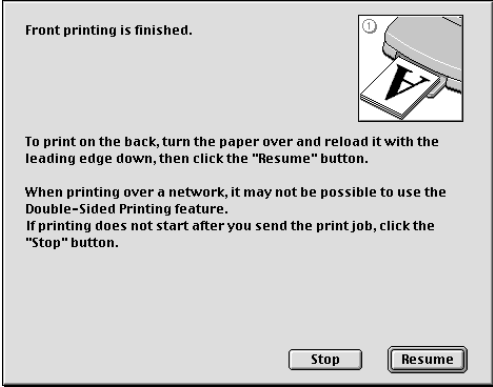

8. 重新將紙張再裝入進紙槽一次,然後按一下『Resume (繼 續)』按鍵便可以繼續列印出偶數頁的資料。

### 折疊式小冊子

您可以利用雙面列印功能來製作折疊式小冊子。為了製作一本折 疊式小冊子,印表機第㆒次會先列印出外面那㆒頁的資料。(所 謂的外面是指冊子對折後朝向外面的頁面)。然後當您重新再裝 入該疊紙張後會繼續列印出裡面的那一頁資料,如下圖所示範的 方式。

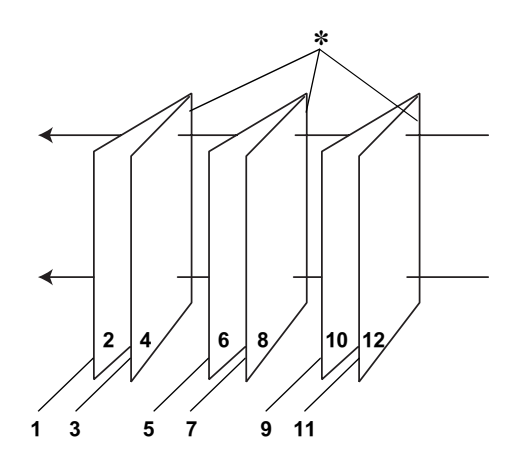

折疊式小冊子

#### ✽ 裝訂的邊緣

這一本小冊子會將先第一頁和第四頁的資料列印在同一張上,然 後再將第五頁和第八頁的資料列印在第二張紙上,第九頁和第十 二頁的資料則是列印在第三張紙上。等到您重新將這三張紙再度 放入淮紙槽內,您可以列印第二百和第三百的資料在第一張紙的 背面上,第六百和第七百的資料列印在第二張紙的背面上,第十 頁和第十一頁的資料則是印在第三張紙的背面。全部列印完畢後 您可以分別將紙張對折後依序裝訂在一起便成了一本小冊子。

請依照㆘列的操作步驟來製作㆒本小冊子。

- 1. 請從 〝Page Setup (頁面設定)〞選單中點選 **Nouble-Sided Printing (雙面列印)** " 的檢查盒, 然後請 再點選 〝Folded Booklet (折疊式小冊子)〞的檢查盒。
- 2. 點選『Margins (邊界)』按鍵,便可以開啓 〝Margins (邊 界)〞對話框。

3. 指定紙張的那一邊是要被用來裝訂。您可以選擇 "Left (左 邊)<sup>″、</sup> 〝Top (頂邊) ″、或是 〝Right (右邊) ″ 其中一 個設定值。

#### 附註:

當您在印表機驅動程式的 〝Orientation (列印方向)〞項目設 定 〝Portrait (直㊞)〞時,裝訂位置的設定值只有選擇 〝Left (左邊)〞或是 〝Right (右邊)〞其中一種。但是如 果您是選擇預留 "Landscape (橫印)"的 "Orientation (列印方向)",則只能夠選擇預留 <sup>N</sup>Top (頂邊)"的裝訂 位置。

4. 在 Nhinding Margin (裝訂邊界)"欄位中輸入您所要預留的 裝訂邊界值,您所指定的裝訂寬度的設定值可以是 3 mm 到 30 mm 之間任何的數值。您所設定的裝訂邊界是被用來折疊頁的 兩側。舉例來說,如果您是設定 10-mm,則會在列印頁面的 兩側分別預留 10mm,所以該頁面會被預留 20-mm 的邊界。

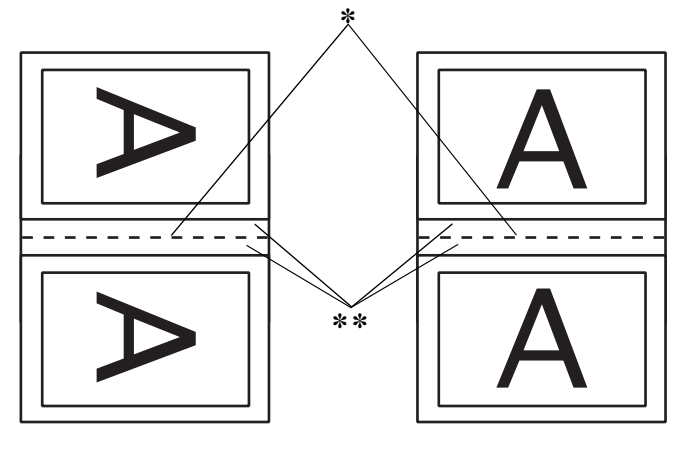

えいきょう 直印 しゅうかん おおし 横印 おおおお 横印

✽ 折疊的邊緣

✽✽邊界

- 5. 按下『OK (確定)』按鍵便可以回到 〝Page Setup (頁面設 定)"選單,然後請再按一下『OK (確定)』按鍵便會將您 所修改的設定值儲存起來。
- 6. 請確認紙張已經放入印表機進紙槽內,然後從您所使用的應 用軟體中傳送一份列印工作。
- 7. 當外面的那一百資料正在列印輸出中螢幕會顯示列印內百的 操作步驟。因此當您列印完所有外頁的資料後,請重新將紙 張再度放入淮紙槽內。或是參考手冊中第 223 [頁 〝標準雙面](#page-222-1) 列印"音節中相關的說明資料。

#### **附註::**

- ❏ 由於出墨量的多寡可能會讓紙張產生捲曲的現象。因此再 重新將這整疊紙張放入進紙槽之前,必須先將紙張以反方 向的捲曲,讓紙張壓平避免發生夾紙的錯誤狀況。
- □ 將整疊紙張的邊緣直接靠在平坦的、堅固的桌面上讓紙張 邊緣順齊,整理完畢後再重新將這整疊紙張放入進紙槽。
- **❑** 當您重新載入原先列印輸出的紙張請務必遵守螢幕上的說 明指示操作。如果原先列印輸出的紙張沒有正確地重新放 入印表機的進紙槽內,可能會發生來紙或是該文件預留作 裝訂的邊界不適當等問題。
- □ 如果是發生來紙的情況,請參考手冊中第 325 百 [〝無法正](#page-324-0) 確進紙"章節中相關說明資料試著排除該問題。
- 8. 重新將紙張再裝入進紙槽一次,然後按一下『Resume (繼 續)』按鍵便可以繼續列印出偶數頁的資料。
- 9. 一日完成整份文件的列印工作之後,請將它對折後利用訂書 針或是其他裝訂方法將整份文件裝訂成冊。

# 改變版面配置對話框內的設定值

您可以利用印表機驅動程式㆗ Layout (版面配置)對話框內的設 定功能來修改頁面的版面配置。如果您想要開啟這個對話框請, 請從您目前所使用的應用軟體的 File (檔案)選單中點選 Print (列印)的項目,然後在 Print (列印)對話框中按下圖 Layout (版面配置)圖示的按鍵。

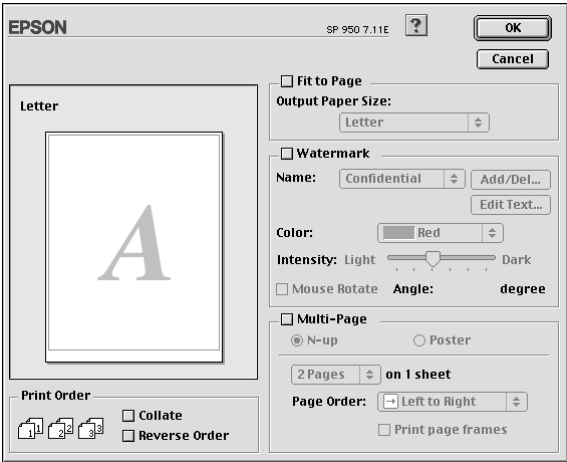

在這個 Layout (版面配置)對話框㆗您可以讓文件版面大小自動 縮放至一張紙面的大小、或是將兩頁或是四頁的資料合印在一張 紙張上。以及像列印海報一般將文件作放大好幾倍的百面後淮行 分割列印。而且您也可以在文件的頁面上加印浮水印,或者指定 列印工作的優先順序等功能。詳細的功能請直接參考以下相關章 節的解說資料。

# 改變 Fit to Page (縮印至一百)的設定值

您可以利用等比例的放大或是縮小的方式改變列印影像的大小讓 它能被容納到㆒張紙張。如果您想要得到這個效果,請直接點選 Fit to Page (縮印至一頁)的檢查盒後, 在 Output Paper Size (輸 出紙張的大小)的清單中挑選合滴的紙張大小。

# 改變 Watermark (浮水印) 的設定值

如果您想要文件上加印一個浮水印,則需要在 Nage Layout (版 面配置)″選單中點選 〝Watermark (浮水印)″檢杳盒後,在 浮水印名稱的清單㆗挑選㆒個適用的浮水印即可。

當您從 Name (名稱)清單中挑選一個適用的浮水印之後, 您還 可以改變該浮水印的位置、大小、顏色和濃度等功能項目的設定 值。同時,您也可以直接利用滑鼠的游標直接在螢幕左邊的預視 視窗中拖曳浮水印以改變位置和大小。

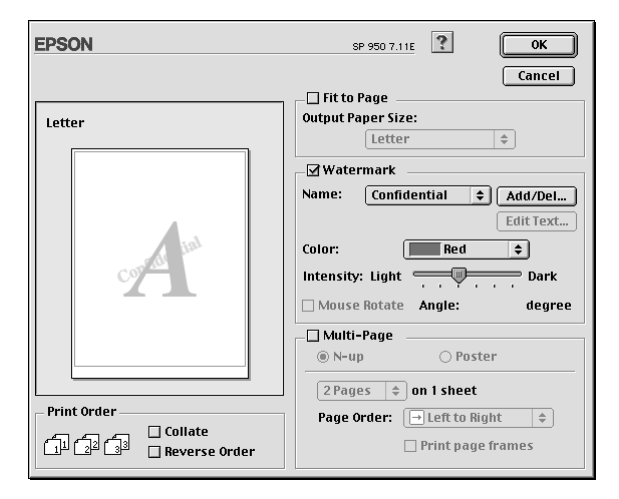

您也可以新增文字型熊或影像類型的浮水印到浮水印清單上。如 果您想要新增自訂的浮水印,請參考以下的操作步驟:

1. 首先按『 Add/Del (新增 / 刪除)』鍵, 螢幕上則會出現以 下的對話框。

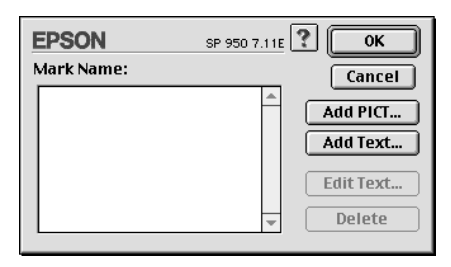

2. 如果您新增一個影像檔案當作一個浮水印,請按一下 Add PICT (新增影像類型浮水印)按鍵,選擇您想要使用的影像 檔案後,然後請按一下 Open (開啓) 按鍵。

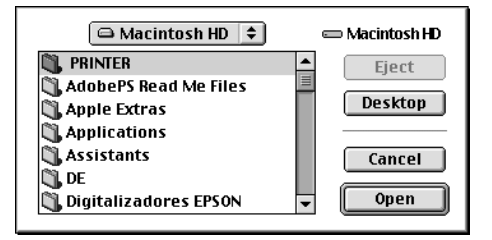

如果您想要產生一個文字類型的浮水印,則請按下 Add Text (新增文字類型浮水印)按鍵,然後直接在 Text (文字)欄 位中輸入該浮水印文字的內容,輸入完畢後請按下 OK (確 定)按鍵。

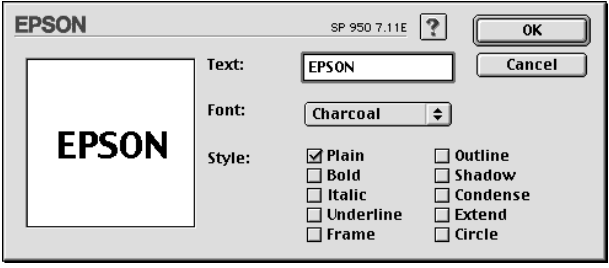

3. 影像檔案名稱或是浮水印文字都會出現在 Watermark (浮水 印)對話框中 Mark Name (浮水印名稱)清單中。如果您想 要改變該清單中影像浮水印的名稱,則請在清單中點選該影 像檔案的名稱後重新輸入新的命名。當您在 Name (名稱) 清單挑選的是文字類型的浮水印時, 您也可以按下 Edit Text (編輯文字) 按鍵後,更改文字的內容、改變字體、或是樣 式。

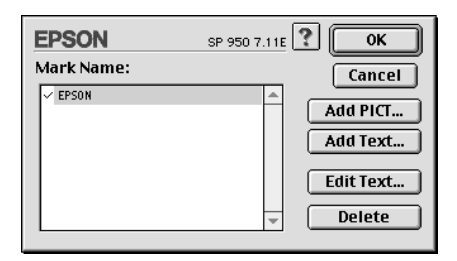

4. 按一下 OK (確定) 按鍵便可以這個新增的浮水印追加到 Page Layou (版面配置)對話框㆗ Name (名稱)清單內。

# 改變 Multi-Page (多頁列印) 的設定值

點選 Nulti-Page (多頁列印)"的檢查盒後,您便可以挑選 〝N-up (多頁合印)〞或是 〝Poster (海報)〞(分割列印)的 列印方式,該功能的詳細操作步驟請參考手冊中相關章節的說明 資料。

### 改變 N-up (多頁合印) 的設定值

在 〝Layout (版面配置)〞選單㆗設定 〝多頁列印〞後點選 〝N-up (多頁合印)"功能後,便可以將兩頁或是四頁的資料合 印在㆒張紙內。

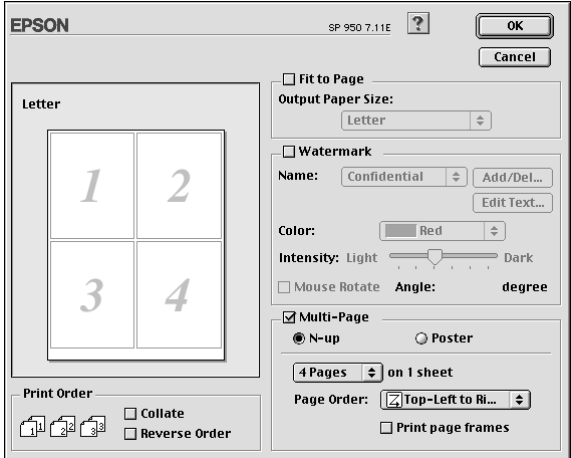

當您啓動 N-up (多頁合印)"的功能時請選擇以下這些設定 值:

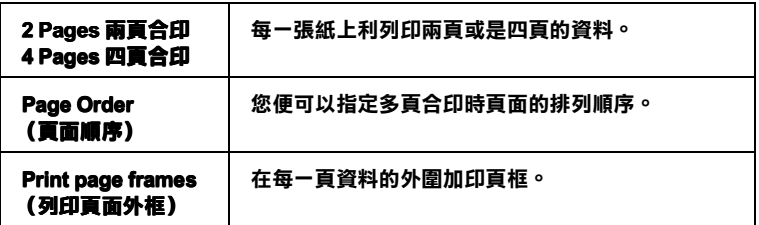

### 改變 Poster (海報列印) 的設定值

㆒單頁的資料可以被放大成 4 頁、9 頁、或是 16 頁紙。請在 〝多 頁列印"功能項目中點選 "Poster (海報)"(分割列印),便 可以將該頁資料列印成海報大小的影像。

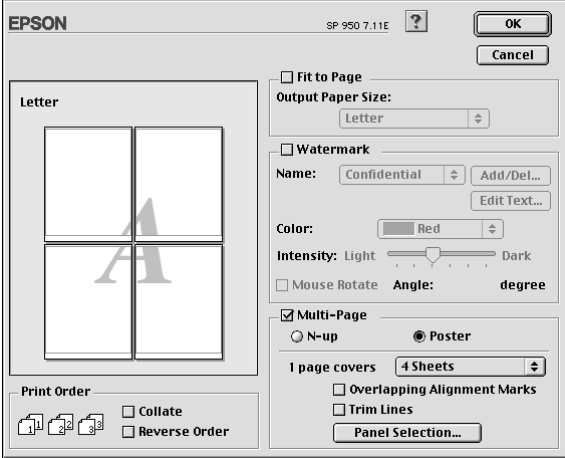

在這個對話框中您可以修改以下這些設定值:.

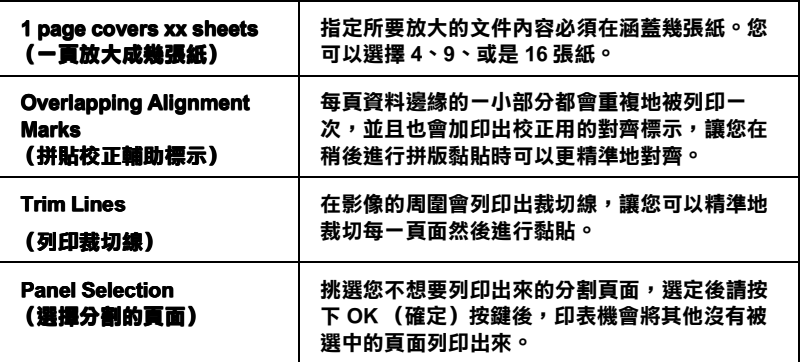

如果您只想列印海報的一部份而非整張海報時,請先按下 Panel Selection (選擇分割頁面) 按鍵後, 直接點選您不想列印的頁 面,然後按『OK (確定)』鍵,關閉 〝海報設定〞的對話框。

# 改變 Print Order (列印順序)的設定值

您可以指定您這份列印工作的列印順序。當您想將這份列印工作 複製多份時,您可以選擇 Collate (分頁列印)一次將一整份文 件先完整列印出來。您也可以選擇 Reverse Order (反序列印) 也就是將文件的最後㆒頁資料先列印出來,然後由後往前的方式 相反順序㆞列印這份文件。

# 使用印表機的工具程式

EPSON 印表機工具程式可以讓您檢查印表機目前的狀態和從電腦 主機端執行某些印表機例行的保養工作。

如果您想要利用這些工具程式,請直接在 Print (列印)或是 Page Setup (頁面設定)對話框中點選 圖 Utility (工具)圖示按鍵 , 然後直接按㆘您想要執行的工具按鍵。

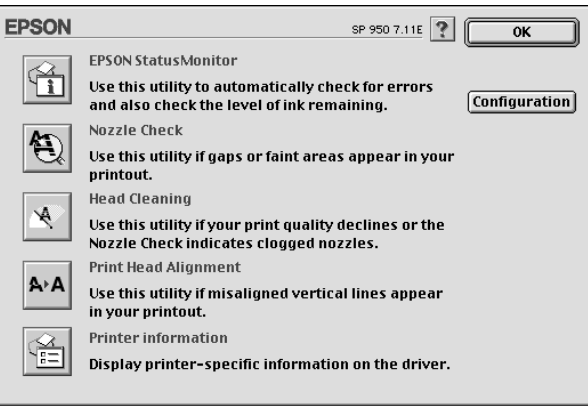

### 附註:

在列印時,請不要使用 〝Nozzle Check (噴嘴檢查)〞、〝Head Cleaning (印字頭清潔)〞和 〝Head Cleaning (印表機直線性校 正)〞的工具按鍵,否則可能會發生列印品質不佳的情形。

各項工具程式請參考以下相關章節的解說:

### EPSON StatusMonitor 狀態㈼控

這個 StatusMonitor (狀態監控)工具程式可以隨時監控印表機的 狀態。如果這工具程式值測到印表機任何一個錯誤的狀況時便會 將該錯誤訊息傳遞給您。

您也可以利用這個工具程式在列印文件之前,先行偵測目前墨水 卡匣內所剩㆘的墨水存量。

如果您想要使用這個 StatusMonitor (狀態監控)工具,可以直接 在 Utility (工具)對話框中按下 EPSON StatusMonitor 按鍵。詳 細的操作步驟請參考手冊中第 251 頁 〝使用 EPSON StatusMonitor/ 印表機狀態監控"章節中相關的說明資料。

## Nozzle Check (噴嘴檢查)

〝Nozzle Check (噴嘴檢查)〞工具程式是用來檢查印字頭的噴嘴 是否有堵塞的現象,如果您發現列印結果的品質變差時,請先執 行噴嘴檢查的功能。而且在清潔噴嘴之後請確認噴嘴是否完全清 潔乾淨。如果您所列印的噴嘴檢查圖案指示印字頭的噴嘴需要清 潔時,您可以直接從 Nozzle Check (噴嘴檢查)"工具程式中 直接只行清潔工作,詳細的操作步驟請參考手冊㆗第 297 [頁 〝清](#page-296-0) [潔印字頭〞](#page-296-0)章節㆗相關的說明資料。

## Head Cleaning (印字頭清潔)

這個 〝Head Cleaning (印字頭清潔)〞工具程式適用來清潔印字 頭。您可能需要清潔一下印字頭當您發現列印的品質有變差的現 象。不過,您首先必須先執行 "Nozzle Check (噴嘴檢查)"的 工具程式確認印字頭是否真的需要清潔。您可以直接從 〝Head Cleaning (印字頭清潔)〞工具程式㆗直接執行 〝Nozzle Check (噴嘴檢查)〞的工具。詳細的操作步驟請參考手冊㆗ 第 [297](#page-296-0) 頁 〝清潔印字頭″章節中相關的說明資料。

# Print Head Alignment (印表機直線性校正)

〝Print Head Alignmen (印表機直線性校正)〞工具程式可以用來 改善文件的列印品質。印字頭的校正可能是需要被校正的列印垂 直線段之間會出現白色或是黑色的條狀區塊,也就是垂直線有歪 斜不直的現象,此時您必須利用這個工具來校正您的印字頭。

因此當您利用這個工具時,印表機將會列印出兩種不同類型的測 試圖案,都可以用來檢測印表機直線性校正的精準度

以下的影像圖檔便是印表機所列印出的其中一種的測試圖案。

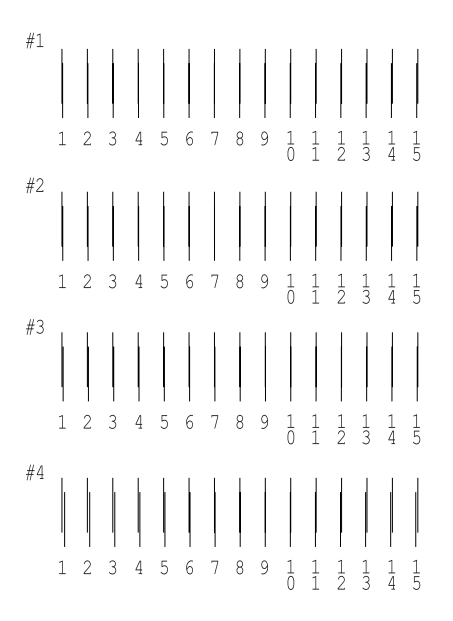

在該列印的測試頁所列出的各種測試圖案中,挑選出一組垂直線 最直的編號。然後在 〝Print Head Alignment (印表機直線性校 正)"對話框內的下拉式清單中挑選該編號,選定之後請按下 『Finish (完成)』按鍵將該組新設定值套用生效。

#### 附註:

如果您無法從這些圖案中正確地挑選出一組最直的線段,則請您 挑選出一組比較直的線段,輸入該編號後再按下『 Realignment (再校正)』按鍵,您所選定的線段將會被重置在中間 (編號 8) 的位置上, 然後印表機會重新列印出一份校正的測試圖案。

以下的影像圖檔便是印表機所列印出的第二種的測試圖案。

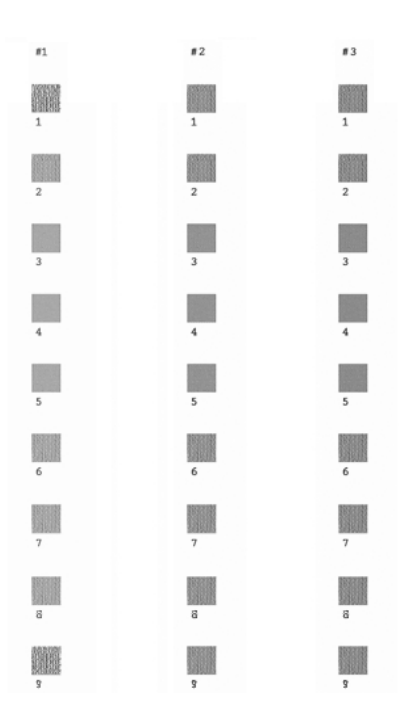

在列印的測試頁中所列出的各種方塊中挑選出一組紋路最少的一 塊,後在 〝Print Head Alignment (印表機直線性校正)〞對話框內 的下拉式清單中挑選該編號,選定之後請按下『Finish (完 成)』將該組新設定值套用生效。

### 附註:

如果您無法從這些圖案中正確地挑選出一組紋路最少的方塊,則 請您挑選出一組比較少的方塊,輸入該編號後再按下『

Realignment (再校正)』按鍵,此時方塊校正圖案會重新再被 列印一次。此時如果您可以從其中挑選出一個比較平滑的圖塊, 而不需要重新在列印一次校正圖案的話,請先清除右邊 #1 ~ #3 的 檢查盒。

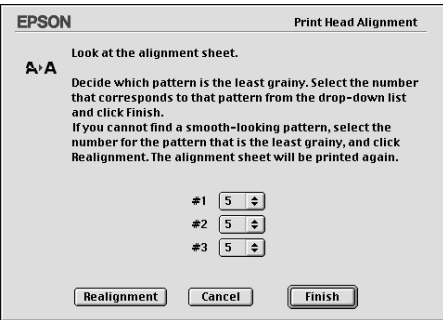

# 印表機及選購品資訊

這個工具程式可以讓您從印表機驅動程式端確認印表機組態的資 訊

### <span id="page-239-0"></span>印表機驅動程式搭配所加裝自動滾筒紙自動裁切器

如果已經加裝自動裁切器,請在使用之前先在印表機驅動程式中 修改以㆘的設定值。如果您沒有修改這些設定值,〝Auto Cut (自 動裁切)〞模式將不會生效。

### 1. 點選 "Auto Cutter Attached (自動裁切器)"的檢杳盒。

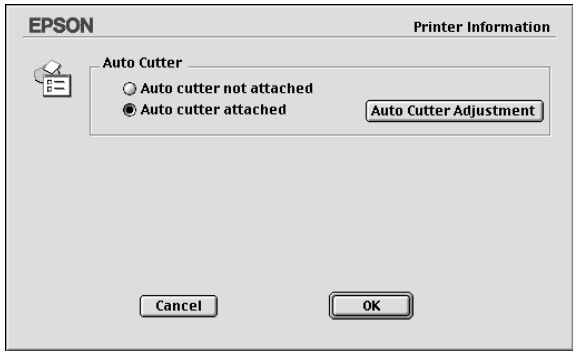

#### 附註:

當您已經加裝自動裁切器後,請確認必須要調整裁切位置藉 以改善裁切的精準度。除此之外,如果您是使用不同的 〝Paper Type/Paper Width (紙張種類 / 紙張寬度)〞時,建議您 必須先調整裁切位置後才啟用 〝Auto Cut (自動裁切)〞模 式。關於如何調整裁切位置的操作步驟請參考手冊中第 [241](#page-240-0) 頁 [〝加裝自動滾筒紙裁切器後調整裁切位置〞](#page-240-0)章節㆗相關的 詳細說明資料。

### <span id="page-240-0"></span>加裝自動滾筒紙裁切器後調整裁切位置

當您完成自動裁切器的安裝工作之後,請確實地校正裁切的位置 以改善裁切的精準度。

### 附註:

- ❏ 在執行以㆘步驟之前,您必須先開啟印表機電源並且安裝設 定滾筒紙。關於滾筒紙的設定值等詳細解說請參考手冊中第 41 百 [〝饋入滾筒紙〞章](#page-40-0)節中相關的資料。
- □ 如果您想要持續保持精進的裁切位置,建議您每一次改變滾 筒紙的 〝紙張種類〞或是 〝尺寸大小〞(不同寬度)時都必 須調整㆒次裁切的位置。

1. 請確認您已經點選 "Auto Cutter Attached (自動裁切器)" 的檢查盒後,接一下『Auto Cutter Adjustment (自動裁切 調整)』按鍵,便可以開啟 『Auto Cutter Adjustment (自動裁 切調整)』的對話框。

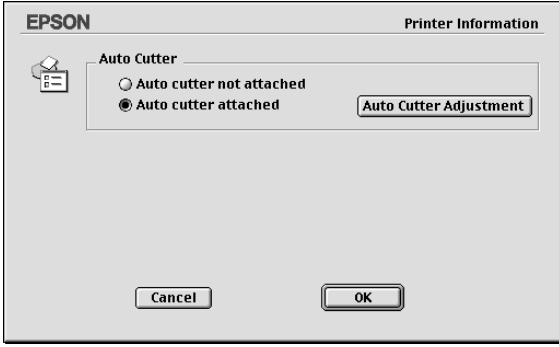

### //////////////////

如果 『Auto Cutter Adjustment (自動裁切調整)』按鍵沒有生 效時,請確認是否已經有點選 "Auto Cutter Attached (自 動裁切器)"的檢查盒。如果您並沒有點選該檢查盒,則 『Auto Cutter Adjustment (自動裁切調整)』按鍵無法發生 效用,除此之外您也無法使用這個自動裁切器。

2. 當您確認已經在印表機上安裝滾筒紙後,請按一下『Print (列印), 按鍵, 則印表機會列印出裁切位置校正圖案後自動 將紙張裁切下來。

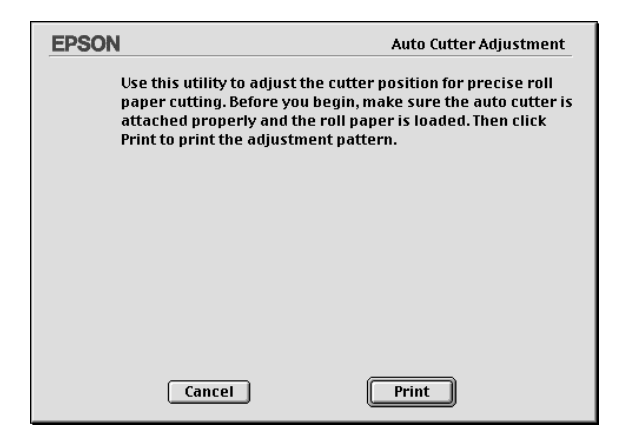

3. 請利用所裁切下來的滾筒紙上的檢測圖案,檢查在彩色條狀 色塊中最精準的列印編號

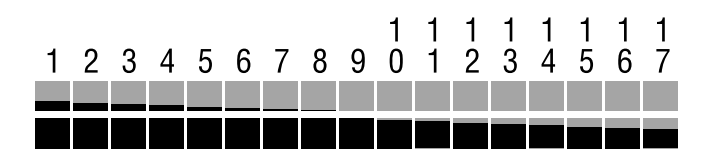

4. 從清單中挑選所列印彩色色塊中最精準的編號。選定後請按 一下『Finish (完成)』按鍵便可以啓用這個調整值。

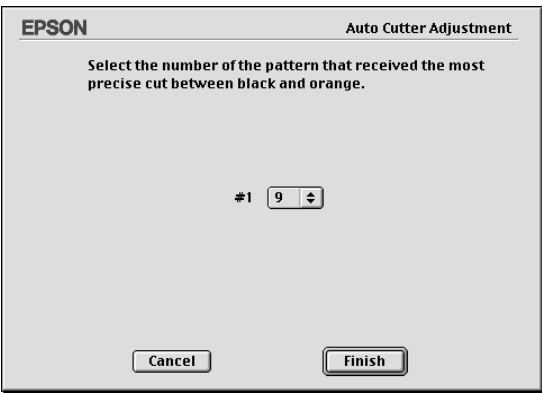

5. 按一下 OK (確定)按鍵便可以關閉 Auto Cutter Adjustment (自動裁切調整)的對話框。

## Configuration 組態

按下這個按鍵便可以開啓 Configuration (組態)的對話框,在這 個對話框㆗您便可以改變 StatusMonitor (狀態監控)工具針對印 表機錯誤訊息的傳遞方法,詳細的操作步驟請參考手冊中第 [252](#page-251-0) 頁 "使用 "Configuration Settings / 組態設定"對話框"章節中的 相關說明資料。

# 使用 Desktop Printing 桌面列㊞

利用 Desktop Printing (桌面列印)功能,您可以很容易地將想要 列印的檔案選定後直接拖曳到桌面上的印表機圖示,然後選擇進 行列印工作。

如果您想要設定 Desktop Printing (桌面列印)功能,請依照下列 的操作步驟執行:

附註:

您必須是使用 Mac OS 8.5.1 或是更新版本,才能夠使用 Desktop Printing (桌面列印)功能。

# 安裝 Desktop Printing (桌面列㊞)的驅動程式

- 1. 請確認目前印表機的電源已經關閉。開啟您 Macintosh 電腦的 電源,然後將印表機軟體的光碟片插入光碟機內。
- 2. 雙擊 Install Software (安裝軟體)資料夾,打開該資料夾然 後再雙擊 Installer (安裝程式)的圖示。
- 3. 按一下 Continue (繼續) 按鍵。
- 4. 在 Installer (安裝程式)中選擇 Custom Install (使用者自訂 安裝)項目,然後請點選 Desktop Printing Printer Driver Package (桌面列印印表機驅動程式集)的檢查盒。

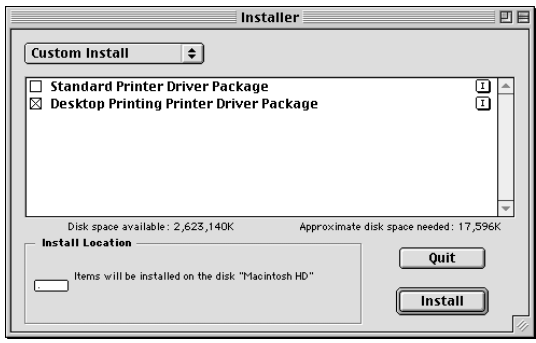

- 5. 按一下 Install (安裝) 按鍵。
- 6. 然後請依照螢幕上操作指示進行驅動程式的安裝工作。

# 利用 Desktop Printing (桌面列印) 功能列印

如果您想要利用 Desktop Printing (桌面列印)的列印功能,請使 用以下的操作方法:

- □ 將您想要列印的檔案拖曳到桌面上的印表機圖示。此時,印 表機會自動啟動被設定為內定的印表機。而且產生該檔案時 所使用的應用軟體也會被開啓同時螢幕上也會出現 Print (列 印)對話框。
- □ 如果您想要使用的印表機已經被 Desktop Printing (桌面列印) 給指定為內定印表機,則您先選擇想要列印的檔案,然後在 File (檔案)選單中點選 Print (列印)項目。此時原先儲存 這個檔案的應用軟體便會開啓,同時螢幕上也會出現 Print (列印)的對話框。
- □ 如果您想要使用的印表機已經被 Desktop Printing (桌面列印) 給指定為內定印表機,則您先開啓要列印的檔案,然後在 File (檔案)選單中點選 Print (列印)項目。此時原先儲存這個 檔案的應用軟體便會開啟,同時螢幕㆖也會出現 Print (列 印)的對話框。

關於 Print (列印)對話框詳細說明請參考手冊中第 199 [頁 〝改](#page-198-0) 變印表機對話框的設定值″ 童節中相關資料。

#### 附註:

利用 Desktop Printing (桌面列印)功能進行列印工作可能會需要 比較久的處理時間。

如果您想要改變內定的印表機機型,請利用以㆘的操作步驟:

- □ 請從 Apple (蘋果)選單中選擇 Chooser (選擇调邊)項目 後,點選您想要使用的印表機機型圖示。此時這個印表機將 會變成內定的印表機。而且 Desktop Printing (桌面列印)也 會跟著生效。
- □ 選擇桌面上印表機的圖示,然後從功能列的 Printing (列印) 功能表,選擇 Set Default Printer (設定為內定印表機)。

□ 在控制台中點選該印表機圖示,然後請從印表機清單中挑選 該台印表機機型。

#### 附註:

當您使用 Desktop Printing (桌面列印)功能時, 以下的列印功能 將會失去效用。

- ❏ 從 Print (列印)對話框㆗設定列印時間。
- □ 預視您的列印輸出。
- □ 儲存已經經渦處理的列印資料。
- ❏ EPSON Monitor 3 (狀態監控)程式

如果發生任何的錯誤狀況,請按下 Cancel (取消) 按鍵便可以 中斷列印工作。或是清除該錯誤狀況後按下 Continue (繼續) 按鍵繼續執行原先的列印工作。因為您不能夠在列印過程中執行 Ink Cartridge Replacement Utility (更換墨水工具)程式。因此,當 您在列印中涂發生墨水用盡的錯誤狀況時,請按下 How to (怎 **麼辦)** 按鍵,然後進行空墨水卡匣的更換工作、取消列印工作和 利用印表機控制面板等詳細的操作步驟請直接參考手冊中第 [283](#page-282-0) [頁 〝更換空的墨水卡匣〞章](#page-282-0)節㆗相關的說明資料。

## 利用桌面印表機管理列印工作

您可以利用 Desktop Printer (桌面印表機)視窗管理列印工作,詳 細的操作步驟如㆘所示。如果您想要開啟 Desktop Printer (桌面印 表機)視窗,請直接雙擊桌面上的印表機圖示。

□ 利用以下按鍵可以暫停列印、繼續列印、設定列印時間以及 刪除列印工作。因此,您先選擇您想要管理的列印工作後, 然後按下相對應的功能按鍵。.

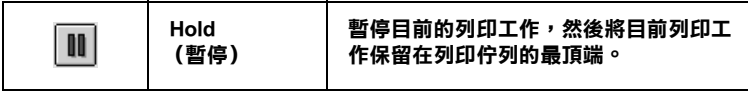

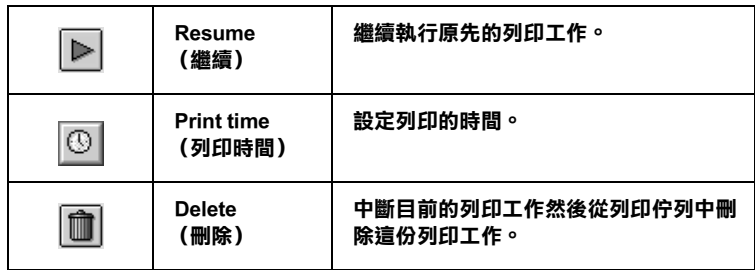

### 設定列印時間

您可以設定印表機在指定的時間後開始進行列印工作。請依照以 ㆘的操作步驟設定列印的時間。

1. 在 Desktop Printer (桌面印表機)視窗中點選 © 時鐘圖示按 鍵,此時螢幕㆖會出現 Set Print Time (設定時間)的對話框。

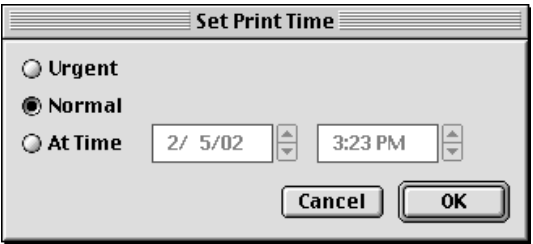

2. 請在 Print Time (列印時間)選項中挑選 Urgent (緊急)、 Normal (正常) 或是 At Time (列印在) 等其中一個設定 值。

如果您選擇 Print at (列印在)的設定值,請根據您想要列印 的時間,利用箭頭調整旁邊日期和時間。

### 附註:

請確認您所指定的日期和時間是電腦主機和印表機電源都是 開啟的時間。

3. 按一下OK (確定) 按鍵。

# 使用 Printing (列㊞)功能表

您可以在這個功能表中 〝中斷列印工作〞、〝繼續列印〞和 〝內 定印表機〞的設定。

請依照以下的操作步驟進行:

- 1. 點選桌面上的印表機圖示, 在功能列上會出現列印中的圖 示。
- 2. 開啓 Printing (列印)功能表,螢幕上便會出現以下的書面。

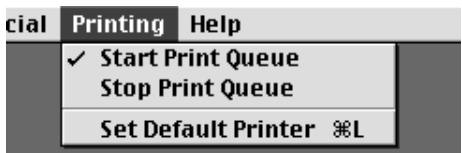

3. 選擇 Start Print Queue (開始列印佇列)便可以繼續列印。或 者是 Stop Print Queue (停止列印佇列)中斷目前的列印工作。 或是 Set Default Printer (設定內定印表機)可以讓您自行選擇 內定印表機的機型。

# 利用線上輔助説明取得相關資訊

您的印表機軟體提供您多項線上輔助說明等特性,它可以及時地 告訴您如何使用印表機驅動程式㆗的各項設定及印表機工具程 式。

您可以從所使用的應用軟體的 File (檔案)選單中選擇 Print (列印)或是 Page Setup (頁面設定),然後按下 ? Help (輔 助說明)圖示的按鍵,便可以啟動線㆖輔助說明檔案。

## 第 9 章

# 檢視印表機狀態和管理列印工作 (適用 Macintosh)

## <span id="page-250-0"></span>使用 EPSON StatusMonitor/ ㊞表機狀態㈼控

EPSON StatusMonitor/ EPSON 印表機狀態監控具有監控印表機的功 能。如果當它偵測到印表機發生錯誤時,會即刻將顯示該錯誤訊 息通知您。

當墨水卡匣快用盡或已用盡時,則在文字框的下方會出現 『How to (怎麼辦!)』鍵。請按下『How to (怎麼辦!)』鍵,則 EPSON 印表機狀態監控 3 將指導您㆒步㆒步的進行墨水卡匣的更 換程序。

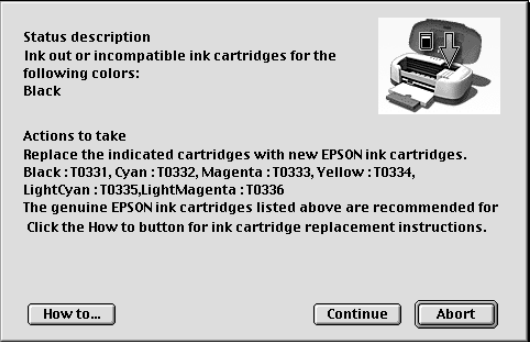

你也能在列印前利用此工具檢查墨水存量。開啓 EPSON StatusMonitor 時,會同時顯示當時墨水卡匣內的墨水存量。如要 更新墨水存量值,請按『Update』(更新)按鍵。

## 啟動 EPSON StatusMonitor 狀態㈼控

請依照下列步驟執行便可以開啓 EPSON StatusMonitor 程式。

- 1. 在您所使用應用軟體的 "File / 檔案"選單按 『Print / 列印』 或是 『Page Setup / 頁面設定』。則列印對話框將會出現。
- 2. 按下對話框中的『 m StatusMonitor / 印表機狀態監控』圖示 鍵或『 **圖** Utility/ 工具』圖示鍵,然後按下 "Utility / 工具" 對話框中的『EPSON StatusMonitor』鍵,即會出現 〝StatusMonitor〞對話框。

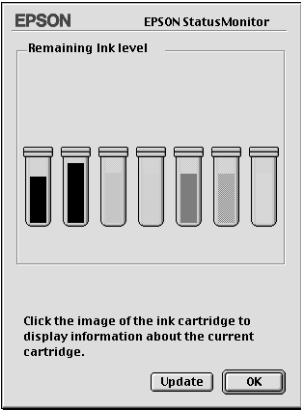

# <span id="page-251-0"></span>使用 〝 Configuration Settings / 組態設定〞對話框

若您想要改變 StatusMonitor 工具監控印表機的方式,或變更印表 機處理列印工作的方式,請依照下列的步驟執行。

- 1. 點選應用軟體中 〝File / 檔案〞的 〝Print / 列印〞或 〝Page Setup / 頁面設定〞。
- 2. 按下『 圖 Utility/ 工具』圖示按鍵。
3. 按下『Configuration / 組態』鍵,則會出現 NConfiguration Settings / 組態設定〞對話框。

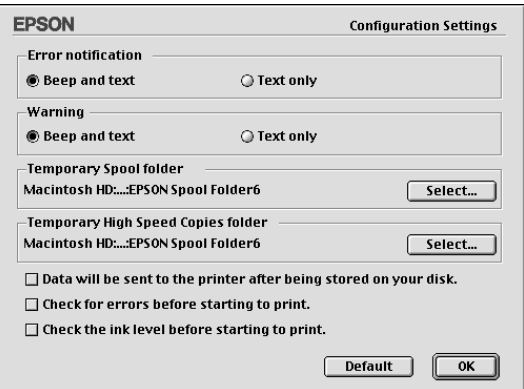

在 〝Configuration Settings / 組態設定〞對話框㆗,您可以做㆘列的 設定:

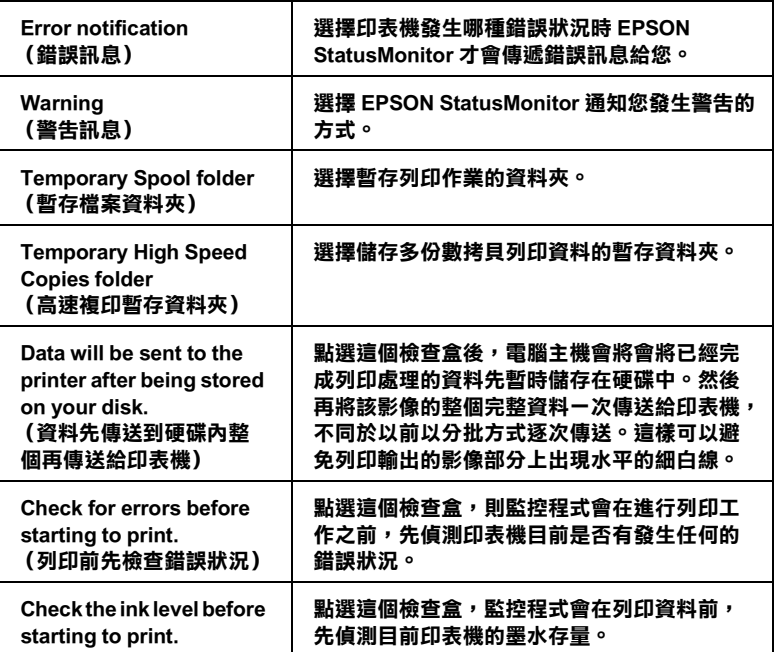

# 使用 EPSON Monitor3

當您傳送列印工作至印表機後,您仍然可以利用 EPSON Monitor 3 工具來檢查、取消或改變更佇列㆗的列印工作。此工具也會顯示 目前列印工作的狀態。

### 啟動 EPSON Monitor3

請依照㆘列的操作步驟便可以啟動 EPSON Monitor3。

- 1. 首先,開啓在 "Chooser / 選擇週邊"或 "Background Printing / 背景列印"對話框中的 "Background Printing / 背景列  $E\square''$
- 2. 傳送㆒份列印工作給印表機。
- 3. 從應用軟體右下方的清單選擇 "EPSON Monitor3", 即會開 啟 〝EPSON Monitor3〞對話框。

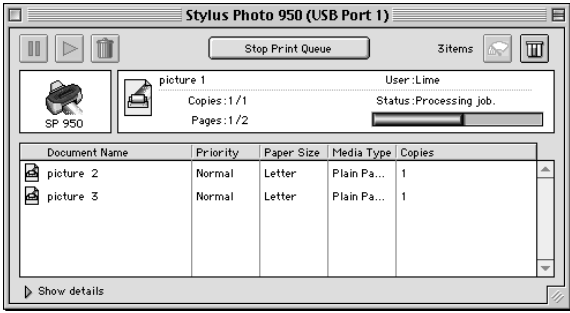

附註:

您也可以雙擊在 "Extensions"資料夾中的 "EPSON Monitor 3" 圖示,便可開啟 〝EPSON Monitor 3 〞。

# 利用 EPSON Monitor3 管理列印工作

依照以下的操作方式便可以利用 EPSON Monitor 3 管理列印工作:

□ 利用下列的這些按鍵來 "暫停列印"、"繼續列印"和 "取 消列印"工作。選擇您所想管理的列印工作,然後按下該功 能所對應的按鍵。

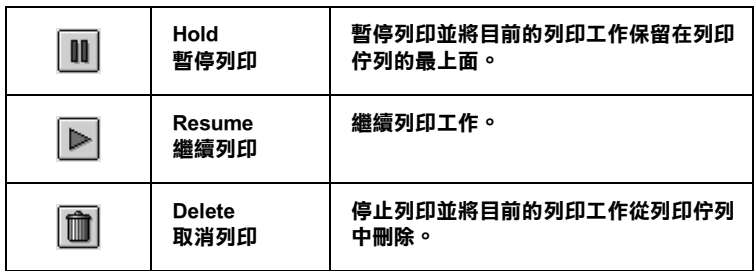

- □ 按下『Stop Print Queue』來停止列印。按下『Start Print Queue』來繼續列印。
- □ 利用下列的這些按鍵來啓動印表機工具程式。

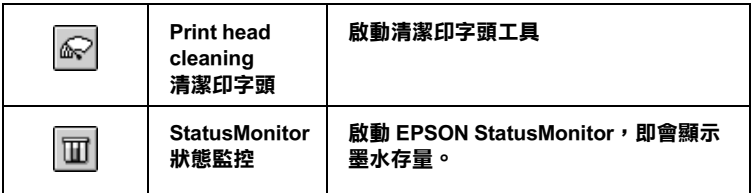

- □ 雙擊淸單中的任何一個檔案便可以預覽該檔案。(當您正在列 印 ESC/P 命令檔時,則此功能則無效用)。
- ❏ 雙擊 『Copies』來改變選擇將被列印之列印工作的拷貝份 數。

□ 按下『Show details』(顯示詳細資料) 箭頭圖示便可以開 啟在 〝EPSON Monitor 3〞對話框底部延伸出該按鍵更進㆒步 說明,如下圖所示。在對話框中將會顯示被選擇的列印文件 之印表機驅動程式的詳細設定值。

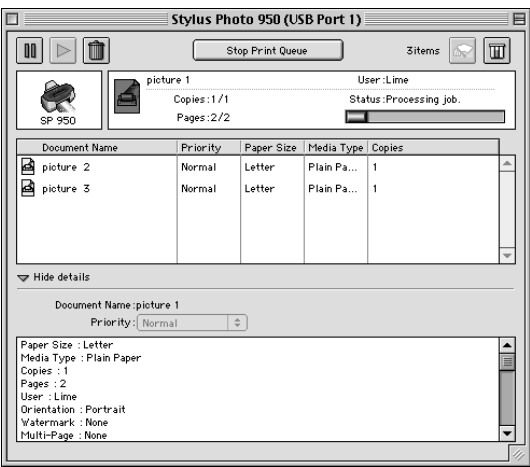

# 改變列印工作的優先順序

若要改變在佇列區㆗列印工作的優先順序,請依照㆘列的步驟。

#### 附註:

您也可以改變印表機驅動程式的〝Background Printing / 背景列印〞 對話框㆗所設定列印工作的優先列印時間。

1. 在 Nocument Name / 文件名稱"欄位中,選擇您想要改變列 印優先順序的列印工作。

2. 按下『Show details』(顯示詳細說明)以開啓在 "EPSON Monitor 3″對話框中的此按鍵的延伸說明,如下圖所示。

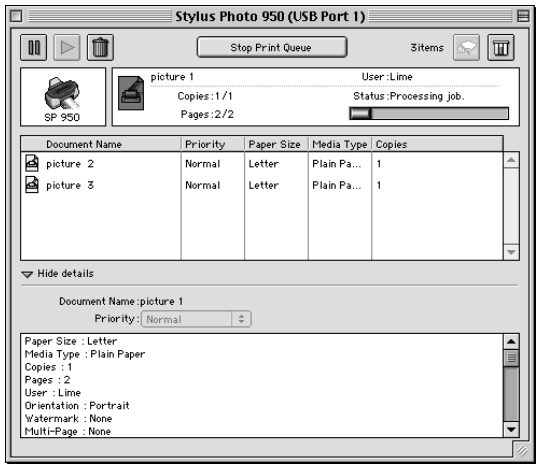

3. 請從 Priority (優先順序)清單中挑選 Urgent (緊急)、 Normal (正常)、 Hold (暫停)或是 Print Time (列印時 **問**) 中任何一個設定値。

#### 附註:

如果您是選擇 Print Time (列印在) 的設定値, 螢幕上會出 現一個要求您設定列印該文件日期和時間的對話框,因此, 請確認您所指定的日期和時間是電腦主機和印表機電源都是 開啟的時間。

# 第 10 章 在網路上設定印表機

### Windows Me, 98, 和 95 使用者

這個章節將告訴您如何讓網路上的其它電腦也可以分享使用您的 這㆒ 台印表機進行列印工作。

首先,您必須將所連接的印表機設定成資源分享印表機。然後, 您必須在網路上的每台電腦分別安裝印表機驅動程式,並個別從 這些電腦指定網路路徑,連接到這台印表機。.

#### **附註:**:

這個章節將解說如何在網路上將您這一台印表機設定成資源分享 的印表機。如果您想讓這㆒台印表機不透過資源分享印表機的方 式,而是直接連接在網路的節點上。請直接與您的網路管理者諮 詢相關的詳細方法。

### <span id="page-258-0"></span>㈾源分享㊞表機的設定

如果您想讓網路上其他的使用者一樣可以分享您的印表機。請依 照㆘列的操作步驟修改目前連接這台印表機的電腦主機的組態。

- 1. 請按下『**開始**』按鍵,然後游標指向 〝**設定**〞中的 〝**控制** 台〞。
- 2. 雙擊『網路』圖示。
- 3. 點選『檔案及列印分享』按鍵。

4. 點選 "別人也可以使用我的印表機"檢查盒並按下『確定』 鍵。

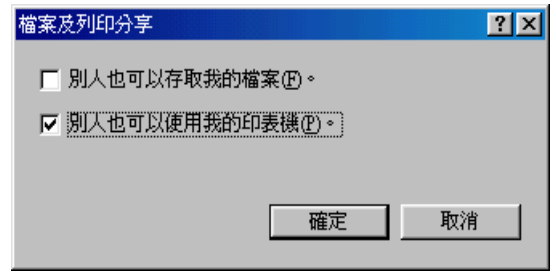

- 5. 按下 〝網路〞對話框中的『確定』鍵。
- 6. 請雙擊 〝控制台〞中的 〝 印表機〞圖示。

#### 附註:

- □ 若出現要求您放入 Windows Me、98 或 95 光碟片的對話框, 則請將光碟片放入光碟機並依照螢幕上的指示操作。
- □ 若出現要求您重新啓動電腦的對話框,則請您重新啓動電 腦。然後打開 〝印表機〞資料夾後並繼續執行步驟 7。
- 7. 請點選 "印表機"資料夾中您這台印表機的圖示,然後在 〝檔案〞功能表中點選 〝**資源分享**〞。

8. 點選 〝資源分享〞,然後鍵入所需的印表機資訊並輸入完畢 後請按下『確定』鍵。.

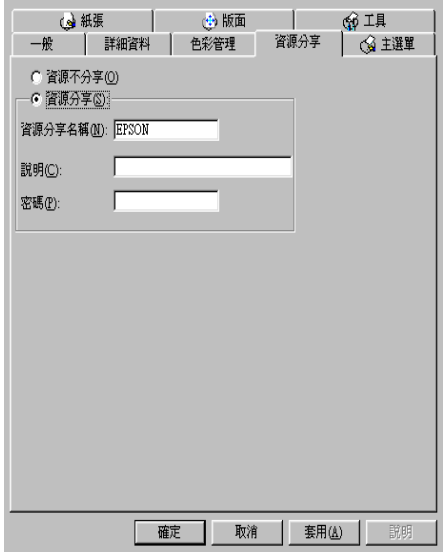

### 透過網路驅動㊞表機

爲了在網路上其他電腦也能夠使用這台印表機。請參考下列的操 作步驟,分別在每一台電腦主機上新增這一台印表機才能夠讓每 台電腦都能使用此印表機。

#### *附註::*

在您可以從其他電腦來使用此台印表機之前,必須在直接連接此 印表機的電腦㆗,將此印表機設定為資源分享的印表機。詳細的 說明,請參考第 259 頁 "資源分享印表機的設定"章節中的說明 資料。

- 1. 按下『開始』按鍵並且將游標指向 〝設定〞,然後點選 〝印 表機〞。
- 2. 雙擊 〝新增印表機〞圖示,則會開啓 〝新增印表機精靈〞視 窗。
- 3. 按下『下一步』按鍵。
- 4. 點選 〝網路印表機〞,然後按『下一步』按鍵。

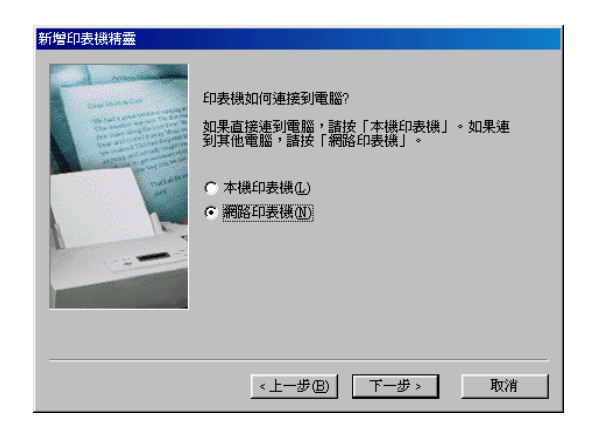

- 5. 在下一個畫面中,請按『瀏覽』鍵。
- 6. 雙擊直接連接此印表機的電腦,然後點選此印表機的圖示。

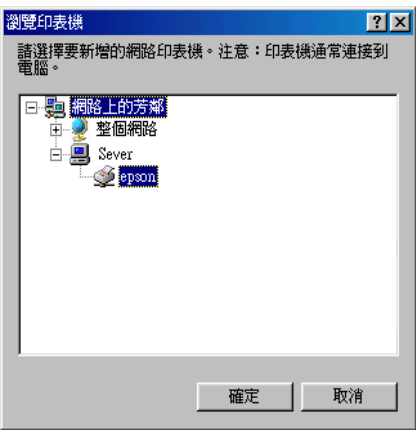

7. 按下『確定』按鍵後請依照螢幕上的指示操作。

#### 附註:

如果您想要監控分享印表機的狀態,您必須在每一台會驅動 印表機的雷腦上都安裝上 EPSON 印表機狀態監控 3 工具程式 即可。詳細的安裝方式請參考手冊㆗第 263 頁 [〝安裝 EPSON](#page-262-0)  印表機狀態監控 3″ 章節中相關的說明資料。

#### <span id="page-262-0"></span>安裝 EPSON 印表機狀態監控 3

為了透過網路監控所驅動的印表機狀態,您必須先在每一台會使 用到該台印表機的電腦主機㆖安裝 EPSON 印表機狀態監控 3 程 式,請依照以下的操作步驟淮行安裝的工作:

- 1. 將印表機軟體的光碟片插入光碟機中。如果螢幕上沒有出現 安裝程式的畫面,請雙擊光碟機㆗ SETUP.EXE 。
- 2. 點選 "安装 EPSON 印表機狀態監控 3″項目後,按下→按 鍵。
- 3. 點選 〝淮階〞,並只選擇 〝EPSON 印表機狀態監控 3〞,再 按㆘ 『安裝』鍵。
- 4. 請依照螢幕上的指示說明逐步操作即可。

### Windows XP, 2000 和 NT 4.0 使用者

這個章節將告訴您如何讓網路上的其它電腦也可以分享使用您的 這㆒ 台印表機進行列印工作。

#### 附註:

- □ 此部份只針對小型網路的使用者。若您想要在大型網路上將 印表機設定為資源分享的印表機,請諮詢網路管理員。
- ❏ 此章節所顯示螢幕㆖的圖片皆是以Windows 2000/NT 4.0系統作 為範例。不過,如果您仍然必須以網路管理員的權限登錄系 統才能夠執行這些安裝設定 (或者是以擁有網路管理員群組 的使用者登錄也可以)。

□ 如果您想要在 Windows XP 系統上安裝任何軟體, 都必須是以 〝電腦管理員的帳號登錄系統才能夠執行任何的安裝任務。 如果您是以㆒個 〝有限制權限的的使用者〞帳號登錄則無法 安裝軟體。涌常當您安裝完 Windows XP 系統之後,使用者的 帳號都會被設定為 〝電腦管理員〞。

首先,您必須先在連接此印表機的雷腦中,將印表機設定為分享 的印表機。然後,您必須在每一台會使用此印表機的電腦中指定 網路路徑及安裝印表機軟體。

### <span id="page-263-0"></span>將印表機設定為ㄧ台資源分享的印表機

如果您想讓網路㆖其他的使用者㆒樣可以分享您的印表機。請依 照㆘列的操作步驟修改目前連接這台印表機的電腦主機的組態。

#### 附註:

The im 以下這個章節所引用的螢幕影像都是以 Windows 2000. 系統 為解說的範例。

1. 針對 Windows 2000 和 NT 4.0 使用者,請按下 『 **開始** 』 按鍵後 游標指向 〝**設定**〞,然後點選 〝 **印表機**〞。

針對 Windows XP 使用者,請按下『**開始**』按鍵後游標指向 〝控制台〞,然後點選 〝印表機和其他硬體裝置〞,最後請點 選 "印表機和傳直機"的項目。

- 2. 右擊印表機圖示,然後點選 〝**共用〞**項目。
- 3. 點選 "資源分享"檢杳盒 (Windows NT 4.0 使用者,請點選 <sup>、</sup>共用"),然後輸入該分享的印表機名稱。

#### 附註:

請注意當您所輸入的印表機名稱各字母之間不可以有空白或 是連接符號 〝-〞。

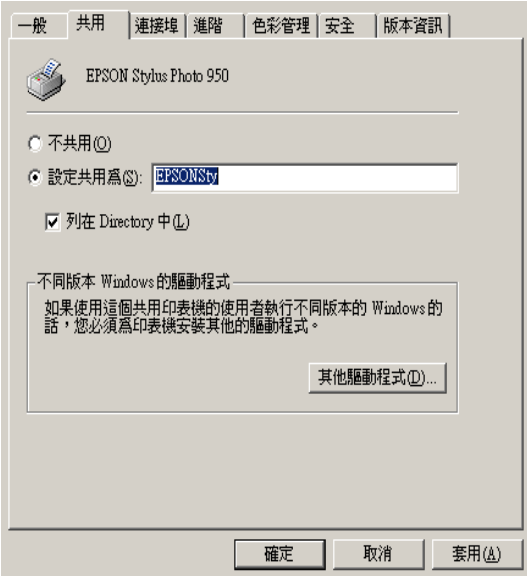

如果您想要讓 Windows XP, 2000 或是 NT 4.0 系統能夠自動地 ㆘載印表機驅動程式到其他使用不同 Windows 版本的電腦主 機內。請點選 "其他驅動程式"後選擇其他電腦所使用的環 境和作業系統,選定後請按下『確定』按鍵,然後請將印表 機軟體光碟片插入光碟機㆗。接著針對各別的作業系統選擇 適用的驅動程式。例如:Windows NT 4.0 系統請選擇

〝WINNT40〞、Windows Me, 98 或 95 系統則是選擇 〝WIN9X〞,選擇宗畢後請按下『確定』按鍵開始進行其他 驅動程式的安裝工作。

4. 按下『確定』按鍵。或者當您已安裝其他驅動程式時則請按 下『關閉』按鍵。

### *诱调網路使用印表機*

為了在網路上其他雷腦也能夠使用這台印表機。請參考下列的操 作步驟,分別在每一台電腦主機上新增這一台印表機才能夠讓每 台電腦都能使用此印表機。

#### 附註:

在您可以從其他電腦來使用此台印表機之前,必須在直接連接此 印表機的電腦㆗,將此印表機設定為資源分享的印表機。詳細的 說明,請參考第 264 頁 [〝將印表機設定為㆒台資源分享的印表](#page-263-0) 機"章節中的說明資料。.

1. 針對 Windows 2000 和 NT 4.0 使用者,請按下 『 **開始** 』 按鍵後 游標指向 〝**設定**〞,然後點選 〝 **印表機**〞。

針對 Windows XP 使用者,請按下『**開始**』按鍵後游標指向 〝控制台〞,然後點選 〝印表機和其他硬體裝置〞,最後請點 選 "印表機和傳直機"的項目。

- 2. 雙擊 〝新增印表機〞圖示,則會開啓 〝新增印表機精靈〞視 窗。
- 3. 按下『下ー步』按鍵。
- 4. 點選 〝網路印表機〞,然後按『下一步』按鍵。

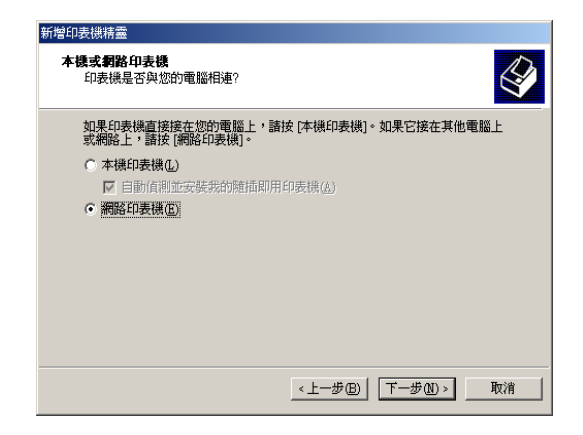

- 5. 在下一個書面中,請按 『瀏覽』鍵。
- 6. 雙擊直接連接此印表機的電腦,然後點選此印表機的圖示。

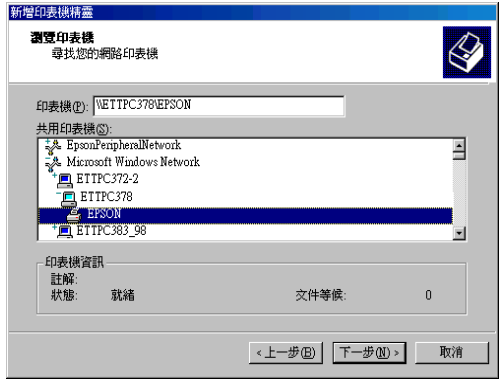

7. 按下 『 **確定** 』 按鍵後請依照螢幕上的指示操作。

#### 附註:

- ❏ 依照直接連接印表機的電腦主機所使用的作業系統和組態 不同,因此,當您點選 〝新增印表機精靈〞時螢幕上可 能會出現要求您安裝印表機軟體光碟片中的印表機驅動程 式, 在這種情況下請點選 "硬碟機"按鍵, 然後再依照 **答慕卜的說明指示操作即可。**
- □ 如果您想要監控分享印表機的狀態,您必須在每一台會驅 動印表機的雷腦上都安裝上 EPSON 印表機狀態監控 3 工 具程式即可。詳細的安裝方式請參考手冊㆗第 [267](#page-266-0) 頁 [〝安裝 EPSON 印表機狀態監控 3〞章](#page-266-0)節㆗相關的說明資 料。

#### <span id="page-266-0"></span>安裝 EPSON 印表機狀態監控 3

爲了透過網路監控所驅動的印表機狀態,您必須先在每一台會使 用到該台印表機的電腦主機㆖安裝 EPSON 印表機狀態監控 3 程 式,請依照以下的操作步驟進行安裝的工作:

- 1. 將印表機軟體的光碟片插入光碟機中。如果螢幕上沒有出現 安裝程式的畫面,請雙擊光碟機㆗ SETUP.EXE 。
- 2. 點選 "安裝 EPSON 印表機軟體"項目後,按下一步按鍵。
- 3. 按一下『進階』按鍵然後請只選擇 〝EPSON 印表機狀態監 控 3″項目後按下『安裝』按鍵。
- 4. 請依照螢幕上的指示說明操作即可。

# Macintosh 使用者

在這個章節㆗將會告訴您如何安裝印表機,使您可以在 〝AppleTalk〞網路㆖使用此印表機。藉由將此印表機設定為分享 的印表機,則本地印表機將會連接至網路上,並且其他電腦也可 以使用。

首先,您必須先在連接此印表機的電腦中,將印表機設定為分享 的印表機。然後,您必須在每一台會使用此印表機的雷腦中指定 網路路徑及安裝印表機軟體。

## 將印表機設定為一台資源分享的印表機

透過 〝AppleTalk〞網路讓網路㆖其他電腦使用這㆒台印表機。請 依照以下的操作步驟執行:

1. 開啟印表機的電源。

2. 點選 "Apple"選單中 "Chooser / 選擇週邊"後點選這一台 印表機圖示。然後根據印表機目前所使用的連接埠改變連接 埠的設定值。

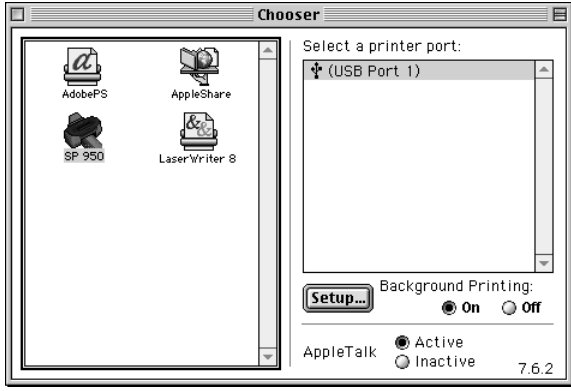

3. 按下『Setup / 設定』按鍵則會出現 〝Printer Sharing Setup<sup>™</sup> (印表機分享設定)對話框。

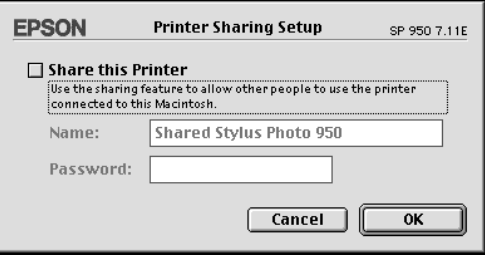

- 4. 點選 "Share this Printer"(分享這一台印表機)檢查盒, 然後鍵入所需的印表機名稱和密碼資料。
- 5. 按下『 $OK$ 』鍵,則分享的印表機名稱則會出現在゛Chooser / <sub>。</sub><br>選擇调邊″的連接埠清單中。
- 6. 關閉 〝Chooser / 選擇週邊〞。

### **诱渦網路使用印表機**

為了在網路上其他雷腦也能夠使用這台印表機。請參考下列的操 作步驟。

- 1. 開啓印表機的電源。
- 2. 從 〝EPSON 印表機軟體〞光碟片中安裝印表機驅動程式。
- 3. 點選 "Apple"選單中的 "Chooser / 選擇调邊"。然後從 〝Select a printer port / 選擇連接埠〞清單㆗點選適合的印表機圖 示及您所想要使用的印表機連接埠。

#### *附註* :

只有連接在目前 〝AppleTalk〞網域內的印表機才能夠發生效 用。

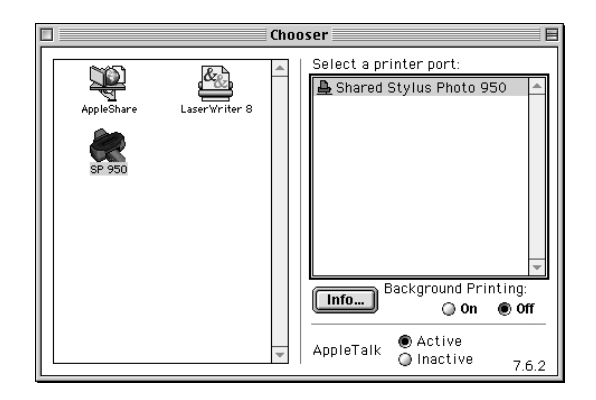

如果螢幕上出現以下這個對話框請輸入該台印表機的通行密 碼後,按下 OK. (『確定』) 按鍵。

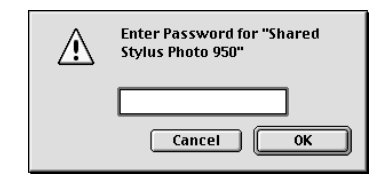

- 4. 您可以啟動或是關閉背景列印功能請只需要點選相對的 Background Printing (背景列印)的旋鈕式檢查盒即可。
- 5. 關閉 〝Chooser / 選擇週邊〞。

# 第 11 章 加快列印涑度

# ㆒般通則

如同以高解析度列印肯定會比低解析度更耗費時間,處理全彩的 文件的列印工作要比列印黑白文件來得費時,這是因為全彩的列 印資料量遠比黑白文件大上好幾倍。基於這個理由如果您也需要 較高的列印速度時也必須要考量文件㆗所選用的顏色數量。

雖然如此,即使您的文件需要最高的解析度和全彩效果。舉例說 明,當您列印一份包含彩色照片影像的完稿文件,還是可以利用 其他列印狀況的調整讓列印速度也更能夠發揮到極限的境界。所 以,請謹記在心藉著改變某些列印狀況是可以提昇列印速度,不 過或許也有可能會因此降低列印品質的情況發生。

下圖表中顯示各種列印速度和各種列印品質之間互相影響的因 素。(提高某一項因素將會抵制另外一項因素的效果)

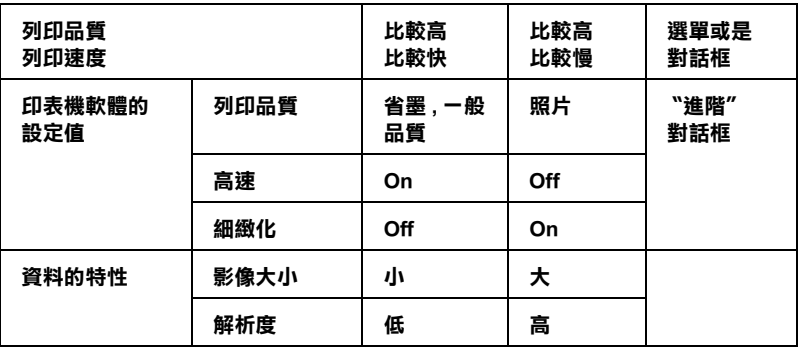

下表所列出的項目只會影響相關的列印速度:

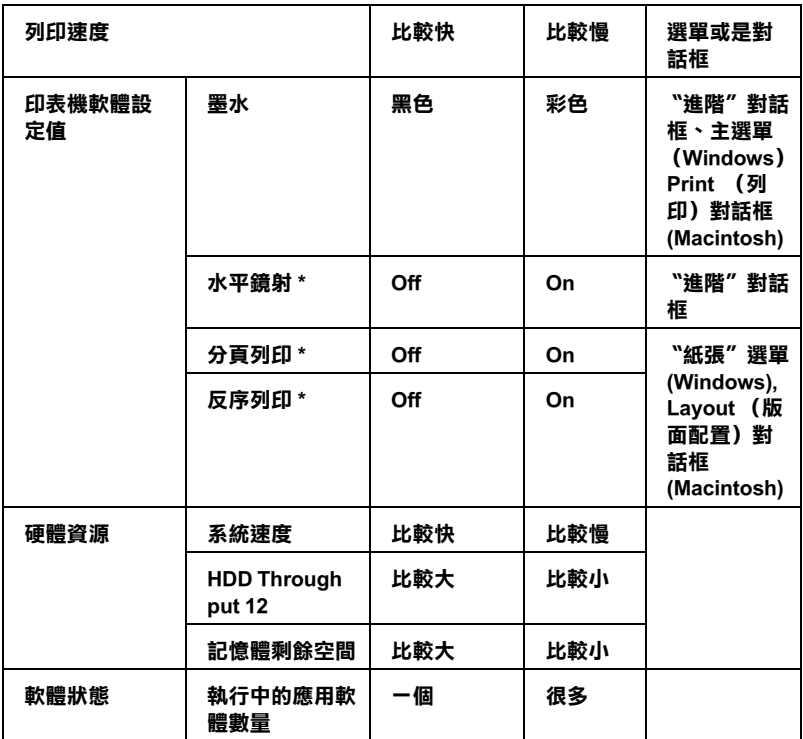

\* 這個狀況必須根據您目前所使用的應用軟體而定。

\*\*〝灰階〞是指只使用黑色墨水列印灰色的各種不同變化的陰影,也就是從純黑到純 白之間的灰色漸層的變化。

# 使用 〝速度 & 進度〞對話框 (Windows )

Windows 使用者可以在 〝速度&淮度〞對話框中修改某些影響列 印速度的設定值。因此,請您在印表機軟體的 "工具"選單中點 選 『速度&進度』按鍵。後螢幕上便會出現以下這個對話框:

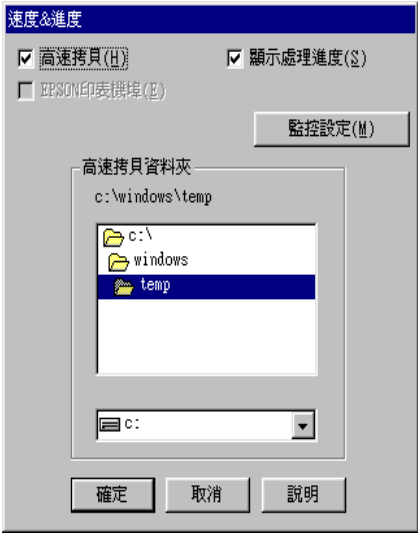

以下列出與列印速度有關連的設定值。

#### 附註:

這些特殊的功能可能會因為您所使用的印表機機型和所使用的 Windows 作業系統版本不同而無法生效。

#### 高速拷貝

點選 "高速拷貝"的功能,可以使您在列印多份同樣的文件時速 度加快。這種讓列印速度提昇的技巧是先您要列印多份的文件經 過處理的列印資料先行儲存在電腦的硬碟中,在列印第二份時便 可以節省處理的時間讓整體列印速度提昇。

# EPSON 印表機埠

針對使用並行埠傳輸資料的印表機,一日點選這個項目的檢查盒 後便可以啓動 EPSON 印表機埠,並且將這個連接埠取代原先 Windows 系統內定的印表機連接埠。因此,對於使用並行傳輸埠 的使用者而言可以藉著啟用 DMA 傳輸模式來提昇列印的速度。 詳細的操作步驟請參考以下的解說:

#### 啟用 DMA 傳輸

如果您的電腦主機內建的並行連接埠有支援 ECP 模式, 您可以啓 用 DMA 傳輸模式來提昇列印速度。因此,請查閱您電腦的使用 手冊確認是否有支援 ECP 模式和 DMA 傳輸等功能。

要決定您是否需要啟用 DMA 傳輸模式,請先比照出現在 『EPSON 印表機埠』檢査盒下方的訊息和下表中的相對應的資 訊。然後採取下表中所建議的動作。

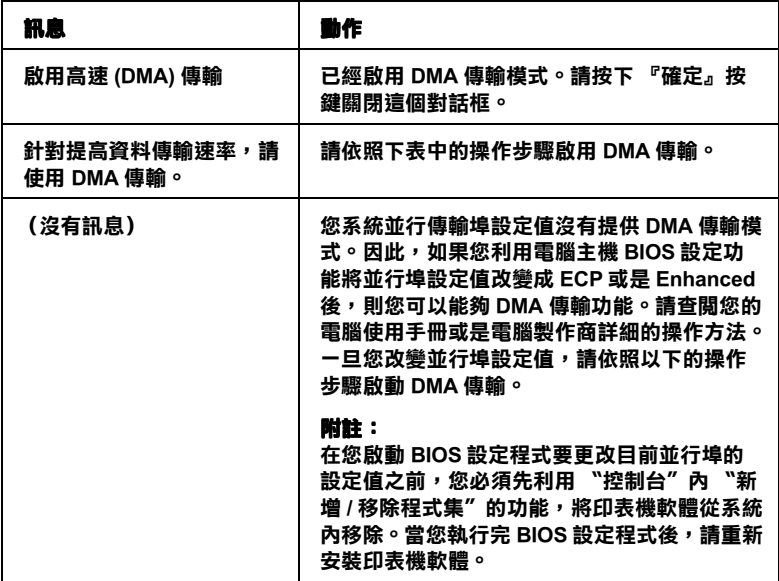

如果您想要啟動 DMA 傳輸,請依照以㆘這些操作步驟逐步執行:

1. 針對 Windows Me、2000、NT 4.0、98 和 95 使用者請雙擊桌面 上『我的電腦』圖示,然後點選 "控制台"。

針對 Windows XP 使用者,請按下『開始』按鍵然後點選 〝控制台〞。

2. 針對 Windows Me、2000、NT 4.0、98 和 95 使用者請雙擊『 **系** 統 · 圖示,然後點選 〝裝置管理員〞選單。

針對 Windows XP 使用者請點選 〝效能和維護〞,點選 〝系 統<sup>。,</sup>然後點選 〝硬體〞選單,最後點選 〝〝裝置管理員〞。

- 3. 雙擊 〝傳輸埠 (COM & LPT) 〞圖示後點選 〝LPT1〞圖示。 如果您的印表機是不是連接在 LPT1,則請雙擊目前實際使用 的連接埠圖示。
- 4. 請點選 "資源"選單,然後清除 "使用自動化設定值"的檢 查盒,此時請抄寫下目前顯示在 "資源"設定盒中的 "輸入 / 輸出範圍〞設定值。

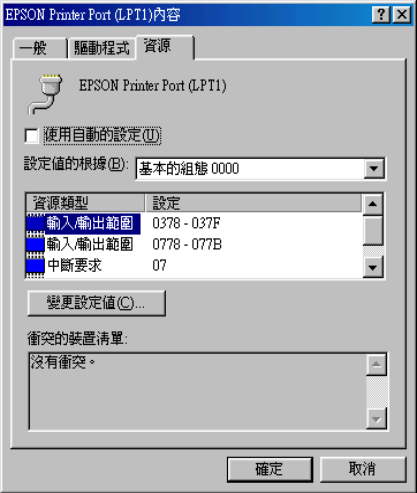

- 5. 請從 "設定值"清單中挑選一個基本組態設定值,這組設定 值必須在您在步驟㆕所抄寫的 〝輸入 / 輸出範圍〞設定值相 同。並且請確認所銷定的 〝直接記憶體存取〞通道和 〝中斷 要求"編號。同時也請確認在 "衝突裝置"清單中目前也是 顯示 "沒有衝突"。
- 6. 按下『**確定**』按鍵儲存您所改變的設定値。
- 7. 重新開啟 〝速度&進度〞對話框確認 DMA 傳輸是否已經被 啟動。

#### 附註:

在某些雷腦上即使您已經完全按照以上的操作步驟執行,可 能依然無法啓動 DMA 傳輸模式。因此在這種情況下請直接詢 問該電腦製造商瞭解您的電腦支援 DMA 傳輸的可能性 與相 關的資訊。

## 使用傳輸埠組態 (㊜用 Windows NT 4.0 )

附註:

傳輸埠的設定可能會非常複雜,因此需要㆒位有經驗的使用者以 及必須擁有網路管理員的權限。

如果您電腦的並行傳輸埠有支援 ECP 模式,您還可以改變 〝傳 輸埠組態〞對話框㆗某些速度的設定值。只不過,在您改變這些 設定值之前,必須先確認您電腦的傳輸埠設定值已經選用 ECP 模 式。關於 ECP 模式更詳細的說明請參考您電腦的相關說明文件。

如果您想要開啓 〝傳輸埠組態″對話框,請先按下『**開始**』按 鍵,然後將游標指向 〝設定〞,然後點選 〝印表機〞。請選擇您 所使用的印表機圖示,然後從 〝檔案〞選單中點選 〝内容〞。此 時螢幕上會開啓印表機驅動程式,請點選 〝**傳輸埠**〞選單,點選 〝設定傳輸埠〞,螢幕上會出現以下的對話框。

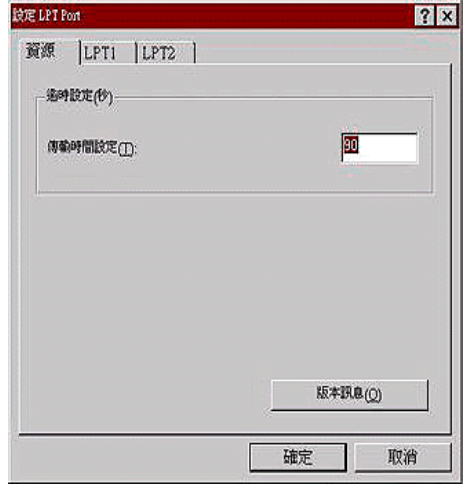

依照您印表機實際使用的傳輸埠,點選合適 〝LPT〞傳輸埠選 單,然後點選 〝傳輸埠設定〞按鍵。

附註:

如果您的印表機目前是連接在 LPT1 上, 則請只有 LPT1 選單 會 發生效用。

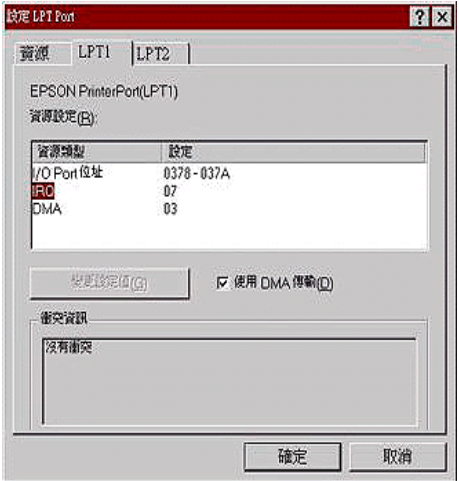

以下列出各種適用的設定值:

### ㈾源設定值 (IRQ 和 DMA)

如果您的印表機是連接在 LPT2 或是 LPT3,改變 IRQ 和 DMA 的設 定值可能會提昇列印速度。因此,請點選 〝改變設定值〞然後輸 入您原先在加裝的擴充界面卡㆖的 IRQ 和 DMA 相同的設定值。 關於如何決定 IRQ 和 DMA 的設定值請參考您電腦主機的相關說 明文件。

#### 使用 DMA 傳輸

利用 DMA 傳輸可以提昇列印資料從電腦主機傳送到印表機的速 度。如果沒有啓動 "使用 DMA 傳輸"檢杳盒,您必須先在您的 電腦設定值㆗啟動 DMA 傳輸。詳細的操作步驟請參考您的電腦 主機相關的說明文件。

# 運用 PRINT Image Matching 技術列印

# 如何運用 PRINT Image Matching 技術 ?

這台印表機可支援 PRINT Image Matching 和 PRINT Image Matching II。PRINT Image Matching 和 PRINT Image Matching II 可以讓數位相 機和印表機忠實㆞呈現影像。

所謂的 PRINT Image Matching 技術是被運用在印表機列印輸入裝置 (例如:數位相機)所擷取的影像時啟動 PRINT Image Matching 技 術,讓原先輸入裝置在拍攝影像時所使用 PRINT Image Matching 參 數的列印指令集也能在列印輸出時忠實㆞呈現出來。

#### 附註:

- □ 關於如何使用這些輪入裝置的 PRINT Image Matching 功能,請 查閱相關輸入裝置的操作手冊。
- □ 請詢問這些輸入裝置的製造商瞭解這些輸入裝置是否會啓動 PRINT Image Matching 功能。
- ❏ EPSON PhotoQuicker 可以讓使用者自行決定要不要使用 PRINT Image Matching 功能。
- ❏ 若不是藉由 EPSON PhotoQuicker 輸出影像,而是使用不支援 PRINT Image Matching 的一般相片編輯軟體來輸出影像,則無 法使用 PRINT Image Matching 功能。

# 啟動 PRINT Image Matching 功能應搭配的紙材

當您使用以下這些紙材是 PRINT Image Matching 會被啓動:

Plain Paper/EPSON Premium Ink Jet Plain Paper/ EPSON Bright White Ink Jet Paper/EPSON Photo Paper/ EPSON Matte Paper-Heavyweight/ EPSON Premium Glossy Photo Paper/ EPSON Premium Semigloss Photo Paper/ EPSON ColorLife Photo Paper

### 第 13 章

# 更換墨水卡匣

### 更換空的墨水卡匣

這一台印表機所使用的墨水卡匣上附有 IC 晶片,是用來精確地記 錄每個墨水卡匣的墨水存量,因此即使墨水卡匣被取出後再重新 安裝,卡匣內的所有墨水都可以繼續被使用。然而,在每次取出 後再重新裝入時,會因為印表機例行性的檢查動作而消耗一些彩 色及黑色的墨水。

您可以使用印表機控制面板上的按鍵或使用 "印表機狀態監控" 來更換墨水卡匣。詳細的操作步驟請參考以下相關的章節。

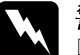

- 
- w 警告: ❏ 請將墨水卡匣置於孩童無法拿到之處,以免孩童誤食 墨水或造成其它傷害。
	- □ 當您在處理已使用過的墨水卡匣時,請特別小心,因 為在出墨孔周圍可能還有㆒些殘餘的墨水。若您的皮 膚不小心沾到墨水,請用肥皂及清水徹底沖洗乾淨。 如果墨水不慎濺入眼睛,請立刻用清水沖洗眼部。若 在沖洗過後,您的眼部仍感不適,請立刻就醫。

# 注意:<br>□ FF

❏ EPSON 建議您使用 EPSON 原廠的墨水卡匣,若使用其 他非 EPSON 原廠的墨水卡匣可能會導致印表機受損, 則印表機即使在 EPSON 的保固期內,亦不提供免費維 修。

- □ 請事先準備好新的墨水卡匣後,一日取出印字座內已 用完的墨水卡匣,需立即安裝新墨水卡匣否則可能會 導致印字頭噴嘴內殘餘的墨水乾涸。
- □ 請勿使用塡充式黑水,這台印表機的黑水卡匣是不可 以再注入墨水重新使用。因爲墨水卡匣上有一個 IC 晶 片會偵測並且記錄目前墨水卡匣內的墨水存量,因此 即使您已經注滿了墨水, 但墨水卡匣上的 IC 晶片也不 會重新偵測該墨水卡匣的墨水存量。

#### 附註:

- □ 當其中一個墨水卡匣已用盡,即使另一個墨水卡匣仍然還有 墨水,印表機也無法繼續列印資料。因此,請於列印之,前 先更換已用盡的墨水卡匣。
- ❏ 墨水除了被用來列印資料之外,清潔印字頭、更換墨水卡匣 及開啓印表機電源時所執行的自我清潔動作,都會消耗一些 墨水。
- ❏ 各種顏色墨水的耗用量會根據您所使用的紙材不同、印表機 驅動程式設定值和列印資料內容不同而有所差異。

有關更換墨水卡匣的詳細說明,請參考第 19 [頁 〝當處理墨水卡](#page-18-0) [匣時〞](#page-18-0)章節㆗相關說明資料。

### 使用印表機控制面板更換墨水卡匣

印表機控制面板會有指示燈號告訴您何時應該開始進備一個新墨 水卡匣。以及應該空墨水卡匣的更換時機。

這個表格中將印表機指示燈號的狀態和在這狀態下您應該採取的 行動。

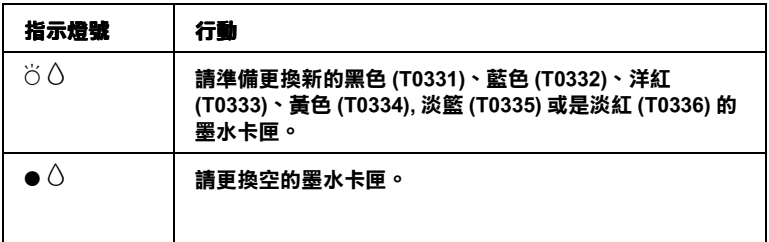

#### ● = 亮著,  $\breve{\circ}$  = 閃爍不停

請利用面板上的『O 墨水』按鍵來更換一個新的墨水卡匣,請依 照以下的操作步驟執行:

- 1. 請確定印表機電源已開啓。印表機面板上 〝◆ 電源〞指示燈 號應該是亮著,而非閃爍不停。
- 2. 請按下『Ô墨水』按鍵,印字頭會移至墨水卡匣更換位置。 ……<br>然後 〝ひ 電源〞指示燈號會開始閃爍不停,同時 〝ひ墨水用 盡〞指示燈號也會開始閃爍不停或是保持在亮著的狀態。

附註:

請不要按著『 G 墨水』按鍵不放超過三秒鐘。因此一旦這個 『 8 墨水』按鍵按著不放超過三秒鐘印表機將會啓動清潔印字 頭的動作。

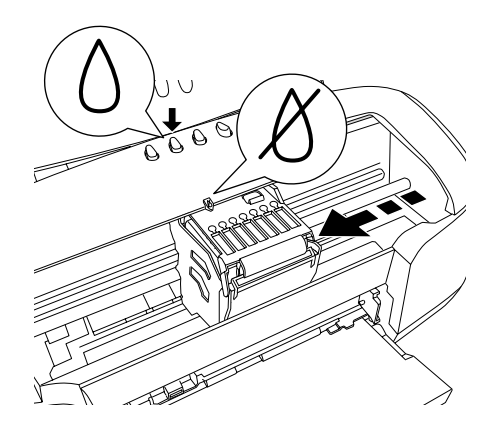

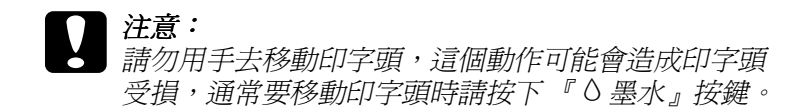

3. 掀開印表機的上蓋此時請確認那一個顏色的墨水卡匣被移動 到 〝 么標示〞墨水用盡需要更換位置。

4. 再按一次『 O 墨水』按鍵,如果同時有多個顏色的墨水卡匣 已經耗盡,印字頭會移動到每一個空墨水卡匣的位置,如同 步驟三所描述的方法。否則,印字頭會自動移到墨水卡匣更 換的位置㆖。

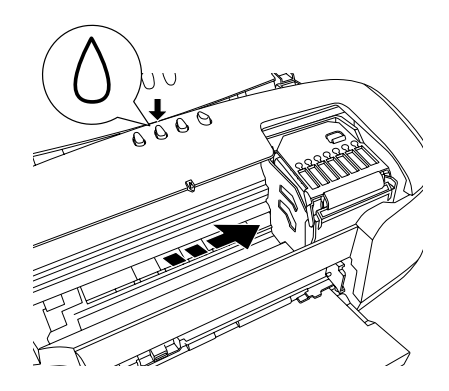

5. 掀起墨水卡匣的護蓋。鉗住您想要更換的墨水卡匣的兩端。

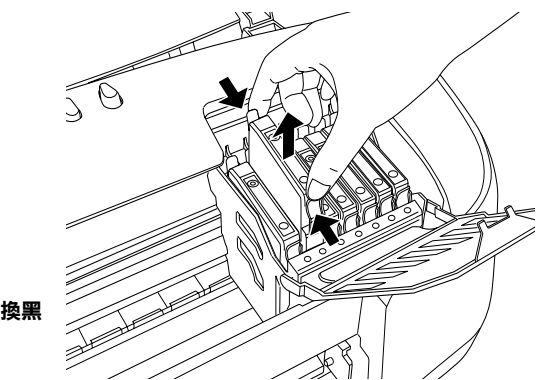

這個插圖示範如何更換黑 色的墨水卡匣

6. 從印表機中將這個空的墨水卡匣取出。妥善地處置。請不要 嘗試分解墨水卡匣或是填充墨水。

7. 從鋁箔袋中取出墨水卡匣。將墨水卡匣筆直地放入卡匣槽 內,然後輕輕㆞將卡匣推入定位。但是不要用力過猛強力壓 入卡匣。

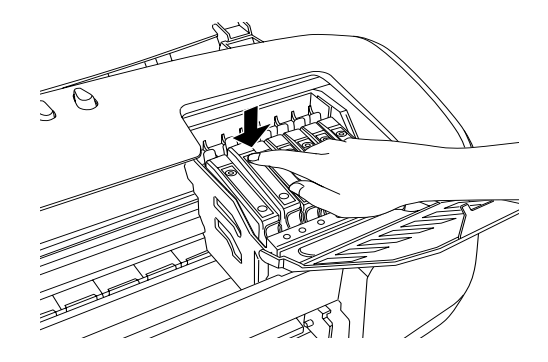
- | 注意:<br>| □ *從* 
	- 從鋁箔包中取出新墨水卡匣時請小心翼翼不要將墨 水卡匣兩端的握柄折斷。
		- □ 不要撕掉卡匣上的標籤,否則可會導致墨水外漏。
		- ❏ 請勿移除墨水卡匣側面的緣色 IC 晶片,因為安裝沒 有 IC 晶片的墨水卡匣會損害印表機。
		- ❏ 請勿觸摸墨水卡匣㆖的綠色 IC 晶片,否則會損壞這 個墨水卡匣。

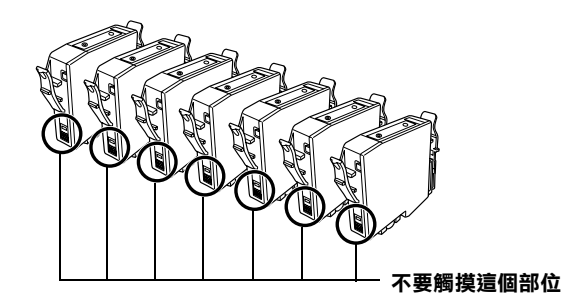

- □ 如果您需要暫時從印表機中取出尚未耗盡的墨水卡 匣,請務必將該墨水卡匣妥善㆞保存遠離灰塵陳揚 和污穢不堪的地方。盡可能地將墨水卡匣保存在與 印表機相同環境下。當您儲存墨水卡匣時請遵照上 圖示範擺設方式(墨水卡匣上標示顏色的標籤必須 是朝上的方式)。而卡匣上出墨孔可能會有殘留的 墨水流出。總而言之,建議您小心翼翼㆞處理。同 時不要觸摸卡匣的出墨孔和它的周圍等部位。
- □ 同時請注意一日從印表機中將舊的墨水卡匣時,必 須立即安裝上另外一個墨水卡匣。如果沒有馬上安 裝墨水卡匣,可能導致印字頭乾凅而且會導致它無 法正常㆞運作。
- 8. 當您完成墨水卡匣的更換動作後,請闔上墨水卡匣的護蓋。

9. 闔上印表機的上蓋。然後按下『O墨水』按鍵,印表機會移 動印字頭並自動啓動印表機的導墨系統大約1分鐘,當導墨 動作完成,印表機的印字頭會回歸到起始位置,此時, 〝少 雷源〞指示燈將會停止閃爍並保持在持續亮著的狀態, 而日 "8 墨水用盡指示燈也會跟著熄滅。

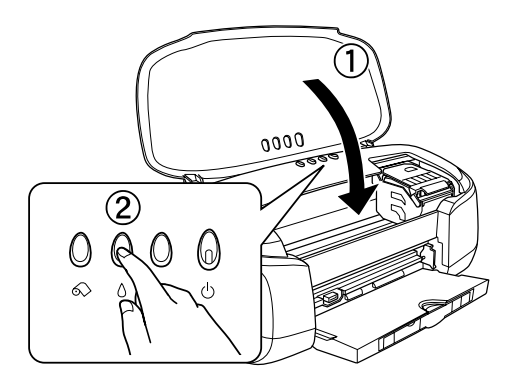

注意: 當印表機執行充填墨水的動作時 的 電源"燈會持續 閃爍直到動作結束,此時請務必關閉印表機電源,以 免因充墨不完全而造成印表機的損壞。

#### 附註:

如果當印字頭歸位後面板上 "墨水用盡"的錯誤燈號仍然亮 著,這表示墨水卡匣的安裝動作不正確。此時,請重新再按 下墨水按鍵,將墨水卡匣取出後重新安裝到正確的定位上。

### 使用印表機狀態監控

印表機狀態監控 3″工具 (適用於 Windows),或 〝EPSON StatusMonitor〞工具 (適用於 Macintosh),可讓您直接在電腦螢幕 上值測目前墨水卡匣內的存量,並且您也可以參閱螢幕上的指示 更換即將用盡或已用盡的墨水卡匣。

當印表機的墨水即將用完或已經用完,請在 EPSON 印表機狀態監 控視窗中按下『怎麼辦!』鍵。印字頭將會移到墨水更換的位 置,請依照螢幕㆖的指示更換墨水卡匣•

想了解更多有關於 EPSON 印表機狀態監控,請參[考第 193](#page-192-0) 頁 〝使用 [EPSON 狀態監控](#page-192-0) 3〞(適用 Windows)或是第 [251 頁 〝使](#page-250-0) [用 EPSON StatusMonitor/ 印表機狀態監控〞\(](#page-250-0)適用 Macintosh)。

### <span id="page-290-0"></span>更換墨水卡匣

#### *伸用印表機控制面板*

在某些情況㆘您可能會在墨水完全耗盡之前進行墨水卡匣的更換 動作。

如果面板上 "0 墨水用盡"指示燈開始閃爍或是亮起時請依[照第](#page-282-0) 283 [頁 〝更換空的墨水卡匣〞](#page-282-0)童節中所描述的操作步驟更換空的 墨水卡匣。

如果您想要 〝O 墨水用盡〞指示燈開始閃爍或是 〝印表機狀態監 控〞知會您墨水卡匣即將耗盡之前,便進行墨水卡匣的更換動 作。此時請依照這個童節中所介紹的操作方法執行即可。

**{ }**<br>< 不要將印表機內已安裝的墨水卡匣恣意取出,除非您正準 備要立即換裝另外一個墨水卡匣。

- 1. 請確定印表機電源已開啓。印表機面板上 "O 雷源"指示燈 號應該是亮著,而非閃爍不停。
- 2. 請按下『O墨水』按鍵,印字頭會移至墨水卡匣更換位置。 然後 〝ひ 雷源〞指示燈號會開始閃爍不停。

#### 附註:

請不要按著 『 O 墨水』按鍵不放超過三秒鐘。因此一旦這個 『 8 墨水』按鍵按著不放超過三秒鐘印表機將會啓動清潔印字 頭的動作。

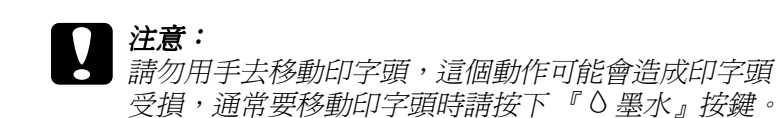

- 3. 掀開印表機的上蓋。
- 4. 掀起墨水卡匣的護蓋。鉗住您想要更換的墨水卡匣的兩端。 從印表機中將這個空的墨水卡匣取出。妥善地處置。請不要 嘗試分解墨水卡匣或是填充墨水。

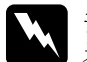

- W 警告:<br>全音符的手不小心沾到墨水,請用肥皂及清水徹底沖洗 乾淨。如果墨水不慎濺入眼睛,請立刻用清水沖洗眼 部。若在沖洗過後,您的眼部仍感不適,請立刻就醫。 請不要嘗試分解墨水卡匣或是填充墨水。
- 5. 從鋁箔袋中取出墨水卡匣。將墨水卡匣筆直地放入卡匣槽 內,然後輕輕地將卡匣推入定位。但是不要用力渦猛強力壓 入卡匣。
- $|\hat{\pi}$ <br> $\cap$  丝
	- 從鋁箔包中取出新墨水卡匣時請小心翼翼不要將墨 水卡匣兩端的握柄折斷。
		- □ 不要撕掉卡匣上的標籤,否則可會導致墨水外漏。
		- ❏ 請勿移除墨水卡匣側面的緣色 IC 晶片,因為安裝沒 有 IC 晶片的墨水卡匣會損害印表機。
		- ❏ 請勿觸摸墨水卡匣㆖的綠色 IC 晶片,否則會損壞這 個墨水卡匣。

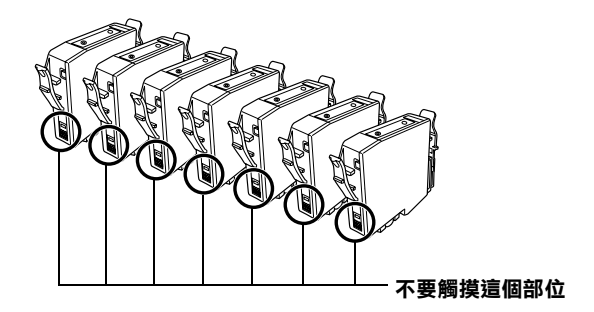

- ❏ 如果您需要暫時從印表機㆗取出尚未耗盡的墨水卡 匣,請務必將該墨水卡匣妥善㆞保存遠離灰塵陳揚 和污穢不堪的地方。盡可能地將墨水卡匣保存在與 印表機相同環境下。當您儲存墨水卡匣時請遵照上 圖示範擺設方式 (墨水卡匣上標示顏色的標籤必須 是朝上的方式)。而卡匣上出墨孔可能會有殘留的 墨水流出。總而言之,建議您小心翼翼㆞處理。同 時不要觸摸卡匣的出墨孔和它的周圍等部位。
- □ 同時請注意一旦從印表機中將舊的墨水卡匣時,必 須立即安裝上另外一個墨水卡匣。如果沒有馬上安 裝墨水卡匣,可能導致印字頭乾凅而且會導致它無 法正常㆞運作。
- 6. 當您完成墨水卡匣的更換動作後,請闔上墨水卡匣的護蓋。

7. 闔上印表機的上蓋。然後按下『O墨水』按鍵,印表機會移 動印字頭並自動啟動印表機的導墨系統大約 1 分鐘才能夠完 成。

當導墨動作完成,印表機的印字頭會回歸到起始位置,此 時, "2 電源"指示燈將會停止閃爍並保持在持續亮著的狀 態。

## 第 14 章 ㊞表機㈰常保養與維護

### 噴嘴檢查

若您發現列印出來的影像不清晰,或是影像有列印不完整的情況 時,即必須檢查印字頭的噴嘴,以找出問題所在。

您可以利用印表機驅動程式中的 "噴嘴檢查"工具, 直接在電腦 端執行噴嘴檢查的動作,或使用印表機控制面板上按鍵來執行。

#### 使用噴嘴檢查工具

請參考㆘列的說明來使用噴嘴檢查工具。

#### 附註:

當印表機還在列印時,請勿使用 〝噴嘴檢查〞工具,否則您所列 印出來的文件可能會發生問題。

#### Windows 使用者

請依照下列的步驟來使用 〝噴嘴檢杳〞工具。

- 1. 請確定放在自動進紙槽的紙張為 A4 或 Letter 尺寸。
- 2. 開啟印表機應用軟體視窗。如果您需要更詳細的說明,請參 考第 138 頁 〝 啓動印表機軟體〞 童節中相關說明資料。
- 3. 點選印表機驅程式中的 "工具"選單,然後再按下『噴嘴檢 查』按鍵。
- 4. 請依照螢幕上的指示操作。

#### Macintosh 使用者

請依照㆘列的步驟來使用 〝噴嘴檢查〞工具。

- 1. 請按下 "Print / 列印"或 "Page Setup / 頁面設定"對話框中的 『 圖 Utility / 工具』圖示鍵,然後按下『Nozzle Check / 噴嘴 檢查』鍵。
- 2. 請依照螢幕上的指示操作。

#### 使用控制面板上的按鍵

請依照下列步驟,使用控制面板上的按鍵來做噴嘴檢杳。

- 1. 請關閉印表機的電源。
- 2. 請先確認進紙槽是否已擺入如 A4 或 Letter 尺寸的紙張。
- 3. 請同時按住『 □紙張』 (① 如下圖所示)按鍵和『 ⊙ 電 源』按鍵不放 (2 如下圖所示)開啓印表機的電源。

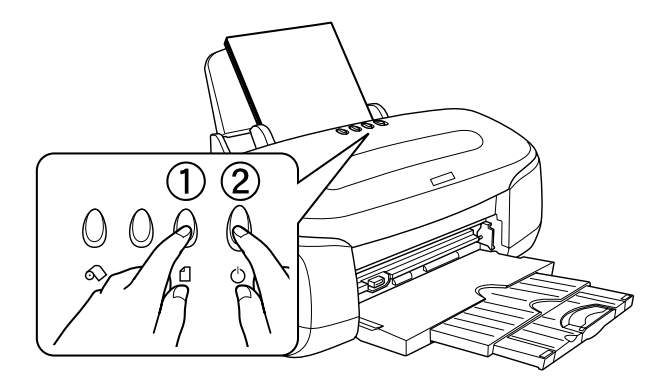

4. 先放開『少 電源』按鍵,等到印表機開始進行噴嘴檢杳的動 作時,才放開『 □ 紙張』 按鍵。

印表機會列印出一張噴嘴檢杳圖示,以下是一份列印樣張:

正常

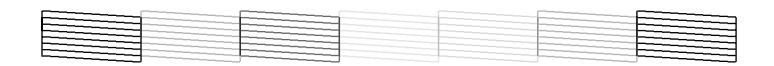

#### 需要清潔㊞字頭

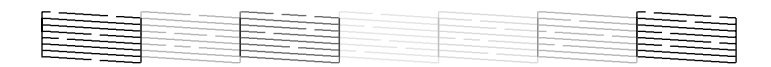

#### 以上範本顏色顯示為黑色及白色,但實際上為彩色 (CMYK)。

如果自我測試表列印結果不甚理想 ( 例如, 列印出來的線段中某 ㆒段遺漏 ( 未印出 ) 了 ),即表示印表機有問題,可能是墨水的噴 嘴阻塞或是印表機直線性不直。關於如何清潔印字頭的詳細操作 步驟請參考以㆘章節的相關說明資料。關於如何校正印字頭的詳 細操作步驟請參考手冊中第 302 [頁 〝印字頭直線性校正〞章](#page-301-0)節中 說明。而在檢查噴嘴圖示中也會標示出目前每一個卡匣內的墨水 存量。而在這噴嘴檢查圖示中以百分比方式標示出墨水存量,是 反應目前存量的約略值。

### 清潔印字頭

若您發現列印出來的影像不清晰,或是列印出來的影像有不完整 的情況時,即表示您需要藉由清潔印字頭來解決這些問題,因為 清潔印字頭功能乃在確保印字頭可將墨水順利噴出列印。

您可以使用印表機驅動程式中的 "清潔印字頭"工具,直接由電 腦上執行清潔印字頭的動作,或使用印表機控制面板上按鍵來執 行。

附註:

- □ 清潔印字頭會同時使用到彩色及黑色墨水,因此為了澼孕浪 費墨水,請於列印品質不佳時,再進行清潔印字頭的動作。 例如,列印出來的影像模糊不清或是色彩不正確。
- □ 請先使用 "噴嘴檢查"工具以確認印字頭是否需要清潔, 如 此㆒來,可以比較節省墨水。
- □ 當 〝 △ 墨水用盡〞 燈號在閃爍或亮著時,您可能無法清潔印 字頭。此時,請先更換適合的墨水卡匣。
- □ 當印表機尙在使用中時,請勿啓動 "清潔印字頭"或 "噴嘴 檢查〞工具;否則將會影響列印文件的品質。

#### 使用清潔㊞字頭工具

請參考下列的說明來使用 〝清潔印字頭〞工具。

#### Windows 使用者

請依照下列的步驟來使用 〝清潔印字頭〞工具。

1. 請確認已經開啓印表機的電源。而且面板上的 〝 △ 墨水用 盡〞指示燈號是熄滅的狀態。

#### 附註:

當 〝 H 墨水用盡〞燈號在閃爍或亮著時,您可能無法清潔印 字頭。此時,請先更換適合的墨水卡匣。

- 2. 開啓印表機軟體,詳細的操作步驟請參考手冊中第 138 頁 [〝啟動印表機軟體〞章](#page-137-0)節㆗相關的說明資料。
- 3. 點選印表機驅程式中的 "工具"選單,然後再按『清潔印字 頭』鍵。
- 4. 請依照螢幕上的指示操作。

當印表機正在清潔時,〝 P 電源〞燈會開始閃爍不停。

#### | 注意: 當 〝○ 電源〞燈閃爍不停時, 絕對不要關閉印表機, 否則印表機會受損。

5. 一日 〝◆ 雷源〞 燈停止閃爍時按一下 〝清潔印字頭〞對話框 中的 "噴嘴檢查"圖示,或者從文件中列印一些線條,看看 印出的文件是否正常,否則請再重新清潔。

下圖為噴嘴檢查的樣本:

正常

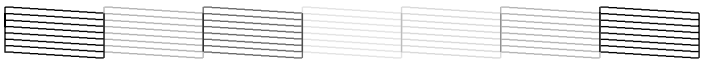

#### 需要清潔㊞字頭

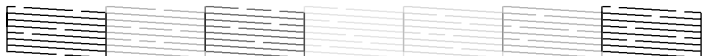

#### 以上的樣本是黑色與白色,實際印表機的自我測試會印出彩色。

如果您發現檢視圖形㆗的某些線段不見了,則必須重複執行清潔 印字頭的動作,然後再將自我測試表印出來看看。

這樣的過程反覆四、五次後,若列印的品質依然沒有明顯的改 善,請先關閉印表機,暫時不要使用,等到隔天再開啓印表機使 用,然後再進行噴嘴檢查動作。根據檢查結果如果有需要請再執 行清潔印字頭的動作。

如果仍然無法改善列印品質不良的情形,即表示有可能是墨水卡 匣可能過舊或是已經壞損,必須更換㆒個新的墨水卡匣。因此, 您必須在卡匣內墨水完全耗盡之前先行更換㆒個新的墨水卡匣, 詳細的操作步驟請參考手冊中 第 283 [頁 〝更換空的墨水卡匣〞](#page-282-1)章 節中相關說明資料。

如果墨水卡匣也換新了,而列印品質依然沒有改善,則請與當地 的維修中心聯繫。

#### 附註:

為了維持列印品質,我們建議至少每個月啓動印表機一次。

#### Macintosh 使用者

請依照㆘列的步驟來使用 〝Head Cleaning / 清潔印字頭〞工具。

- 1. 請確認已經開啓印表機的電源。而且面板上的 〝 △ 墨水用 盡〞指示燈號是熄滅的狀態。
- 2. 請按下〝Print / 列印〞或〝Page Setup / 頁面設定〞對話框中的 『 **圖** Utility / 工具』圖示鍵,然後按下『Head Cleaning / 清 潔印字頭」鍵。
- 3. 請依昭螢慕上的指示操作。

當印表機正在清潔時,〝 P 電源〞燈會開始閃爍不停。

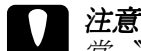

#### 注意:

當 〝P 電源〞燈閃爍不停時,絕對不要關閉印表機, 否則印表機會受損。

4. 當印表機 〝 P 電源〞燈停止閃爍後,請按㆘ 〝Head Cleaning<sup>™</sup>對話框中的『Confirmation / 確認』鍵,列印一張 印字頭噴嘴測試頁,看看印字頭是否已經清乾淨,如果沒 有,請重複上述動作。如果您想要參考檢杳噴嘴圖案的樣張 請直接參考手冊中 第 148 百中的列印樣張。

這樣的過程反覆四、五次後,若列印的品質依然沒有明顯的改 善,請先關閉印表機 , 暫時不要使用,等到隔㆝再開啟印表機使 用,然後再進行噴嘴檢查動作。根據檢查結果如果有需要請再執 行清潔印字頭的動作。

如果仍然無法改善列印品質不良的情形,即表示有可能是墨水卡 匣可能過舊或是已經壞損,必須更換㆒個新的墨水卡匣。因此, 您必須在卡匣內墨水完全耗盡之前先行更換㆒個新的墨水卡匣, 詳細的操作步驟請參考手冊中 第 283 百 〝更換空的墨水卡匣〞 章 節㆗相關說明資料。

如果墨水卡匣也換新了,而列印品質依然沒有改善,則請與當地 的維修中心聯繫。

#### 附註:

為了維持列印品質,我們建議至少每個月啟動印表機一次。

### **使用控制面板按鍵清潔印字頭**

請依昭下列步驟,使用控制面板上按鍵來清潔印字頭:

1. 請確認已經開啟印表機的電源。而且面板上的 〝 △ 墨水用 毒″指示燈號是熄滅的狀態。此時,按下面板上『△ 墨水』 按鍵約㆔秒鐘不放。

#### 附註:

如果面板上 " 0 墨水用盡"指示燈已經閃爍不停或是亮起, 您將無法進行清潔印字頭的工作,而是先執行更換墨水卡匣 的工作。如果此時您並不想要更換墨水卡匣,請再按一次『 **δ 墨水」按鍵讓印字頭歸位。** 

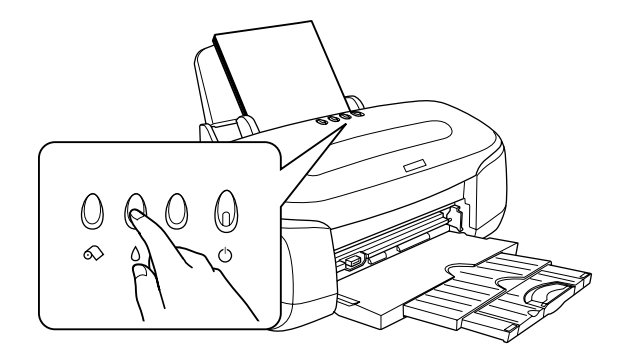

當印表機正在清潔時,〝 O 雷源〞 燈會開始閃爍不停。.

● 注意:<br>● 當 〝O 電源〞燈閃爍不停時,絕對不要關閉印表機, 否則印表機會受損。

2. 當印表機 〝 P 電源〞燈停止閃爍後,請列印㆒份檢查噴嘴圖 案出來檢查印字頭是否已經完全清潔乾淨。否則重新執行一 次清潔印字頭的動作。

這樣的渦程反覆四、五次後,若列印的品質依然沒有明顯的改 善,請先關閉印表機,暫時不要使用,等到隔天再開啓印表機使 用,然後再進行噴嘴檢查動作。根據檢查結果如果有需要請再執 行清潔印字頭的動作。

如果仍然無法改善列印品質不良的情形,即表示有可能是墨水卡 匣可能過舊或是已經壞損,必須更換㆒個新的墨水卡匣。因此, 您必須在卡匣內墨水完全耗盡之前先行更換㆒個新的墨水卡匣, 詳細的操作步驟請參考手冊中 第 283 百 〝更換空的墨水卡匣〞 章 節㆗相關說明資料。

如果墨水卡匣也換新了,而列印品質依然沒有改善,則請與當地 的維修中心聯繫。

#### 附註:

為了維持列印品質,我們建議至少每個月啓動印表機一次。

### <span id="page-301-0"></span>㊞字頭直線性校正

若您發現垂直的線條無法成一直線時,可以從電腦上利用印表機 驅動程式中的 "印字頭直線性校正"工具,來解決這個問題 。詳 細的操作方法請參考以下的相關說明。

#### 附註:

當印表機尙在使用中時,請勿啓動 〝印字頭直線性校正〞工具; 否則將會影響列印文件的品質。

### Windows 使用者

請依照下列的步驟來使用 〝印表機直線性校正〞工具。

- 1. 請確定放在自動進紙槽的紙張為 A4 或 Letter 尺寸。
- 2. 開啓印表機軟體。關於開啓印表機軟體的操作步驟請參考手 冊中第 138 頁 〝 啓動印表機軟體〞 童節中相關說明。
- 3. 點選印表機驅程式中的 "工具"選單,然後再按『印字頭直 線性校正』鍵。
- 4. 請依昭螢墓上的訊息操作,開始淮行印字頭直線性校正的工 作。

### Macintosh 使用者

請依照㆘列的步驟來使用 〝Print Head Alignment / 印字頭直線性校 正〞工具。

- 1. 請確定放在自動進紙槽的紙張為 A4 或 Letter 尺寸。
- 2. 按下 "Print / 列印"或 "Page Setup / 頁面設定"對話框中的 『 圖 Utility / 工具』圖示鍵,然後按下『 Print Head Alignmen / 印字頭直線性校正』按鍵。
- 3. 請依照螢幕上的訊息操作,開始淮行印字頭直線性校正的工 作。

清潔印表機

為了使印表機長期地保持在最佳列印狀況, 您應該在一年內徹底 清潔數次。

- 1. 確認印表機是關閉著,所有燈號也關閉著,然後拔掉電源 線。
- 2. 將自動進紙槽的紙張取㆘。
- 3. 使用一個柔軟毛刷小心翼翼地清除所有灰塵。
- 4. 如果自動淮紙槽的外殼或內部髒了,用一塊柔軟、乾淨的 布,以溫和性的清潔劑泡溼來擦拭。注意印表機的蓋子要闔 ㆖以避免水漬濺入印表機的內部。
- 5. 如果印表機內部有墨漬凝固的現象,請拿一塊溼布擦拭它

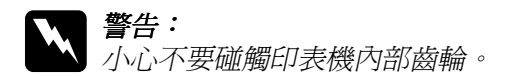

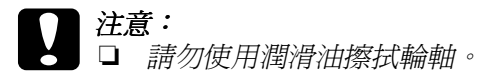

- ❏ 請勿使用酒精或稀釋劑清潔印表機。這些化學溶劑可 能會傷及印表機零件和外殼。
- ❏ 小心別讓水進入印表機的內部或電子零件內。
- ❏ 不要使用堅硬的刷子。
- □ 不要在印表機的內部添加潤滑油,或其它可能傷及機 械的不明油料。如果零件需要潤滑,請與您的經銷商 或專業的服務㆟員聯繫。

### 搬運印表機

如果您要將印表機運送到某處,請用原來包裝它的箱子及包裝材 料再重新包裝一次,詳細的操作步驟如下所示:

# $|\dot{\mathcal{E}} \vec{\widehat{\mathcal{E}}}$ :

- 當您搬運印表機時請保持以平穩的方式,不可以傾斜、 賢立成某一個角度或是上下顛倒。否則會導致墨水外 漏的現象。
	- □ 在搬運時請讓墨水卡匣裝置在裡面。若在搬運涂中, 取下墨水卡匣會影響印表機無法正常地運作。
- 1. 打開印表機的上蓋,看看印字頭是否固定在最原始的位置 ( 即最右方)。如果不是,開啓印表機等待印字頭回到最原始的 位置,然後關閉印表機,並蓋㆖印表機的蓋子。
- 2. 拔下插座上的雷源線,以及印表機後方連接雷腦的連接線。
- 3. 取出自動進紙槽內的紙張, 並拆下紙張支撐板。
- 4. 掀開印表機上蓋,如圖所示以膠帶固定住墨水卡匣,然後闔 上印表機上蓋。

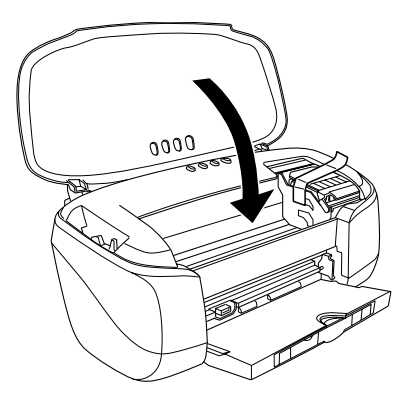

- 5. 推回延伸出紙托盤,然後往上將出紙托盤豎直。
- 6. 用印表機原紙箱內的保麗龍等配件全數裝回固定好印表機。
- 7. 包裝印表機並將連接線㆒併裝入原紙箱內。
- 8. 在搬運途中請保持印表機在平穩的狀態。

### 軟體升級和移除

如果您將電腦的 Windows 系統升級,您也必須在 Windows XP、 Windows Me、Windows 2000 或是 Windows NT 4.0 系統下更新印表 機的驅動程式,請按照下列操作步驟來完成升級的工作。或者是 從 Windows 或是 Macintosh 系統㆗原先安裝的印表機驅動程式于以 移除。

### 升級㉃ Windows Me 或是 98

如果您的電腦系統已經從 Windows 95 升級到 Windows Me 或是 98, 您必須重新先將原先安裝的印表機軟體先移除後重新再安裝 使用該新系統的印表機軟體。詳細的操作步驟請參考手冊中[第](#page-305-0) 306 頁 〝移除印表機驅動程式〞童節中相關的說明資料。

### 更新㊞表機軟體㉃ Windows XP, Me, 2000 或是 NT 4.0

當您要在 Windows XP、Me、2000 或是 NT 4.0 更新印表機軟體, 請先確認是否已經將原先安裝的印表機軟體完全移除。如果您沒 有事先移除就將新系統軟體以覆蓋舊版軟體可能會發生更新失敗 的結果。關於如何移除原安裝的印表機軟體的操作步驟請參考手 冊中第 306 頁 〝移除印表機驅動程式〞童節中相關的說明資料。

#### <span id="page-305-0"></span>移除㊞表機驅動程式

#### Windows 使用者

附註:

❏ 如果您想要在Windows 2000/NT 4.0系統㆗移除原先安裝的印表 機軟體程式,必須以網路管理員權限 (或是㆒位同樣擁有管 理員權限的使用者群組)的登錄系統才能夠執行這項工作。

- ❏ 如果您要在 Windows XP 系統㆗移除原先安裝的印表機軟體程 式,必須以 〝電腦管理員〞的帳號的登錄系統才能夠執行這 項工作,也就是如果您是以一位 "有限權限帳號"登錄系統 將會無法移除任何原先安裝的軟體或是程式。
- 1 關閉印表機雷源,並拔掉印表機的連接線。
- 2. 針對 Windows Me、2000、NT 4.0、98 和 95 使用者,請按下 『**開始**』按鍵然後將游標移向 〝設定〞,然後選擇 〝控制 台〞。

針對 Windows XP 使用者,同樣地請按下『開始』按鍵然後選 擇 〝控制台〞。

- 3. 雙擊 "新增 / 移除程式"圖示,並從清單中選取 EPSON 印表 機軟體。然後按下『 新增 / 移除』鍵。針對使用 Windows XP 和 2000 系統,則請選擇『變更 / 移除』。
- 4. 點選『EPSON Stylus Photo 950』圖示,按下『確定』鍵。
- 5. 然後再按下『確定』按鍵。

#### 附註:

如果您是在 Windows Me 或是 98 系統下使用 USB 傳輸埠連接這一 台印表機,您還必須將另外一個 USB 元件也一併給移除。因此, 請在 "新增 / 移除程式"清單中選擇 "EPSON USB Printer Device "後, 按下『新增 / 移除』按鍵後再按下『確定』按鍵, 此時營幕上會出現一個訊息要求重新啓動電腦。則請您遵照地重 新啓動。如果在新增 / 移除程式"清單中並沒有出現 "EPSON USB Printer Device 、, 此時請雙擊印表機軟體光碟片中 EPUSBUN.EXE 程式,然後依照登墓的指示說明操作即可。

#### Macintosh 使用者

1. 開啟 Macintosh 的電源並將印表機軟體的光碟片放入光碟機 中。此時,EPSON 印表機軟體的安裝程式會自動地開啓。

- 2. 如果光碟片中分別有各種不同語言的安裝程式,此時請雙擊 適用語言的資料來。然後,雙擊 Printer Driver 資料來內 Disk1 資料來中 Installer 程式的圖示。
- 3. 在啓動的畫面後請按下『Continue/ 繼續』按鍵, 螢幕上會 出現以下這個對話框。

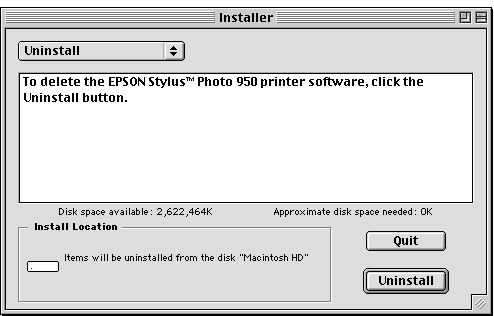

4. 在左上方的下拉式選單中,選擇『Uninstall』項目後點選『 Uninstall』按鍵即可。

### 移除 EPSON Print CD

#### Windows 使用者

1. 針對 Windows Me、2000、NT 4.0、98 和 95 使用者,請按下 『**開始**』按鍵然後將游標移向 〝設定〞,然後選擇 〝控制 台〞。

針對 Windows XP 使用者,同樣地請按下 『 **開始**』 按鍵然後選 擇 〝控制台〞。

- 2. 雙擊 "新增 / 移除程式"圖示,並從清單中選取 EPSON Print CD。然後按下『新增 / 移除』鍵。針對使用 Windows XP 和 2000 系統,則請選擇 『 **變更 / 移除** 』。
- 3. 選擇『移除』後按下『確定』鍵。

#### Macintosh 使用者

直接將硬碟中 EPSON Print CD 資料夾整個拖曳到桌面上的垃圾 桶內即可。

## 第 15 章 解決問題的方法

### 診斷問題的方法

如果您目前使用的連接方式是透過 USB 傳輸界面,而且列印資料 很困難,則信個問題可能和您連接 USB 方式有關。因此詳細的連 接步驟請參考手冊中第 331 頁 〝解決 USB 的問題″ 章節中相關的 說明。

如果您的問題與 USB 無關,則解決這類問題的最簡單的兩個步 驟:首先診斷問題,然後套用接近的解決方案,直到排除該問題 為止。

當您診斷和解決問題等相關資料在線上使用手冊中都有提供。至 於印表機控制面板、EPSON 印表機狀態監控工具程式、或者是執 行印表機某一項檢測工作等詳細解說則請參考以下相關童節的說 明資料。

如果您有某些特定的問題,例如關於列印品質、無關列印品質的 列印輸出問題、或是淮紙問題、以及印表機沒有完整地列印資 料,也請參考本章㆗各相關章節的說明。

如果您在解決問題時可能需要先停止目前進行中的列印工作,此 時請參考手冊中第 336 頁 〝取消列印〞 章節中有關取消列印工作 的說明資料。

### 線上解決問題方法

您可以利用線㆖解決問題的方法,診斷問題、並且解決絕大部分 的問題。詳細的操作方法請參看以下相關說明。

#### Windows 使用者

這本 "解決問題方法"HTML 手冊中提供您一些秘訣,協助您在 使用印表機所發生的問題。

如果您發生問題時,請利用以下的其中一種方法啟動線上〝解決 問題的方法〞:

❏ 從 Windows 『開始』選單

按下『**開始**』,游標移向 "**程式集**" (Windows Me、2000、 NT 4.0、 98 和 95 使用者)或是 〝全部程式集 ″ (Windows XP 使用者),然後指向 EPSON, 最後點選 〝ESP950 Problem Solver〞。

❏ 從印表機狀態監控 3 程式

在 "印表機狀態監控 3"對話框中按下『e-支援』按鍵。

❏ 從印表機軟體

在印表機軟體的 〝主選單〞中點選 『e- 支援』。

如果您利用 〝解決問題的方法〞仍然無法解決您所發生的問題 時,請嘗試在 〝解決問題的方法〞對話框連接到 EPSON 當地的 『e- 支援』尋找更多的資源。

#### Macintosh 使用者

EPSON 的技術支援網頁中會提供您一些針對無法利用上述 〝簡 易故障排除"中的方法解決問題的更淮一步資訊。

請將光碟片插入光碟機中雙擊 EPSON 圖示,然後點選 Technical Support Web Site 後按㆘ 圖示,便可以啟動該技術 支援網頁。

## 燈號指示說明

您可以利用印表機控制面板㆖的燈號 判斷問題所在。如果印表機 停止運作,而燈號卻亮著或是閃爍不停,那麼便可以利用下列的 面板燈號圖示表來分析問題,並依照其所建議的解決方法來解決 這些問題。

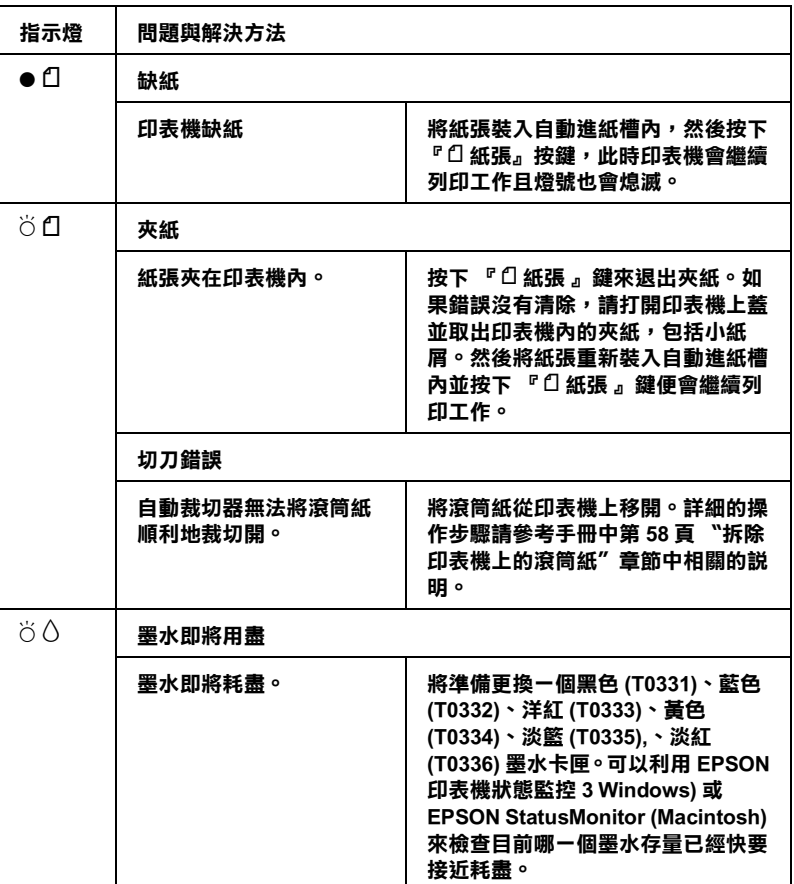

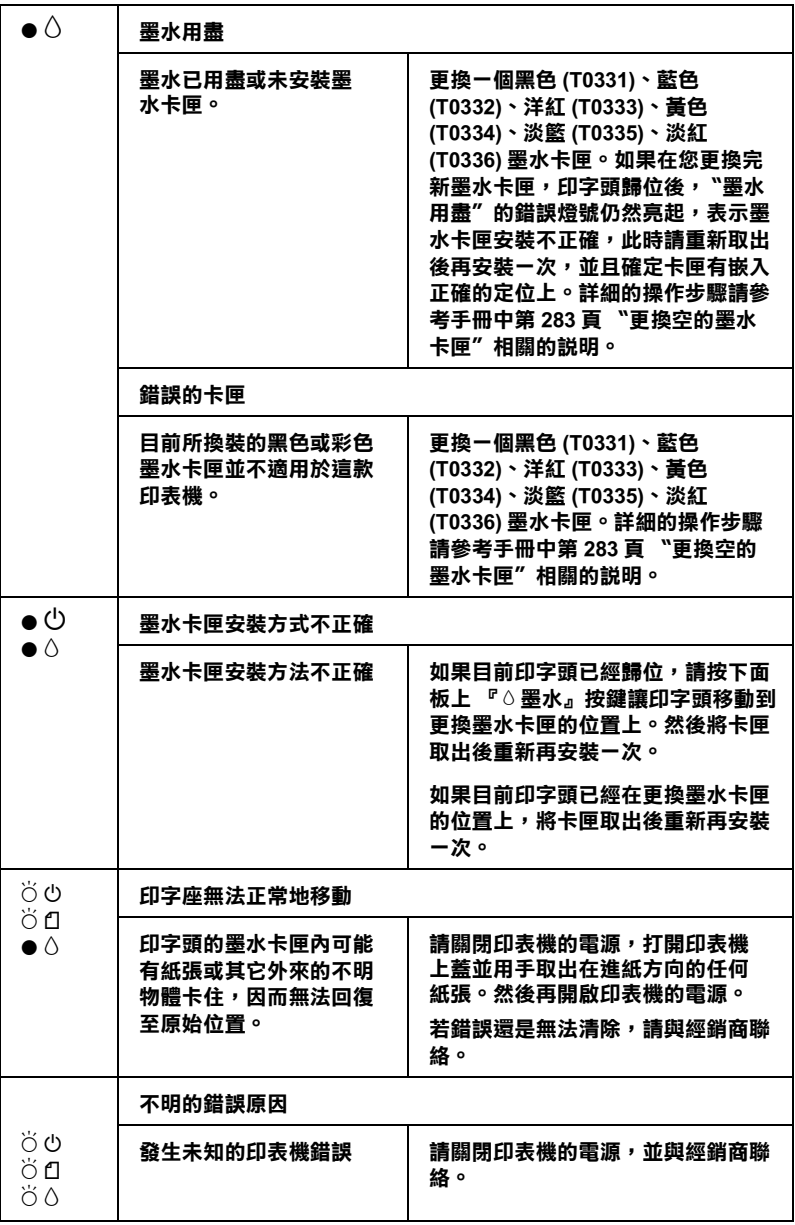

● = 亮著, 〇 = 熄滅,  $\breve{\circ}$  = 閃爍不停

### EPSON 印表機狀態監控

〝印表機狀態監控〞工具㆗的印表機狀態視窗提供有關狀態訊息 及圖形顯示,幫助您了解印表機目前的狀態。

列印中涂發生問題,該問題的錯誤訊息會出現在 "進度計量表" 視窗中。

當墨水用盡時,按下印表機狀態監控視窗中的『怎麼辦!』按 鍵,此時印表機狀態監控會透過墨水卡匣更新程序,逐步告訴您 該如何更換墨水卡匣。

### <span id="page-314-0"></span>㊞表機㉂我測試

執行印表機自我測試,可以幫助您確認發生的問題是來自印表機 或電腦。

請依照下列步驟,列印印表機的自我測試表:

- 1. 先確認印表機與電腦的電源是關閉的。
- 2. 把印表機的界面連接頭拔掉。

如果您使用並行界面,首先扳開界面連接器兩端的固定夾, 如有必要,先取下接地線,然後再拔掉印表機界面連接器的 連接線。

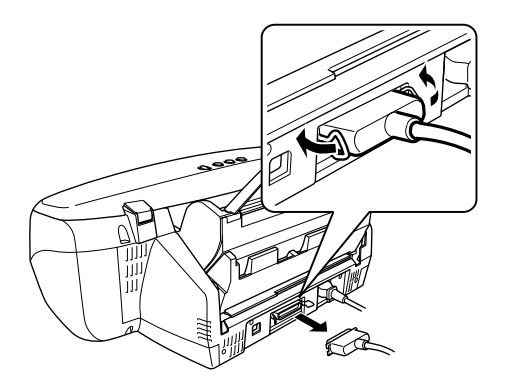

- 3. 確認 A4 或 Letter 尺寸的紙張已正確地放入自動進紙槽。
- 4. 同時按住『口紙張』鍵並按住『ひ 電源』鍵開啓印表機電 源,然後先放開『少 電源』鍵,直到啓動印表機自我測試, 再放開『□紙張』鍵。

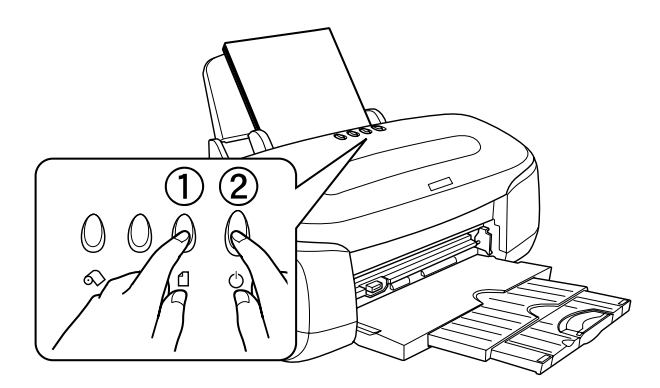

印表機印的自我測試表包括:印表機 ROM 版本、墨水存量比, 以及印字頭噴嘴檢視圖。

請將所列印的自我測試表與以㆘的樣張做比較。如果列印品質沒 有問題,譬如線條沒有缺口也沒有潰漏,即表示印表機本身是好 的,那問題可能出在印表機軟體設定、應用軟體的設定,界面連 接線 ( 務必使用有被裹覆塑膠皮的連接線 ),或電腦本身。

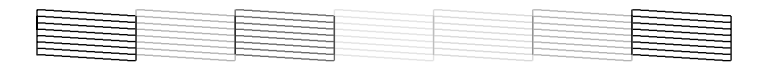

#### 以上的樣本為黑色與白色,但實際上,測試頁會印出彩色 (CMYK)。

如果列印出的自我測試表不甚理想,即表示印表機有問題。譬 如,列印出來的線段有遺漏,應該是墨水噴嘴阻塞了或是印字頭 沒有校準。

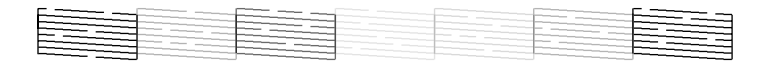

以上的樣本為黑色與白色,但實際上,測試頁會印出彩色 (CMYK)。

### 列印品質問題

如果您有任何列印品質的問題請先嘗試這個章節中所提供的解決 方法。

### 水平細白線

請試試下列的解決方法:

- ❏ 確認在自動送紙槽內的紙張列印面朝㆖。
- ❏ 執行印字頭清潔工具清潔任何阻塞的噴嘴。Windows Me、98 和 95 的使用者可以開始執行 『印字頭清潔工具』。
- ❏ 在印表機驅動程式的 〝主選單〞(Windows) 或 〝Print/ 列印〞 (Macintosh) 對話框中選擇 〝Automatic / 白動〞。
- □ 椧杏 8 墨水用盡燈號。指示燈號。如果燈號呈現閃爍的狀 熊。請替換墨水卡匣。詳細的操作步驟請參考手冊中第 [283](#page-282-1) [頁 〝更換空的墨水卡匣〞章](#page-282-1)節㆗的說明。
- □ 檢杳您在印表驅動程式內所定的 "最大列印範圍"是關閉 著。如果這個設定在開啓狀態,那麼在這個擴充區域內就會 有橫條產生。
- ❏ 確定 〝紙張種類〞已在您的印表機驅動程式內正確的設定完 畢。
- □ 請點選 〝進階〞對話框中 〝交叉列印〞檢查盒。針對 Windows 使用者詳細的操作步驟請參考手冊中第 148 百 〝改 [變進階設定值〞](#page-147-0)㆗相關說明。至於 Macintosh 使用者則是參考 第 207 百 〝改變 Advanced (淮階)設定值〞的說明資料。

#### 直線不直或細白線

請試試下列各項的解決方法 :

- □ 確認在自動送紙槽的紙張列印面朝上。
- ❏ 執行 〝印字頭直線性校正〞工具。
- **□** 關閉印表驅動程式內淮階設定之 〝**高速列印**〞設定。 Windows 的使用者,詳細的操作步驟,請參考第 148 [頁 〝改](#page-147-0) [變進階設定值〞](#page-147-0)的說明。至於 Macintosh 使用者則請參考[第](#page-206-0) 207 百 〝改變 Advanced (淮階)設定値〞中相關說明。
- ❏ 執行 〝印字頭清潔〞工具清除任何阻塞的噴嘴。
- ❏ 確定 〝紙張種類〞已在您的印表機驅動程式內正確的設定完 畢。

□ 請點選 "淮階"對話框中 "交叉列印"檢杳盒。針對 Windows 使用者詳細的操作步驟請參考手冊中第 148 百 〝改 [變進階設定值〞](#page-147-0)㆗相關說明。至於 Macintosh 使用者則是參考 , 第 207 頁 〝改變 Advanced (進階)設定値〞的說明資料。

### 顏色不正確或沒有顏色

請試試㆘列的解決方法

- □ 將印表機驅動式內墨水設定改為"彩色"。針對 Windows 使用 者,詳細的操作步驟請參考第 145 [頁 〝使用自動模式〞](#page-144-0)章節 ㆗相關說明資料。至於 Macintosh 使用者則請參考第 [204](#page-203-0) 頁 <sup>〝</sup>使用 Automatic (自動)模式″童節中說明資料。
- □ 調整應用軟體內或印表機驅動程式中 "淮階"對話框內的顏 色設定。針對 Windows 使用者,詳細的操作步驟請參[考第 148](#page-147-0) [頁 〝改變進階設定值〞](#page-147-0)章節㆗相關說明資料。至於 Macintosh 使用者則請參考第 207 百 〝改變 Advanced (進階)設定値 童節中說明資料。
- ❏ 執行 〝印字頭清潔〞工具。如果顏色仍然不正確或沒有顏 色,即需要更換彩色墨水卡匣。如果還有問題,再更換黑色 墨水卡匣。詳細的操作步驟請參考手冊㆗第 283 [頁 〝更換空](#page-282-1) 的墨水卡匣"章節中的說明。
- ❏ 請確定您沒有使用過期的墨水卡匣。如果您已經很久沒有使 用印表機,請重新更換一個新的墨水卡匣。詳細的操作步驟 請參考手冊中第 283 百 〝更換空的墨水卡匣〞童節中的說 明。

### 列印文件模糊或是暈開

請試試下列的解決方法 :

❏ 請確定您所使用的是正確的驅動程式。

- ❏ 建議您使用普通紙或 EPSON 所提供的紙張列印。
- ❏ 請將印表機置放在平坦、穩固而且空間大於印表機的㆞方。 並在印表機的前方保留足夠的空間,讓紙張可以很順利地退 出。如此印表機才能夠正常的運作。
- ❏ 確定紙張沒有損壞,骯髒或是太老舊,同時確定進紙槽內的 紙張列印面朝上。
- ❏ 確定您的紙張是乾的且列印面朝㆖。另外,也要確認您使用 的紙張種類是對的。關於紙張規的詳細資料請參考手冊中第 347 [頁 〝紙張〞](#page-346-0)單元的說明資料。
- ❏ 清除所有的設定 , 在印表機驅動程式的〝主選單〞(Windows) 或 <sup>\*</sup>Print/列印"(Macintosh) 對話框中選擇 \* Automatic / 自 動〞。
- □ 如果紙張列印面呈捲曲,請壓平它或輕輕地往另一面捲曲紙 張。
- □ 請將紙張厚度調整桿設定至 "2 位置 " 上, 並確定已於印表機 驅動程式中的 "紙張種類"已設定正確。
- □ 將已列印好的紙張從紙張出紙托盤取出,尤其當您列印投影 片時更需如此。
- □ 如果您要列印光面相紙或投影片,那麼請放進一張支撐紙或 一張白紙墊在底下,或者一次只放淮一張,待列印出來後再 放入下一張。
- ❏ 不要觸摸或是讓任何物體接觸到投影片的列印面或是將指紋 留在紙張表面。當使用投影片或是光面紙材列印文件完成 後, 必須放置數個小時直到表面的墨水完全乾涸為止。
- ❏ 請執行印字頭清潔工具。Windows Me、98 和 95 使用者可以開 始執行 『印字頭清潔工具』。
- ❏ 請執行 〝印字頭清潔〞工具程式。
- ❏ 請執行 〝印字頭直線性校正〞工具程式。
- ❏ 每次放入並退出乾的紙張,如果問題沒有解決。可能有墨水 溢出,請用柔軟清潔的布擦拭印表機內側。

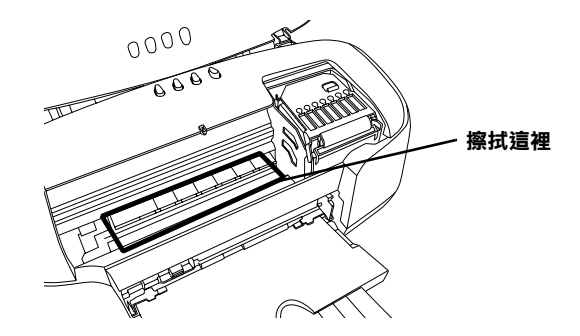

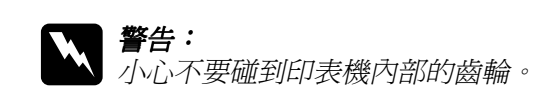

### 執行印字頭清潔後列印品質仍未改善

如果重複㆞清潔和校正印字頭列印的品質仍然不夠理想。則可能 其中一個墨水卡匣已經太舊了或是損壞必須進行更換。

在更換墨水卡匣之前您可以利用 EPSON 印表機狀態監控程式偵 測目前哪㆒個卡匣內的墨水已經快要耗盡。詳細的操作步驟請參 考手冊中第 [291 頁 〝更換墨水卡匣〞](#page-290-0)中相關說明資料。

## 與列印品質無關的問題

如果有下列的問題產生,請試試以下之解決之道:

- ❏ 字體不對或不完整
- ❏ 邊界不對
- ❏ 影像顛倒
- ❏ 印出空白紙
- ❏ 列印文件的底部模糊不清
- ❏ 列印速度太慢

#### 字體不對或不完整

請試試下列的解決方法 :

- ❏ 確定印表機的驅動程式是正確的。
- ❏ 在 Windows 系統㆗將這㆒台印表機設定為內定預設印表機。
- ❏ Windows Me, 98, and 95 使用者請清除所有未列印的工作。請參 照第 337 頁 〝利用 EPSON [列印管理員〞單](#page-336-0)元中說明的操作步 驟。
- □ 關掉印表機和電腦, 重新確認印表機的界面連接線已安插妥 當。
- ❏ 如果您是 NT 4.0 的使用者,那麼試試移除 EPSON Printer Port 安 裝。按㆘ 〝開始〞→ 〝程式集〞→ 〝EPSON ㊞表機〞→ 〝移除 EPSON 印表機輸出埠〞,接下來請依照螢幕上的指示 執行。

### 邊界不正確

請試試下列的解決方法 :

❏ 檢查應用軟體內有關邊界的設定。確認邊界在紙張列印範 圍,請參閣 . 關於紙張規的詳細資料請參考手冊中第 [347](#page-346-0) 百 [〝紙張〞](#page-346-0)單元的說明資料。

□ Windows 使用者,請檢杳 〝紙張〞對話框的設定,確認他們 與您使用紙張大小一致。Macintosh 使用者,請檢杳 〝 Page Setup <sup>"對話框的設定,確認他們與您使用紙張大小一致。</sup>

#### 影像顛倒

關閉印表機動程式內〝水平反轉 / Flip Horizontal〞的設定,或 者是您電腦應用軟體內 〝鏡射 /Mirror〞的設定。若有不明暸處, 請參閱印表機驅動程式或電腦應用軟體的線㆖協助。

Macintosh 使用者請參考第 207 百 〝改變 Advanced (淮階)設定 [值〞](#page-206-0)單元的說明資料。

### ㊞出空白頁

請試試下列的解決方法:

- ❏ 確定印表機的驅動程式。
- ❏ 在 Windows 裡選擇您的印表機為預設印表機。
- □ Windows 使用者,請檢杳 〝紙張〞對話框的設定,確認所選 擇的紙張尺寸與您所使用的紙張尺寸吻合。Macintosh 使用 者,請檢查 〝 Page Setup 〞對話框的設定,確認他們與您使用 紙張大小一致。
- ❏ 執行印字頭清潔工具清潔任何阻塞的噴嘴。

在清潔數次後,請執行印表機的自我測試,檢查清潔效果如何。 詳細說明,請參考第 315 [頁 〝印表機自我測試〞單](#page-314-0)元中的解說。

### 列印文件的底部模糊不清

❏ 如果紙張列印面呈捲曲,請壓平它或輕輕地往另一面捲曲紙 張。

□ 請將紙張厚度調整桿設定在 ⊠ 位置上。再按下〝淮階設定〞 進入 〝進階設定〞對話框㆗點選 〝高速列印〞的設定。然後 在印表機驅動程式的 〝主選單〞(Windows) 或 〝Print〞對話 框 (Macintosh) 中點選 『自訂』後,關掉此項選項, 您也可能 須要改變列印品質的相關設定值。

### 列印涑度太慢

請試試㆘列的解決方法 :

- ❏ 確認您印表機所使用的 〝紙張種類〞是對的。針對 Windows 使用者,詳細的操作步驟請參考第 139 [頁 〝改變紙張種類的](#page-138-0) [設定值〞](#page-138-0)章節㆗相關說明資料。至於 Macintosh 使用者則請參 考第 199 [頁 〝改變紙張種類的設定值〞](#page-198-0)章節中相關說明資 料。
- □ 在印表機驅動程式的主選單中選擇〝自動〞模式 (Windows) 或 是 〝Print〞對話框 (Macintosh) 並將之調往 〝快**速**〞,以加快 列印速度。針對 Windows 使用者,詳細的操作步驟請參[考第](#page-144-0) 145 [頁 〝使用自動模式〞](#page-144-0)童節中相關說明資料。至於 Macintosh 使用者則請參考第 204 [頁 〝使用 Automatic](#page-203-0) (自動) 模式"童節中相關說明資料。
- ❏ 在列印文件的同時,請不要執行太多應用程式。
- ❏ 如果您的系統是從 Windows 95 升級到 Windows 98 系統,請利用 〝控制台〞內 〝新增 / 移除程式集〞的功能,先移除原安裝 的印表機軟體後重新安裝更新版本的軟體。
- □ 如果您的印表機機型是使用並行埠連接,則您可以啓動 DMA 傳輸,如果您的電腦有支援 ECP 模式。詳細資料請參[閱第](#page-275-0) 276 [頁 〝啟用 DMA 傳輸〞單](#page-275-0)元的說明。
### 無法正確進紙

加果有下列仟何一個問題產生,請試試相關的解決方案:

- ❏ 列印時紙張沒有送入印表機
- □ 列印時一次送入太多紙張

❏ 夾紙

- ❏ 列印完成後紙張未完全送出或有縐褶
- □ 當您使用雙面列印功能時紙張無法正確地淮紙。

### 列印時紙張沒有送入印表機

取出進紙槽內整疊紙檢查 :

- ❏ 進紙沒有捲曲或皺褶。
- ❏ 檢查紙張是否太老舊了。請參考特殊紙張所附帶的說明。
- ❏ 請不要讓紙張超過左側紙張邊緣定位器的箭頭符號。詳細資 料請參閱第 27 頁 "EPSON 特殊紙張的進紙容量"單元的解 說。
- ❏ 請不要讓紙張超過左側紙張邊緣定位器的箭頭符號。
- ❏ 紙張是否卡在印表機內,如果有,請先將它取出。
- ❏ 雖然墨水卡匣內的還沒完全用完了,但是請先更換新的墨水 卡匣,詳細的操作步驟請參考第 [321 頁 〝執行印字頭清潔後](#page-320-0) [列印品質仍未改善〞單](#page-320-0)元的說明。

當您嘗試過以上這些解決方法後,請重新將紙張放入紙槽內。並 日確實地遵照該紙材所提供的使用須知。您也可以參[考第](#page-22-0) 23 百 [〝紙張的處理〞](#page-22-0).

### <span id="page-325-0"></span>列印時一次送入太多紙張

- ❏ 請不要讓紙張超過左側紙張邊緣定位器的箭頭符號。
- ❏ 調整左側紙張邊緣定位器以適合紙張的大小。
- □ 如果紙張列印面呈捲曲,請壓平它或輕輕地往另一面捲曲紙 張。
- ❏ 請將紙張移除,並確定紙張是否太薄。詳細資料請參閱第 [347](#page-346-0) [頁 〝紙張〞單](#page-346-0)元㆗的解說。在裝入送紙槽之前,先將它展成 扇形打散後再整理整齊。
- □ 列印文件所設定的列印份數太多,請檢杳印表機驅動程式中 〝紙張〞選單 (Windows)或是 〝Print / 列印〞對話框 (Macintosh)㆗ 〝Copies/ 列印份數〞的設定值。針對 Windows 使用者,詳細的操作步驟請參考第 155 [頁 〝改變紙](#page-154-0) 張選單的設定值"章節中相關說明資料。至於 Macintosh 使用 者則請參考第 199 百 〝改變印表機對話框的設定值〞 音節中 相關說明資料。

### <span id="page-325-1"></span>夾紙

先中斷電腦端列印資料傳送,按下『□紙張』鍵退出夾紙。如果 錯誤訊息沒有排除,打開上蓋將所有的紙張取出,然後再重新將 紙張放入印表機淮紙槽內,再按下『" f 紙張 』 鍵繼續列印。

#### 附註:

如果您無法自己取出夾紙,千萬不要太用力將它取出或是拆開印 表機。此時請直接與您的經銷商連絡。

如果您的印表機時常來紙,請確認以下幾點:

- ❏ 紙張是光滑,沒有捲曲或縐褶的。
- ❏ 請將紙張的列印面朝㆖,擺入印表機的自動進紙槽。
- ❏ 在裝入送紙槽之前,先將它展成扇形打散後再整理整齊。
- ❏ 請不要讓紙張超過左側紙張邊緣定位器的箭頭符號。
- ❏ 請不要讓紙張超過左側紙張邊緣定位器的箭頭符號。詳細資 料請參閱第 27 頁 "EPSON 特殊紙張的進紙容量"單元的解 說。
- ❏ 調整左側紙張邊緣定位器以適合紙張的大小。
- ❏ 請將印表機置放在平坦、穩固而且空間大於印表機的㆞方。 並在印表機的前方保留足夠的空間,讓紙張可以很順利地退 出。如此印表機才能夠正常的運作。

### 列印宗成後紙張未宗成送出有縐褶

請試試㆘列的解決方法 :

- □ 如果紙張沒完全送出,請按一下 『□紙張』按鍵。並檢查應 用軟體內或印表機驅動程式內 〝紙張大小〞的設定是否正 確。
- ❏ 如果紙張出來時有縐褶,或是紙張潮溼或太薄了,請重新放 入另一疊紙。

#### ////////////////////////

請將未使用過的專用紙紙張收藏在原來的包裝內,存放在乾燥陰 涼處。詳細的說明資料第 347 頁 [〝紙張〞](#page-346-0)的紙張規格。

### 使用雙面列印功能是紙張無法正確地進紙

當您使用雙面列印功能時印表機㆒次進多張紙時請先依照第 [326](#page-325-0) [頁 〝列印時㆒次送入太多紙張〞](#page-325-0)單元的解決方法將問題排除。如 果紙張並沒有捲曲或是殘破卻仍然無法進紙,請將紙張整疊取出 後放入沒有印過資料的全新紙張。

當您使用雙面列印功能時印表機發生夾紙時請先依照第 [326](#page-325-1) 頁 [〝夾紙〞](#page-325-1)單元的解決方法將問題排除。如果印表機發生夾紙的問 題時,電腦端已經傳送多份列印工作給印表機,此時請檢查該應 用軟體中紙張的相關設定值和確認淮紙是否正確,確定沒有百面 被跳過,則文件會被正確㆞繼續列印。

### **光碟托盤無法正常地谁出**

請確認以㆘幾點:

- ❏ 在安裝光碟托盤之前,已安裝前方單張紙自動送紙槽。
- ❏ 光碟托盤是被正確㆞安裝在前方自動進紙槽的右邊。
- ❏ 邊緣定位器是正確㆞設定在光碟托盤的邊緣。
- □ 光碟托盤有被牢牢地固定在 光碟托盤兩側的扣環內,而且扣 環且嵌入前方自動進紙槽導軌內。
- □ 在您安裝完光碟托盤後,紙張厚度調整桿也已經從 ← 位置被 切換到 (6) 仿置。
- □ 在切換紙張厚度調整桿後已經按下 『 □ 紙張』按鍵。

## ㊞表機無法列㊞

如果印表機無法列印,請檢查印表機指示燈號的狀態,如下表所 示,同時試㆒試所列出的解決方法。

- ❏ 所有的燈號都不亮
- ❏ 燈號亮著然後又熄滅
- ❏ 僅電源燈是亮著
- □ 〝□紙張〞燈號閃爍或亮起
- □ 有一個墨水用盡的燈號閃爍或是亮著
- ❏ 墨水用盡燈號亮著其他燈號閃爍不停

### 所有的燈號都不亮

請試試㆘列的解決方法 :

- □ 重新按下 『少 雷源』按鍵,並確定開啓印表機的電源。
- □ 關掉印表機,確定印表機的雷源線都已接上雷源插座。
- ❏ 請確定印表機的插頭是好的,且並非由定時開關裝置所控 制。

### 燈號亮著然後又熄滅

印表機的電壓或許與插座的規格不符。請關掉印表機,並馬上拔 掉插頭,然後再檢查印表機的電源線是否受損。

如果電壓規格不符,千萬不要將印表機再接上插座,請與您的經 銷商連絡。

### 僅電源燈是亮著

請試試下列的解決方法 :

- □ 關掉印表機和電腦,確認印表機後方的連接線確實已接上電 腦的印表機連接埠。
- ❏ 確定印表機內已無任何保麗龍等保護裝置。

□ 關掉印表機和雷腦,並拔開印表機後方的連接線,然後印出 一張自我測試表,詳細操作步驟請參閣第 315 百 〝印表機自 [我測試〞單](#page-314-0)元的說明。

如果自我測試表印出無誤,請再確認印表機驅動程式和您的 電腦應用軟體已安裝妥當。

- ❏ 如果您想列印大量的影像,您的電腦必須有足夠的記憶體空 間才可以順利列印。請先試著列印較小的影像。
- ❏ Windows Me, 98, 和 95 使用者可以清除所有在 〝 列印管理員〞 ㆗列印的工作。詳細操作步驟請參閱第 337 [頁 〝利用](#page-336-0) EPSON [列印管理員〞單](#page-336-0)元的說明。
- □ 如果您是使用 Windows NT 4.0,那麼請試試看先不要安裝 EPSON Printer, 接下"開始"→ "程式集"→ "EPSON 印 表機"→ "移除 EPSON 印表機輸出埠",接著請按照帶幕 所指示的步驟繼續執行。
- □ 如果印表機有發出列印的聲音,卻沒有辦法印出資料,請印 字頭清潔。

如果仍無法列印出資料,請更換墨水卡匣。詳細操作步驟請 參閱第 283 百 〝更換空的墨水卡匣〞單元的說明。

### 紙張燈號閃爍或亮起

檢杳 EPSON 印表機狀態監控 3 (Window)或 EPSON StatusMonitor (Macintosh) 找出發生錯誤的原因,然後請試試下 列的解決方法:

- □ 如果 〝"□ 紙張〞燈號是亮著,而印表機夾紙。請取出所有夾 在印表機內的紙張。
- ❏ 如果 〝"□紙張〞燈號是亮著,而印表機沒裝紙,請將紙張放 進自動送紙槽。
- ❏ 如果 〝 H 墨水用盡〞燈號不停閃爍,表示墨水即將用盡。請 進備新的墨水卡匣更換。詳細的操作步驟請參考手冊中第 [283](#page-282-0) 百 "更換空的墨水卡匣"童節中的說明。.
- ❏ 如果 〝 H 墨水用盡〞燈號亮著,表示墨水已經耗盡。請更換 一個新的墨水卡匣。詳細的操作步驟請參考手冊中第 [283](#page-282-0) 頁 [〝更換空的墨水卡匣〞章](#page-282-0)節㆗的說明。.

### 錯誤燈號亮起而電源燈不停閃爍

請依照㆘列步驟進行:請依照㆘列步驟進行:

- 1. 按下『□紙張』按鍵,移除印表機內所有的紙張。
- 2. 關掉印表機,檢查印表機內室是否有異物或碎紙片,如果 有,先將它們清除。同時,也請確定印表機背後的通風孔有 足夠的空間,移除任何阻塞通風孔之物件。然後再重新開啟 印表機。

#### 附註:

如果您無法移除印表機內的異物,請勿用力或拆除印表機。 請與經銷商連絡,以尋求協助。

3. 如果問題還是沒辦法解決,請與經銷商連絡。

## 解決 USB 的問題

若您有使用 USB 連接印表機的問題,請參考此節的說明資料。

### USB 連接

USB 連接線或是連接方式有時候會是浩成 USB 問題的癥結, 因此 請試試下列這些解決方法:

- ❏ 使用這款 USB 連接線 (C83623✽) 建議使用第 357 [頁 〝系統需](#page-356-0) 求"中介紹的連接線規格。
- □ 如果您是使用 USB 集線器,請將印表機連接至集線器的第一 層,或是直接將印表機連接至電腦的 USB 連接追上。

### 作業系統

您所使用的電腦必須安裝 WindowsXP、 Me、98 或 Windows 2000 完 整模式。若您所使用的設備並不提供 USB 傳輸埠或是您所使用的 Windows 95 未升級為 Windows 98 或是 2000。您可能無法安裝或是 執行 USB 印表機驅動程式, WindowsXP、或是 Me 使用者, 您的 電腦必須是 WindowsXP、或是 Me 完整安裝的作業系統。或是從 Windows 98 昇級的作業系統。

關於您電腦的問題,請聯絡您購買的經銷商。

### ㊞表機軟體安裝

軟體安裝不正確和不完整都會造成 USB 問題。因此請採取㆘列方 法,並且正確地檢查確保安裝正確。

#### 在 Windows Me 和 98 檢查㊞表機軟體

如果您在 Windows Me 或是 98 系統尚未完成隨插即用的安裝工作 時中斷安裝。可能會導致 USB 印表機裝置驅動程式安裝不正確。 因此,您定要確實地遵守以下指示說明操作,才能夠確保該驅動 程式和印表機軟體能夠正確㆞安裝完畢。

#### 附註:

下列的書面是以 Windows 98 為範例。Windows Me 書面可能會稍有 不同。

1. 請先按下『**開始**』按鍵,指向『**設定**』然後點選『**印表 機**』。請確定您的印表機圖示顯示在印表機的視窗中。

請點選您的印表機圖示,然後在 "檔案"功能表中點選 "內 客 $^{\prime\prime}$ 。.

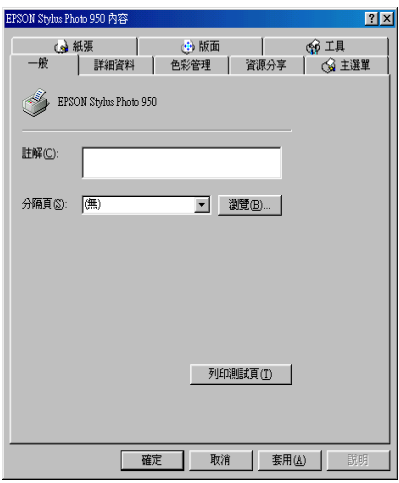

2. 請點選『詳細資料』的選單。

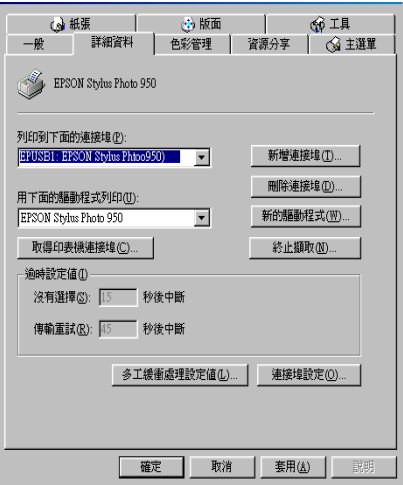

如果 EPUSBx: (EPSON Stylus Photo 950) 出現在連接埠清單 ㆗。表示 USB 印表機裝置驅動程式和印表機軟體安裝成功。 如果沒有出現在正確的連接埠上請淮行下一個步驟。

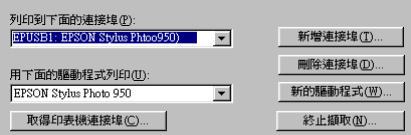

- 3. 雙擊在桌面上的 〝**我的電腦**〞圖示並按滑鼠右鍵,然後點選 〝內容〞。
- 4. 選擇 〝 裝置管理員〞選單。

若您有正確地安裝驅動程式,則 〝EPSON USB Printer Devices<sup>™</sup>應該會出現在 "裝置管理員"的選項中。

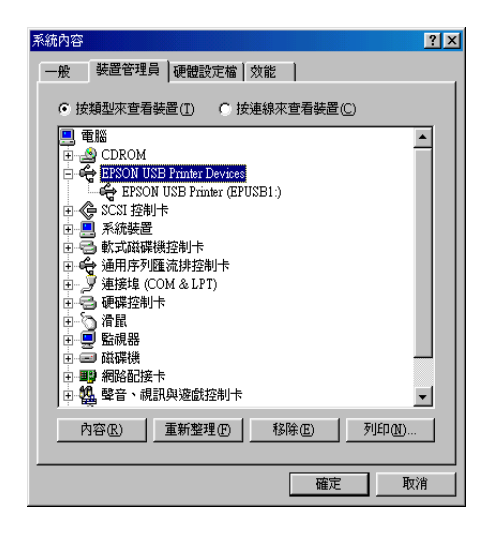

如果 〝EPSON USB Printer Devices〞沒有出現在 〝裝置管 理員″的選項中,請點選 〝其他裝置〞旁的 (+) 號來檢杳已 安裝的裝置。

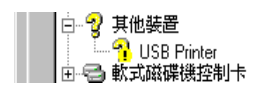

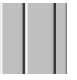

若 "USB Printer"出現在 "其他裝置"下,則表示 USB 印 表機驅動程式裝置沒有正確的安裝。但如果出現的是

〝EPSON Stylus Photo 950 〞,也就表示印表機驅動程式沒 有正確的安裝。則請進行步驟 5。

若 "其他裝置"下中出現的不是 "USB Printer"或 **"EPSON Stylus Photo 950″,請按『重新整理』鍵或將** USB 連接線拔掉再重新插入印表機。一旦您確認出現這些項 目則請進行步驟 5。

5. 在 "其他裝置"中,點選 "USB Printer"或 "EPSON Stylus Photo 950<sup>″</sup>後,按下『移除』鍵,然後再按『確 定』鍵。

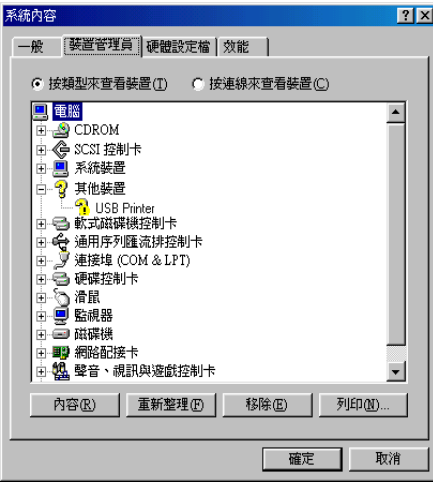

當出現如下圖的對話框時,請按 『**確定**』。然後再按一次 『**確** 定』鍵來關閉 〝系統內容〞對話框。

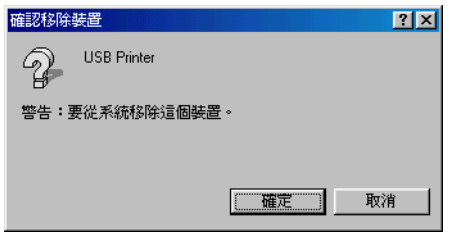

6. 移除印表機軟體。詳細的操作步驟請參考手冊中第 [306](#page-305-0) 頁 **[〝移除印表機驅動程式〞單](#page-305-0)元中的說明。關閉印表機的電源,** 並重新啓動您的電腦。然後依照 "安裝指南"中的步驟,重 新安裝印表機驅動程式。

## 取消列㊞

若列印成品不如您所預期的效果,而是有錯誤或斷斷續續的文字 或影像發生,則您可能必須取消列印。請依照㆘列的步驟,取消 目前的列印工作。

### Windows Me, 98, 和 95 使用者

您可以利用 〝進度計量表〞或是 〝 EPSON 列印管理員〞來取消 列印工作。請參考以下相關的章節。

### 利用進度計量表

當您傳送列印工作至印表機時,則雷腦螢幕上會出現 〝進度計量 表〞。

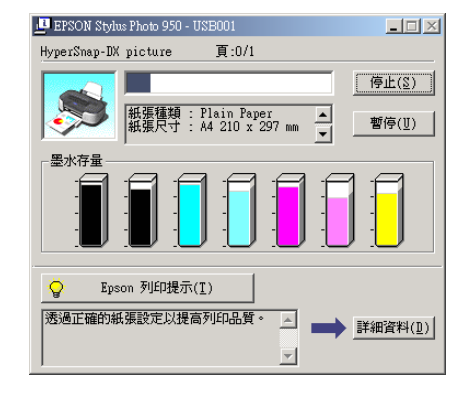

請按 『 停止』鍵取消列印。

#### <span id="page-336-0"></span>利用 EPSON 列㊞管理員

EPSON 列印管理員與 Windows 列印管理員相似。若同時收到二個 或更多的列印工作,則列印管理員會依其所接收的順序排列 (若 為網路印表機,則可能會被稱為列印佇列 )。當列印工作到達線 路的最頂端時,則 EPSON 列印管理員會將列印工作傳送至印表 機。從列印管理員中,您可以看到有關於已經傳送至印表機的列 印工作之列印狀態訊息。您也可以取消、暫停 / 繼續、或重新列 印所選擇的列印工作。

當您傳送列印工作後,在工作列中會出現『EPSON Stylus Photo 950 』按鍵。請點選此按鍵以開啓 EPSON 列印管理員。

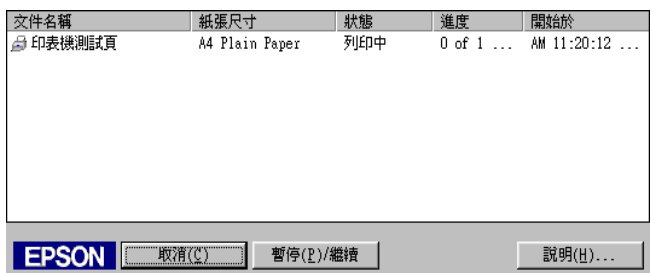

如果您想要取消列印工作請直接按下『取消』按鍵即可。

### Windows XP, 2000 和 NT 4.0 使用者

當您傳送列印工作至印表機時,則電腦螢幕上會出現 "進度計量 表〞。

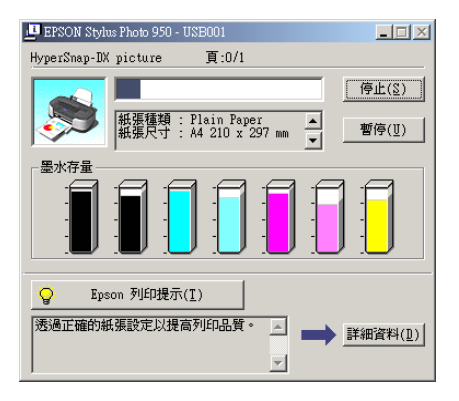

請按 『停止』鍵取消列印。

### Macintosh 使用者

取消 Macintosh 列印工作的程序,視背景列印是開啓或關閉而有所 不同。請參考㆘列的說明。

#### 當開啟背景列印時

請依照㆘列的步驟,取消列印工作。

- 1. 從應用程式功能選單中,點選 〝EPSON Monitor3〞。
- 2. 請按下『O 電源』鍵來關閉印表機的電源。

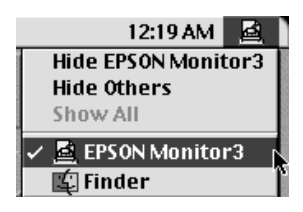

3. 在 "Document Name / 文件名稱"清單中,點選目前正在列印 的檔案名稱,然後按下『 m Stop / 停止』圖示鍵來取消這項 列印工作。

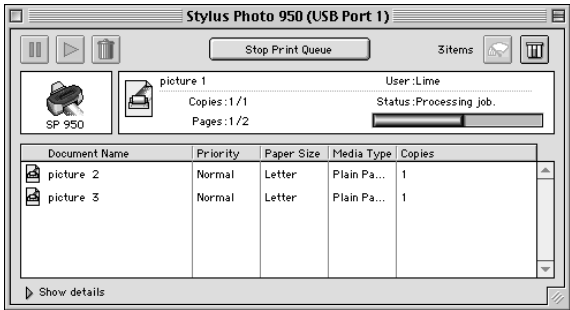

#### 當關閉背景列印時

請依照下列的步驟,取清列印工作。

- 1. 請按下『少 電源』鍵來關閉印表機的電源。
- 2. 按住鍵盤上的『  $\Re$  命令』鍵不放,再按下『.』鍵便可以取 消列印工作。

# 第 16 章 選購品和消耗品

## 選購品

以下的選購品適用於這台印表機。

### 網路轉接器

EpsonNet 10/100 Base Tx Ext. Print Server model C82378✽

#### 附註:

- □ 這個網胳轉接器會因為地區不同而有所差異。
- □ 產品編號最後一位數以星號 (\*) 代表標示,該位數是表示國家 別。

## 消耗品

以下是適合您印表機的墨水卡匣和 EPSON 特殊噴墨專用紙。

## 墨水卡匣

您這一台可以使用下列所述的墨水卡匣。.

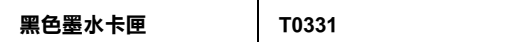

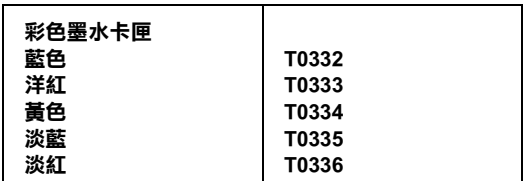

#### 附註:

墨水卡匣的編號,依據不同的國家會有差異。

### 紙張種類

EPSON 提供多種特別設計的專用紙供噴墨印表機使用,以滿足高 品質列印的需要。

#### 附註:

有關紙張種類的最新訊息,請參考各地的客戶服務網站。詳細說 明,請參考第 361 頁 "客戶技術支援服務中心"章節中詳細的說 明資料。

### 普通紙

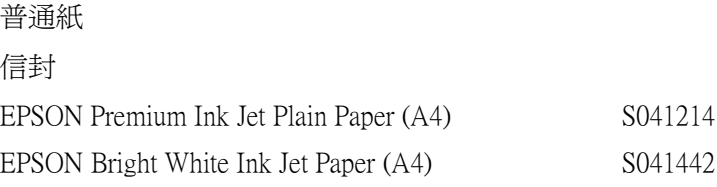

### 360 dpi Ink Jet Paper /360 dpi 噴墨專用紙

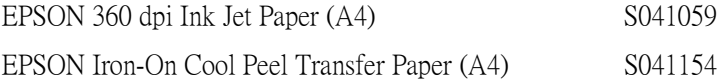

### Photo Quality Ink Jet Paper / 照片品質噴墨專用紙

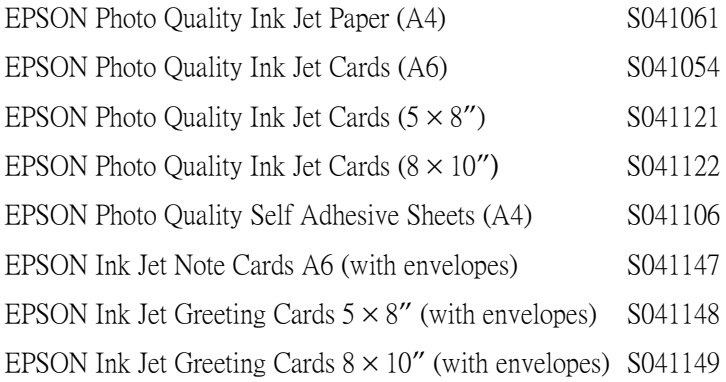

### Matte Paper-Heavyweight

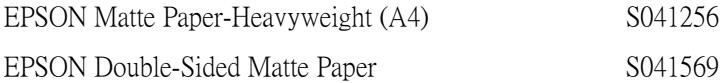

### Photo Paper / 照片紙

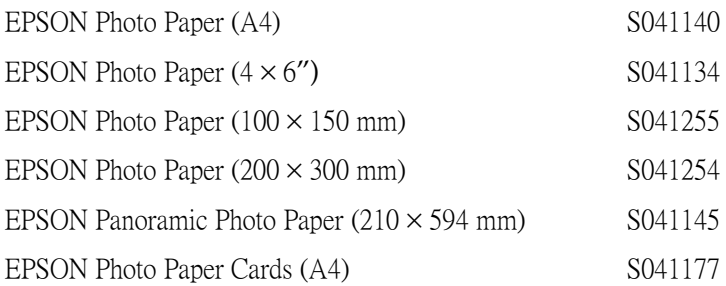

### Premium Glossy Photo Paper

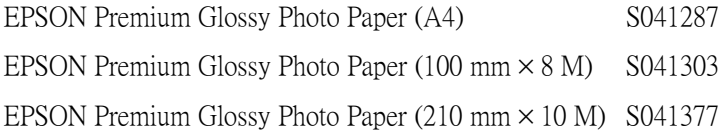

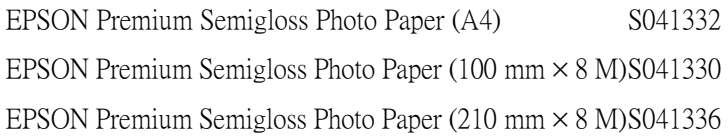

### Photo Quality Glossy Film

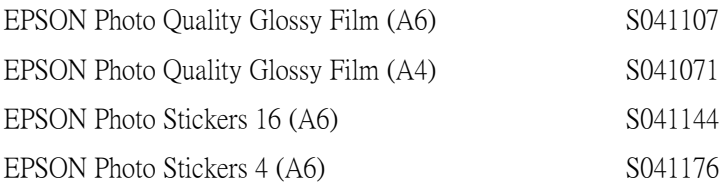

### ColorLife Photo Paper

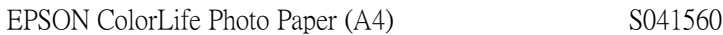

### Ink Jet Transparencies / 噴墨專用投影片

EPSON Ink Jet Transparencies (A4) S041063

### CD-R

CD-R

#### 附註:

特殊紙張種類,會依國家的不同而有所差異。.

# 附錄 A ㊞表機規格

## 列印

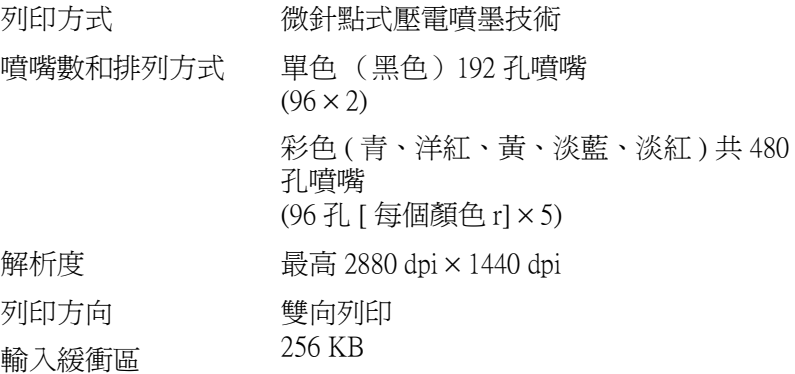

## <span id="page-346-0"></span>紙張

#### 附註:

由於各種品牌的紙張紙質會隨製造商的不同而有所差異,因此 EPSON 無法保證列印在非 EPSON 生產紙張的列印品質。在大量 購入紙張或列印前,請先測試紙張列印的效果。

## 紙張規格

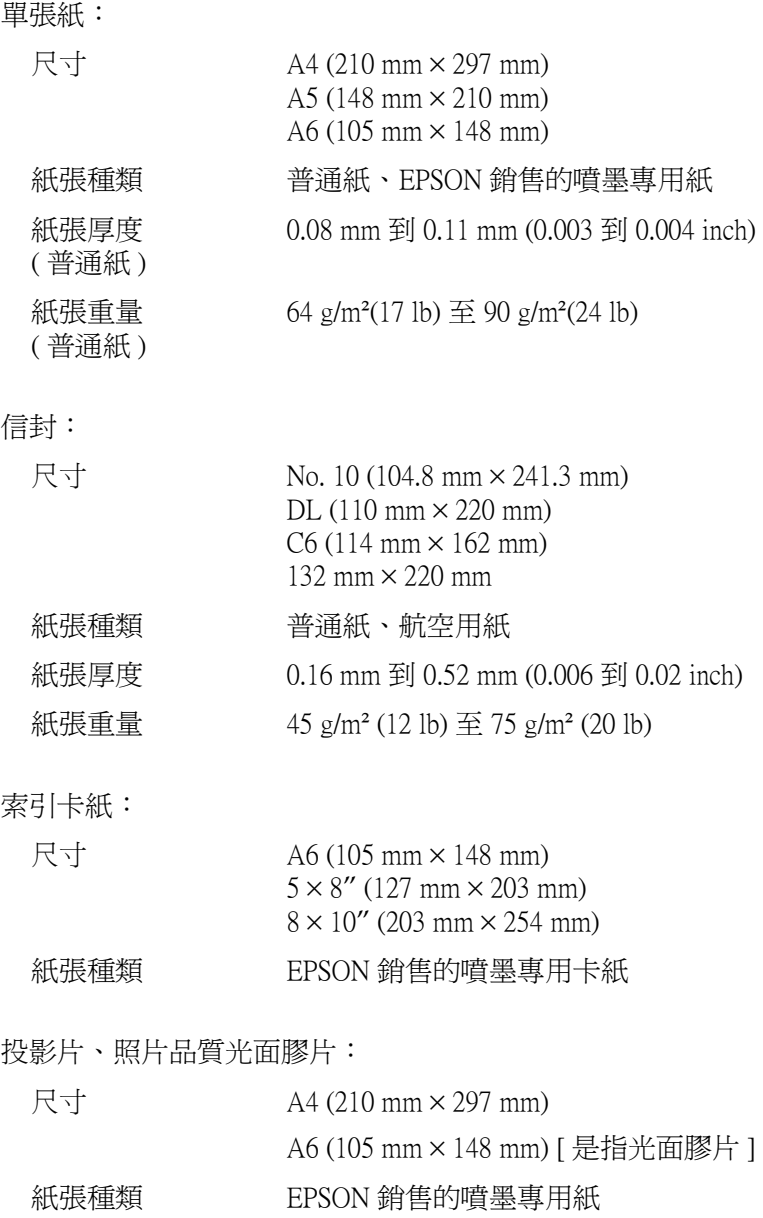

自黏貼紙: 雪面厚紙:: 照片紙: Premium Glossy Photo Paper: Premium Semigloss Photo Paper: 尺寸  $A4 (210 mm × 297 mm)$ 紙張種類 **EPSON 銷售的噴墨**專用紙 尺寸  $A4 (210 mm × 297 mm)$ 紙張種類 EPSON 銷售的噴墨專用紙 尺寸  $A4$  (210 mm  $\times$  297 mm) Panoramic (210 mm  $\times$  594 mm)  $100 \text{ mm} \times 150 \text{ mm}$  $200 \text{ mm} \times 300 \text{ mm}$  $4 \times 6$ " (113.6 mm  $\times$  175.4 mm) 紙張種類 EPSON 銷售的噴墨專用紙 尺寸  $A4 (210 mm × 297 mm)$  $100 \text{ mm} \times 8 \text{ m}$  $210 \text{ mm} \times 10 \text{ m}$ 紙張種類 EPSON 銷售的噴墨專用紙 尺寸  $A4 (210 mm × 297 mm)$  $100 \text{ mm} \times 8 \text{ m}$  $210 \text{ mm} \times 10 \text{ m}$ 紙張種類 EPSON 銷售的噴墨專用紙

ColorLife Photo Paper:

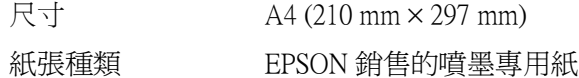

Photo Stickers:

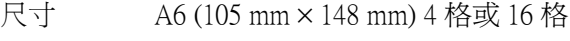

紙張種類 EPSON 銷售的噴墨專用紙

光碟片 :

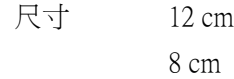

#### 附註:

- □ 劣等的紙張可能會降低列印品質,且可能會浩成夾紙或其他 問題。若發生問題時,請改用品質較佳的紙張。
- ❏ 請勿使用捲曲或有摺疊的紙張。
- □ 使用紙張的最佳狀況: 溫度爲攝氏 15至 25 度 (華氏 59至 77 度) 溼度為 40 至 60% RH
- □ EPSON 光面膠片和自黏貼紙 須存放於下列的環境中: 溫度爲攝氏 15至 30 度 ( 華氏 59 度至 86 度 ) 溼度為 20 至 60% RH

### 可列印區域

單張紙 ( 包括全景照片紙的尺寸 ) 及專用卡紙

㆒般 無邊界 ✽✽

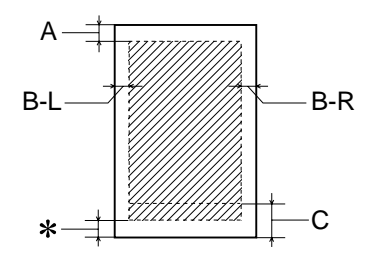

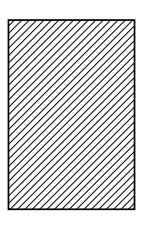

信封

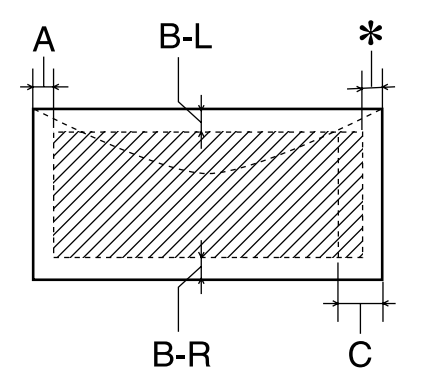

- A: 最小的㆖邊界為 3.0 mm (0.12")。
- B-L: 最小的左邊界為 3.0 mm (0.12")。
- B-R: 最小的左邊界為 3.0 mm (0.12")。
- C: 最小的㆘邊界為 14.0 mm (0.55")。

當您使用幾乎接近最小底邊界時,某些顏色可能會 列印不正常。如果您發生這種情況,請試著加大底 邊界的範圍。

- ✽: 您可以在印表機驅動程式 〝紙張〞選單 (Windows) 或 〝Page Setup / 頁面設定〞對話框 (Macintosh),將 〝可列印區域〞設為 〝**最大**〞,則下邊界便可擴大 3 mm。紙張的不同,最小的邊界亦會不同。不過列 印品質可能會因此而受影響。所以在使用此設定列 印之前,請先列印單張紙來確認列印品質。
- ✽✽: 若要使用無邊界這項功能時,在文件頂部及底部的 列印品質可能會模糊。

#### 附註:

安裝紙張,通常以紙張較窄的那一邊放入印表機,安裝信封 時,則以信封蓋口的那㆒邊放入。

### 墨水卡匣

#### 黑色墨水卡匣 (T0331)

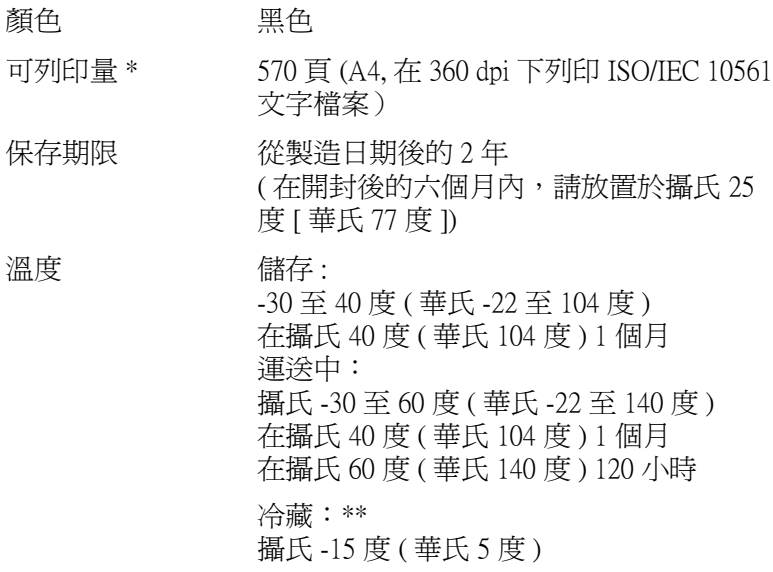

彩色墨水卡匣

- 藍色 (T0332), 洋紅 (T0333), 黃色 (T0334), 淡藍 (T0335), 淡紅 (T0336))
- 顏色 藍、洋紅、黃、淡藍、淡紅
- 列印量列印量 \* 440 頁 (A4、360 dpi、每色各 5% duty )

保存期限 從製造日期後的 2 年 ( 在開封後的六個月內,請放置在攝氏 25 度 [ 攝氏 77 度 ])

- 溫度 的第三人称单数 攝氏 -30 至 40 度 ( 華氏 -22 至 104 度 ) 在攝氏 40 度 ( 華氏 104 度 ) 1 個月 運送中: 攝氏 -30 至 60 度 ( 華氏 -22 至 140 度 ) 在攝氏 40 度 ( 華氏 104 度 ) 1 個月 在攝氏 60 度 ( 華氏 140 度 ) 120 小時 冷藏:\*\* 攝氏 -18 度 ( 華氏 -0.4 度 ) 體積  $12.7 \text{ mm (W)} \times 71.2 \text{ mm (D)} \times 66.5 \text{ mm (H)}$
- \* 依您多久ㄧ次清潔印字頭及多久ㄧ次使用印表機而定,則其列印量也會有所不同。
- \*\* 墨水置於攝氏 25 度 ( 攝氏 77 度 ) 下約 3 個小時後,仍可使用。
- **注意:**<br>□ 我
	- ❏ 我們建議您使用 EPSON 原廠的墨水卡匣,若因使用非 EPSON 原廠的墨水卡匣可能會導致印表機受損。則印 表機即使在 EPSON 的保固期內,亦不提供免費維修。
		- ❏ 請勿使用已超過保存期限的墨水卡匣。
		- □ 請不要塡充墨水,因爲一日將墨水卡匣安裝到印表機 內,墨水卡匣㆖ IC 晶片會開始計算墨水使用量和存量 因此㆒旦您填充墨水至卡匣內,該墨水計數器也不會 歸零重置。

## 機械規格

進紙方式 摩擦式進紙 紙張途徑 自動進紙、上方進紙 自動進紙槽容量 \* 最多 65.8 g/m² (17 lb) 150 張 體積 <br> <del>儲</del>存 寬度:: 515 mm (20.3 inches) 深度:332.8 mm (13.1 inches) 高度:209 mm (8.2 inches) 列印時: 寬度: 515 mm (20.3 inches) 深度:663 mm (26.1 inches) 高度:299 mm (11.8 inches) 重量 不含墨水卡匣重量時約 7.4 kg (16.31 lb)

\* 單張紙㉂動進紙槽容量使用 Legal 尺寸普通紙和㈵殊專用紙時㆒次放入的整疊的紙 張高度不可以超過 6 mm。

## 電力規格

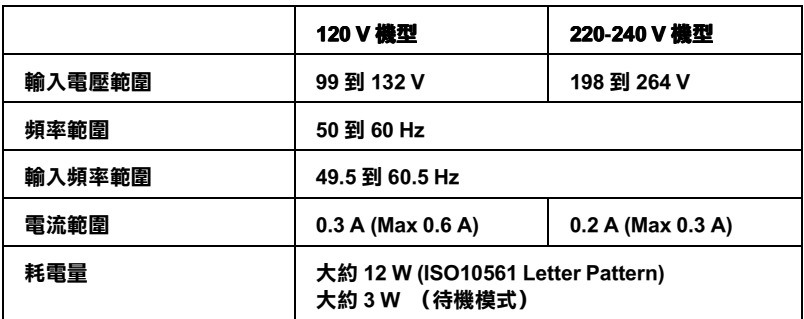

附註:

......<br>使用之前,請先確認印表機背面有關印表機電力規格的標示。

## 使用環境

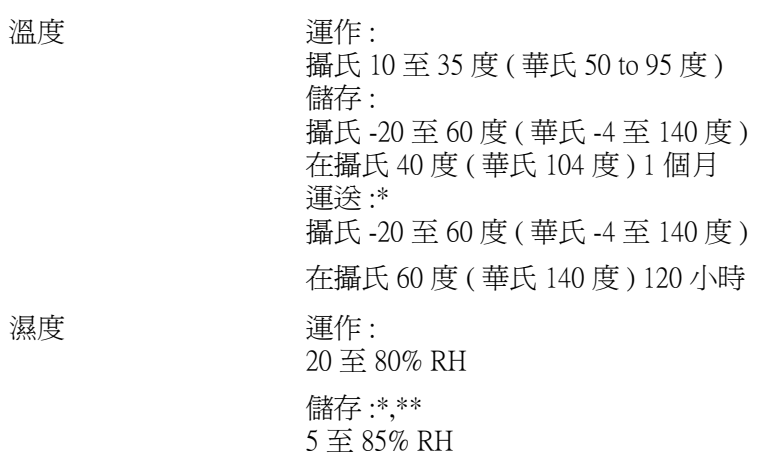

\* 貯存前,請先裝入箱中。

\*\* 無須冷藏

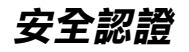

U.S. 機型 :

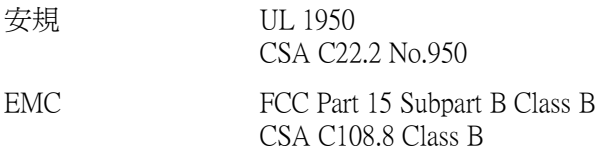

歐洲機種:

Low Voltage Directive 73/23/EEC EN 60950

EMC Directive 89/336/EEC EN 55022 Class B

EN 55024 EN 61000-3-2 EN 61000-3-3

## <span id="page-356-0"></span>系統需求

以下是針對使用這一台 EPSON Stylus Photo 950 印表機時系統的最 小和建議的需求。

## Windows 使用者

爲了使用印表機,您必須安裝 Windows<sup>®</sup> XP, Windows<sup>®</sup> Millennium Edition, Windows® 98, Windows® 95, Windows® 2000 或是 <del>Denter, windows</del> 75, windows → 5, windows → 2008 → 2008 → 2009<br>Windows NT® 4.0,並透過並行連接線來連接。若您想要透過 USB 連接埠來連接,您必須安裝 Windows 98 或 Windows 2000 完整模 式, 且 PC 有供應 USB 連接埠及印表機也必須透過標準的 USB 連 接線連接。

您的電腦也應該符合下列的系統需求:

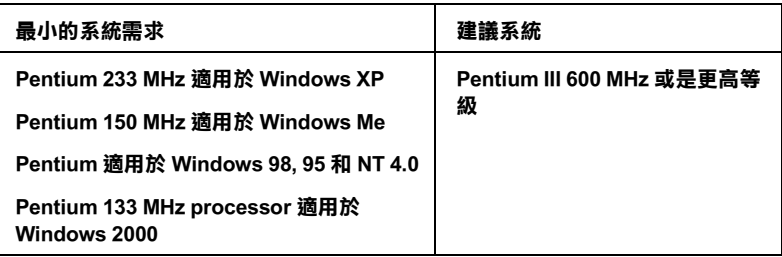

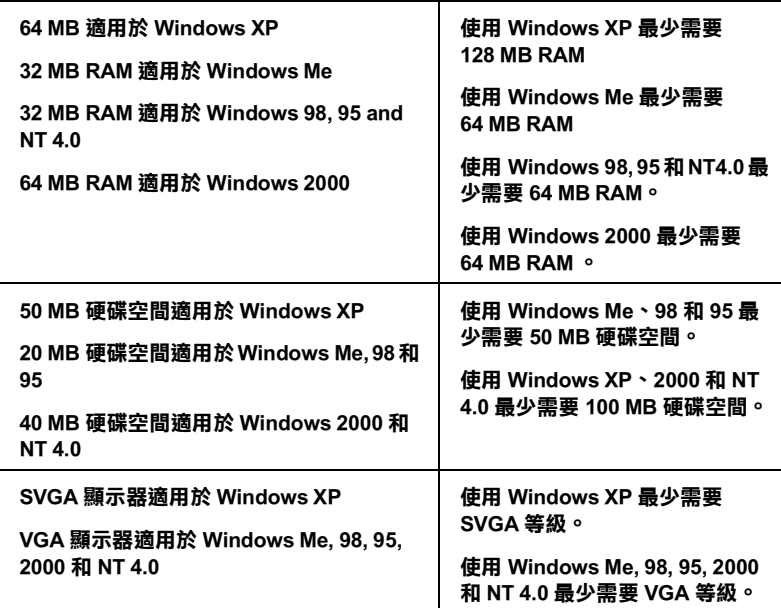

若您的電腦系統沒有達到這些需求,可以請電腦經銷商幫您將電 腦系統升級。

## Macintosh 使用者

若要將這一台 EPSON Stylus Photo 950 印表機連接至 Apple® Macintosh<sup>®</sup> 電腦,您必須使用 USB 連接線。

Macintosh 必須符合下列所示的系統需求。.

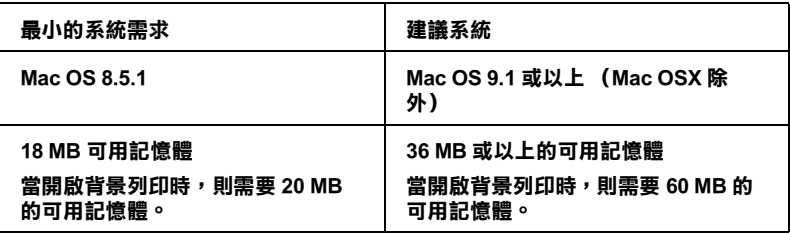

#### 附註:

- □ 記憶體可使用的多寡是依據您所開啓的應用軟體佔用的大 小,欲知道還有多少的記憶體可使用,請在 "Apple"清單中 選擇 <sup>、</sup>關於這台雷腦",並查看詳細記憶體使用狀況  $(1.024K=1 \text{ MB})^*$ 。
- **□** 上述的記憶體需求適用於列印 Letter 尺寸的紙張。這些需求可 能會依紙張大小、您所使用的應用程式種類、及您所想要列 印文件的複雜性而所有不同。

除了這些系統和記憶體需求之外,您還需要 18 MB 硬碟空間來安 裝印表機軟體。還有當您列印資料時至少還要該列印檔案兩倍大 的硬碟空間來處理列印資料。
# 附錄 B 客戶技術支援服務

# e- 支援

EPSON 的〝e - 支援〞所提供的協助是,當您無法透過手冊中的解 決方法來解決問題時,您可以至下列的網址中尋找您所需要的資 料。

http://w3.epson.com.tw/imaging/service/42/index.htm

# 客戶技術支援服務中心

若您的 EPSON 產品無法正常運作,且您無法從產品相關文件中的 說明來解決問題時,請與 FPSON 客戶服務中心聯絡。

請提供下列資料,以方便客戶服務中心以最快的方式來協助您解 決問題:

- ❏ 印表機的序號 ( 序號貼於印表機的背後 )
- ❏ 印表機的機型
- ❏ 印表機軟體版本 (請參考 "EPSON 百寶箱"上所註明的版本)
- ❏ 電腦的廠牌和機型
- ❏ 您所使用的 Windows 版本
- ❏ 您㆒般使用印表機時,所使用的應用軟體名稱及版本。

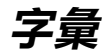

以下為印表機適用的字彙說明:

# application/ 應用軟體

幫助您完成特定工作的軟體程式,例如:文字處理或財務規劃等。

# ASCII

美國國家資訊交換標準碼,用於表示字元及符號的標準數碼。

#### banding/ 窗簾效應

列印圖形時會出現的水平線條,可能導因於印字頭歸位不準,相關說明請參考 〝MicroWeare〞。

# bit

二進位元 (0 或 1),日表機或電腦使用的最小資訊單位。

# brightness/ 亮度

影像明暗度。

# buffer/ 緩衝區

印表機列印前,用於儲存列印資料的記憶體。

# byte

由八位元 (bit) 組成的資訊單位。

# characters per inch (cpi)/ 每英吋列㊞字元 (cpi)

度量文字字元大小尺寸的單位,有時會以列印字元間距 (pitch) 表示。

# **CMYK**

青色 ( 藍綠色 )、洋紅色、黃色及黑色,為印表機列印時所用的四種顏色。

#### color matching/ 色彩吻合

一種處理顏色資料的方法,使電腦螢幕顯示的顏色與列印出來的顏色相符合,也 可使用於有支援色彩吻合的應用軟體。

# ColorSync

由 Macintosh 所設計的一套軟體,可以讓列印出來的文件與螢幕上所顯示的顏色 ㆒樣,達到所見即所得 (what you see is what you get) 的效果。

# cpi

請參考 〝characters per inch (cpi)/ 每英吋列印字元 (cpi)〞。

# default/ 預設值

印表機啟動、重置 (Reset) 或初始化時的有效數值或設定。

#### dithering/ 過網

一種將點做規律排列的半色調處理方式,最適合用於列印飽滿的色彩,如圖表或 圖形,相關說明請參閱 〝半色調〞。

# DMA

直接記憶體存取。資料傳遞不需經過 CPU,允許電腦與週邊設備 ( 例如:印表機 ) 間直接溝通,或是週邊設備間直接溝通。

#### dpi

每英吋內所佈滿的點數,dpi 是衡量解析度的單位,相關說明,請參考 〝resolution/ 解析度〞。

#### drive

㆒個記憶裝置,如同 CD-ROM、硬碟、或磁碟片。在視窗裡面,以㆒個英文字母 指定每㆒個裝置以便於管理。

#### driver/ 驅動程式

提供指令,告知電腦週邊設備如何運作的軟體程式。舉例來說,印表機驅動程式 以文書處理軟體接收列印資料,然後傳送指示給印表機告知如何列印。有關印表 機的驅動程式和印表機的工具,請參考 〝printer software/ 印表機軟體〞。

#### economy printing/ 省墨列印模式

為節省墨水,而採低密度墨點出墨的列印方式。

#### error diffusion/ 擴散網紋

將特定色點與周圍色點混合,營造出另一種自然原色。這種列印方式能精準表現 出色彩及漸層,適用於包含圖片或純圖片的文件列印。

#### ESC/P

EPSON Standard Code for Printers 印表機控制語言的進階版本。這個語言的指令可 產生類似雷射印表機的列印特性,如縮放字型和影像增強列印。

# ESC/P 2

EPSON Standard Code for Printers 印表機控制語言的進階版本。這個語言的指令可 產生類似雷射印表機的列印特性,如縮放字型和影像增強列印。

#### Finest detail/ 高品質列㊞

這項驅動程式內的設定可以讓您的列印成品更亮、清晰,尤其文字,值得注意的 是,啟動這項設定時,列印時間會變久。

#### font/ 字型

以通俗的名稱代表所使用的字型。

#### grayscale/ 灰階

由黑至白的灰階表現,黑白列印時使用。

#### halftones/ 半色

重現影像時使用的黑色或彩色點。

#### high speed printing/ 高速列印

以雙向列印的方式,提高列印速度。

# ICM (Image Color Matching)/ 影像色素吻合

Windows 95、98 和 2000 一種處理顏色資料的方法,使電腦螢幕顯示的顏色與列 印出來的顏色相符合。

# initialization/ 初始化

讓印表機回復到預設值,當您每次開啓或重置印表機時,印表機相關設定都會還 原為預設值。

#### ink cartridge/ 墨水卡匣

裡面裝有儲存列印時需要的液態墨水的容器盒。

#### ink jet/ 噴墨

將字元或符號以墨點精進噴灑於紙張上的技術。

#### interface/ 界面

雷腦及印表機間的連接,並行界面每次傳送一個字元,串行界面每次傳送一個位 元。

#### interface cable/ 界面連接線

連接電腦與印表機的連接線。

#### local printer/ 本機印表機

列印資料的紙張如信封、普通紙、專用紙及投影片。

# media/ 紙張種類

列印資料的紙張如信封、普通紙、專用紙及投影片。

# memory/ 記憶體

印表機機械結構的㆒部份,用來儲存資料,有些資料是固定用控制如何操作印表 機,從電腦傳送至印表機的資料則是暫存在記憶體㆗,請參考 〝ROM〞。

#### **MicroWeave**

縮小資料的列印間距,可以減低窗簾效應,營造出雷射印表機的列印效果。相關 說明請參考 〝banding/ 窗簾效應〞。

#### monochrome / 單色

以單色列印,通常為黑色墨水列印。

#### nozzles/ 噴嘴

墨水經由印字頭㆖極其微小的噴嘴噴灑在頁面㆖。如果印字頭的噴嘴阻塞將導致 列印品質降低。

#### operation check/ 自我測試

測試印表機是否正常的方法,可以印出 ROM 版本、頁碼、計數碼及檢查噴頭狀 態。

# parallel interface/ 並行界面

請參考 〝interface/ 界面〞。

# port / 連接埠

界面通道,設備間的資料傳送經由其完成。

#### printable area / 可列印範圍

印表機可列印範圍較實際紙張的面積小,因為必須減去印表機的列印邊界值。

#### printer driver/ 印表機驅動式

請參考 〝driver/ 驅動程式〞。

#### printer software/ 印表機軟體

印表機所附的光碟片包含了印表機軟體和印表機工具程式。印表機驅動程式可以 讓您多樣化選擇可讓您達到最佳效果的設定。而印表機工具程式可以讓您檢查印 表機並且讓您的印表機保持在最佳的狀態。請參考 〝driver/ 驅動程式〞和 〝utilities/ 工具〞。

#### printer utilities/ 印表機工具

請參考 〝utilities/ 工具〞。

#### PRINT image Matching

結合擁有 PRINT Image Matching 技術的數位相機和搭配支援 PRINT Image Matching 技術的印表機,可以輕易得到令㆟讚嘆的完美列印輸出品質。使用數位相機拍照 時,列印的設定已儲存在相片資料中,而印表機將會依照相片資料上的儲存設定 及色彩相對應的原理列印相片,以呈現數位相機所拍攝的完美影像。

#### print queue / 列印佇列

如果印表機接上網路,送至印表機之列印指令即存在等待線或列印佇列,等待列 印。

#### RAM

隨機存取記憶體的英文縮寫,印表機記憶體可當作緩衝區並存放使用者自定的字 體,儲存在記憶體的資料關機時便會消失。

#### reset / 重置

將印表機關閉後再開啟,即可重置印表機。

#### resolution / 解析度

用來表現圖像的每英吋列印點數。

#### ROM

唯讀記憶體,記憶體中僅可讀取但不得存入的部份,印表機關機時, ROM 中的 資料仍然保留。

#### RGB

紅綠藍三原色,為電腦螢幕表現色彩的方式。

#### serial interface/ 串行界面

請參考 〝interface/ 界面〞。

#### Smooth Edge / 平滑邊緣

可以使影像的邊緣、線段平滑以提高低解析度影像的列印品質。這項設定無法在 高解析度的影像及文字上使用。

#### spool

列印的第一步驟,印表機驅動程式先將列印資料轉成印表機懂的代碼,再將代碼 轉送至印表機或伺服器。

# spool manager / 列印管理員

將列印資料轉換成印表機懂的代碼之應用程式,請參考 〝spool〞。

# sRGB

被設備 ( 具有 sRGB 標準 ) 用來維持彼此間色彩㆒致性色彩管理方法。

# Status Monitor / 印表機監控程式

用來監控印表機列印狀態、墨水存量等的應用程式。

# subtractive colors / 減色

經由光原色的吸收與反射所製造出的顏色,詳細說明請參考 〝CMYK〞。

# USB 界面

是 Universal Serial Bus 的縮寫。它可以讓使用者連接週邊設備到電腦,像是鍵盤、 滑鼠、掃瞄器或是數位相機,最多可接連 127 種設備。使用 USB Hubs 允許您使 用擴充連接埠,請參考 〝interface/ 界面〞。

# utilities/ 工具程式

印表機軟體可以讓您監視和維護您的印表機。有關印表機軟體和工具程式請參考 〝printer software/ 印表機軟體〞。

# WYSIWYG / 所見及所得

What-you-see-is-what-you-get,用來形容列印成品與螢幕上所見幾沂相同。